# K-BUS® KNX Gateway for Tuya ZigBee\_V1.6 BTMO-TY/00.1(2) BTMO-TY/00.3(4)

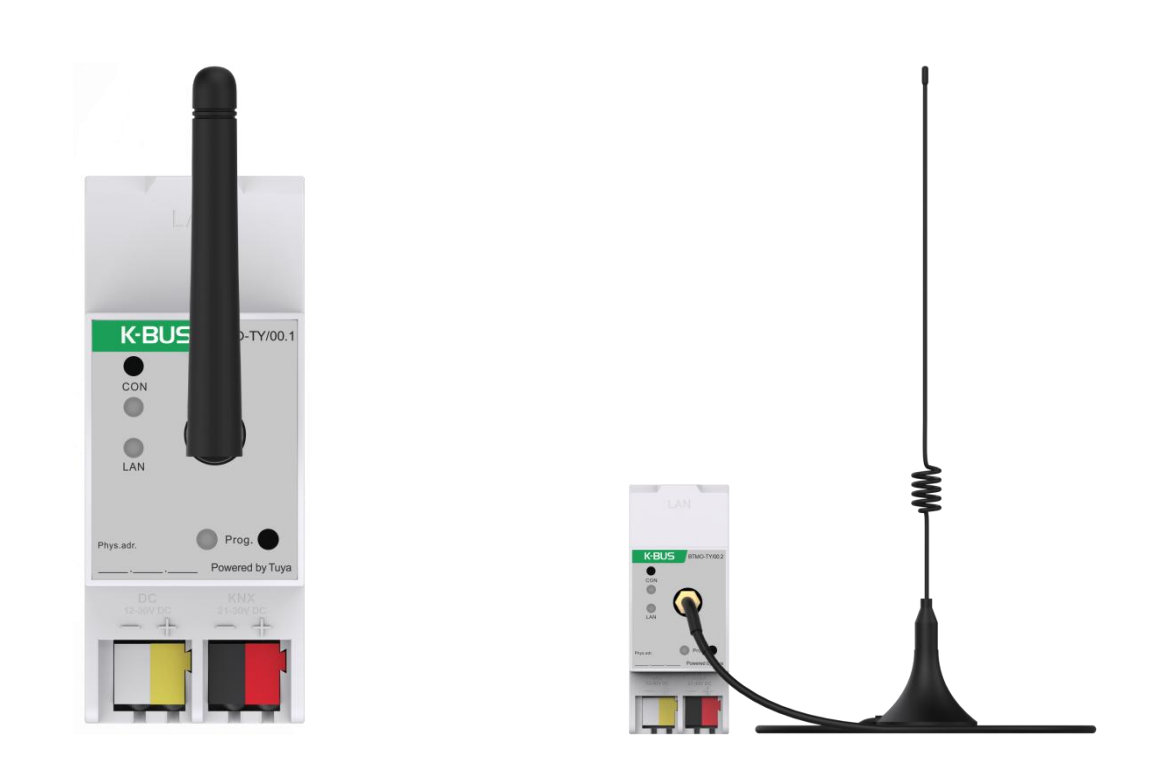

## KNX/EIB Home and Building Control System

# **Attentions**

**1. Please keep devices away from strong magnetic field, high temperature, wet environment;**

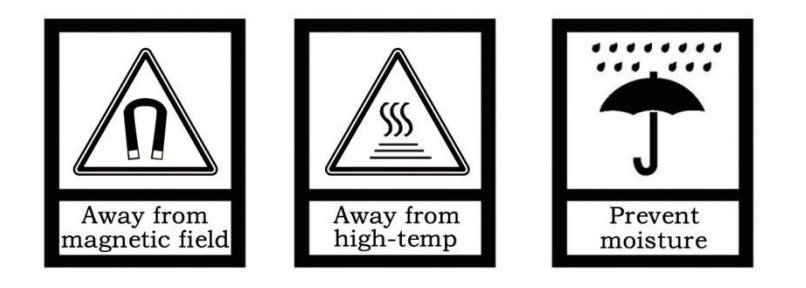

**2. Do not fall the device to the ground or make them get hard impact;**

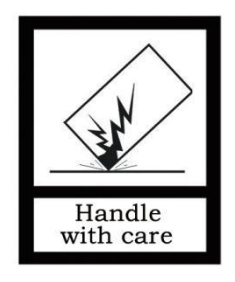

**3. Do not use wet cloth or volatile reagent to wipe the device;**

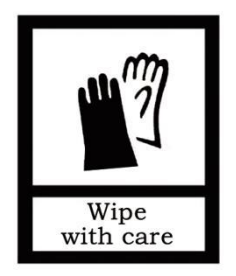

**4. Do not disassemble the devices.**

## **Contents**

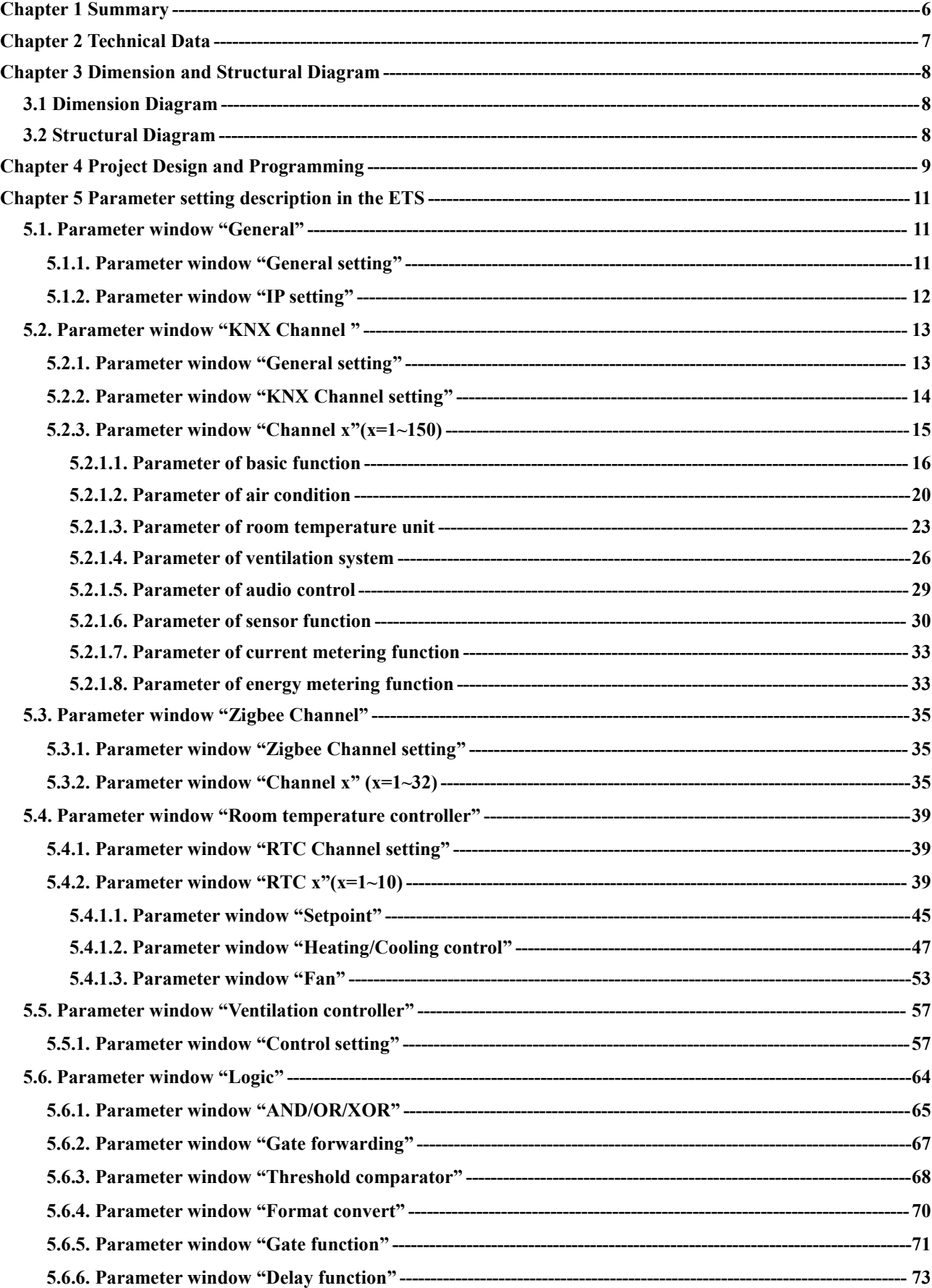

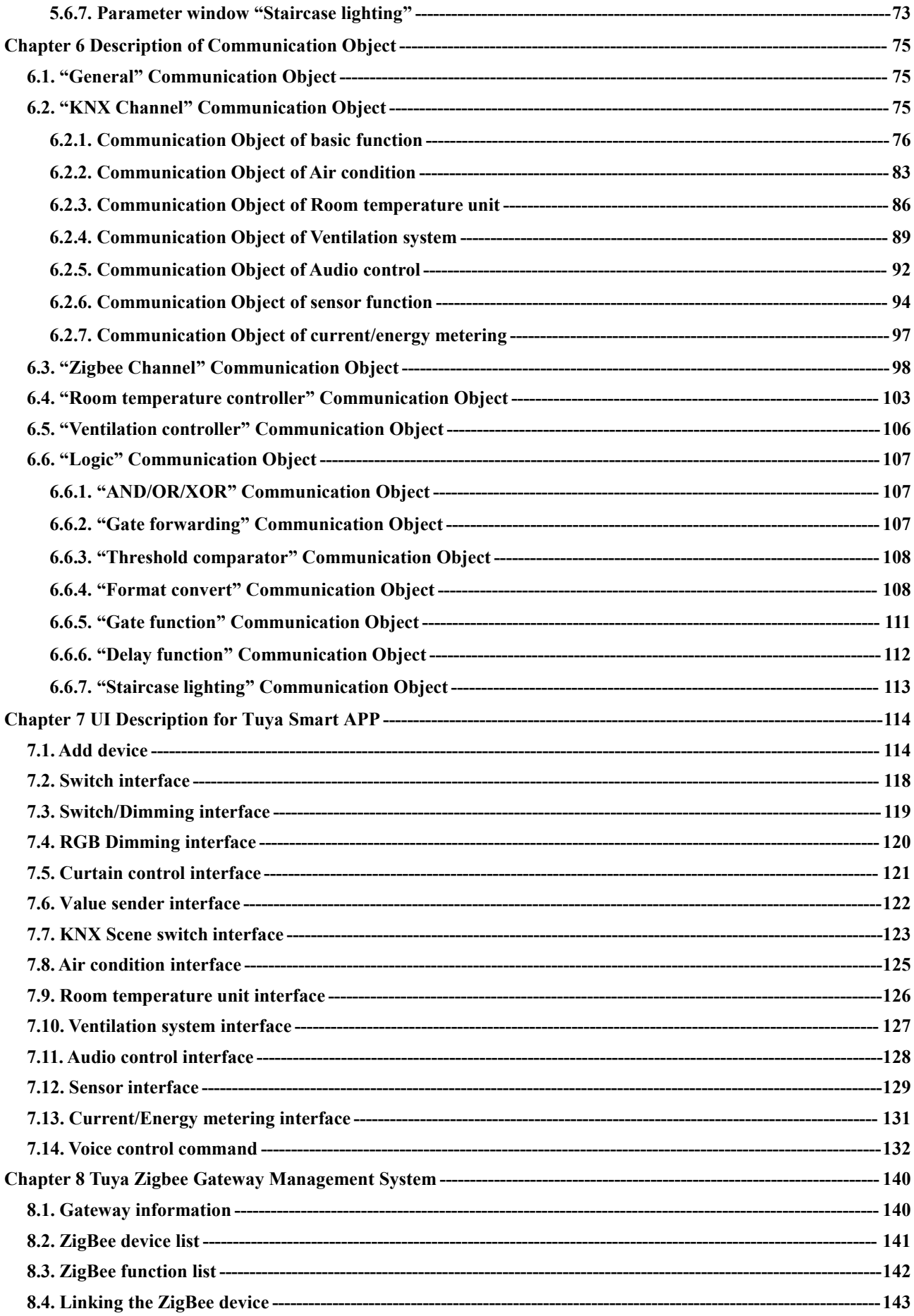

## <span id="page-5-0"></span>**Chapter 1 Summary**

KNX Gateway for Tuya ZigBee asthe interface between KNX system and Tuya ZigBee system, realizing the connection between the Tuya ZigBee ecosystem and the KNX system. Based on the gateway, it can easily control the KNX devices with Tuya APP, and upload status information of KNX devices to Tuya platform, for monitoring and managing the devices conveniently.

This manual provides detailed technical information about the KNX Gateway for Tuya ZigBee, including installation and programming details, and explains how to use it in the practical examples. After setting up KNX Gateway for Tuya ZigBee on the ETS, you can smartly manage the KNX and Zigbee system products, add and use the devices through the supporting mobile APP——Tuya Smart.

KNX Gateway for Tuya ZigBee powered from KNX bus, and need a 12-30V DC auxiliary supply voltage. It is available to assign the physical address and configure the parameters by engineering design tools ETS with .knxprod ( support edition ETS5.7 or higher ).<br>The functions are summarized as followed:

- As a ZigBee Gateway function, it can connect to Tuya Cloud, and add ZigBee device of Tuya ecosystem to the cloud
- Support uploading KNX devices to Tuya platform for management, to control KNX device and display status
- Support KNX devices functions, including Switch, Dimming, Curtains, Scenes, Color and Color temperature control, Audio control, HVAC control(Room temperature control, Air conditioner and Ventilation system), multiple sensors(Air Quality,Temperature and humidity, Brightness, Gas, I/O signal and etc.), and Current, Energy Metering display
- Logic functions
- Support bidirectional communication between ZigBee and KNX device(only for premium version BTMO-TY/00.3(4))

## **Chapter 2 Technical Data**

<span id="page-6-0"></span>GVS

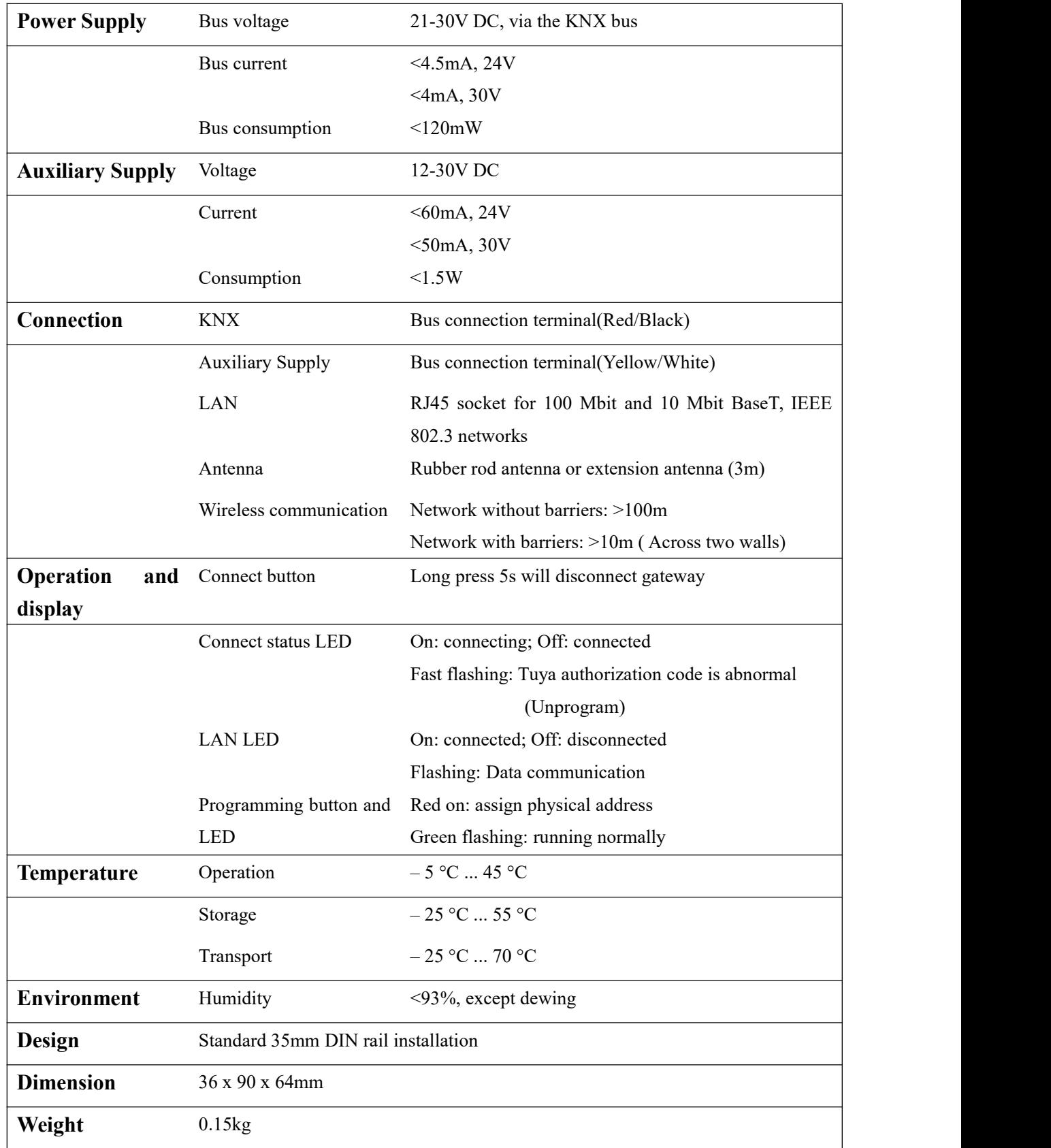

## **Chapter 3 Dimension and Structural Diagram**

## <span id="page-7-1"></span>**3.1 Dimension Diagram**

<span id="page-7-0"></span>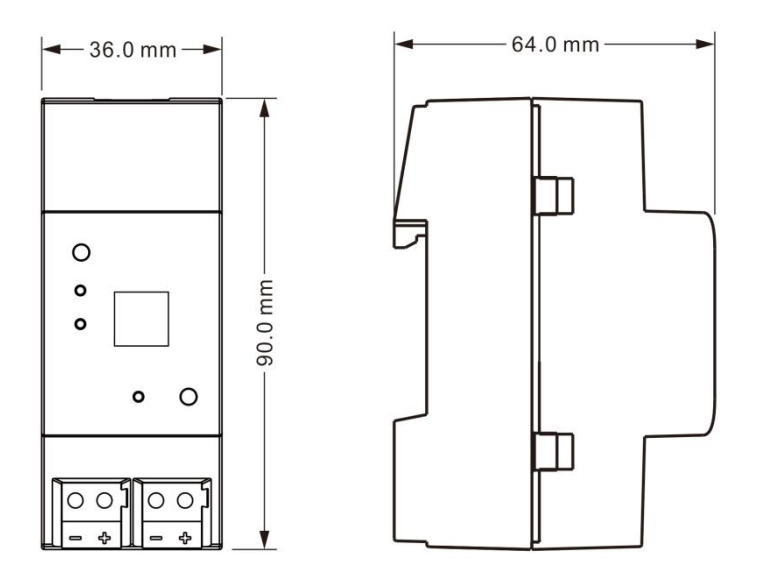

### <span id="page-7-2"></span>**3.2 Structural Diagram**

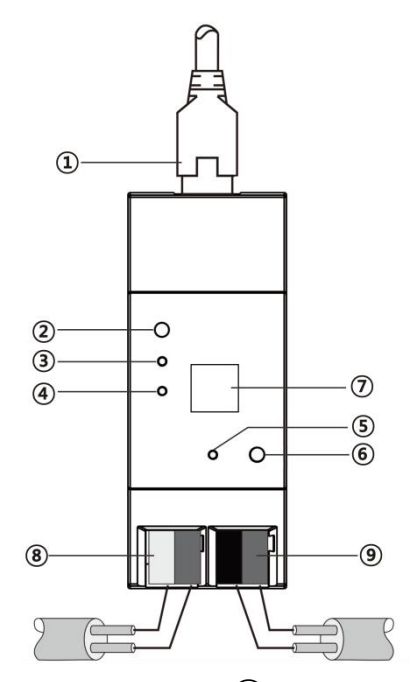

LAN connection

Connect button

Connect status LED

LAN LED

Programming LED

- Programming button
- Antenna interface
- Auxiliary supply connection terminal
- KNX bus connection

## <span id="page-8-0"></span>**Chapter 4 Project Design and Programming**

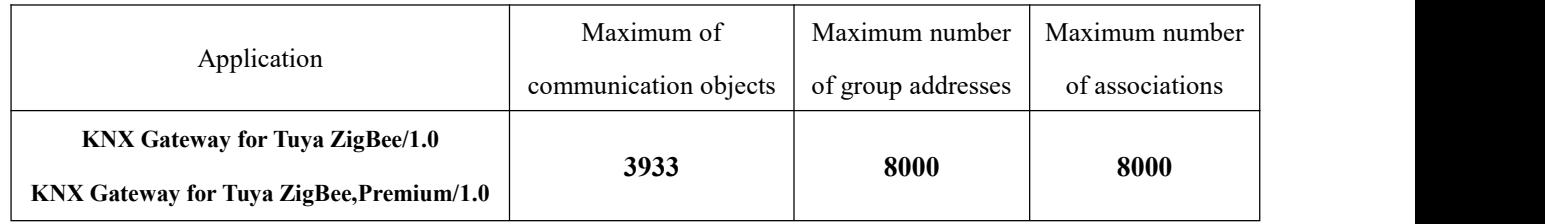

#### **General function**

General function includes device In operation setting and IP setting.

#### **KNX channel function**

Support to upload the KNX device to the Tuya platform for management, which to control the device and display status. Up to support 150 devices. Each device can be customized its name with the engineering design tools ETS, and has In operation setting to monitor whether the device is online and upload to APP.

Top 100 device channels support the whole functions, including switch, dimming, curtain, scene switch, color and color temperature (RGB, RGBW and color temperature), audio control, HVAC control (Room temperature control, Air conditioner and Ventilation), multiple sensors (Air quality, humidity and temperature, brightness, gas, I/O signal and etc.), and current, energy display.

The latter 50 device channels only support the functions, including switch, dimming, curtain, air quality sensor and energy display.

**Note: Request each device status when the gateway power on.**

#### **Zigbee channel function (only for premium version BTMO-TY/00.3(4))**

Support bidirectional communication between ZigBee and KNX device, for integrating Zigbee devices into KNX system, up to 32 device data points, which can be set with name and MAC address information on the ETS. Use the website (Tuya Zigbee Gateway Management System) to configure and manger the linkage between Zigbee devices and KNX system.

Support to control the following Zigbee devices with the KNX system:

Sensor: Air quality sensor, Temperature and humidity sensor, Brightness sensor, Gas sensor, and I/O signal (Switch, Boolean, Alarm, Occupancy sensor,Window/door sensor);

Zigbee lamp: lamp, dimmable lamp, RGB bulb/strip, color temperature light and RGBCW bulb; Electric curtain.

#### **Room temperature controller**

Up to support 10 room temperature controllers. Mainly used to control the room temperature, Automatically and optimally cooling/heating control according to the room use or the occupants needs.

Support to manual switch to heating/cooling control, optionally three fan speeds and the auto fan speed, 4 operation modes: comfort, standby, economy and protection mode.

The temperature setpoint value supports the relative setting method, and is adjustable range setting. Support 2 points and PI control.

#### **Ventilation controller**

Support 1 ventilation controller, and fan speed can be linked to PM2.5/CO2/VOC, optionally output types of 1bit of 1byte.

#### **Logic function**

Up to support 8 channels of logic, each channel up to support 8 inputs and 1 logic result.

Logic function support functions, including AND, OR, XOR, Gate forwarding, Threshold comparator, Format convert, Gate function, Delay function and Staircase lighting.

## <span id="page-10-0"></span>**Chapter 5 Parameter setting description in the ETS**

#### <span id="page-10-1"></span>**5.1. Parameter window "General"**

#### <span id="page-10-2"></span>**5.1.1. Parameter window "General setting"**

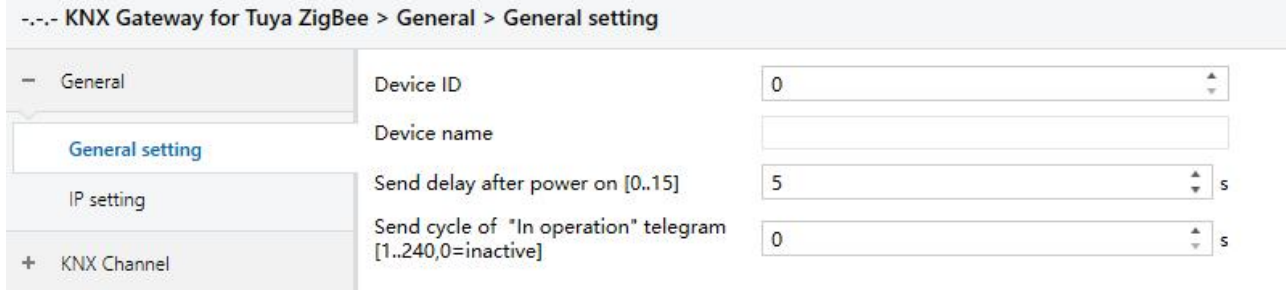

Fig.5.1.1 "General setting" Parameter window

## **Parameter "Device ID"**

This parameter is for setting the device ID. Options: **0…65535**

## **Parameter "Device name"**

This parameter is for setting the device name. Up to input 32 characters.

**Parameter "Send delay after power on [0..15]s"**

This parameter is for setting the delay time to send to bus after the gateway power on. Options: **0..15**

The setting dose not contain the gateway initialization time, and bus telegrams received during delay time

will be recorded.

**Parameter "Send cycle of "In operation"telegram [1...240s, 0 = inactive]"**

This parameter is for setting the time interval when this device cycle send telegrams through the bus to indicate this module in normal operation. When set to "0", the object "in operation" will not send a telegram. If the setting is not "0", the object "In operation" will send a telegram according to the set period time with logic "1" to the bus. Options: **0...240s, 0= inactive**

As to reduce the bus load as much as possible, the maximum time interval should be selected according to actual needs.

#### <span id="page-11-0"></span>**5.1.2. Parameter window "IP setting"**

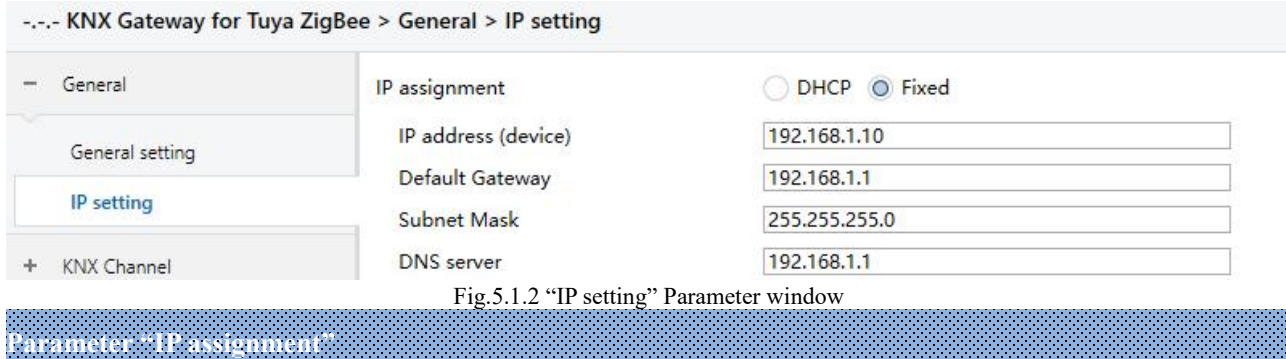

This parameter is for setting the assignment of IP address. Options:

**DHCP**

#### **Fixed**

Fixed: the assignment of IP address is fixed, can be assigned address for device via the parameters as follow.

DHCP: the parameters as follow are not visible when DHCP enabled, and no need to configure.

——**Parameter "IP address (device)"**

This parameter is for setting the IP address of device, and the IP address must be unique in the LAN, otherwise causing a conflict between IP.

Enter the address in IPv4 format, for example: 192.168.1.10

Options: **0-255.0-255.0-255.0-255**

——**Parameter "Default Gateway"**

This parameter is for setting the default gateway. That is the default gateway of network segment which the device connects to.

Enter the address in IPv4 format, for example: 192.168.1.1

#### Options: **0-255.0-255.0-255.0-255**

——**Parameter "Subnet Mask"**

This parameter is for setting the subnet mask. That is the subnet mask of network segment which the device connects to.

Enter the address in IPv4 format, for example: 255.255.255.0

Options: **0-255.0-255.0-255.0-255**

——**Parameter "DNS server"**

This parameter is for setting the DNS server of device.

Use string with IPv4 to input address, for example: 192.168.1.1

Options: **0-255.0-255.0-255.0-255**

#### <span id="page-12-0"></span>**5.2. Parameter window "KNX Channel "**

#### <span id="page-12-1"></span>**5.2.1. Parameter window "General setting"**

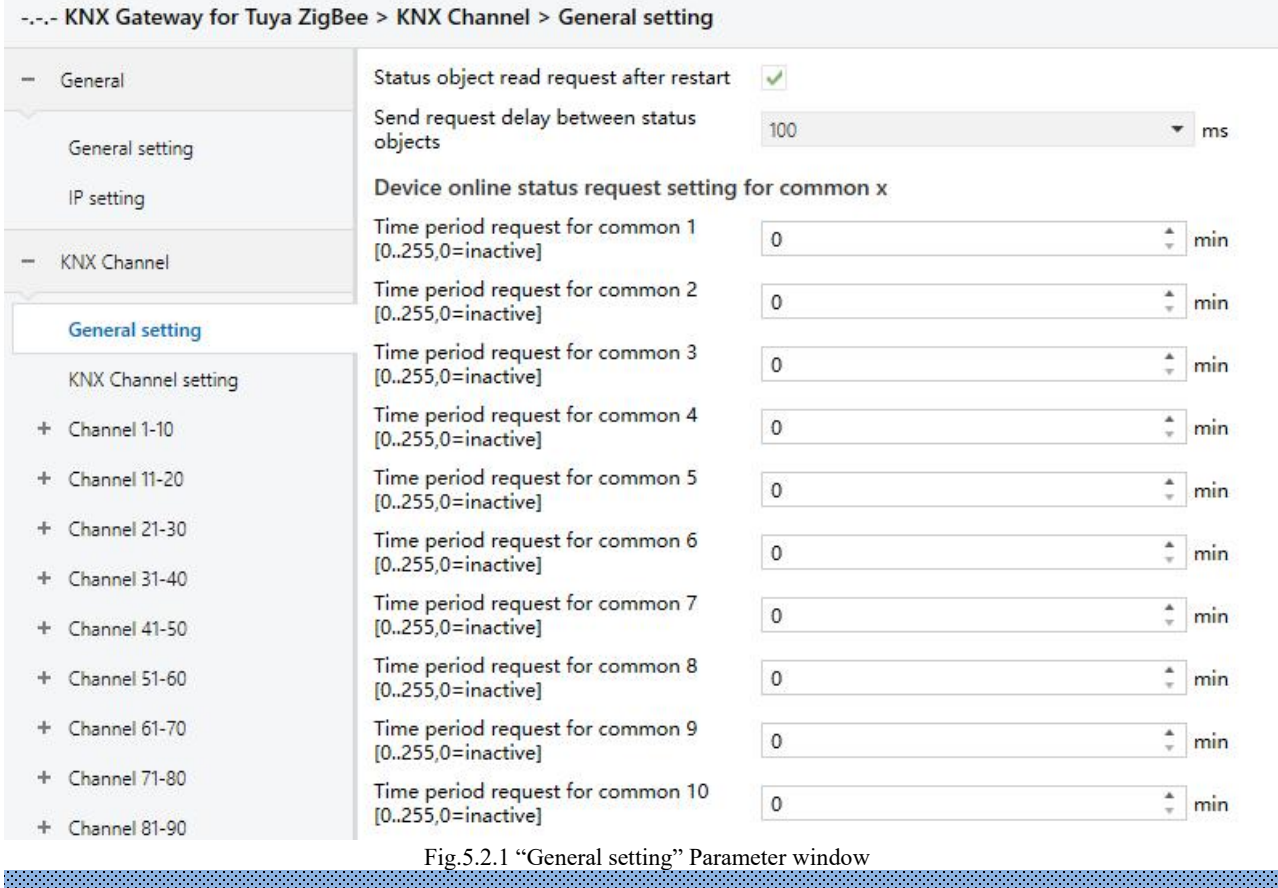

**Parameter "Status object read request after restart"**

This parameter is for setting whether to send read request telegram of status after restart device.

——**Parameter "Send request delay between status objects"**

This parameter is visible when previous parameter is enabled. Set the interval time for sending between request telegrams when power on. Options:

**50ms**

**100ms**

**200ms**

#### **Device online status request setting for common x**

**Parameter "Time period request for common x [0..255,0=inactive] min"(x=1~10)**

This parameter is for setting the read request period to send to query the online status of the common device,

0 is not enable query function. Options: **0..255**

The function is used to query the online status of the KNX device. Requests begin after the gateway power-up send delay time complete.

#### <span id="page-13-0"></span>**5.2.2. Parameter window "KNX Channel setting"**

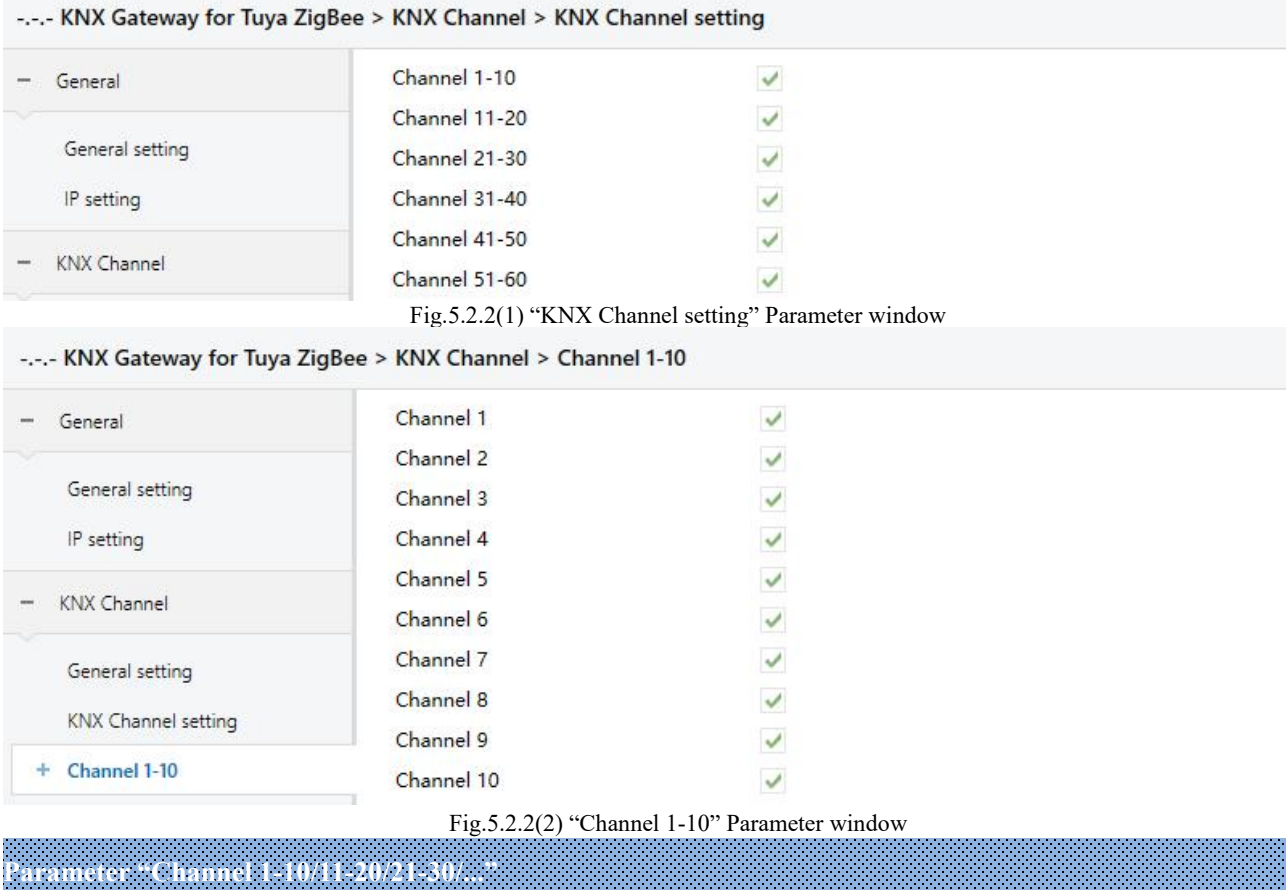

This parameter is for setting the enable KNX device. Display 10 KNX channels per page when enabled. Up

to support 150 channels.

**Parameter "Channel 1/2/3/..."**

This parameter is for setting the KNX device setting. Display corresponding window when enabled.

#### <span id="page-14-0"></span>**5.2.3. Parameter window "Channel x"(x=1~150)**

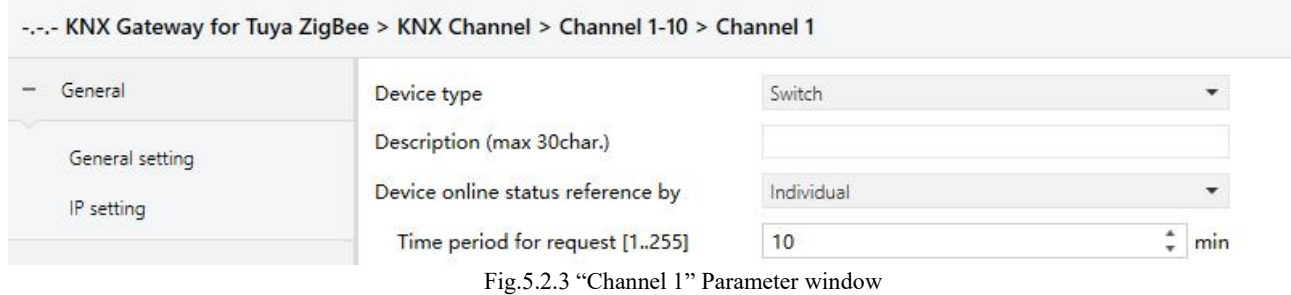

Parameters as follow is general setting parameters for KNX device type. Later chapters will not be repeated.

## **Parameter "Device type"**

This parameter is for setting the device type of KNX channel. Options:

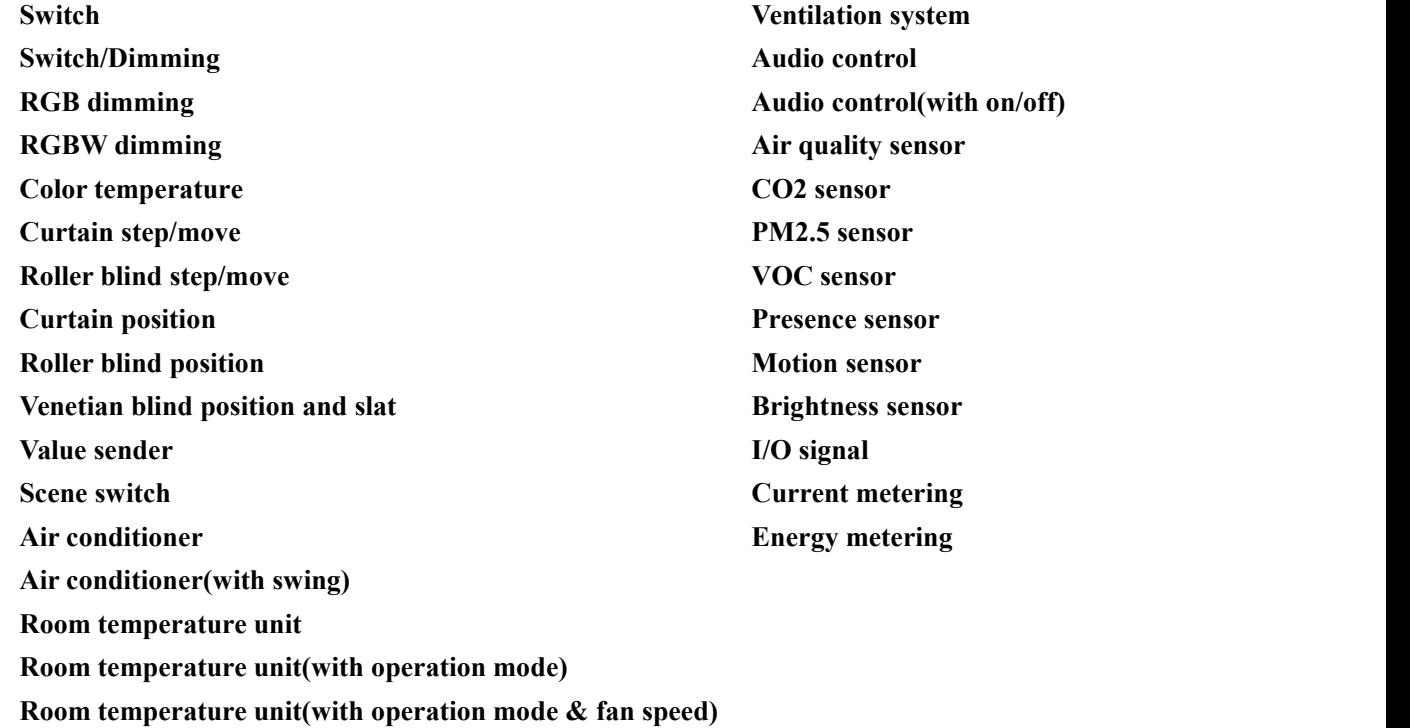

**Note: Channel 1~100 support all of the above function options, but channel 101~150 only support the functions as follow:**

> **Switch Switch/Dimming Curtain step/move Roller blind step/move Air quality sensor Energy metering**

### **Parameter "Description (max 30char.)"**

This parameter is for setting the name description for current channel device, up to input 30 characters.

### **Parameter "Device online status reference by"**

This parameter is for setting the reference type sending read request to KNX device, you can select request for individual or common device, and optionally 10 common device requests. Options:

> **Common 1 ... Common 10 Individual Always online**

When select "Common ...", common device request, apply to the device with multiple circuits. For example, multiple channels of gateway may be multiple circuits that control the same KNX device, so each channel can share one request.

When select "Individual", apply to a device only is controlled by gateway single channel.<br>When select "Always online", apply to the KNX device without heartbeat pack, especially scene. That is, once configure the device, it will always online.

——**Parameter "Time period for request [1..255] min"**

This parameter is visible when "Individual" is selected, set the time period for the online status request of single device. Options: **1..255**

#### <span id="page-15-0"></span>**5.2.1.1. Parameter of basic function**

This chapter explains the basic functions parameters of KNX channel, including switch, dimming, curtain, color, color temperature, value sender and KNX scene switch.

-.-.- KNX Gateway for Tuya ZigBee > KNX Channel > Channel 1-10 > Channel 1

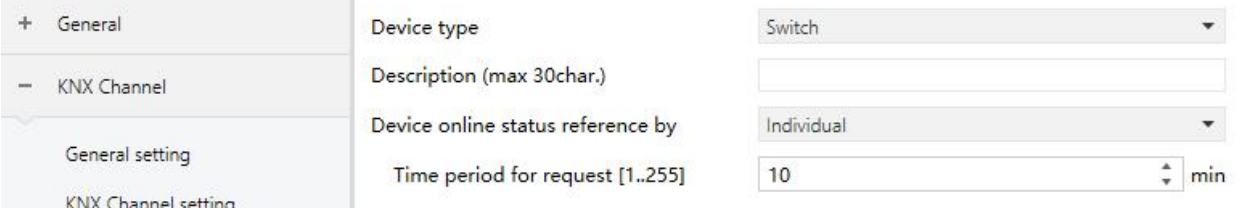

Parameter setting of "Switch"

GVS<sup>\*</sup> K-BUS<sup>®</sup> KNX/EIB KNX Gateway for Tuya ZigBee

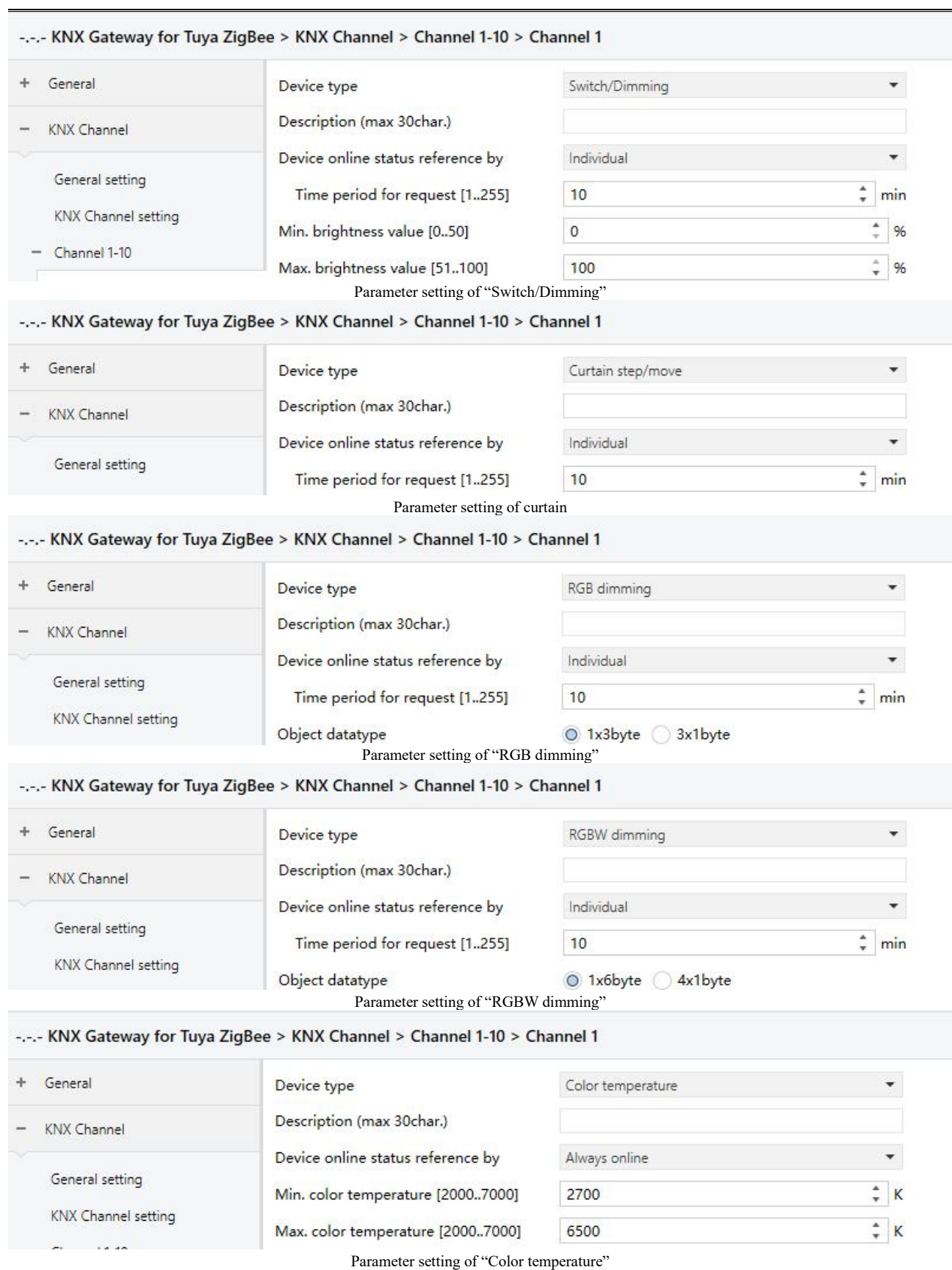

17

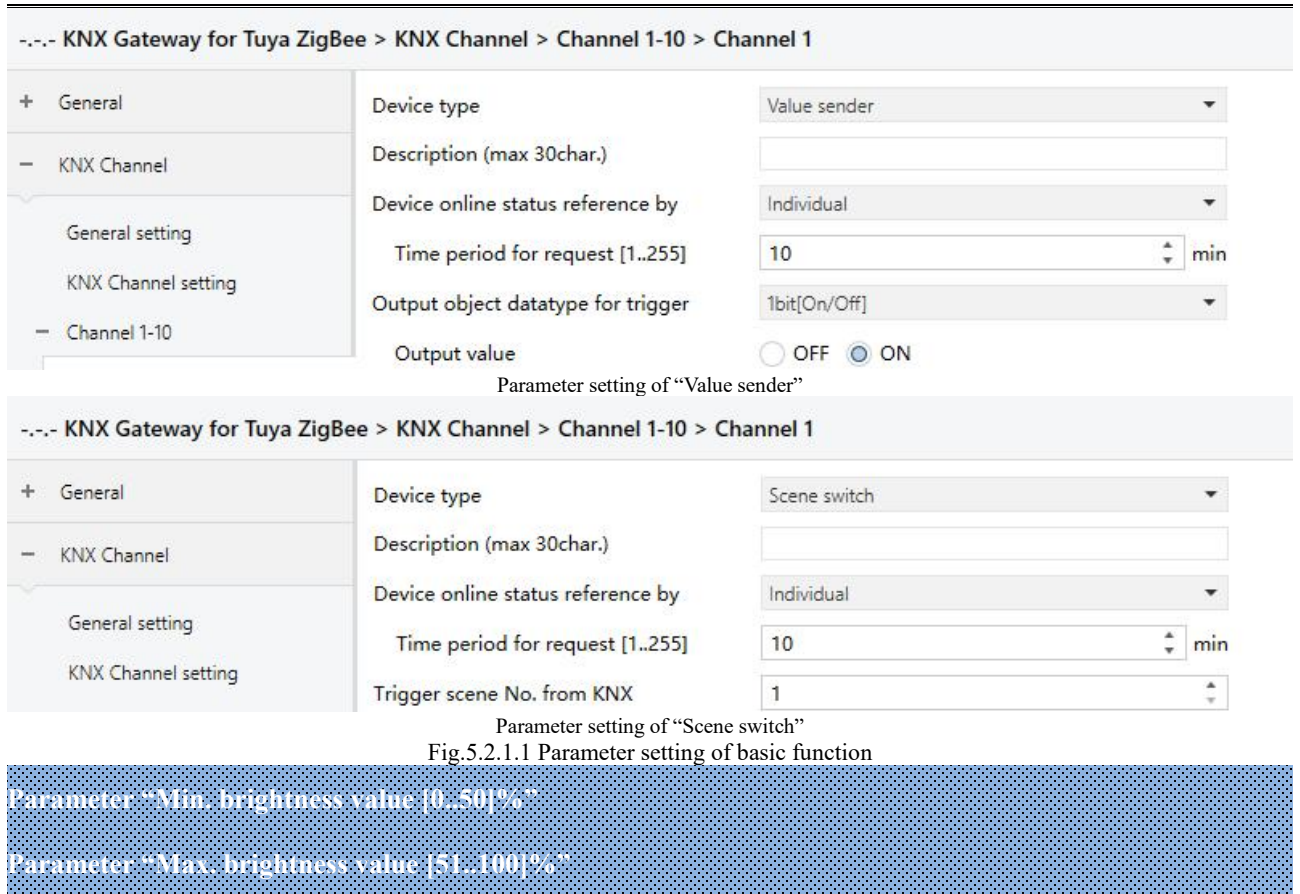

These two parameters are visible when device type is selected "Switch/Dimming". Set the upper and lower limit threshold value of brightness.

The lower limit threshold value options: **0..50**; the upper limit threshold value options: **51..100**

## **Parameter "Object datatype"**

This parameter is visible when device type is selected "RGB dimming" or "RGBW dimming". Set the object

datatype of RGB or RGBW dimming.

Suitable for RGB type:

**1x3byte 3x1byte**

Suitable for RGBW type:

**1x6byte**

**4x1byte**

**Parameter "Min. color temperature [2000..7000]K"**

**Parameter "Max. color temperature [2000..7000]K"**

These two parameters are visible when device type is selected "Color temperature". Set the upper and lower

limit threshold value of color temperature. Options: **2000..7000**

When the minimum value and maximum value are set incorrect, The selected range is the whole range, for example the minimum value is larger than the maximum value. There is only one value when equal.

## **Parameter "Output object datatype for trigger"**

This parameter is visible when device type is selected "Value sender". Set telegram type for sending to KNX bus when trigger calling command on the APP. Options:

> **1bit[On/Off] 2bit[0..3] 1byte[0..100%] 1byte[0..255] 1byte[scene control] 2byte[Float] 2byte[0..65535]**

## **Parameter "Output value"**

This parameter is visible when device type is selected "Value sender", and corresponding datatype is selected. Set the telegram value for sending to KNX bus when trigger calling command on the APP. Options are according to the datatype:

```
OFF ON(1bit) / 0..3(2bit) / 0..100(1byte) / 0..255(1byte) / 1..64(1byte) /
```
#### **-671 088.64..670 760.96(2byte) / 0..65535(2byte)**

**Parameter "Trigger scene No. from KNX"**

This parameter is visible when device type is selected "Scene switch". Set the scene calling command of KNX system to receive. Options:**1..64**

K-BUS® KNX/EIB KNX Gateway for Tuya ZigBee

#### <span id="page-19-0"></span>**5.2.1.2. Parameter of air condition**

G

This chapter explains the air condition function of KNX channel, including the basic and air conditioning control with swing. Parameters as follow are visible when "Air conditioner" or "Air conditioner(with swing)" is selected.

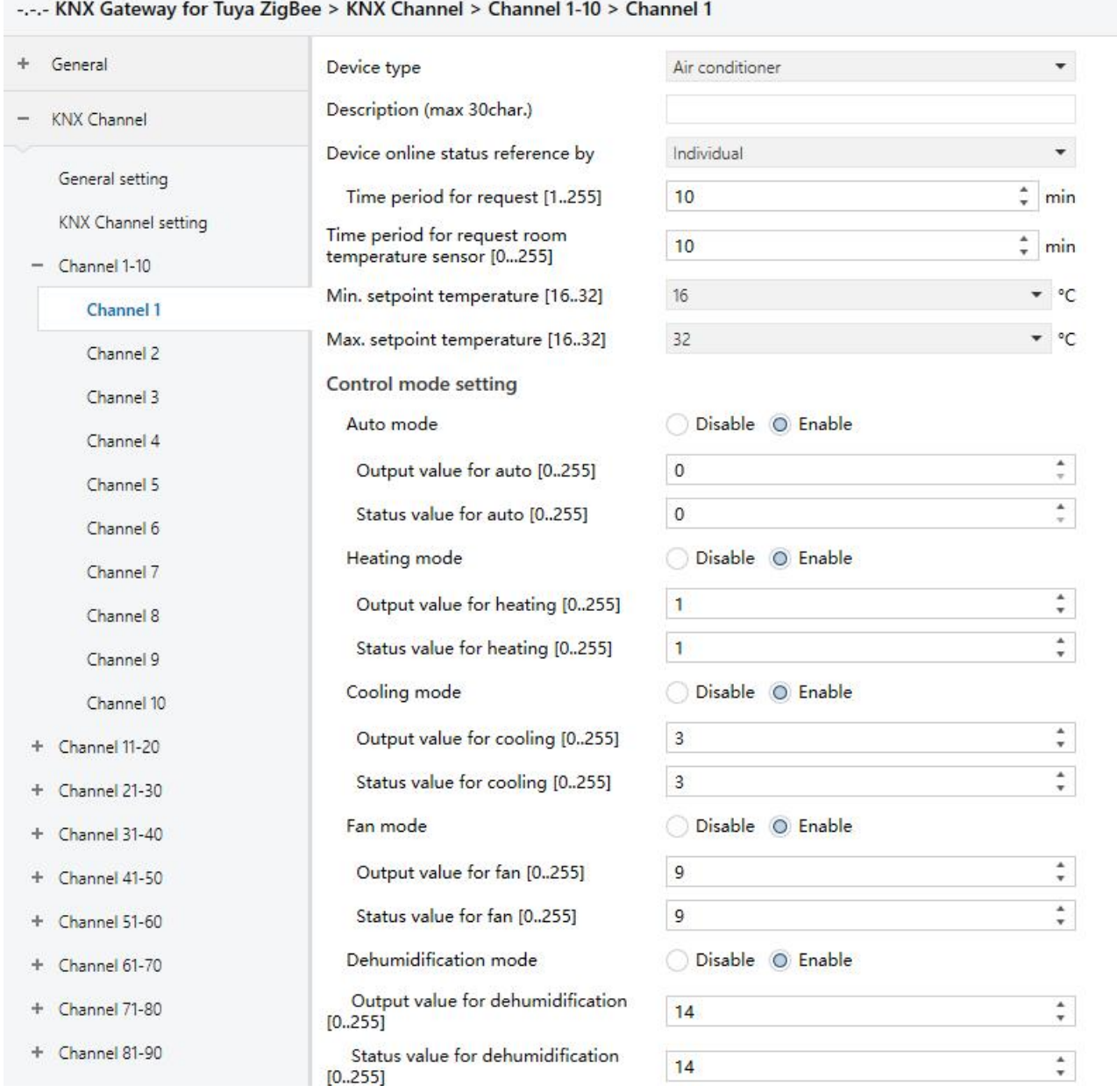

Fig.5.2.1.2(1) Parameter setting of air condition function

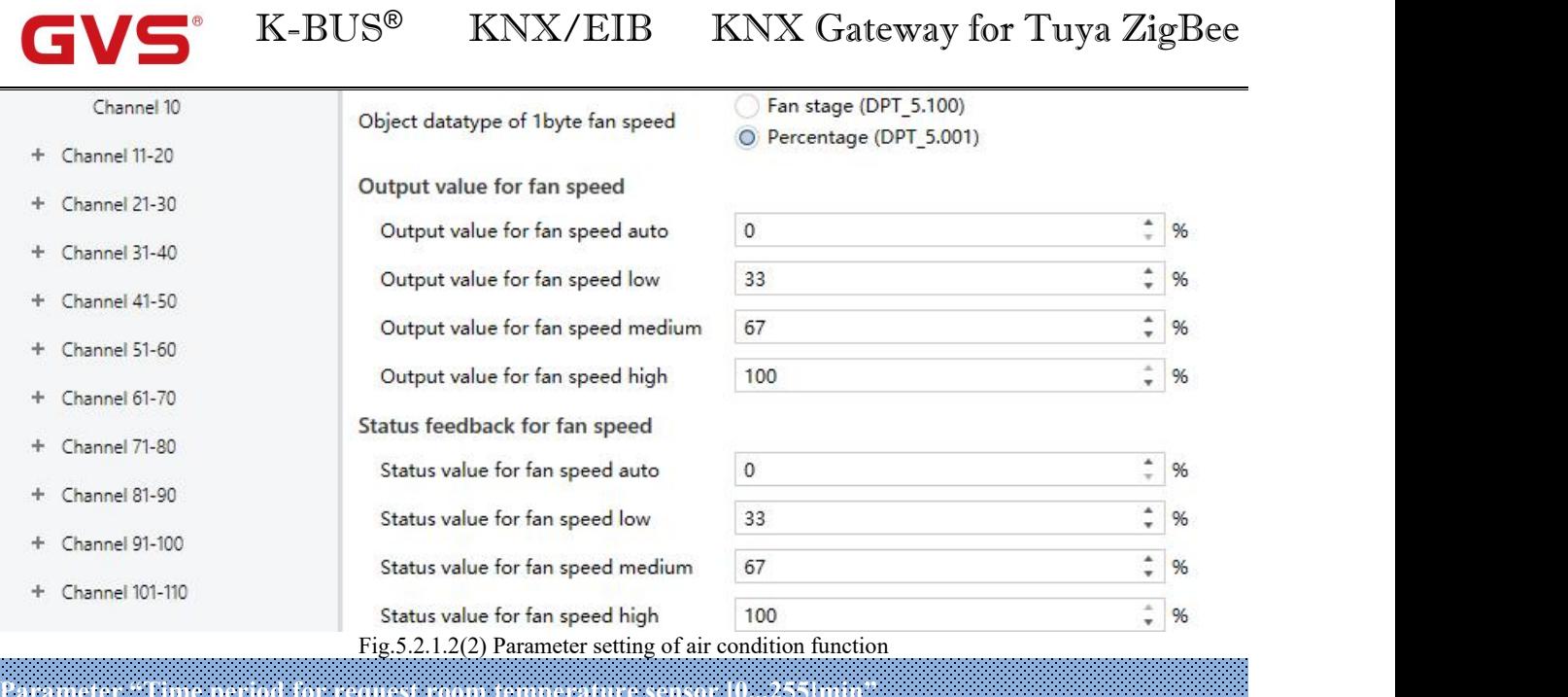

This parameter is for setting the time period for read request room temperature sensor. Options: **0..255**

Send read request as default when the device voltage recovery.

**Parameter "Min./Max. setpoint temperature [16..32]**°**C"**

These two parameters are for setting the adjustable range of the setpoint temperature. If the setpoint temperature beyond the limited range, the will output the limited temperature. Options:

> **16°C 17°C ... 32°C**

For setpoint temperature, the Min. value must less than the Max., if not, it can not be modified on **ETS.**

#### **Control mode setting**

**Parameter "Auto/Heating/Cooling/Fan/Dehumidification mode"**

Corresponding mode setting is visible when these parameters are enabled.

——**Parameter "Output value for auto/heating/cooling/fan/dehumidification [0..255]"**

These parameters are visible when the modes are enabled. Set the output value for switching to each mode.

Options:**0..255**

### ——**Parameter "Status value for auto/heating/cooling/fan/dehumidification [0..255]"**

These parameters are visible when the modes are enabled. Set the status feedback value of each mode.

#### Options:**0..255**

**Parameter "Object datatype of 1byte fan speed"**

This parameter is for setting the object datatype of 1byte fan speed. Options:

#### **Fan stage (DPT 5.100)**

### **Percentage (DPT 5.001)**

#### **Output value for fan speed**

## ——**Parameter "Output value for fan speed auto/low/medium/high"**

These parameters are for setting the output value for switching to each fan speed, support 4 fan speeds: auto,

low, medium, high. Options are according to the object datatype of previous parameter: **0..255/0..100** 

#### **Status feedback for fan speed**

——**Parameter "Status value for fan speed auto/low/medium/high"**

These parameters are for setting the status feedback value of each fan speed, support 4 fan speeds: auto, low,

medium, high. Options are according to the object datatype of previous parameter: **0..255/0..100**

Note: the out value and status value must meet the condition low<medium<high, if not, they can not be **configured on ETS, and display red box warning, as shown as follow:**

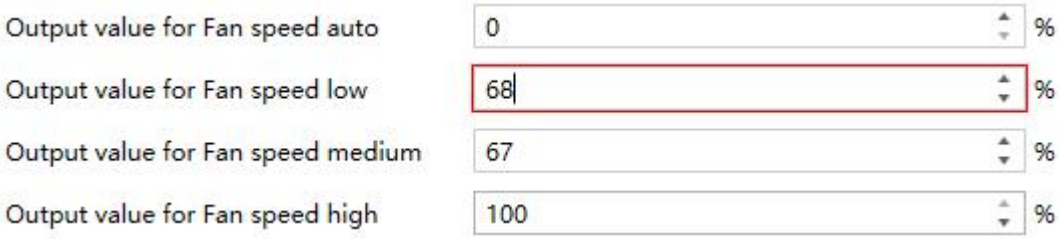

#### <span id="page-22-0"></span>**5.2.1.3. Parameter of room temperature unit**

This chapter explains the room temperature unit function of KNX channel, including the basic, control with control mode, and with fan speed. Parameters as follow are visible when "Room temperature unit", "Room temperature unit(with operation mode)" or "Room temperature unit(with operation mode & fan speed)" is selected.

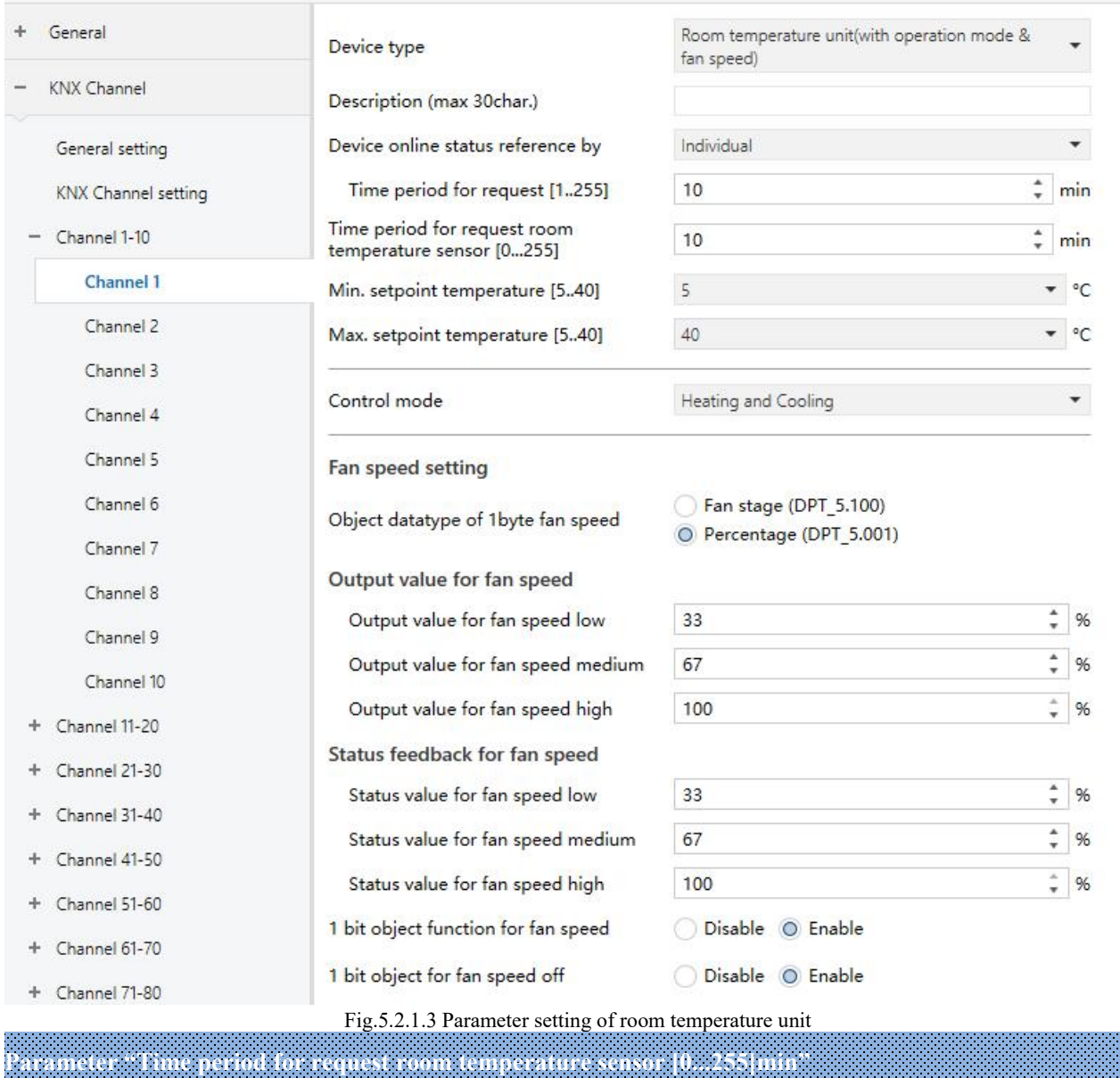

#### -.-.- KNX Gateway for Tuya ZigBee > KNX Channel > Channel 1-10 > Channel 1

This parameter is for setting the time period for read request room temperature sensor. Options: **0..255** Send read request as default when the device voltage recovery.

## **Parameter "Min./Max. setpoint temperature [5..40]**°**C"**

These two parameters are for setting the adjustable range of the setpoint temperature. If the setpoint temperature beyond the limited range, the will output the limited temperature. Options:

> **5°C 6°C ... 40°C**

For setpoint temperature, the Min. value must less than the Max., if not, it can not be modified on

#### **ETS.**

## **Parameter "Control mode"**

This parameter is for setting temperature control mode, support 3 types: heating, cooling and heating/cooling.

Options:

**Heating Cooling Heating and Cooling**

#### **Fan speed setting**

#### **This setting is visible when "Room temperature unit(with operation mode & fan speed)" is**

### **selected**

**Parameter "Object datatype of 1byte fan speed"**

This parameter is for setting the object datatype of 1byte fan speed. Options:

#### **Fan stage (DPT 5.100)**

#### **Percentage (DPT 5.001)**

#### **Output value for fan speed**

——**Parameter "Output value for fan speed low/medium/high"**

These parameters are for setting the output value for switching to each fan speed, support 3 fan speeds: low,

medium, high. Options are according to the object datatype of previous parameter: **0..255/0..100**

#### **Status feedback for fan speed**

——**Parameter "Status value for fan speed low/medium/high"**

These parameters are for setting the status feedback value of each fan speed, support 3 fan speeds: low,

medium, high. Options are according to the object datatype of previous parameter: **0..255/0..100**

Note: the out value and status value must meet the condition low<medium<high, if not, they can not be **configured on ETS, and display red box warning, as shown as follow:**

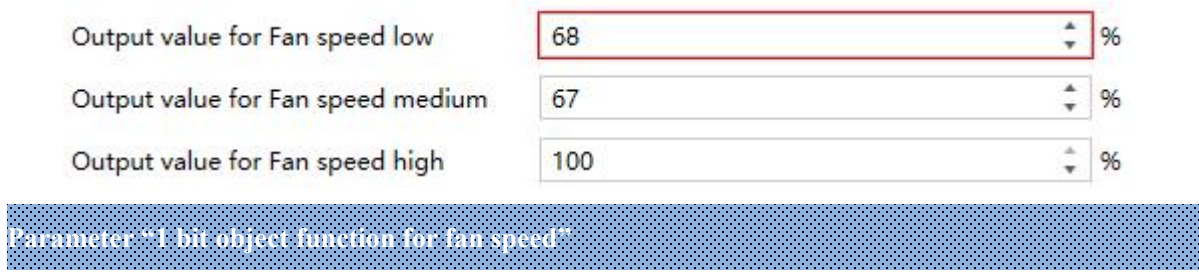

This parameter is for setting whether to enable the object datatype of 1bit fan speed. When enabled, the 1 bit

object of each fan speed is visible. When three objects value is 0, turn off the fan.

### ——**Parameter "1 bit object for fan speed off "**

 $\blacksquare$ 

This parameter is visible when previous parameter is enabled. Set whether to enable the object "1bit fan speed off" to visible.

#### <span id="page-25-0"></span>**5.2.1.4. Parameter of ventilation system**

 $\blacksquare$ 

This chapter explains the ventilation system function of KNX channel. Parameters as follow are visible when "Ventilation system" is selected.

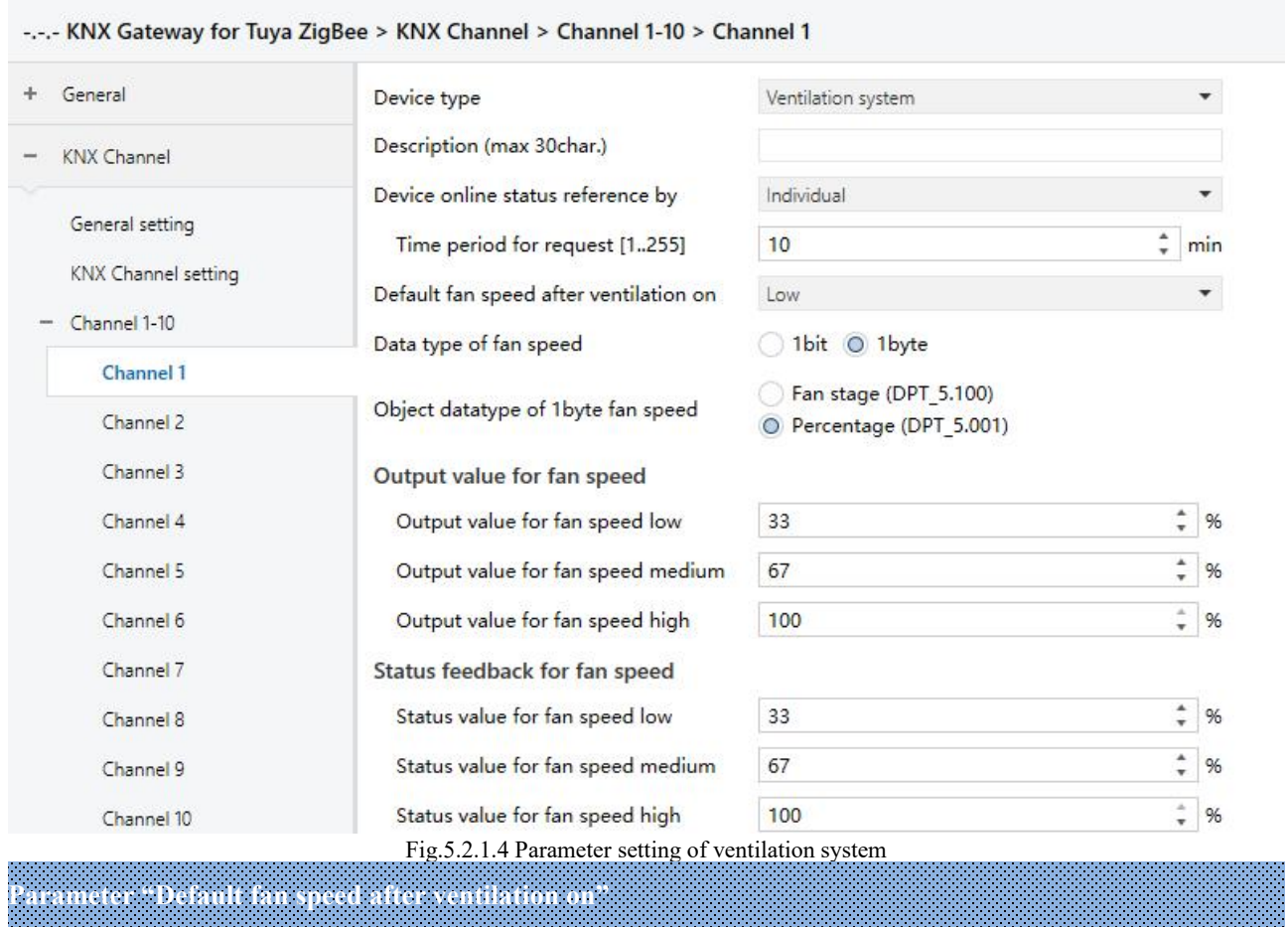

This parameter is for setting the initial fan speed after ventilation on. Switch status of ventilation is read from bus after download or reset, and default as off if can not read. Options:

> **Low Medium High Last status**

**Parameter "Data type offan speed"**

This parameter is for setting the data type of ventilation fan speed. Options:

**1bit**

**1byte**

#### ——**Parameter "Object datatype of 1byte fan speed"**

This parameter is visible when fan speed datatype is selected "1byte". Set the datatype of 1byte fan speed object. Options:

**Fan stage (DPT 5.100)**

**Percentage (DPT 5.001)**

#### **Output value for fan speed**

#### ——**Parameter "Output value for fan speed low/medium/high"**

These parameters are for setting the output value for switching to each fan speed, support 3 fan speeds: low,

medium, high. Value=0 is fan speed off. Options are according to the object datatype of previous parameter:

#### **0..255/0..100**

#### **Status feedback for fan speed**

#### ——**Parameter "Status value for fan speed low/medium/high"**

These parameters are for setting the status feedback value of each fan speed, support 3 fan speeds: low, medium, high. Value=0 is fan speed off. Options are according to the object datatype of previous parameter: **0..255/0..100**

Note: the out value and status value must meet the condition low<medium<high, if not, they can not be **configured on ETS, and display red box warning, as shown as follow:**

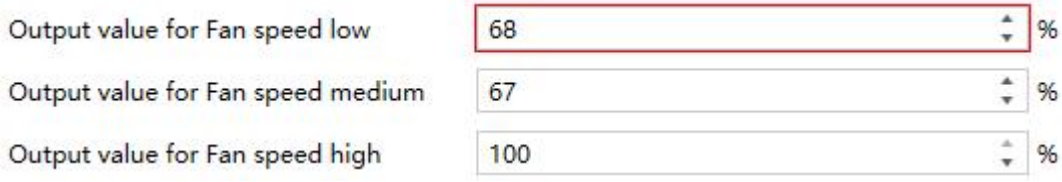

## ——**Parameter "Object value of fan speed off/low/medium/high"**

This parameter is visible when fan speed datatype is selected "1bit". Set the control value for switching to each fan speed and the status feedback value. support 4 fan speeds: off, low, medium, high. Device will be update the fan speed display according to the feedback value. Options:

> **Low=0,Medium=0,High=0 Low=1,Medium=0,High=0 Low=0,Medium=1,High=0**

**Low=1,Medium=1,High=0 Low=0,Medium=0,High=1 Low=1,Medium=0,High=1 Low=0,Medium=1,High=1 Low=1,Medium=1,High=1**

——**Parameter "Delay between fan speed switch [0..100]\*50ms "**

This parameter is visible when fan speed datatype is selected "1bit". Set the delay time between fan speeds switchover. Options: **0..100**

Turn off fan speed before switch the fan speed, and turn on it after the delay time. When delay time is set as 0, it will not turn off first then turn on, but switch to next fan speed directly.

#### <span id="page-28-0"></span>**5.2.1.5. Parameter of audio control**

This chapter explains the audio control function of KNX channel, including the basic and audio control with power on/off. Parameters as follow are visible when "Audio control" or "Audio control(with on/off)" is selected.

#### -.-.- KNX Gateway for Tuya ZigBee > KNX Channel > Channel 1-10 > Channel 1

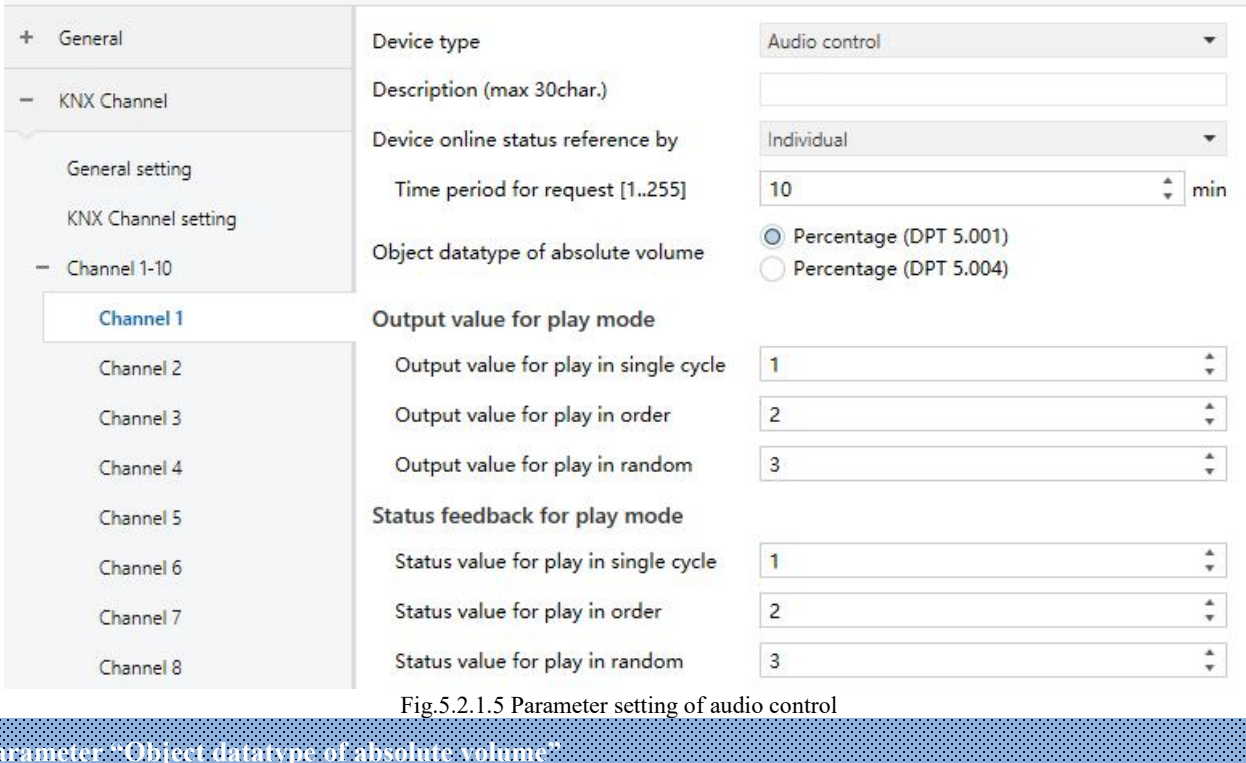

This parameter is for setting the datatype of audio control object. Options:

#### **Percentage (DPT 5.001)**

#### **Percentage (DPT 5.004)**

#### **Output value for play mode**

——**Parameter "Output value for play in single cycle/order/random"**

These parameters are for setting the control value of each mode, including single cycle/order/random play.

Options: **0..255**

#### **Status feedback for play mode**

——**Parameter "Status value for for play in single cycle/order/random"**

These parameters are for setting the status value of each mode, including single cycle/order/random play.

Device will be update the play mode display according to the feedback value. Options: **0..255**

#### <span id="page-29-0"></span>**5.2.1.6. Parameter of sensor function**

This chapter explains the sensor function of KNX channel, including air quality sensor, presence sensor, motion sensor, brightness sensor, I/O sensor and etc.

#### -.-.- KNX Gateway for Tuya ZigBee > KNX Channel > Channel 1-10 > Channel 1  $\rightarrow$ General Device type Air quality sensor Description (max 30char.) **KNX Channel** Device online status reference by Individual General setting Time period for request [1..255]  $10$  $\frac{1}{r}$  min **KNX Channel setting** Value in ug/m3(DPT 7.001) Object datatype of PM2.5 - Channel 1-10 O Float value in ug/m3(DPT\_9.030) Value in ug/m3(DPT 7.001) Channel 1 Object datatype of PM10 O Float value in ug/m3(DPT\_9.030) Channel 2 Value in ug/m3(DPT\_7.001) Object datatype of VOC Channel 3 O Float value in ug/m3(DPT\_9.030) Channel 4 Value in ppm (DPT 7.001) Object datatype of CO2 O Float value in ppm(DPT\_9.008) Channel 5 Parameter setting of "Air quality sensor" -.-.- KNX Gateway for Tuya ZigBee > KNX Channel > Channel 1-10 > Channel 1  $\ddot{}$ General Device type CO2 sensor Description (max 30char.) **KNX Channel** Device online status reference by Individual General setting  $\hat{=}$  min Time period for request [1..255]  $10$ **KNX Channel setting** Value in ppm (DPT 7.001) Object datatype of CO2  $-$  Channel 1-10 O Float value in ppm(DPT\_9.008) Parameter setting of "CO2 sensor" -.-.- KNX Gateway for Tuya ZigBee > KNX Channel > Channel 1-10 > Channel 1 General Device type PM2.5 sensor Description (max 30char.) **KNX Channel** Device online status reference by Individual General setting Time period for request [1..255]  $10$  $\hat{=}$  min KNX Channel setting Value in ug/m3(DPT 7.001) Object datatype of PM2.5  $-$  Channel 1-10 O Float value in ug/m3(DPT\_9.030) Parameter setting of "PM2.5 sensor"

K-BUS ® KNX/EIB KNX Gateway for Tuya ZigBee

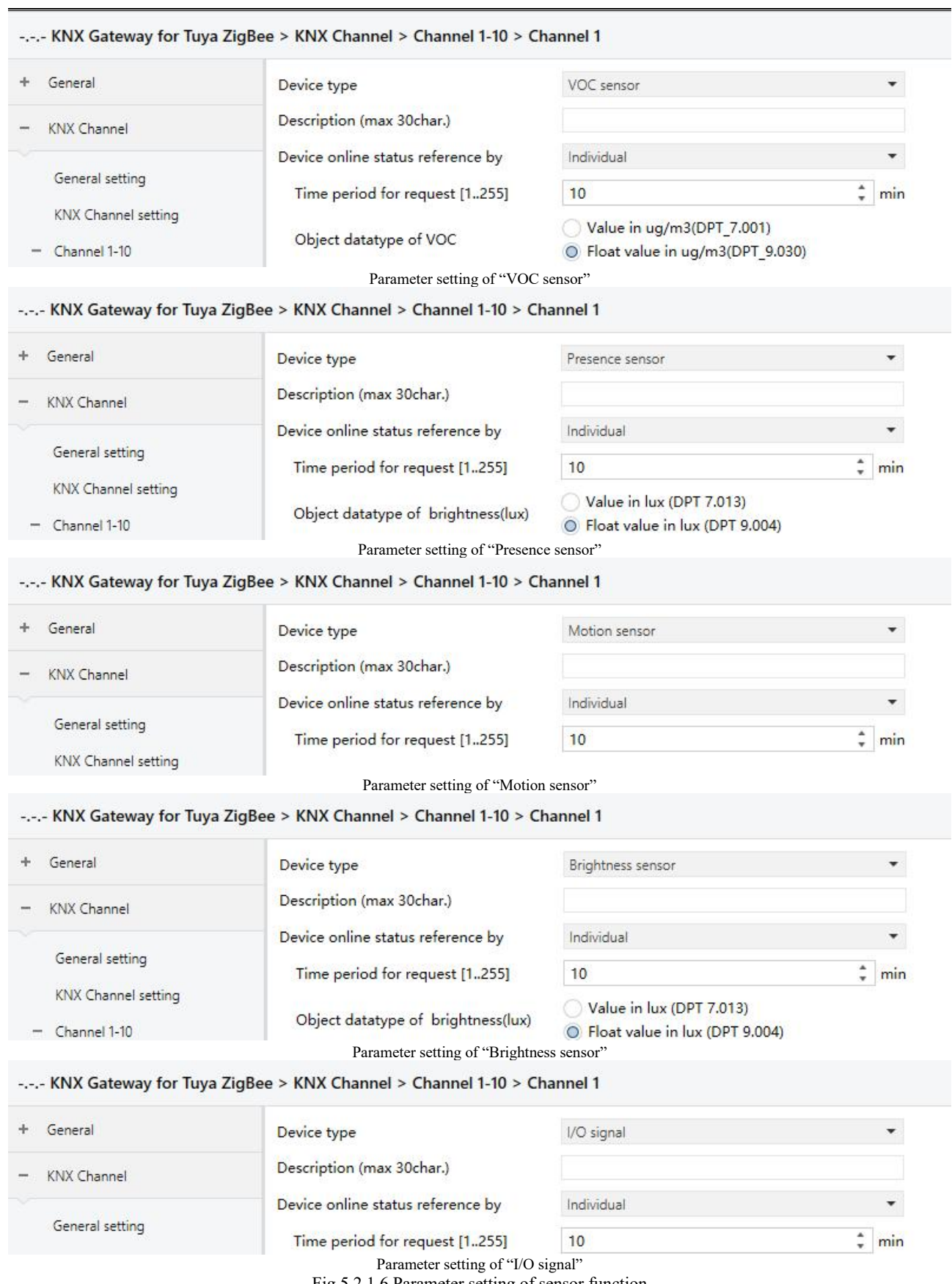

Fig.5.2.1.6 Parameter setting of sensor function

## **Parameter "Object datatype of PM2.5"**

This parameter is visible when device type is selected "Air quality sensor" or "PM2.5 sensor". Set the object

datatype of PM2.5. Options:

**Value in ug/m3 (DPT 7.001)**

**Float value in ug/m3 (DPT 9.030)**

**Parameter "Object datatype of PM10"**

This parameter is visible when device type is selected "Air quality sensor". Set the object datatype of PM10.

Options:

**Value in ug/m3 (DPT 7.001)**

#### **Float value in ug/m3 (DPT 9.030)**

**Parameter "Object datatype of VOC"**

This parameter is visible when device type is selected "Air quality sensor" or "VOC sensor". Set the object

datatype of VOC. Options:

#### **Value in ug/m3 (DPT 7.001)**

#### **Float value in ug/m3 (DPT 9.030)**

**Parameter "Object datatype of CO2"**

This parameter is visible when device type is selected "Air quality sensor" or "CO2 sensor". Set the object datatype of CO2. Options:

**Value in ppm (DPT 7.001)**

**Float value in ppm (DPT 9.008)**

**Parameter "Object datatype of brightness(lux)"**

This parameter is visible when device type is selected "Presence sensor" or "Brightness sensor". Set the object datatype of brightness. Options:

**Value in lux (DPT 7.013)**

#### **Float value in lux (DPT 9.004)**

#### <span id="page-32-0"></span>**5.2.1.7. Parameter of current metering function**

This chapter explains the current metering function of KNX channel. Parameters as follow are visible when device type is selected "Current metering".

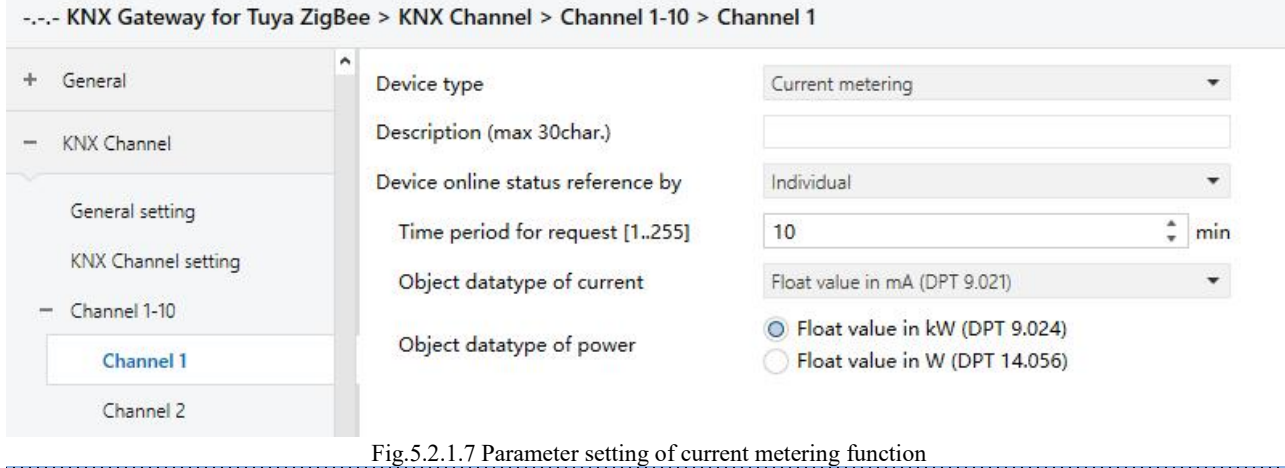

**Parameter "Object datatype of current"**

This parameter is for setting the object datatype of current. Options:

**Value in mA (DPT 7.012)**

**Float value in mA (DPT 9.021)**

#### **Float value in A (DPT 14.019)**

**Parameter "Object datatype of power"**

This parameter is for setting the object datatype of power. Options:

#### **Float value in kW (DPT 9.024)**

#### **Float value in W (DPT 14.056)**

#### <span id="page-32-1"></span>**5.2.1.8. Parameter of energy metering function**

This chapter explains the energy metering function of KNX channel. Parameters as follow are visible when device type is selected "Energy metering".

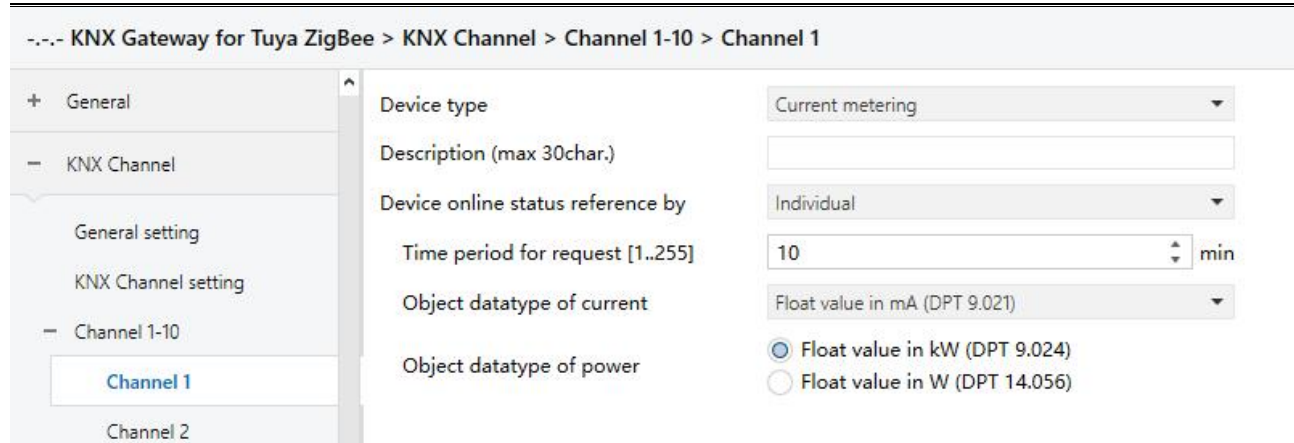

Fig.5.2.1.8 Parameter setting of energy metering function

## **Parameter "Object datatype of current"**

This parameter is for setting the object datatype of current. Options:

**Value in mA (DPT 7.012)**

#### **Float value in mA (DPT 9.021)**

**Float value in A (DPT 14.019)**

**Parameter "Object datatype of voltage"**

This parameter is for setting the object datatype of voltage. Options:

**Float value in mV (DPT 9.020)**

#### **Float value in V (DPT 14.027)**

**Parameter "Object datatype of power"**

This parameter is for setting the object datatype of power. Options:

#### **Float value in kW (DPT 9.024)**

#### **Float value in W (DPT 14.056)**

**Parameter "Object datatype of energy"**

This parameter is for setting the object datatype of energy. Options:

#### **Value in Wh (DPT 13.010)**

**Value in kWh (DPT 13.013)**

### <span id="page-34-0"></span>**5.3. Parameter window "Zigbee Channel"**

#### <span id="page-34-1"></span>**5.3.1. Parameter window "Zigbee Channel setting"**

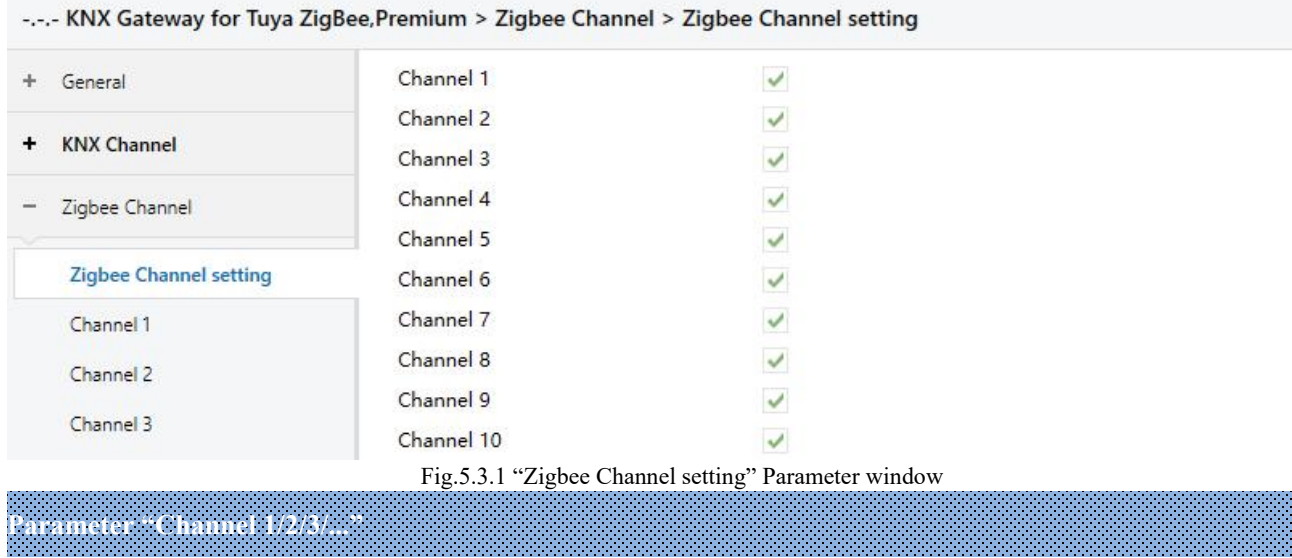

This parameter is for setting the Zigbee device setting. Display corresponding window when enabled. Up to

support 32 channels.

Note: Zigbee Channel function only applies to the premium version BTMO-TY/00.3(4).

#### <span id="page-34-2"></span>**5.3.2. Parameter window "Channel x" (x=1~32)**

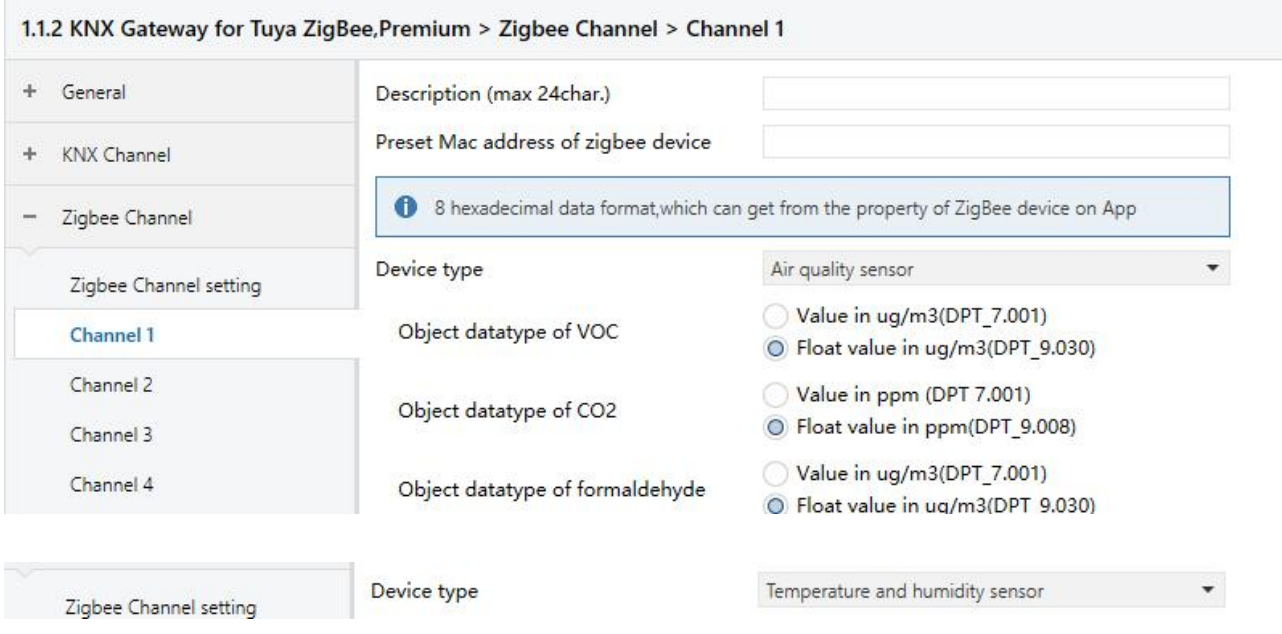

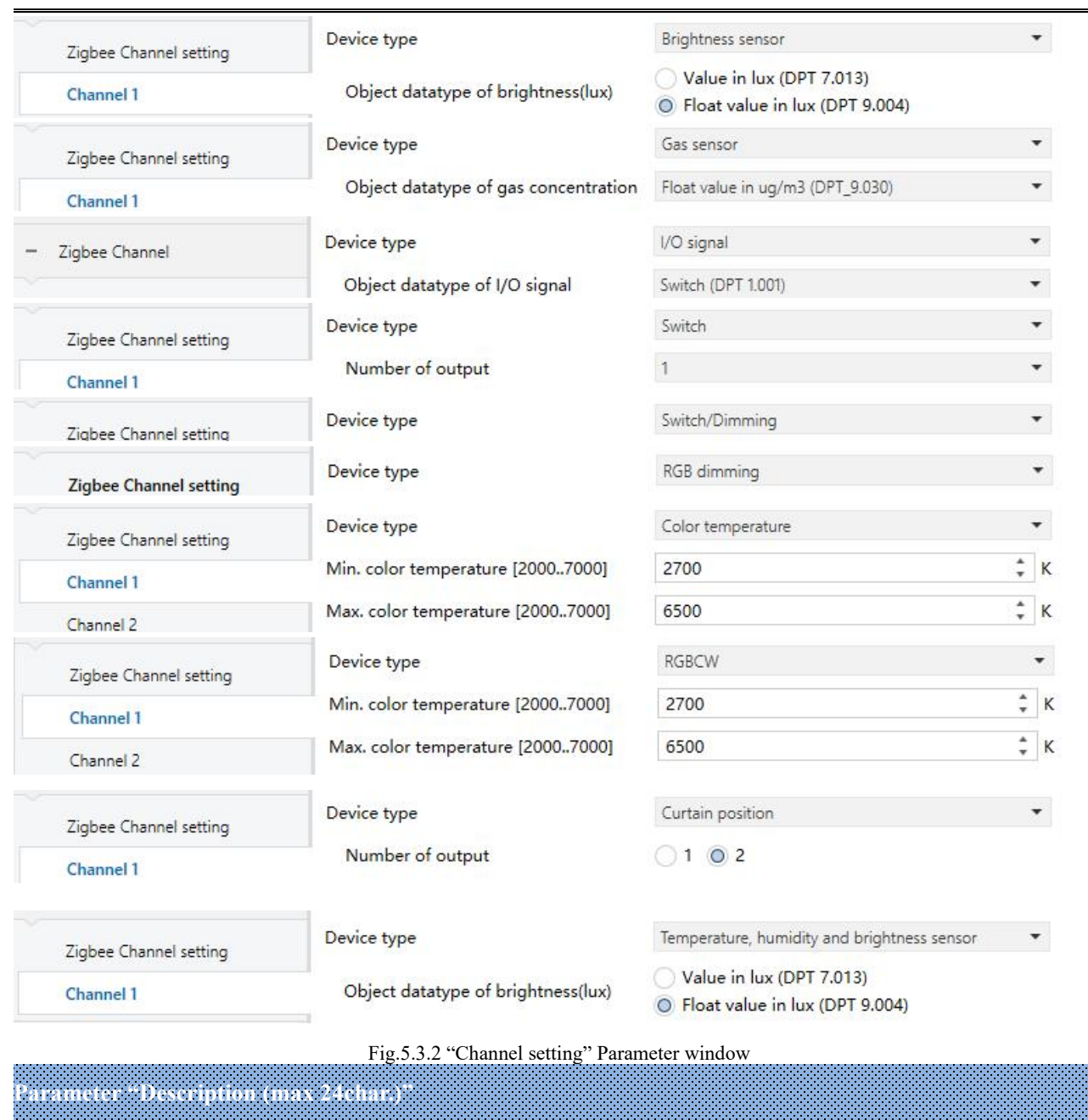

This parameter is for setting the name description for current channel device, up to input 24 characters.

**Parameter "Preset Mac address ofzigbee device"**

This parameter is for presetting MAC address of the current channel.

8 hexadecimal data format, which can get from the property of ZigBee device on App

**Parameter "Device type"**

This parameter is for setting the device type of the Zigbee channel. Options:

**Air quality sensor**

**Temperature and humidity sensor**
# **Brightness sensor Gas sensor I/O signal Switch Switch/Dimming RGB dimming Color temperature RGBCW Curtain position Temperature, humidity and brightness sensor**

# **Parameter "Object datatype of VOC"**

This parameter is visible when "Air quality sensor" is selected. Set the object datatype of VOC. Options:

#### **Value in ug/m3 (DPT 7.001)**

## **Float value in ug/m3 (DPT 9.030)**

## **Parameter "Object datatype of CO2"**

This parameter is visible when "Air quality sensor" is selected. Set the object datatype of CO2. Options:

#### **Value in ppm (DPT 7.001)**

#### **Float value in ppm (DPT 9.008)**

**Parameter "Object datatype of formaldehyde"**

This parameter is visible when "Air quality sensor" is selected. Set the object datatype of formaldehyde.

Options:

#### **Value in ppm (DPT 7.001)**

#### **Float value in ppm (DPT 9.008)**

**Parameter "Object datatype of brightness(lux)"**

This parameter is visible when "Brightness sensor" or "Temperature, humidity and brightness sensor" is selected. Set the object datatype of brightness. Options:

# **Value in lux (DPT 7.013)**

#### **Float value in lux (DPT 9.004)**

K-BUS<sup>®</sup> KNX/EIB KNX Gateway for Tuya ZigBee

# **Parameter "Object datatype of gas concentration"**

This parameter is visible when "Gas sensor" is selected. Set the object datatype of gas concentration.

Options:

**Value in ug/m3 (DPT 7.001)**

**Float value in ppm (DPT 9.008)**

#### **Float value in ug/m3 (DPT 9.030)**

**Parameter "Object datatype of I/O signal"**

This parameter is visible when "I/O signal" is selected. Set the object datatype of I/O signal. Options:

**Switch (DPT 1.001)**

**Boolean (DPT 1.002)**

**Alarm (DPT 1.005)**

**Occupancy (DPT 1.018)**

**Window/door (DPT 1.019)**

#### **Parameter "Number of output"**

This parameter is visible when "Switch" or "Curtain position" is selected. Set the output channel of Switch or

Curtain.

Options for switch output: **1 / 2 / 3**

Options for curtain output: **1 / 2**

**Parameter "Min. color temperature [2000..7000]K"**

**Parameter "Max. color temperature [2000..7000]K"**

These two parameters are visible when "Color temperature" or "RGBCW" is selected. Set the upper and lower limit threshold value of color temperature. Options: **2000..7000**

When the minimum value and maximum value are set incorrect, The selected range is the whole range, for example the minimum value is larger than the maximum value. There is only one value when equal.

## **5.4. Parameter window "Room temperature controller"**

## **5.4.1. Parameter window "RTC Channel setting"**

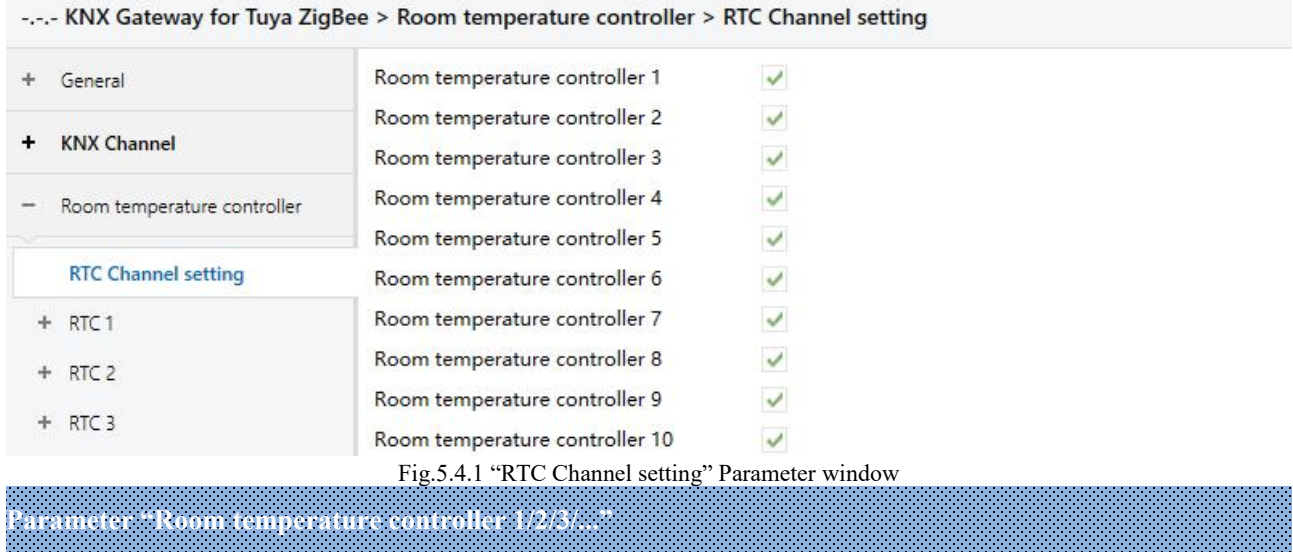

This parameter is for setting whether to enable the setting interface of RTC device, display corresponding interface. Up to enable 10 channels.

## **5.4.2. Parameter window "RTC x"(x=1~10)**

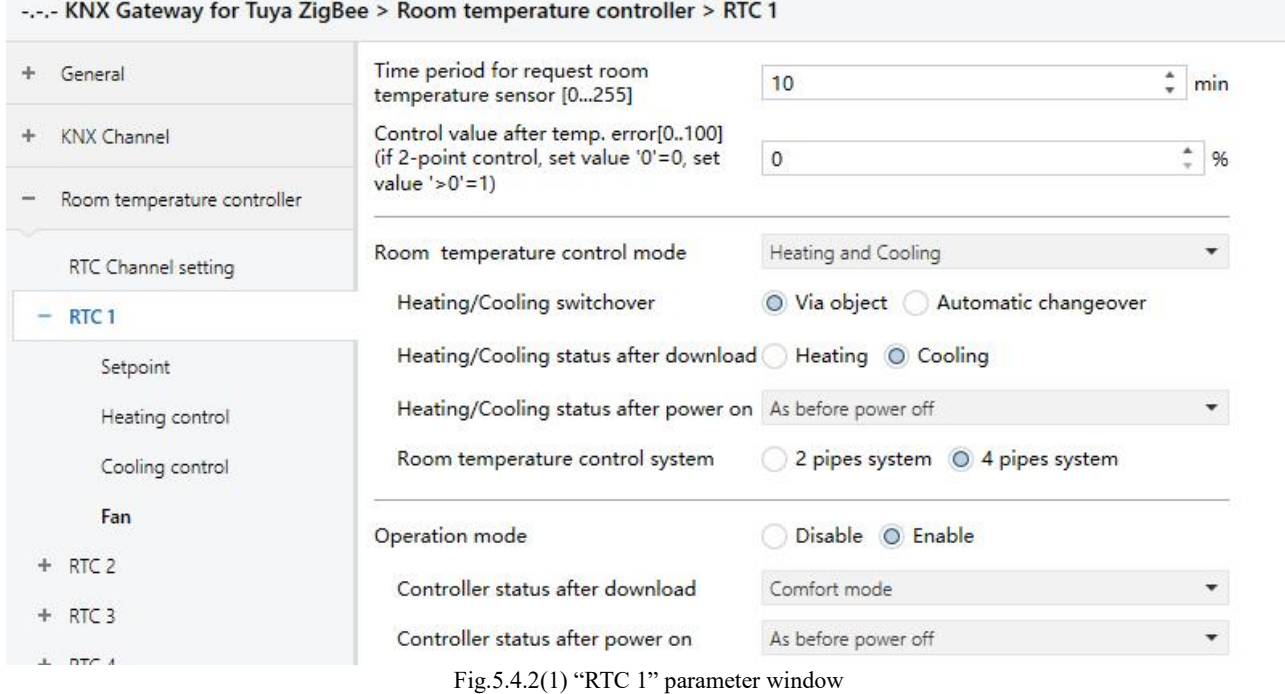

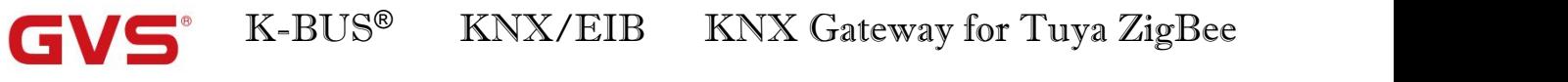

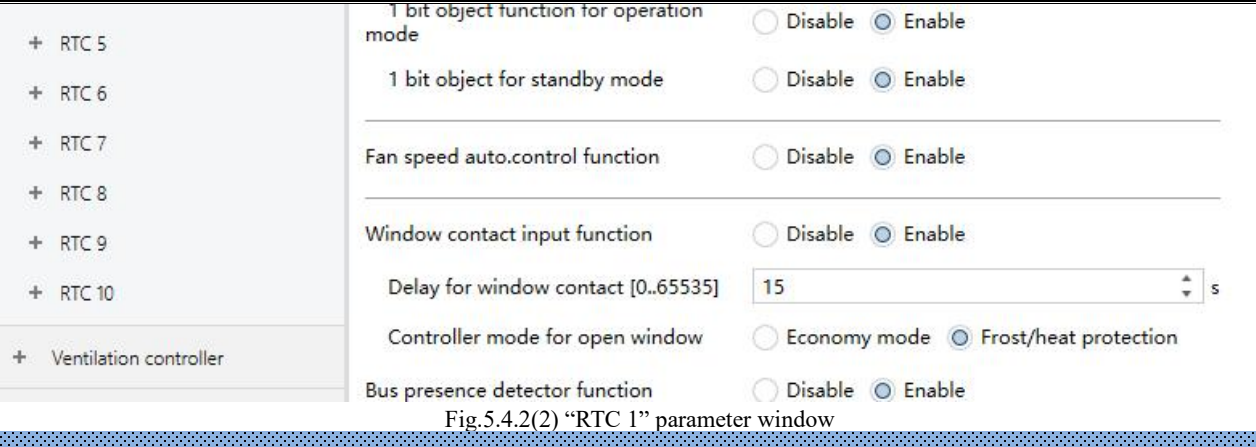

**Parameter "Time period for request room temperature sensor [0...255]min"**

This parameter is for setting the time period for read request external temperature sensor. Send read request to external temperature sensor after the device voltage recovery or finish programming. Options: **0..255**

**Parameter "Control value after temp. error[0..100]% (if 2-point control, set value '0'=0, set value '>0'=1)"**

This parameter is for setting the control value when temperature error occur. Options: **0..100** 

If 2-Point control, then the parameter value is 0, as well as the control value; if the parameter value is more

than 0, then the control value will be 1.

**Parameter "Room temperature control mode"**

This parameter is for setting RTC control mode, support 3 types: heating, cooling and heating/cooling.

Options:

**Heating**

**Cooling**

#### **Heating and Cooling**

Heating and Cooling: heating and cooling are available. At the same time, four parameters as follow are

visible.

——**Parameter "Heating/Cooling switchover"**

This parameter is for setting the switchover way of Heating/Cooling. Options:

**Via object**

**Automatic changeover**

——**Parameter "Heating/Cooling status after download"**

This parameter is for setting the heating/cooling control mode of device after download.

Options:

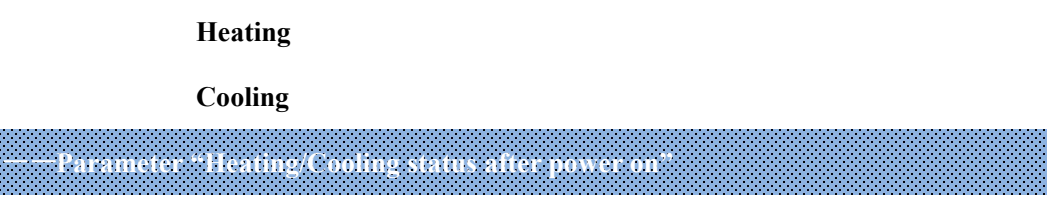

This parameter is for setting the heating/cooling control mode of device aftervoltage recovery. Options:

**Heating**

**Cooling**

#### **As before power off**

As before voltage failure: When the device is reset after power on, the control mode will recover as before voltage failure or restart. If it is the first time the device is used or a newly enabled function page, the control mode after the device is started is in an uncertain state, and it needs to be manually selected at this time.

——**Parameter "Room temperature control system"**

This parameter is for setting the type of RTC control system, that is, pipe types of fan coil water inlet/outlet. Options:

#### **2 pipes system**

#### **4 pipes system**

2 pipes system: Shares an inlet and outlet pipe for heating and cooling, that is, both hot and cold water are controlled by a valve.

4 pipes system: Has its own inlet and outlet pipes for heating and cooling, and two valves are needed to control

the entry and exit of hot water and cold water respectively.

**Parameter "Operation mode"**

This parameter is for setting whether to enable RTC operation mode. Options:

## **Disable**

#### **Enable**

When enable, support 4 modes: comfort, standby, economy and frost/heat protection. Support datatype of 1bit and 1byte, and preset a operation mode when download and voltage recovery.

#### **Four parameters as follow are visible when RTC operation mode enabled.**

#### ——**Parameter "Controller status after download"**

This parameter is for setting the operation mode after download. Options:

**Standby mode**

**Comfort mode**

**Economy mode**

#### ——**Parameter "Controller status after power on"**

This parameter is for setting the operation mode after voltage recovery. Options:

**Standby mode**

**Comfort mode**

**Economy mode**

**Frost/heat protection**

**As before power off**

——**Parameter "1 bit object function for operation mode"**

This parameter is for setting whether to enable 1 bit objects of operation mode are visible. Options:

#### **Disable**

#### **Enable**

#### ——**Parameter "1 bit object for standby mode"**

This parameter is visible when previous parameter enabled. Set whether to enable 1 bit object of standby mode is visible. Options:

**Disable**

#### **Enable**

#### **Three parameters as follow are visible when RTC operation mode disabled.**

## ——**Parameter " Initial setpoint temperature (**°**C)"**

This parameter is for setting the initial value of setpoint temperature. Options:

**10.0 10.5 ... 35.0** When initial setpoint temperature is less than the min. setpoint temperature, display following warning:

The setpoint is less than minimum, so minimum will regard as setpoint in fact

When initial setpoint temperature is greater than the max. setpoint temperature, display following warning:

<sup>8</sup> The setpoint is greater than maximum, so maximum will regard as setpoint in fact

#### **Automatic H/C mode changeover dead zone**

#### ——**Parameter " Upper/Lower dead zone"**

These two parameters are visible when control mode "Heating and Cooling" is selected, and "Automatic changeover" is selected. Setting the dead zone range of auto switchover heating/cooling. Options:

> **0.5°C 1.0°C ... 10°C**

Under heating control, when the actual temperature(T) greater than or equal to the setpoint temperature  $+$  the upper dead zone, then mode heating switch to cooling;

Under cooling control, when the actual temperature(T) less than or equal to the setpoint temperature  $+$  the upper dead zone, then mode cooling switch to heating.

#### **Parameter "Fan speed auto.control function"**

This parameter is for setting whether to enable fan auto control interface is visible. Options:

**Disable**

#### **Enable**

## **Parameter "Window contact input function"**

This parameter is visible when operation mode enabled. Set whether to link to window contact status.

Options:

**Disable**

**Enable**

## ——**Parameter "Delay for window contact [0..65535]s"**

This parameter is visible when operation mode and window contact input function are enabled. Set the delay

time to window contact detection. That is, when receive a telegram "window open", the controller will regard that

as a valid signal and execute the behaviour after this delay time. Options: **0..65535**

——**Parameter "Controller mode for open window"**

This parameter is visible when operation mode and window contact input function are enabled. If window status is open, perform corresponding operation according to configuration. Options:

#### **Economy mode**

#### **Frost/heat protection**

Other control telegram receiving will be record during window is open and performed after receiving the telegram "Close window". If there is no telegram receiving when window is open, return to the mode before opening the window.

## **Parameter "Bus presence detector function"**

This parameter is visible when operation mode enabled. Set whether to link to bus presence detector status. Options:

#### **Disable**

#### **Enable**

If presence is detected, enter the comfort mode, and it will be restored to original mode after leaving. If there is a telegram/manual operation to adjust the mode during the period, the telegram is logged in the background, and it will be exited comfort mode and restored to the mode after leaving. If there is no telegram receiving during timing, return to original mode. (If receive the presence status cyclically, comfort mode can not be re-triggered, and only can be after leaving.)

# **Parameter "Min./Max. setpoint temperature [5..40]**°**C"**

These parameters are visible when operation mode disabled. Set to limit the adjustable range of the setpoint temperature. If the setpoint temperature beyond the limited range, the will output the limited temperature. Options:

> **5°C 6°C ... 40°C**

These parameters are display below the parameters settings interface "Setpoint" when enable operation mode.

For setpoint temperature, the Min, value must less than the Max., if not, it can not be modified on **ETS.**

## **5.4.1.1. Parameter window "Setpoint"**

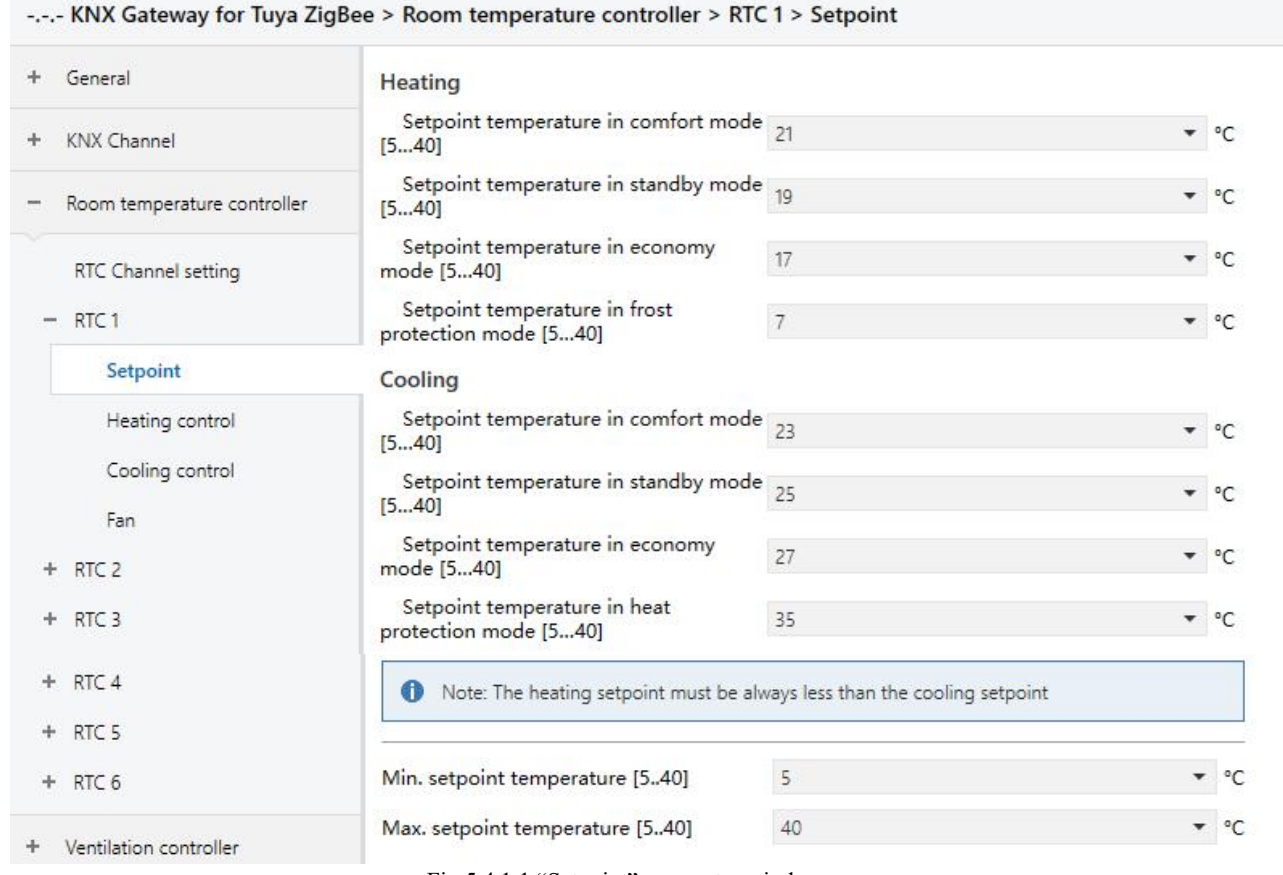

Fig.5.4.1.1 "Setpoint" parameter window

Parameters of this window are visible when RTC operation mode enabled, display according to control mode.

The temperature setpoint value uses the way of absolute adjustment.

**Parameter "Setpoint temperature in comfort mode [5...40]**°**C"**

**Parameter "Setpoint temperature in standby mode [5...40]**°**C"**

**Parameter "Setpoint temperature in economy mode [5...40]**°**C"**

**Parameter "Setpoint temperature in frost protection mode [5...40]**°**C"(for heating)**

**Parameter "Setpoint temperature in heat protection mode [5...40]**°**C"(for cooling)**

These parameters are for setting the temperature setpoint value of each mode. Options:

**5°C 6°C ... 40°C**

Note: The heating setpoint must be always less than the cooling setpoint.

**When "Heating and Cooling" is selected, whether it is manual changeover, bus changeover or** automatic changeover, the heating setpoint value must be less than or equal to the cooling of the same **operation mode, if not, it can not be configured on ETS.**

1.When the ambient temperature is higher than the setpoint temperature of current mode, it is changed to cooling mode; When the ambient temperature is lower than the setpoint temperature of current mode, it is changed to heating mode.

2.In the same operation mode, the setpoint temperature difference between cooling and heating remains constant, whether it is written on the bus or adjusted on the panel. That is, when adjust the setpoint temperature, it need to update cooling and heating setpoint temperature of current operation mode at the same time.

3.When the bus is received setpoint temperature, it is still necessary to limit the value according to the high and low thresholds, that is heating and cooling temperature neither can not be lower than the min., or can not be higher than the max.. If parameters configuration of ETS is not met the condition, it will be noted warnings:

When the setpoint temperature of comfort/standby/economy mode is less than the min. setpoint temperature, display following warning:

The setpoint is less than minimum, so minimum will regard as setpoint in fact

When the setpoint temperature of comfort/standby/economy mode is greater than the max. setpoint temperature, display following warning:

<sup>2</sup> The setpoint is greater than maximum, so maximum will regard as setpoint in fact

**Note: for protection mode, the setpoint temperature isonly configured via ETS, and not limited with** the min./max. value. When the received setpoint value from bus is different from the ETS configuration, the **value is not updated and returned to the current setpoint temperature, to update synchronously to other devices on the bus.**

# **5.4.1.2. Parameter window "Heating/Cooling control"**

is.

G

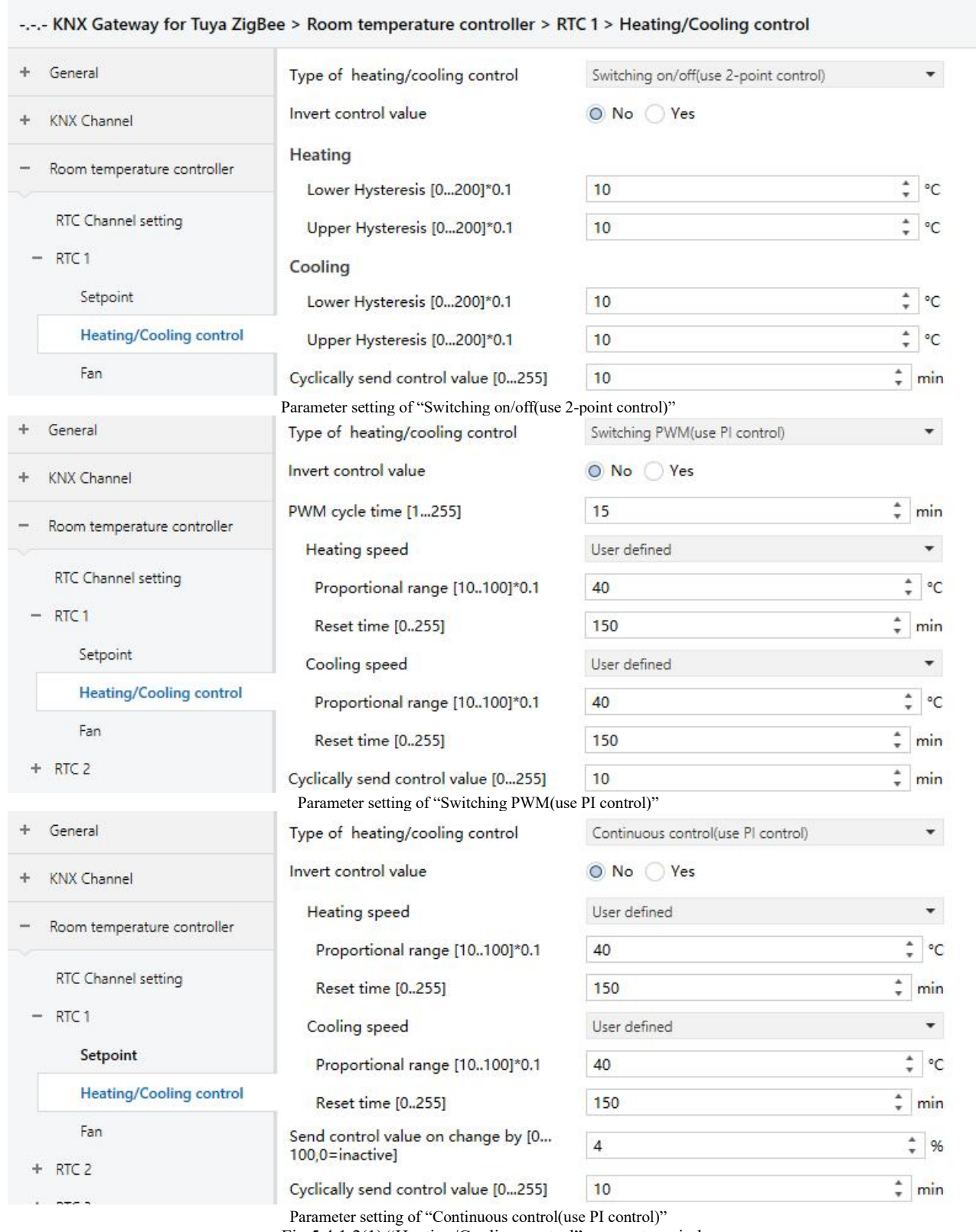

Fig.5.4.1.2(1) "Heating/Cooling control" parameter window

Parameters of this window display according to control mode and control system(2 pipe or 4pipe).

K-BUS<sup>®</sup> KNX/EIB KNX Gateway for Tuya ZigBee

## **Parameter "Type of heating/cooling control"**

This parameter is for setting the type of heating/cooling control. Different control types are suitable for controlling different temperature controllers. Options:

#### **Switching on/off(use 2-point control)**

#### **Switching PWM(use PI control)**

#### **Continuous control(use PI control)**

## **Parameter "Invert control value"**

This parameter is for setting whether to invert control value or normal sending control value, so that the control value will be suitable for the valve type. Options:

**No**

**Yes**

Yes: Sending the control value to the bus through objects after inverting the control value.

#### **Two parameters as follow are suitable for 2 point control:**

——**Parameter "Lower Hysteresis [0...200]\*0.1**°**C "**

——**Parameter "Upper Hysteresis [0...200]\*0.1**°**C "**

These two parameters are for setting the lower/upper hysteresis temperature in HVAC heating or cooling.

#### Options: **0..200**

**Under heating control,**

**When** the actual  $temperature(T) >$  the setting  $temperature +$  the upper hysteresis temperature, then **will stop heating;**

**When the actual temperature(T) < the setting temperature - the lower hysteresis temperature, then will start heating.**

For example, the lower hysteresis temperature is 1℃, the upper hysteresis temperature is 2℃, the setting temperature is22℃, if T is higher than 24℃, then it will stop heating; if T is lower than 24℃,then it will start heating; if T is between 21~24℃, then it will maintain the previous status.

**Under the cooling control,**

**When the actual temperature (T) < the setting temperature -the lower hysteresis temperature, then will stop cooling;**

**When the actual temperature (T) > the setting temperature +the upper hysteresis temperature, then will start cooling.**

For example, the lower hysteresis temperature is 1℃, the upper hysteresis temperature is 2°C, the setting temperature is 26°C, if T is lower than 25°C, then it will stop cooling; if T is lower than 28°C, then it will start cooling; if T is between 28~25℃, then it will maintain the previous status.

2-point control mode is a very simple control mode. When adopting this control mode, it is necessary to **set the upper hysteresis temperature and the lower hysteresis temperature through parameters. When setting the hysteresis temperature, the following effects need tobe considered:**

1. When hysteresis interval is small, the temperature range will be small, however, frequent sending of control value will bring large load to the bus;

2. When hysteresis interval is large, the switch switching frequency will be low, but it is easy to cause uncomfortable temperature change.

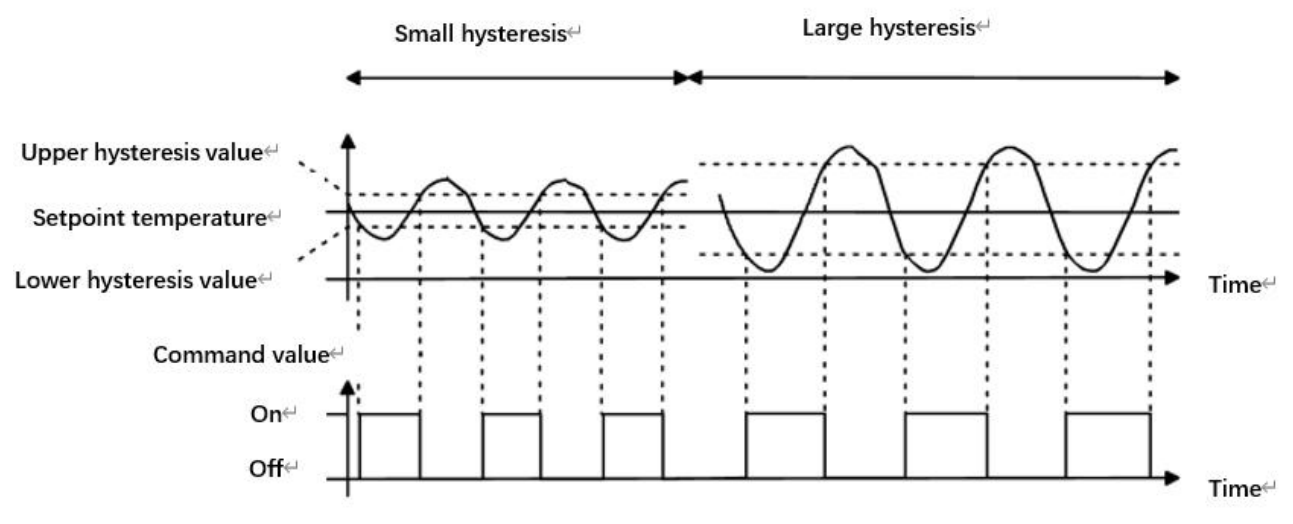

Fig.5.4.1.2(2) Effects of hysteresis on control value switch action(heating) under2-point control mode

## **Two parameters as follow are suitable for PI control:**

——**Parameter "Heating speed "** ——**Parameter "Cooling speed"**

These two parameters are for setting the responding speed of heating or cooling PI controller. Different responding speeds are suitable for different environments.

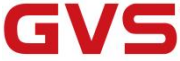

Options:

**Hot water heating (5K/150min) Underfloor heating (5K/240 min) Electrical heating (4K/100min) Split unit (4K/90min) Fan coil unit (4K/90min) User defined** Options: **Cooling ceiling (5K/240min) Split unit (4K/90min) Fan coil unit(4K/90min) User defined** ——**Parameter "Proportional range [10..100]\*0.1**°**C"(P value)**

——**Parameter "Reset time [0..255]min"(I value)**

These two parameters are visible when "User defined" is selected. Set the PI value of PI controller.

Options: **10..100 (P value)**

Options: **0..255 (I value)**

# ——**Parameter "PWM cycle time [1...255]min"**

This parameter is only visible when the control type is "Switching PWM(use PI control)". Set the period of the control object cycle to send the switch value, the object sends the switch value according to the duty cycle of the control value. For example, if the set period is 10 min and the control value is 80%, then the object will send an open telegram for 8 min. If the control value is changed, the time duty ratio of the on/ off telegram of the object will also change, but the period is still the time of parameter setting.

Options: **1..255**

The PI values of "Switching PWM (use PI control)" and "Continuous control (use PI control)" are the same, only different in control objects, the control object of "Continuous control" output PI value(1byte) directly, while the control value of "Switching PWM" output a "on/off" telegram according to the duty cycle of the control value.

## ——**Parameter "Send control value on change by [0...100,0=inactive]%"**

This parameter is visible when control type is "Continuous control (use PI control)", for setting the changing

value of the control value to be sent to the bus. Options: **0..100, 0**=inactive

**Parameter "Cyclically send control value [0...255]min"**

This parameter is for setting the period for cyclically sending the control value to the bus. Options: **0..255**

**In PI control mode, the predefined control parameters of each PI controller in heating or cooling system are recommended as follows:**

#### **(1) Heating**

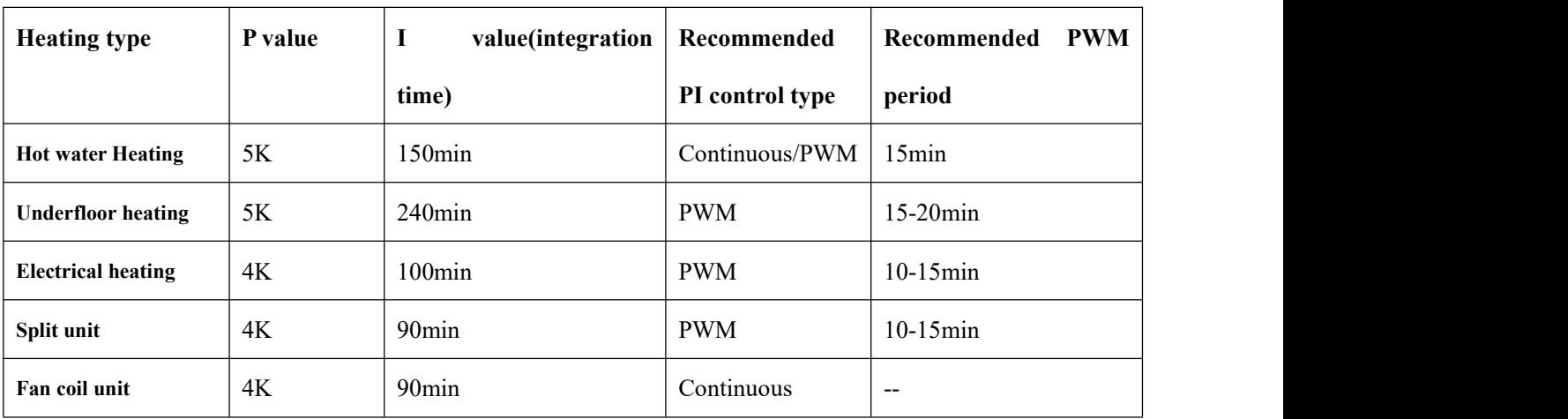

#### **(2) Cooling**

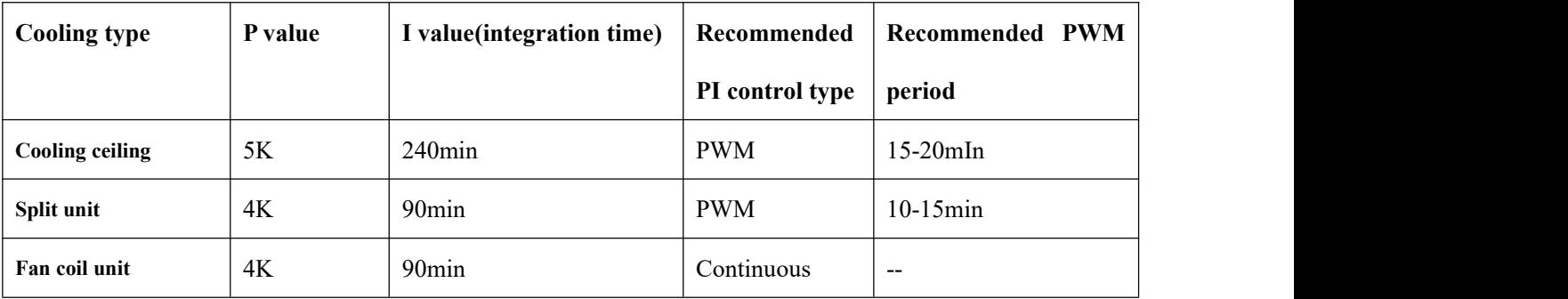

#### **(3) User defined**

When the parameter "Heating/Cooling speed" is set to "User defined", the parameter value of P (scale factor) and I (integration time) can be set through the parameter. When adjusting the parameters, refer to the fixed PI value mentioned in the above table. Even if the control parameters are adjusted slightly, the control behavior will be significantly different.

In addition, the integration time should be set properly. If the integration time is too long, the adjustment will be slow, and the oscillation will not be obvious; if the integration time is too small, the adjustment will be fast, but the oscillation will occur. 0 means the integral term is not used.

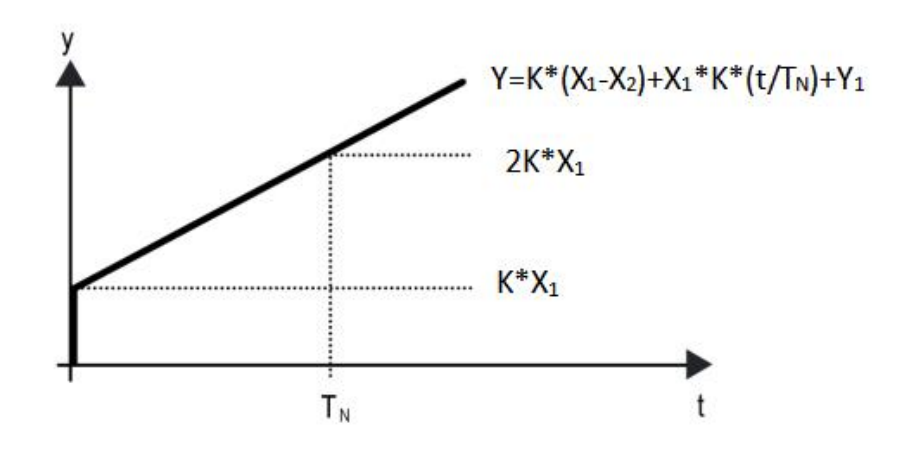

Fig.5.4.3 (7) control value of PI control mode

Y: control value

Y1: last control value

X1: temperature deviation = set temperature - actual temperature

X2: last temperature deviation = set temperature - actual temperature

 $T_N$ : integration time

K: scale factor (the scale factor is not zero)

PI control algorithm:  $Y = K * (X1-X2) + X1 * K * t / T_N + Y1$ 

When the integration time is set to zero, the PI control algorithm is:  $Y = K (X1-X2) + Y2$ 

## **Setting and influence of user-defined parameters:**

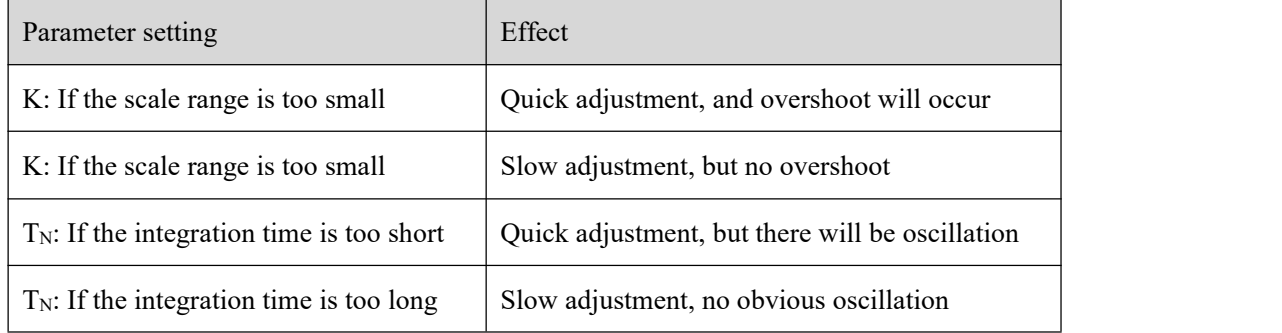

#### **5.4.1.3. Parameter window "Fan"**

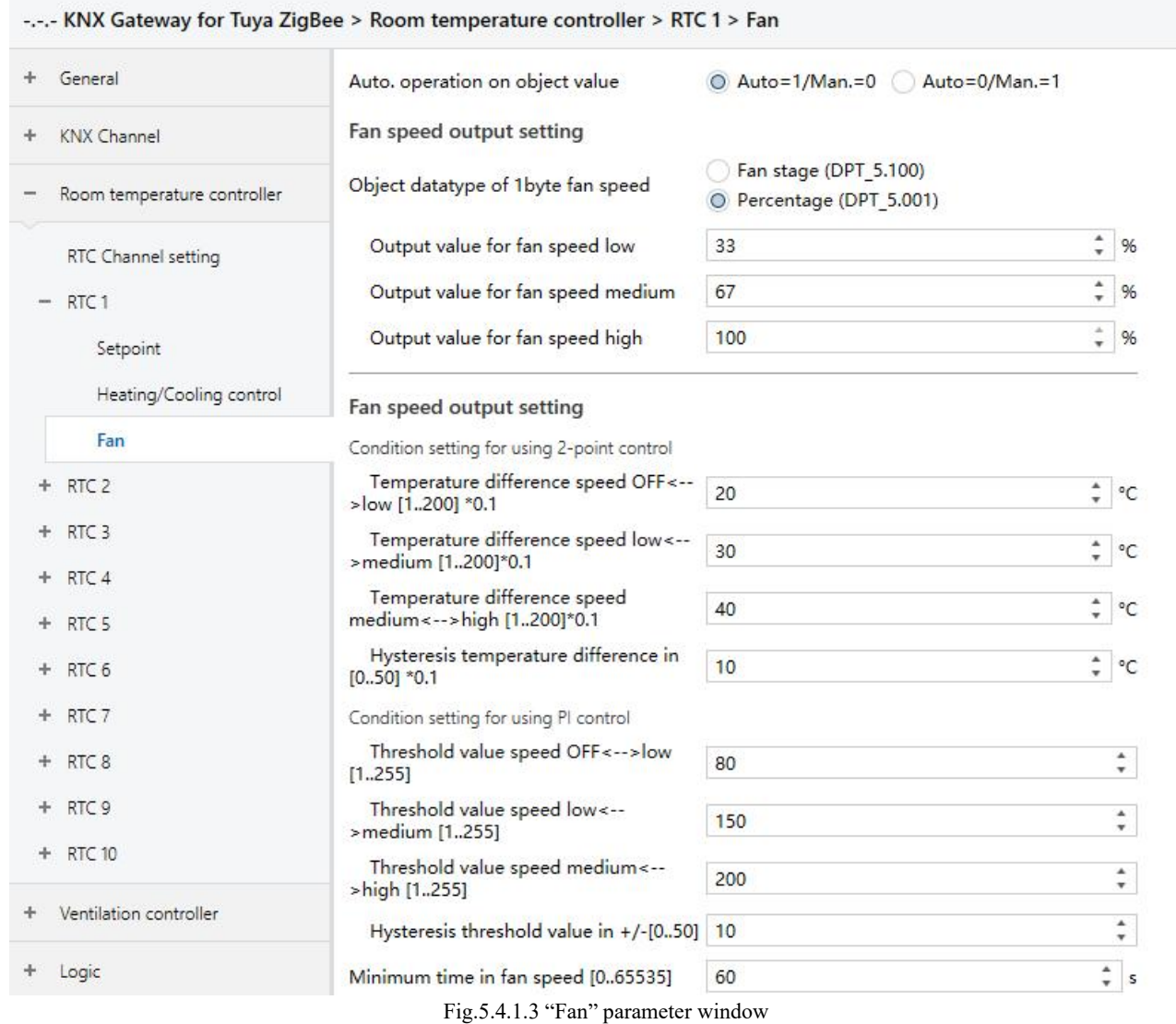

Parameters of this window are visible when fan auto control enabled.

**Parameter "Auto. operation on objectvalue"**

This parameter is for setting the telegram value to activate automatic operation. Options:

#### **Auto=1/Man.=0**

#### **Auto=0/Man.=1**

Auto=1/Man.=0: When the object "Fan automatic operation" receives the telegram value "0", activate the automatic operation, when receive "1", exit the automatic operation.

Auto=0/Man.=1: When the object "Fan automatic operation" receives the telegram value "1", activate the automatic operation, when receive "0", exit the automatic operation.

#### **After power-on, automatic operation is not activated by default.**

#### **Fan speed output setting**

**Parameter "Object datatype of 1byte fan speed"**

This parameter is for setting the object datatype of 1 byte fan speed. Options:

#### **Fan stage (DPT 5.100)**

#### **Percentage (DPT 5.001)**

——**Parameter "Output value for fan speed low/medium/high"**

These three parameters are for setting the value sent for each fan speed switchover. Fan speed off when value

is 0. Options according to fan object datatype: **1..255 /1..100** 

Note: the out value and status value must meet the condition low<medium<high, if not, they can not be

**configured on ETS, and display red box warning, as shown as follow:**

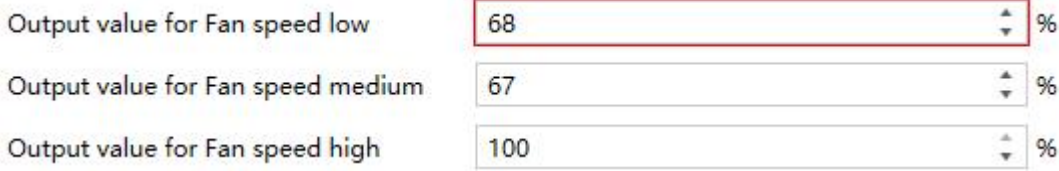

#### **Fan speed control setting**

#### **Condition setting for using 2-point control**

Under 2-point control, controller will decide the fan power on/off or fan speed according to the temperature difference between the actual temperature and setpoint temperature.

Cooling: Temperature difference = actual temperature - setpoint temperature;

Heating: Temperature difference = setpoint temperature - actual temperature.

 $\mathbf{P}(\mathbf{P}(\mathbf{$ 

This parameter is for setting the temperature difference between off-fan and low-level fan speeds.

Options: **1..200**

If the temperature difference is greater than or equal to this setting temperature difference, low-level fan speed will start running; if less than this setting temperature difference, the fan will be turned off.

**Parameter "Temperature difference speed low<-->medium [1..200]\*0.1**°**C"**

Define the temperature difference for switching the fan speed to medium fan speed, if the control value is greater than or equal to this setting temperature difference, the medium fan speed will start running.

Options: **1..200**

## **Parameter "Temperature difference speed medium<-->high [1..200]\*0.1**°**C"**

Define the temperature difference for switching the fan speed to high fan speed, if the control value is greater than or equal to this setting temperature difference, the high fan speed will start running. Options: **1..200 Parameter "Hysteresis temperature difference in [0..50] \*0.1**°**C"**

This parameter is for setting the hysteresis value of the temperature difference, which can avoid the unnecessary action of the fan when the control value fluctuates near the temperature difference. Options: **0..50**

If value is 0, no hysteresis. Fan switch to speed once control value greater than temperature difference;

Suppose that hysteresis value is 0.5℃ and the temperature difference is 1℃, then the upper limit temperature difference 1.5℃ (Temperature difference+Hysteresis value) and the lower limit temperature difference 0.5℃ (Temperature difference-Hysteresis value). When the control value is between 0.5℃~1.5℃, fan action will not be caused, and the previous status will still be maintained. Only less than 0.5℃ or greater than or equal to 1.5℃ will change the running status of the fan.

#### **Condition setting for using PI control**

Under PI control, control value is PI operated within program, controller will power on/off fan or switch fan speed according to the threshold range of the control values.

**Parameter "Threshold value speed OFF<-->low [1..255]"**

Define threshold value for off-fan and low-level fan speeds, options: **1..255**

If the control value is greater than or equal to this setting threshold value, low-level fan speed will start running; if the control value is less than this setting threshold value, the fan will be turned off.

**Parameter "Threshold value speed low<-->medium [1..255]"**

Define the threshold value for switching the fan speed to medium fan speed, if the control value is greater

than or equal to this setting threshold, the medium fan speed will start running. Options: **1..255**

**Parameter "Threshold value speed medium<-->high [1..255]"**

Define the threshold for switching the fan speed to high fan speed, if the control value is greater than or equal

to this setting threshold, the high fan speed will start running. Options: **1..255**

**Tip: The controller evaluates the threshold in ascending order.**

**First check →OFF <->low fan speed threshold →low fan speed <->medium fan speed →medium fan**

**speed <->high fan speed.**

**The correctness offunctional execution is guaranteed only in this case:**

The threshold of OFF <-> low fan speed is lower than that of low fan speed <-> medium fan speed, and the threshold of low fan speed  $\le$  medium fan speed is lower than that of medium fan speed  $\le$  > high fan **speed.**

**Parameter "Hysteresis threshold value in +/-[0..50]"**

This parameter is for setting the hysteresis value of the threshold value, which can avoid the unnecessary action of the fan when the control value fluctuates near the threshold. Options: **0..50**

If value is 0, no hysteresis. Fan switch to speed once control value greater than threshold value;

Suppose that hysteresis value is 10 and the threshold is 50, then the upper limit threshold 60 (Threshold value+Hysteresis value) and the lower limit threshold 40 (Threshold value-Hysteresis value). When the control value is between  $40~\text{-}60$ , fan action will not be caused, and the previous status will still be maintained. Only less than 40 or greater than or equal to  $60$  will change the running status of the fan.

**Parameter "Minimum time in fan speed [0..65535]s"**

Defines the residence time of the fan from the current fan speed to a higher fan speed or lower fan speed, that

is, the minimum time for a fan speed operation.

If you need to switch to another fan speed, you need to wait for this period of time before switching.

If the current fan speed has been running long enough, the fan speed can be changed quickly.

Options: **0..65535**

0: there is no minimum running time, but the delay switching time offan speed still needs to be considered.

**Note: The residence time for this parameter setting is only enabled in Auto mode.**

## **5.5. Parameter window "Ventilation controller"**

## **5.5.1. Parameter window "Control setting"**

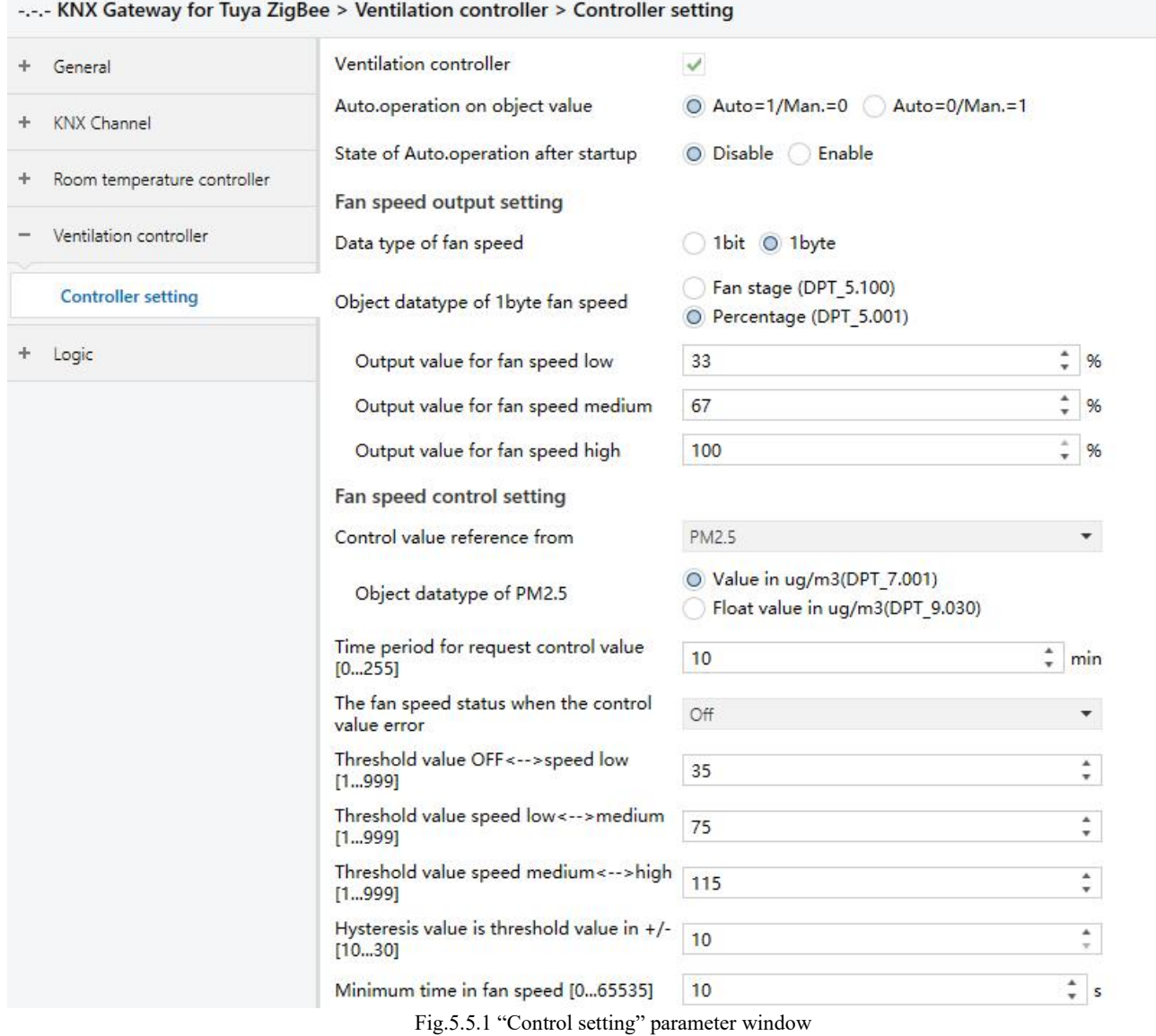

# **Parameter "Ventilation controller"**

This parameter is for setting whether to enable ventilation controller, to realize the automatic control of the fan speed, and link the fan speed to the detection value of PM2.5 or CO2, VOC. Parameters as follow are visible when enabled.

**Parameter "Auto. operation on objectvalue"**

This parameter is for setting the telegram value to activate automatic operation. Options:

**Auto=1/Man.=0**

#### **Auto=0/Man.=1**

Auto=1/Man.=0: When the object "Fan automatic operation" receives the telegram value "0", activate the automatic operation, when receive "1", exit the automatic operation.

Auto=0/Man.=1: When the object "Fan automatic operation" receives the telegram value "1", activate the automatic operation, when receive "0", exit the automatic operation.

### **After power-on, automatic operation is not activated by default.**

**Parameter "State of Auto.operation after startup"**

This parameter is for setting whether to enable state of Auto.operation after startup the device. Options:

**Disable**

**Enable**

## **Fan speed output setting**

**Parameter "Data type offan speed"**

This parameter is for setting the data type of fan speed. Options:

**1bit**

**1byte**

## ——**Parameter "Object datatype of 1byte fan speed"**

This parameter is visible when "1byte" is selected. Set the object datatype of 1byte fan speed. Options:

#### **Fan stage (DPT 5.100)**

## **Percentage (DPT 5.001)**

# ——**Parameter "Output value for fan speed low/medium/high"**

This parameter is visible when "1byte" is selected. Set the value sent for each fan speed switchover. Fan speed off when value is 0. Options according to fan object datatype: **1..255 /1..100** 

Note: the out value and status value must meet the condition low<medium<high, if not, they can not be **configured on ETS, and display red box warning, as shown as follow:**

Output value for Fan speed low Output value for Fan speed medium Output value for Fan speed high

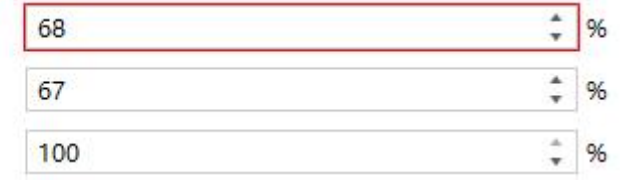

K-BUS<sup>®</sup> KNX/EIB KNX Gateway for Tuya ZigBee

## ——**Parameter "Object value of fan speed off/low/medium/high"**

This parameter is visible when 1bit" is selected. Set the value sent for each fan speed, sent by three 1 bit objects at the same time. Options:

> **Low=0,Medium=0,High=0 Low=1,Medium=0,High=0 Low=0,Medium=1,High=0 Low=1,Medium=1,High=0 Low=0,Medium=0,High=1 Low=1,Medium=0,High=1 Low=0,Medium=1,High=1**

**Low=1,Medium=1,High=1**

——**Parameter "Delay between fan speed switch [0..100]\*50ms"**

This parameter is visible when 1bit" is selected. Set the delay time between fan speed switchover, and consider it according to the fan technical characters. Options: **0..100**

Turn off fan speed before switch the fan speed, and turn on it after the delay time. When delay time is set as 0, it will not turn off first then turn on, but switch to next fan speed directly.

## **Fan speed control setting**

# **Parameter "Control value reference from"**

This parameter is for setting the reference of control value under automatic operation. Options:

**PM2.5 CO2 VOC**

## ——**Parameter "Object datatype of PM2.5/VOC"**

These parameters are for setting the datatype of PM2.5/VOC. Datatype determines object type, select it according to the docking PM2.5 or VOC sensor data type. Options:

#### **Value in ug/m3(DPT 7.001)**

#### **Float value in ug/m3(DPT 9.030)**

DPT 7.001: Suitable for integrated value.

DPT 9.030: Suitable for float value.

——**Parameter "Object datatype of CO2"**

This parameter is for setting the datatype of CO2. Datatype determines object type, select it according to the

docking CO2 sensor data type. Options:

#### **Value in ppm(DPT 7.001)**

#### **Float value in ppm(DPT 9.008)**

DPT 7.001: Suitable for integrated value.

DPT 9.008: Suitable for float value.

**Parameter "Time period for request control value [0...255]min"**

This parameter is for setting the time period for device to send a control value read request to external sensor

after bus recovery or finish programming (**After stabilization time2min, then read**). Options: **0..255**

**Parameter "The fan speed status when the control value error"**

This parameter is for setting the default fan speed of ventilation system when control value is error. Options:

**Off Low Medium High**

**Parameter "Threshold value speed OFF<-->low [1..999]/ [1…4000]"**

Define threshold value for off-fan and low-level fan speeds, options: **1..999/1..4000**

If the control value is greater than or equal to this setting threshold value, low-level fan speed will start

running; if the control value is less than this setting threshold value, the fan will be turned off.

**Parameter "Threshold value speed low<-->medium [1..999]/ [1…4000]"**

Define the threshold value for switching the fan speed to medium fan speed, if the control value is greater

than or equal to this setting threshold, the medium fan speed will start running. Options: **1..999/1..4000**

**Parameter "Threshold value speed medium<-->high [1..999]/ [1…4000]"**

Define the threshold for switching the fan speed to high fan speed, if the control value is greater than or equal

to this setting threshold, the high fan speed will start running. Options: **1..999/1..4000**

**Tip: The controller evaluates the threshold in ascending order.**

**First check** →**OFF <->low fan speed threshold** →**low fan speed <->medium fan speed** →**medium fan speed <->high fan speed.**

**The correctness of functional execution is guaranteed only in this case:** 

The threshold of OFF <-> low fan speed is lower than that of low fan speed <-> medium fan speed, and the threshold of low fan speed  $\le$  medium fan speed is lower than that of medium fan speed  $\le$  high fan **speed.**

## **Parameter "Hysteresis threshold value in +/- [10…30]/[100..400]"**

This parameter is for setting the hysteresis value of the threshold value, which can avoid the unnecessary action of the fan when the control value fluctuates near the threshold. Options: **10..30/100..400**

For example, the control type is CO2, the Hysteresis value is 100 and the threshold is 450, then the upper limit threshold 550 (Threshold value+Hysteresis value) and the lower limit threshold 350 (Threshold value-Hysteresis value). When the control value is between 350 ~550, fan action will not be caused, and the previous status will still be maintained. Only less than 350 or greater than or equal to 550 will change the running status of the fan. As shown in the following figure:

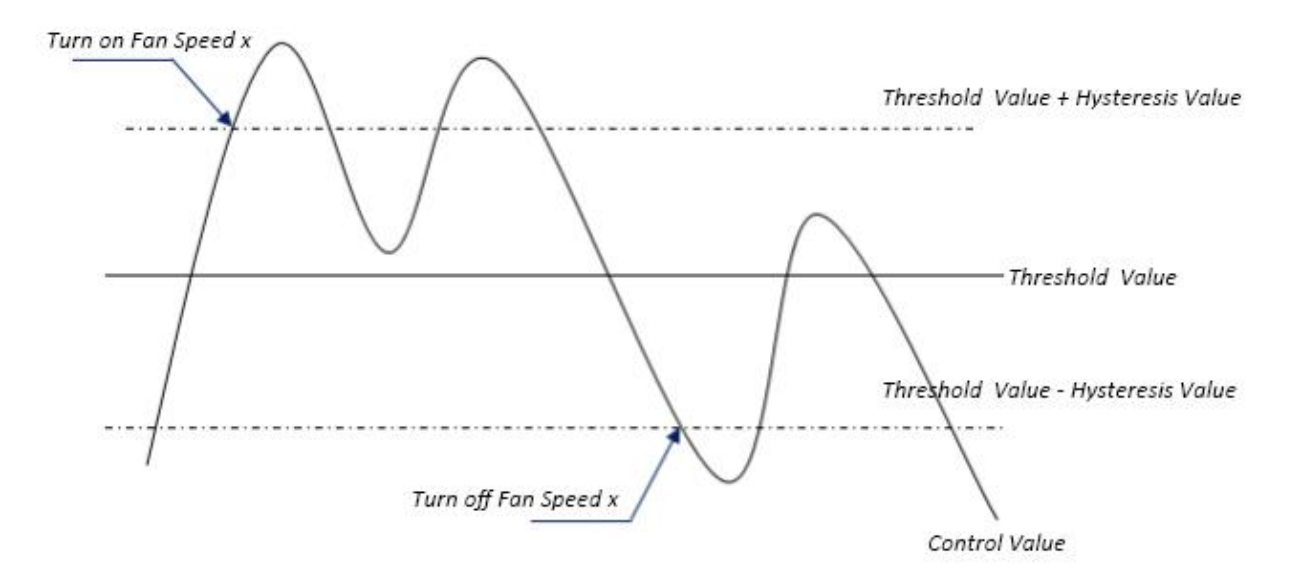

#### **Note:**

**When hysteresis is enabled, if the threshold overlap occurs, fan action is specified as follows:**

- **1) Hysteresis determines the control point where Fan speed conversion occurs;**
- **2) If Fan speed conversion occurs, new fan speed is determined by control value and threshold value,**

**irrespective of hysteresis.**

**For example (1): Take PM2.5 as an example OFF <-> Low fan speed threshold value is 35 Low fan speed <->Medium fan speed threshold value is 55 Medium fan speed <-> High fan speed threshold value is 75 Hysteresis value is 25 The fan speed of the fan turbine increases from OFF:**

Fan OFF status will change at a control value of 60 ( $\geq$ 25+35), and new fan speed will be the mid-fan speed (because 60 is between 55 and 75, irrespective of hysteresis at this time), so the low fan speed is **ignored;**

**The behavior of fan speed when descending from a high fan speed:**

The high fan speed will change at a control value of 50  $(50, 525)$ , and new fan speed will be low fan **speed (because 50 is between 35 and 55, irrespective of hysteresis), so the fan speed is ignored.**

**For example(2):**

**Take PM2.5 as an example**

**OFF <-> Low fan speed threshold value is 20**

**Low fan speed <->Medium fan speed threshold value is 40**

**Medium fan speed <-> High fan speed threshold value is 70**

**Hysteresis value is 10**

**When fan speed is increasing from OFF:**

**The OFF** status will be turned when the control value is  $30 \le 20+10$ 

**When the controlvalue 41 is received, the new speed will be at medium(because the hysteresis is ignored when the value 41 is between 40 and 70), therefore the low speed is ignored.**

When the control value 39 is received, the new speed will be at low (because the hysteresis is ignored

**when the value 39 is between 20 and 40)**

**When Fan Speed decreasing from high:**

**The high speed will be turned when the control value is 60**(**<70-10**)

When the control value 39 is received, the new speed will be at low(because the hysteresis is ignored **when the value 39 is between 20 and 40),therefore the medium speed is ignored.**

**3) When the control value is 0,the fan will be off at any circumstances.**

# **Parameter "Minimum time in fan speed [0..65535]s"**

Defines the residence time of the fan from the current fan speed to a higher fan speed or lower fan speed, that

is, the minimum time for a fan speed operation. Options: **0..65535**

If you need to switch to another fan speed, you need to wait for this period of time before switching.

If the current fan speed has been running long enough, the fan speed can be changed quickly.

0: there is no minimum running time, but the delay switching time offan speed still needs to be considered.

**Note: The residence time for this parameter setting is only enabled in Auto mode.**

## **5.6. Parameter window "Logic"**

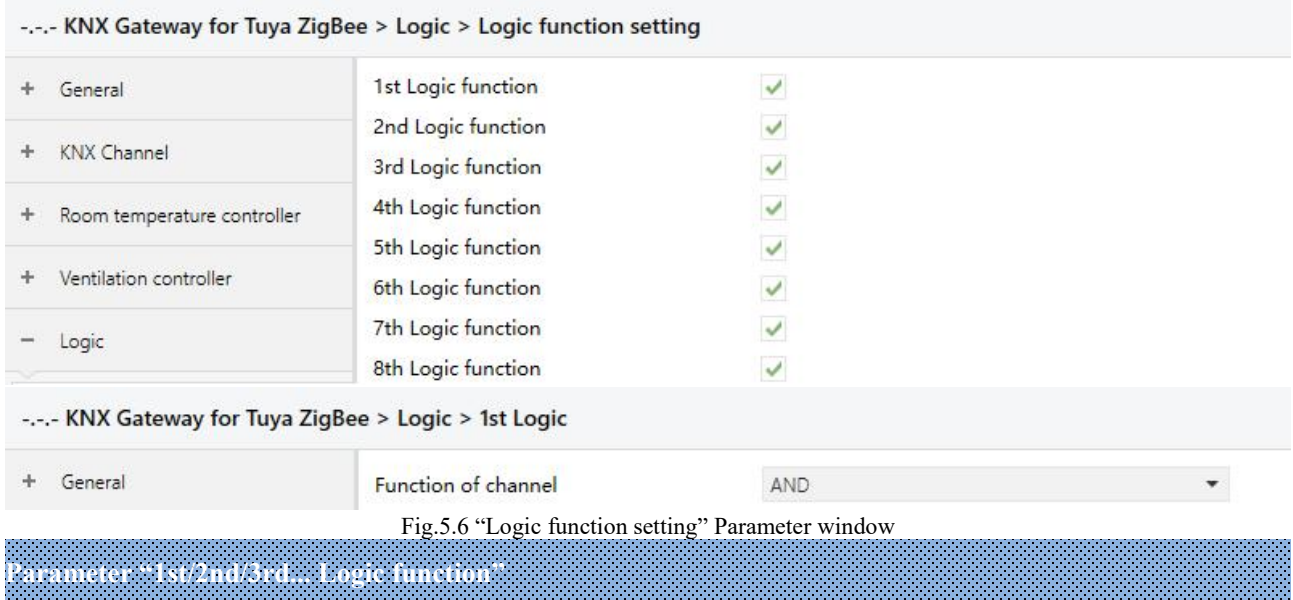

This parameter is for setting the setting interface of logic function, display corresponding logic function page

when select. Up to enable 8 logic functions.

**Parameter "Function of channel"**

This parameter is for setting the logic function of the channel. Options:

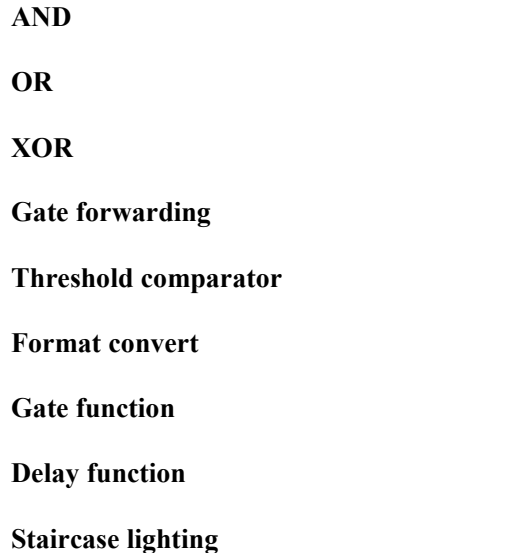

AND/OR/XOR: as the parameter is similar to the communication object (only the logic algorithm is different), the following parameters taking one options for example.

## **5.6.1. Parameter window "AND/OR/XOR"**

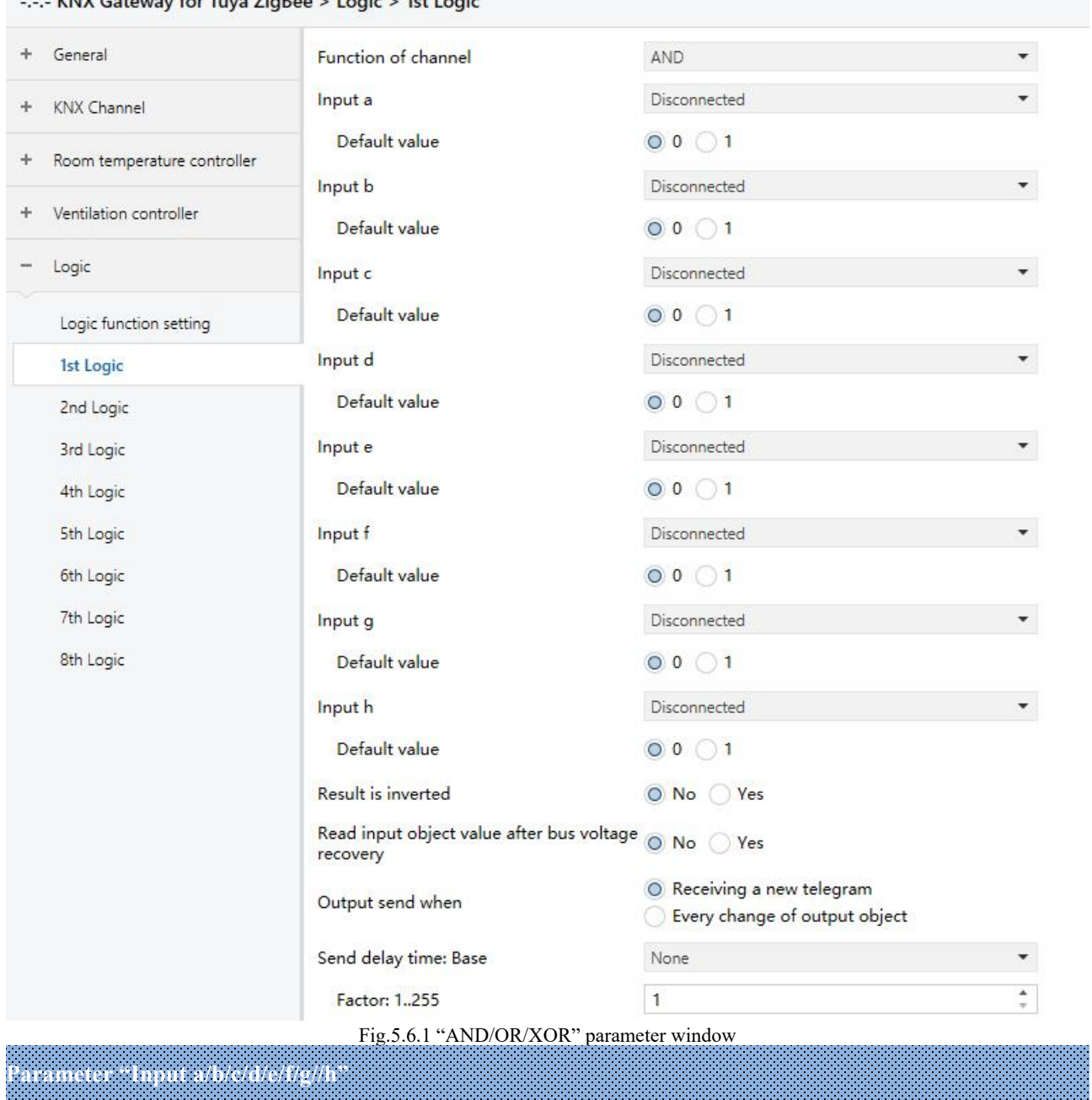

 $K$ NX Gateway for Tuya ZigRee  $>$  Logic  $>$  1st Logic

G

This parameter is for setting whether input x to calculate, whether to normally calculate or inverted calculate.Options:

#### **Disconnected**

**Normal**

## **Inverted**

Disconnected: not to calculate;

K-BUS<sup>®</sup> KNX/EIB KNX Gateway for Tuya ZigBee

Normal: to directly calculate the input value;

Inverted: invert the input value, then to calculate. **Note: not to invert the initiate value.**

——**Parameter "Default value"**

This parameter is for setting the initial value of logic input x. Options:

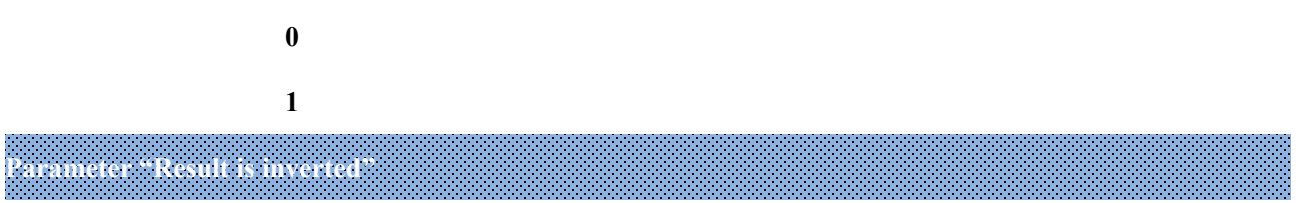

This parameter is for setting whether to invert the logic calculation result. Options:

**No**

**Yes**

No: output directly;

Yes: output after inverting.

**Parameter "Read input object value after bus voltage recovery"**

This parameter is for setting whether to send the read request to the logic input object after device voltage recovery or finish programming. Options:

**No**

**Yes**

**Parameter "Output send when"**

This parameter is for setting the condition of sending logic result. Options:

#### **Receiving a new telegram**

### **Every change of output object**

Receiving a new telegram: every time the object received a new input value will the logic result be sent to the bus;

Every change of output object: only when logic result has changed will it be sent to the bus.

#### Tip: when in the first time to logic calculate, the logic result will be sent even if it has no change.

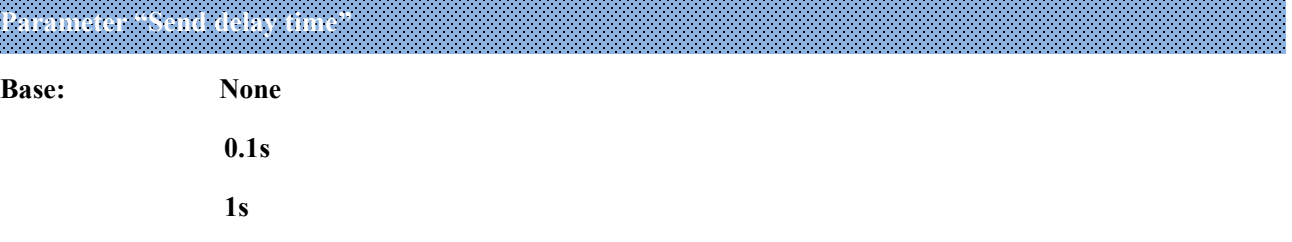

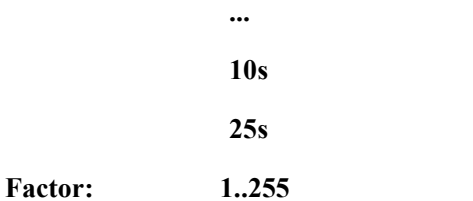

This parameter is for setting the delay time for sending the logic calculation result to the bus. Delay time = Base × Factor, if option "None" of Base is selected, then there is no delay.

#### **5.6.2. Parameter window "Gate forwarding"**

#### -.-.- KNX Gateway for Tuya ZigBee > Logic > 1st Logic

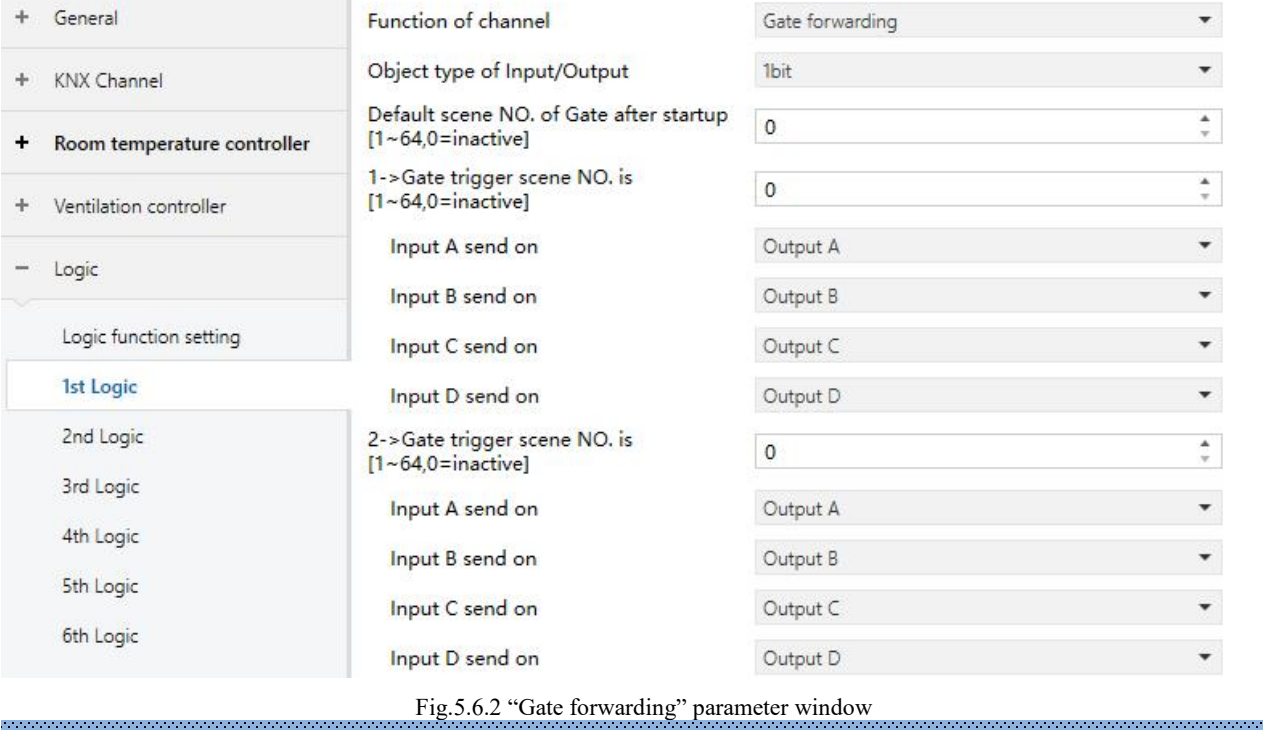

# **Parameter "Object type of Input/Output"**

This parameter is for setting the object type of input/output. Options:

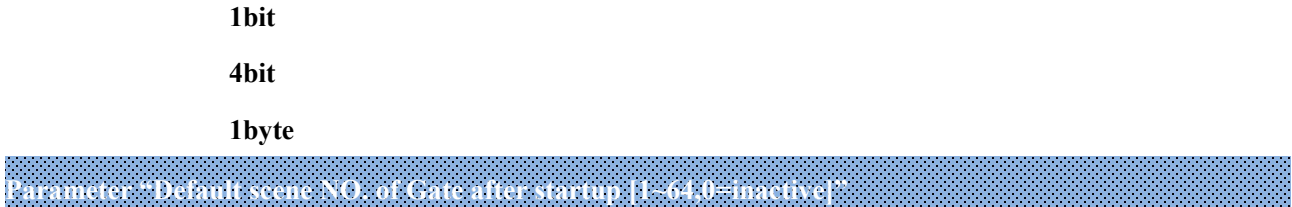

This parameter is for setting the initial scene where logical gate forwarding can be performed by default after device starts, which needs to be configured in the parameters. Options:**1..64, 0=inactive**

Note: gate scene is recommended to be selected before operating, or it will enable the initiate scene by

#### **default.**

**Parameter "z->Gate trigger scene NO. is [1~64,0=inactive]"(z=1~8)**

This parameter is for setting scene number of logic gate forwarding. Up to 8 trigger scene number can be set

for each logic. Options: **1..64, 0=inactive**

——**Parameter "Input A/B/C/D send on"**

This parameter is for setting the output of input  $X$  (X=A/B/C/D) after gate forwarding. Options:

**Output A**

**Output B**

**...**

**Output B,C,D**

According to the options, one input can be forwarded into one or more outputs, the output value is the same as the input value.

## **5.6.3. Parameter window "Threshold comparator"**

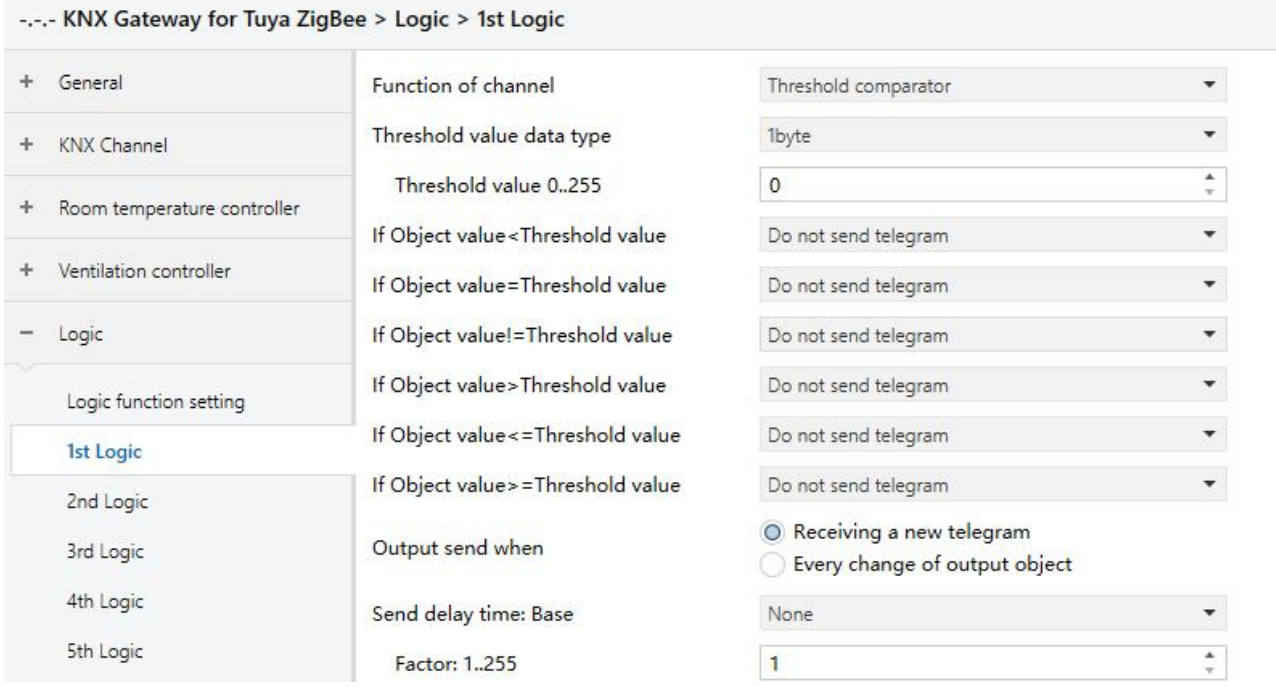

Fig.5.6.3 "Threshold comparator" parameter window

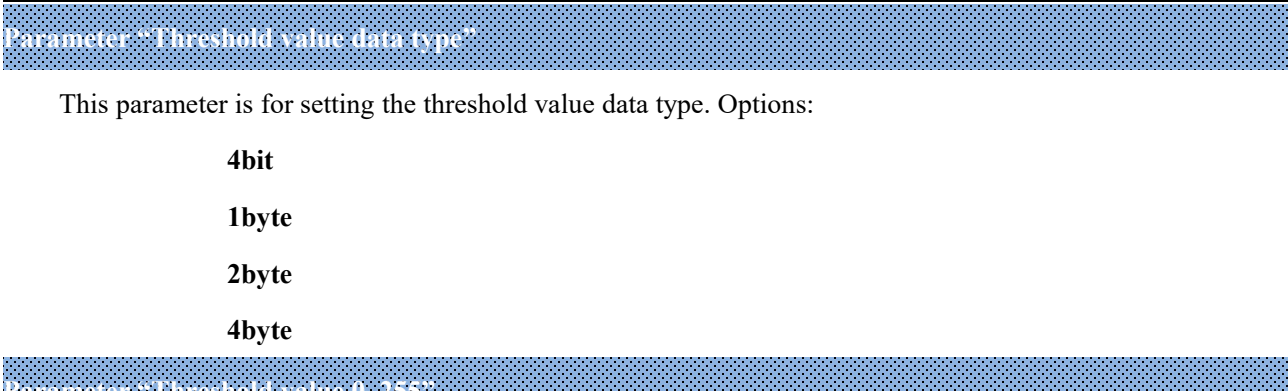

**Parameter "Threshold value 0..255"**

This parameter is for setting threshold value, the range depends on the data type. Options: **4bit 0..15/1byte**

#### **0..255/ 2byte 0..65535 /4byte 0..4294967295**

**Parameter "If Object value<Threshold value"**

#### **Parameter "If Object value!=Threshold value"**

#### **Parameter "If Object value<Threshold value"**

#### **Parameter "If Object value<Threshold value"**

#### **Parameter "If Object value<Threshold value"**

This parameter is for setting the logic result value that should be sent when threshold value Less than, equal to, not equal to, greater than, less than or equal to the setting valve. Options:

> **Do not send telegram Send value "0" Send value "1"**

Do not send telegram: not consider to select this option;

Send value " $0$ "/" $1$ ": when condition is satisfied, send telegram 0 or 1.

If there is a conflict between the setting options between parameters, the base on the value that should be sent when reach the final parameter condition. **For example: parameter "If Object value=Threshold value" is set to** be "Send value "0""; parameter "If Object value <= Threshold value" is set to be "Send value "1""; when **object value is equal to the threshold value, then the logic result will send "1".**

**Parameter "Output send when"**

This parameter is for setting the condition of sending logic result. Options:

#### **Receiving a new telegram**

#### **Every change of output object**

Receiving a new telegram: every time the object received a new input value will the logic result be sent to the bus;

Every change of output object: only when logic result has changed will it be sent to the bus.

Tip: when in the first time to logic algorithm, the logic result will be sent even if it has no change.

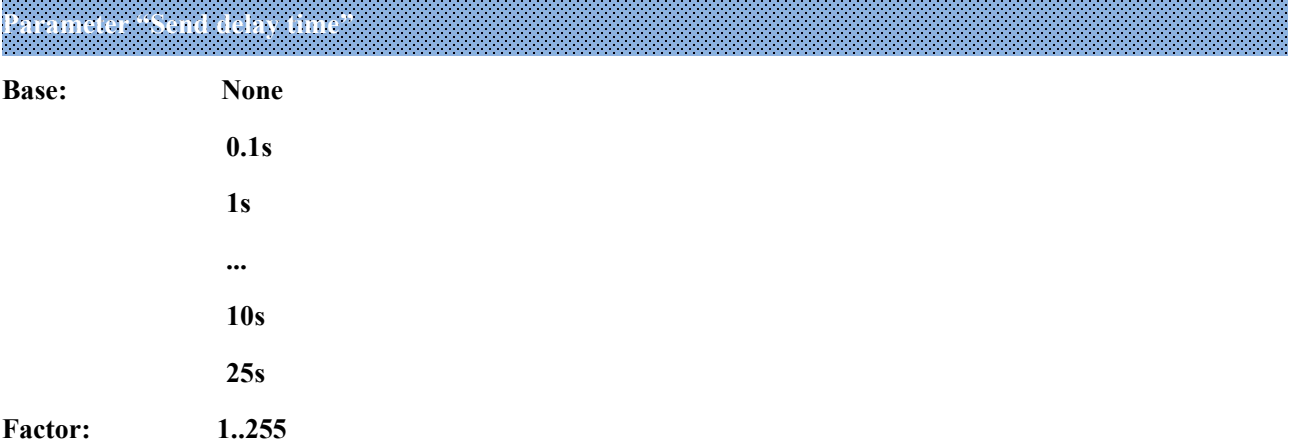

This parameter is for setting the delay time for sending the logic algorithm result to the bus. Delay time = Base x Factor, if option "None" of Base is selected, then there is no delay.

#### **5.6.4. Parameter window "Format convert"**

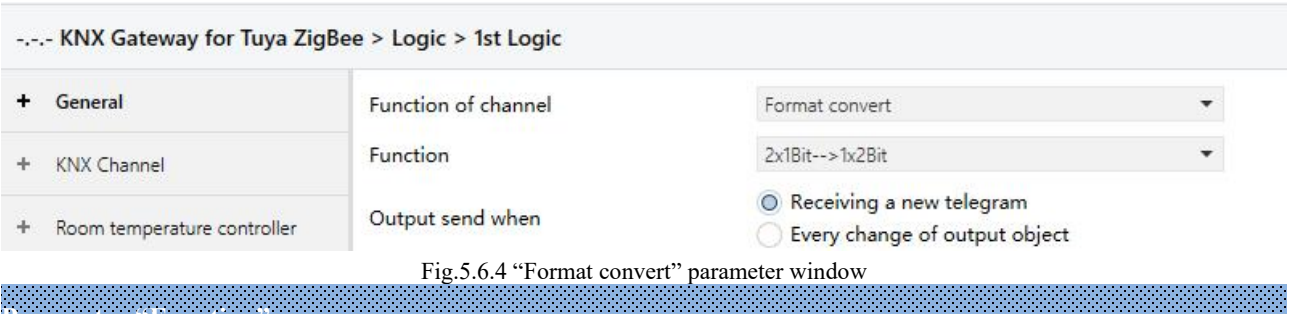

**Parameter "Function"**

*<u>Programma</u>* 

This parameter is for setting the format convert type. Options:

**2x1bit-->1x2bit 8x1bit-->1x1byte 1x1byte-->1x2byte 2x1byte-->1x2byte 2x2byte-->1x4byte 1x1byte-->8x1bit 1x2byte-->2x1byte**

#### **1x4byte-->2x2byte**

**1x3byte-->3x1byte**

## **3x1byte-->1x3byte**

# **Parameter "Output send when"**

This parameter is for setting the condition of sending logic result. Options:

#### **Receiving a new telegram**

#### **Every change of output object**

Receiving a new telegram: every time the object received a new input value will the logic result be sent to

the bus;

Every change of output object: only when logic result has changed will it be sent to the bus.

Tip: when in the first time to logic algorithm, the logic result will be sent even if it has no change.

#### **5.6.5. Parameter window "Gate function"**

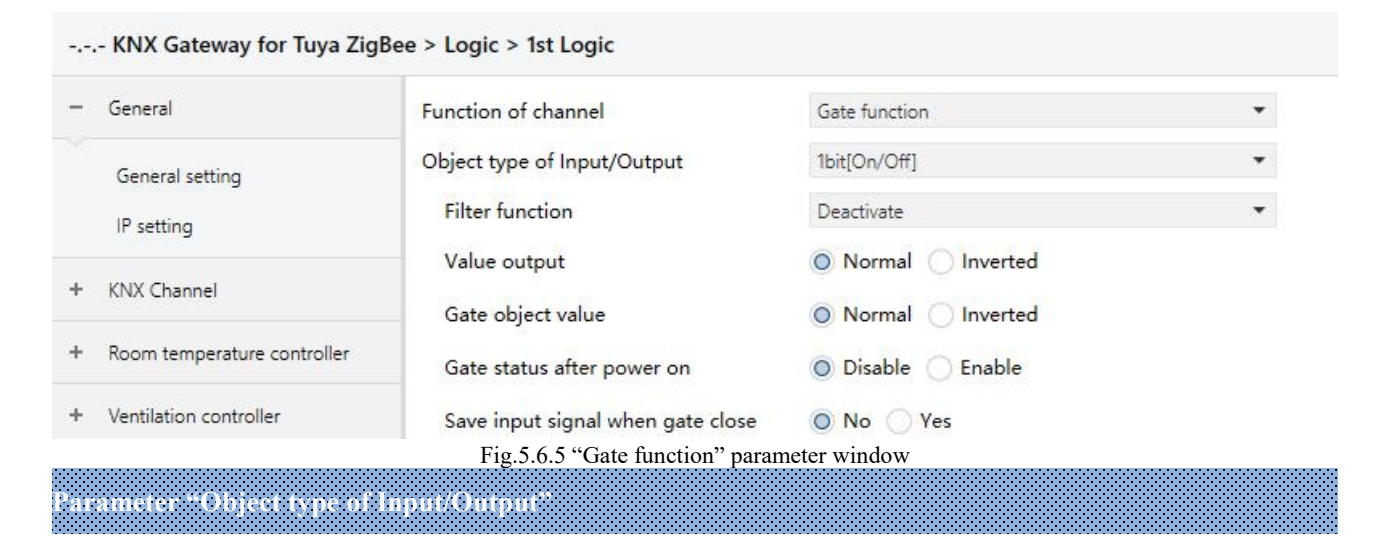

This parameter is for setting the object type of input/output. Options:

**1bit[On/Off] 1byte[0..100%] 1byte[0..255] 2byte[Float] 2byte[0..65535]**

## ——**Parameter "Filter function"**

This parameter is visible when "1bit[On/Off]" is selected. Set whether to filter On or Off telegram, only pass one of them or pass all. Options:

**Deactivate**

**On filter out**

## **Off filter out**

Deactivate: Do not filter the On or Off telegrams;

On filter out: Off can pass, On cannot pass;

Off filter out: On can pass, Off cannot pass.

——**Parameter "Value output"**

This parameter is visible when "1bit[On/Off]" is selected. Set whether to invert the value then output it. Options:

**Normal**

**Inverted**

**Parameter "Gate object value"**

This parameter is for setting whether to invert the gate object value then output it. Options:

**Normal**

**Inverted**

**Parameter "Gate status after power on"**

This parameter is for setting the gate status after power on. Options:

**Disable**

#### **Enable**

**Parameter "Save input signal when gate close"**

This parameter is for setting whether to save input signal on gate close. Options:

**No**

**Yes**

No: disable to save the input, the input values received during the gate closing period are ignored;

Yes: enable to save the input, the input values received during the gate closing period are output when gate is

open (whether the input value is changed or not).
#### **5.6.6. Parameter window "Delay function"**

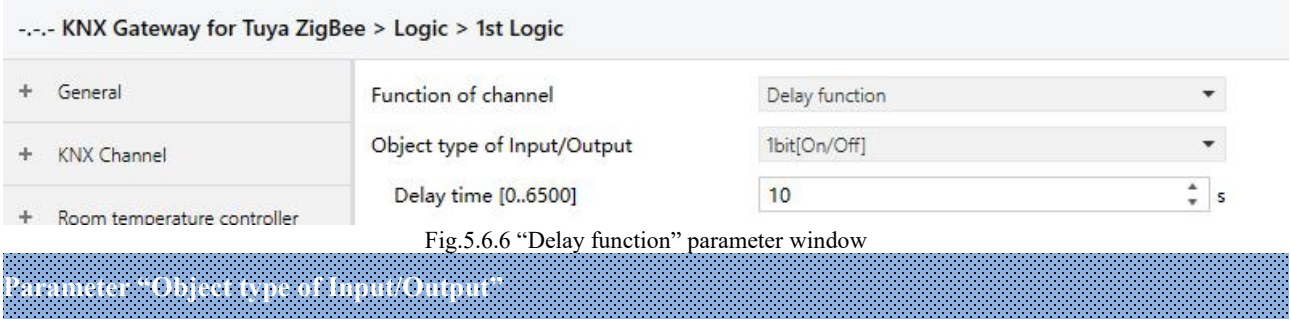

This parameter is for setting the object type of input/output. Options:

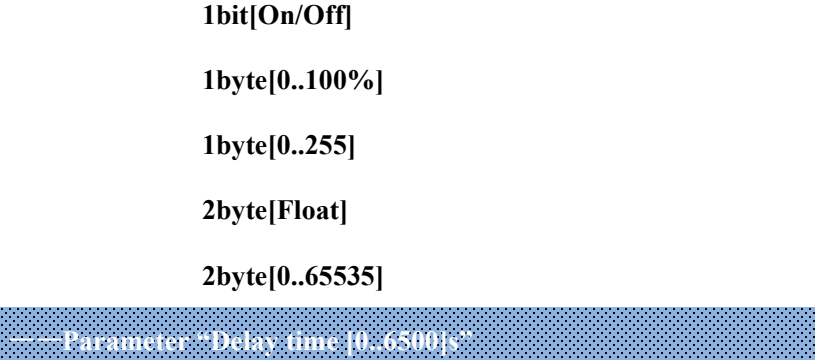

This parameter is for setting the delay time that output object forwards the value when the input object receives the telegram. Options: **0..6500**

**Note: Receive telegram again in delay time, re-timing.**

### **5.6.7. Parameter window "Staircase lighting"**

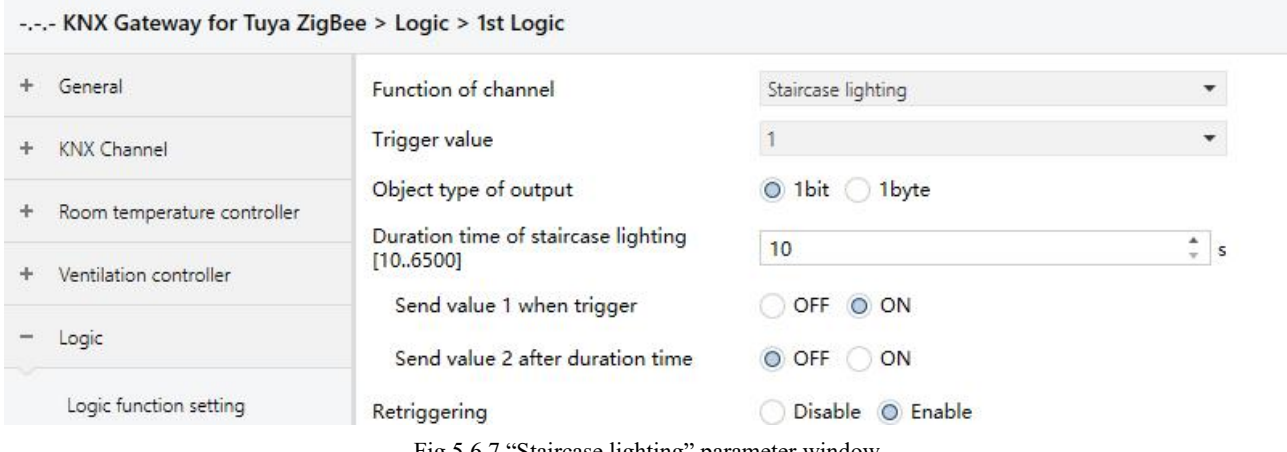

Fig.5.6.7 "Staircase lighting" parameter window

#### **Parameter "Trigger value"**

This parameter is for setting the telegram value of the object "Trigger value". Options:

**0 1**

**0 or 1**

**Parameter "Object type of output"**

This parameter is for setting the object type of output. Options:

**1bit**

**1byte**

**Parameter "Duration timeof staircase lighting[10..6500]s"**

This parameter is for setting duration time of staircase lighting after the stair light power on.<br>Options: **10..6500** 

——**Parameter "Send value 1 when trigger"**

#### ——**Parameter "Send value 2 after duration time"**

These parameters are for setting the value to send. Send value 1 when trigger, and then send value 2 after

duration time. Options display according to the output object datatype.

When 1 bit, options:

**OFF**

**ON**

When 1 byte , options: **0..255**

**Parameter "Retriggering"**

This parameter is for setting whether to trigger re-timing when received trigger value in delay time. Options:

**Disable**

**Enable**

# **Chapter 6 Description of Communication Object**

The communication object is the medium to communicate other device on the bus, namely only the communication object can communicate with the bus.

**NOTE: "C" in "Flag" column in the below table means enable the communication function of the** object; "W" means value of object can be written from the bus; "R" means the value of the object can be read by the other devices; "T" means the object has the transmission function; "U" means the value of the **object can be updated.**

## **6.1. "General" Communication Object**

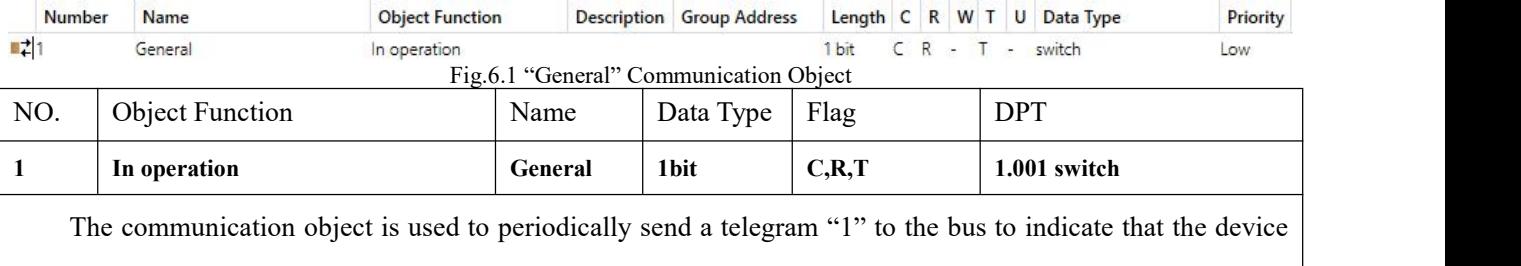

is working properly.

Table 6.1 "General" communication object table

# **6.2. "KNX Channel" Communication Object**

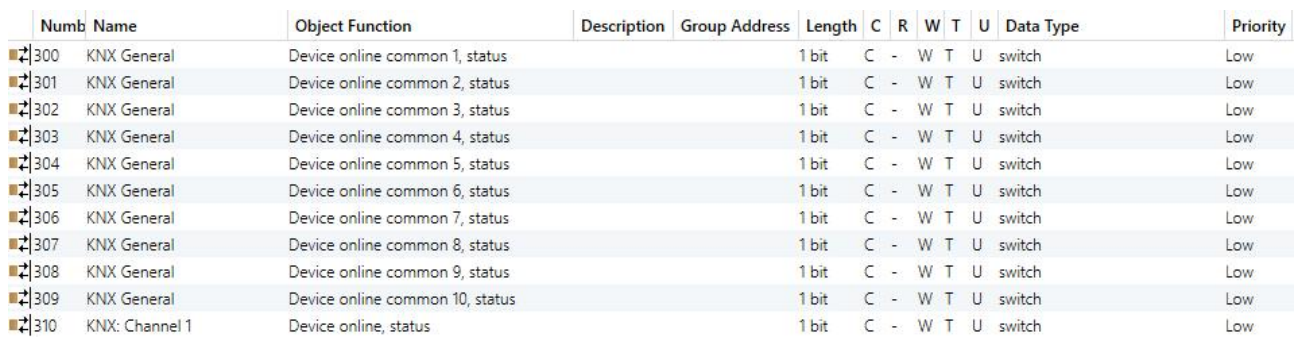

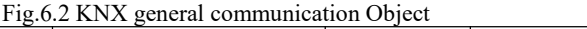

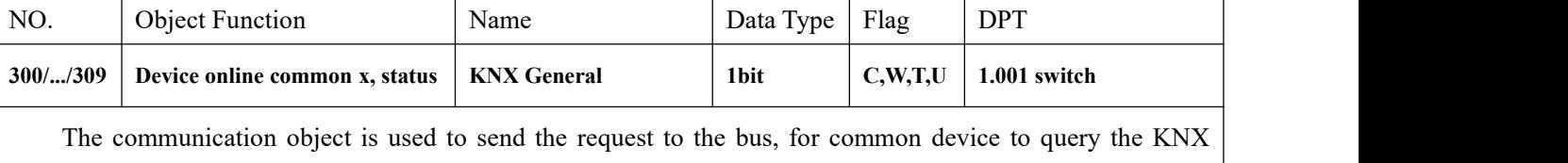

device online status, and also can receive the feedback. Telegrams:

0——Offline

1——Online

Suitable for devices with multiple circuits. For example, multiple channels of gateway may be multiple circuits that control the same KNX device, soeach channel can share one request.

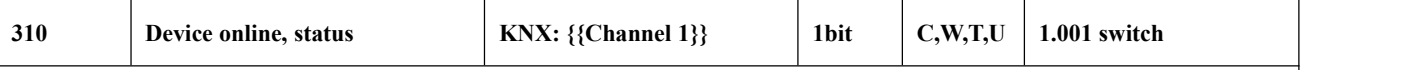

The communication object is used to send the request to the bus, for independent device to query the KNX device online status, and also can receive the feedback. Telegrams:

0——Offline

1——Online

Suitable for a device that only controlled by the single channel of gateway.

The name in parentheses changes with the parameter "Description (max 30 char.)". If description is empty, display "...Channel x" by default. The same below.

Table 6.2 KNX general communication object table

#### **6.2.1.** Communication Object of basic function

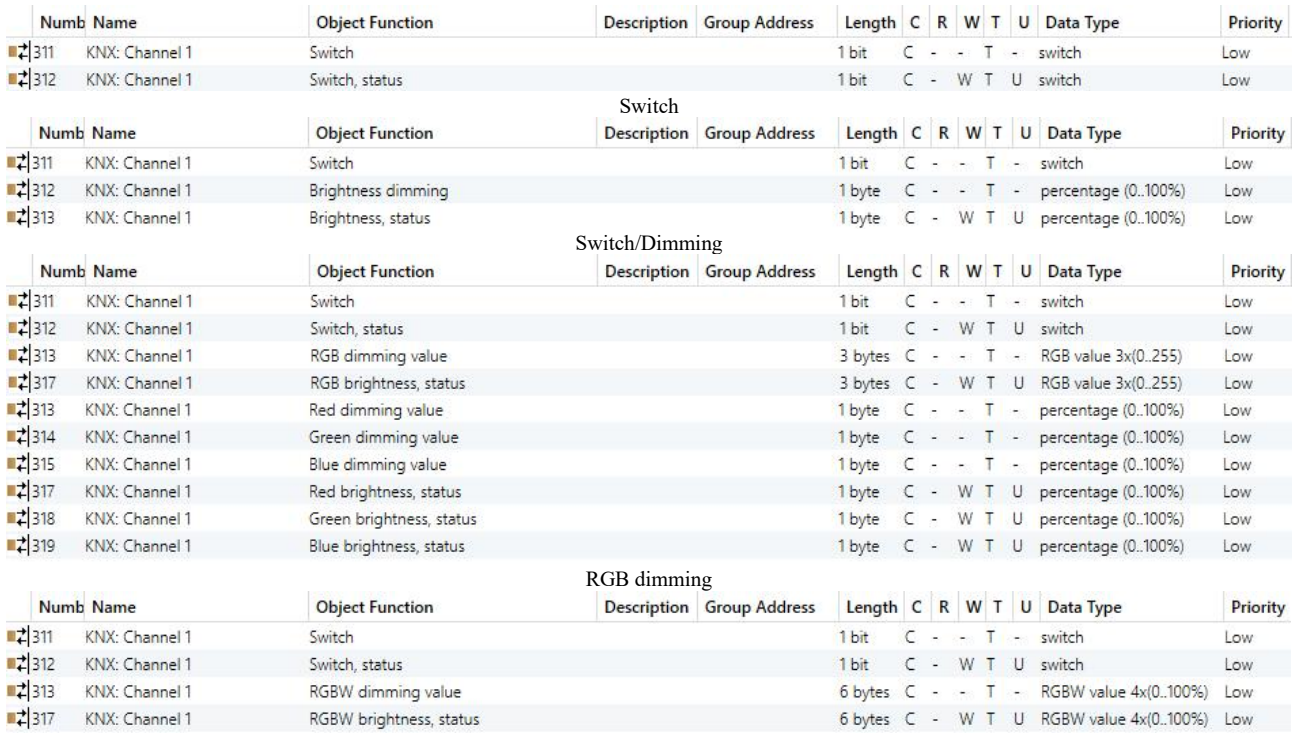

RGBW dimming(1)

GVS<sup>\*</sup> K-BUS<sup>®</sup> KNX/EIB

KNX Gateway for Tuya ZigBee

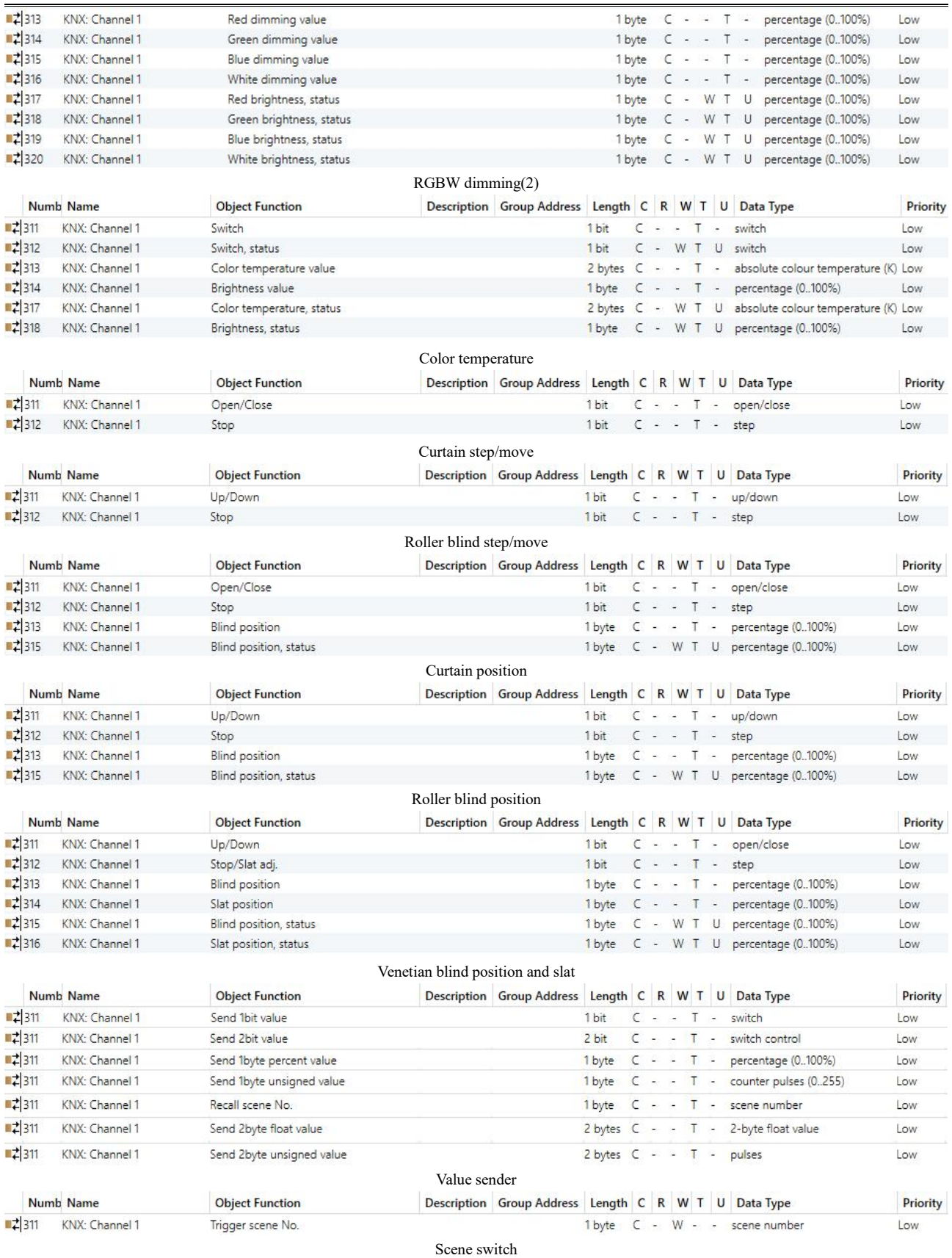

Fig.6.2.1 Basic function communication object

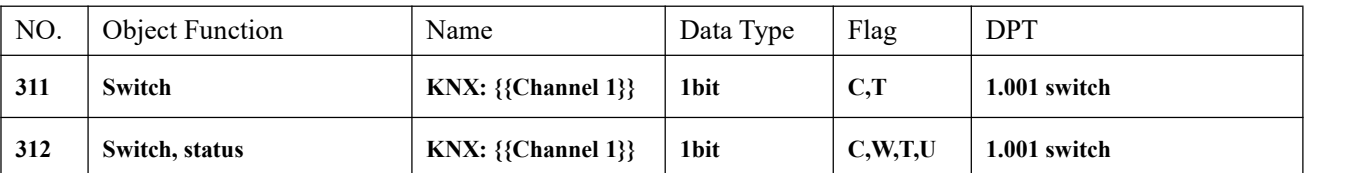

These two communication objects apply to switch, dimming, color and color temperature control. Telegrams:

0——Turn off the light

1——Turn on the light

Obj.311: Used for sending On/Off telegrams to the bus, to control the light on/off.

Obj.312: Used for receiving On/Off status responded from other bus devices, such as dimming actuator, switch actuator.

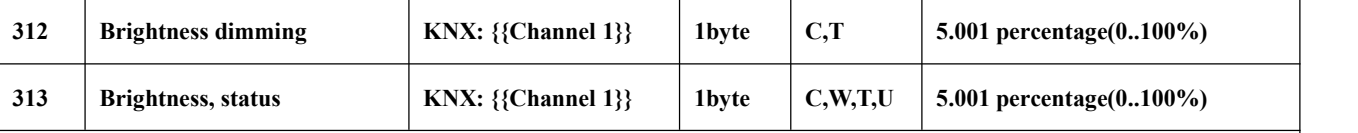

These two communication objects apply to brightness dimming. Telegrams: 0~100%

Obj.312: Used for sending dimming telegrams to the bus, that is, sending the brightness value.<br>Obj.313: Used for receiving brightness status responded from dimming actuator.

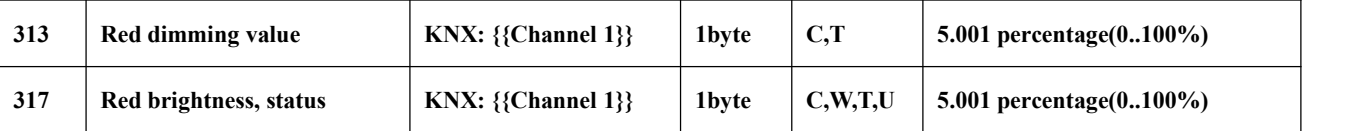

These two communication objects are visible when 3x1byte for the RGB object type or 4x1byte for the RGBW object type is selected. Apply to control brightness of multi-color lamp, and also support color temperature adjustment. Telegrams: 0...100%

Obj.313 Used for sending brightness value of the controlR (red) channel to the bus.

Obj.317: Used for receiving brightness value of the control R (red) channel from bus.

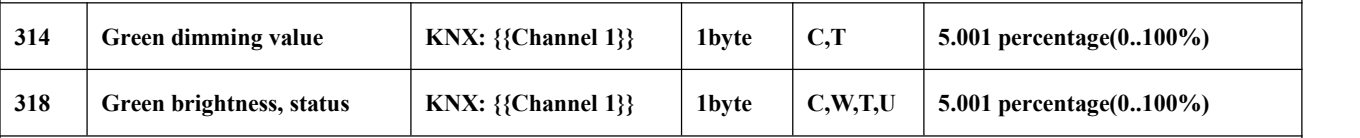

These two communication objects are visible when 3x1byte for the RGB object type or 4x1byte for the RGBW object type is selected. Apply to control brightness of multi-color lamp, and also support color temperature adjustment. Telegrams: 0...100%

Obj.314: Used for sending brightness value of the control G (green) channel to the bus.

Obj.318: Used for receiving brightness value of the control G (green) channel from bus.

K-BUS<sup>®</sup> KNX/EIB KNX Gateway for Tuya ZigBee

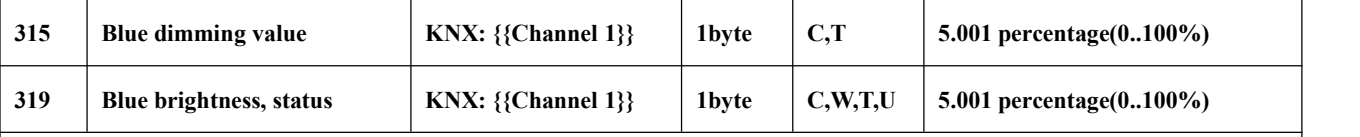

These two communication objects are visible when 3x1byte for the RGB object type or 4x1byte for the RGBW object type is selected. Apply to control brightness of multi-color lamp, and also support color temperature adjustment. Telegrams: 0...100%

Obj.315: Used for sending brightness value of the control B (blue) channel to the bus.

Obj.319: Used for receiving brightness value of the control B (blue) channel from bus.

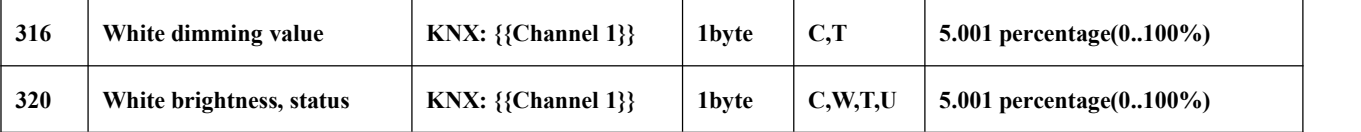

These two communication objects are visible when 4x1byte for the RGBW object type isselected. Apply to

control brightness of multi-color lamp, and also support color temperature adjustment. Telegrams: 0...100%

Obj.316: Used for sending brightness value of the controlW (white) channel to the bus.

Obj.320: Used for receiving brightness value of the control W (white) channel from bus.

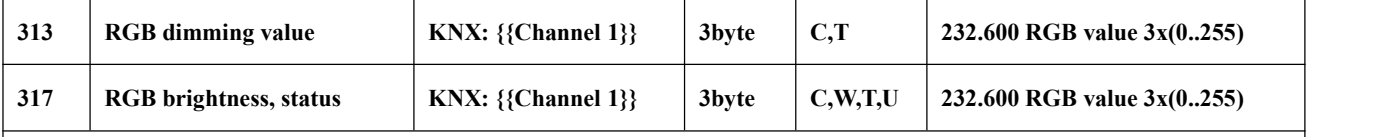

These two communication objects are visible when 1x3byte for the RGB object type isselected. Apply to

control brightness of multi-color lamp, and also support color temperature adjustment.

Obj.313: Used for sending brightness value of RGB three-color lamp to the bus.

Obj.317: Used for receiving brightness value of RGB three-color lamp from bus.

3-Byte Code for RGB Dimming Object Data Type: U8 U8 U8, as follows:

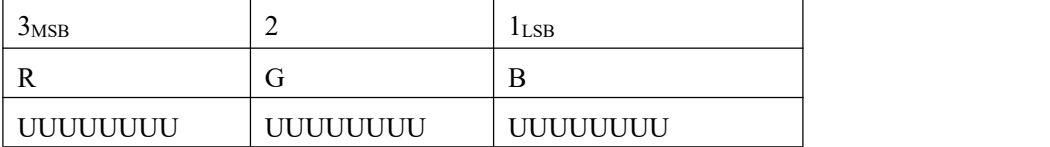

R: red dimming value; G: green dimming value; B: blue dimming value.

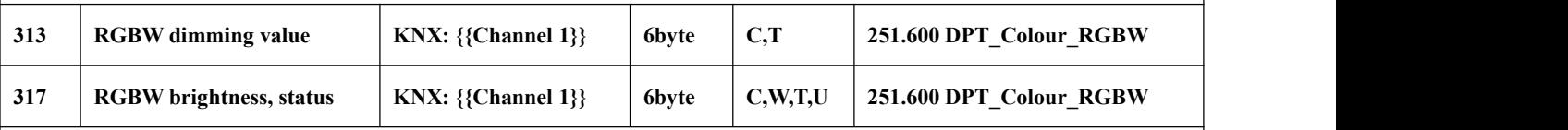

These two communication objects are visible when 1x6byte for the RGBW object type isselected. Apply to control brightness of multi-color lamp, and also support color temperature adjustment.

K-BUS<sup>®</sup> KNX/EIB KNX Gateway for Tuya ZigBee

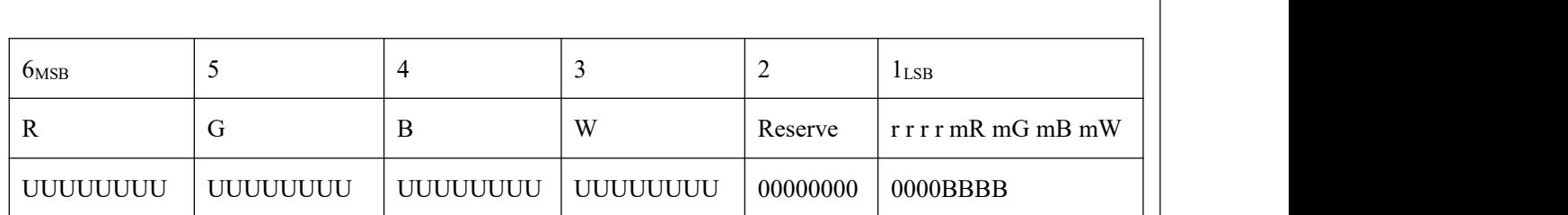

R: red dimming value; G: green dimming value; B: blue dimming value; W: white dimming value;

mR: determines whether the red dimming value is valid,  $0 =$  invalid,  $1 =$  valid;

mG: determines whether the green dimming value is valid,  $0 =$  invalid,  $1 =$  valid;

mB: determines whether the blue dimming value is valid,  $0 =$  invalid,  $1 =$  valid;

mW: Determines whether the white dimming value is valid, $0 =$  invalid,  $1 =$ valid.

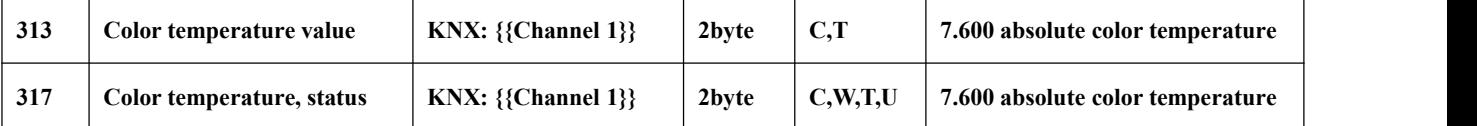

These two communication objects apply to color temperature adjustment of monochrome lamp.

Telegrams: 2000..7000 K

Obj.313: Used for sending the control telegram of the color temperature to the bus.

Obj.317: Used for receiving the control telegram of the color temperature from bus.

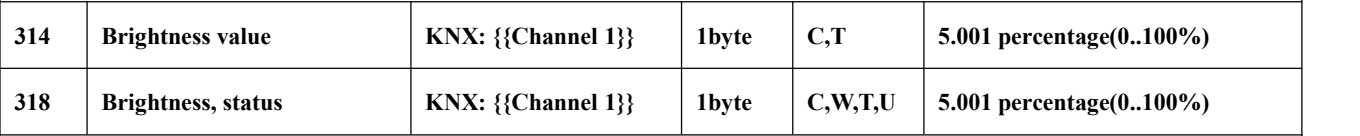

These two communication objects apply to color temperature adjustment of monochrome lamp. Telegrams:  $0...100\%$ 

Obj.314: Used for sending the dimming telegram of the color temperature to the bus, that is, sending the brightness value.

Obj.318: Used for receiving the brightness status responded from the dimming actuator.

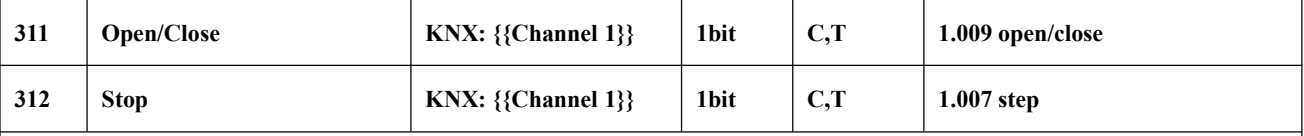

Curtain step/move: these two communication objects apply to open and close curtain. Support to open, close, stop.

Obj.311: Used for sending the telegram to the bus, to control curtain open/close. Telegrams:

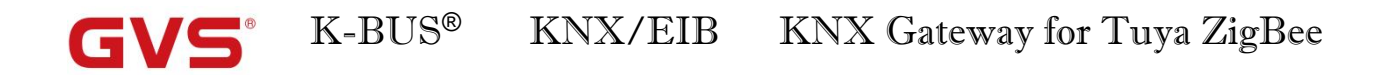

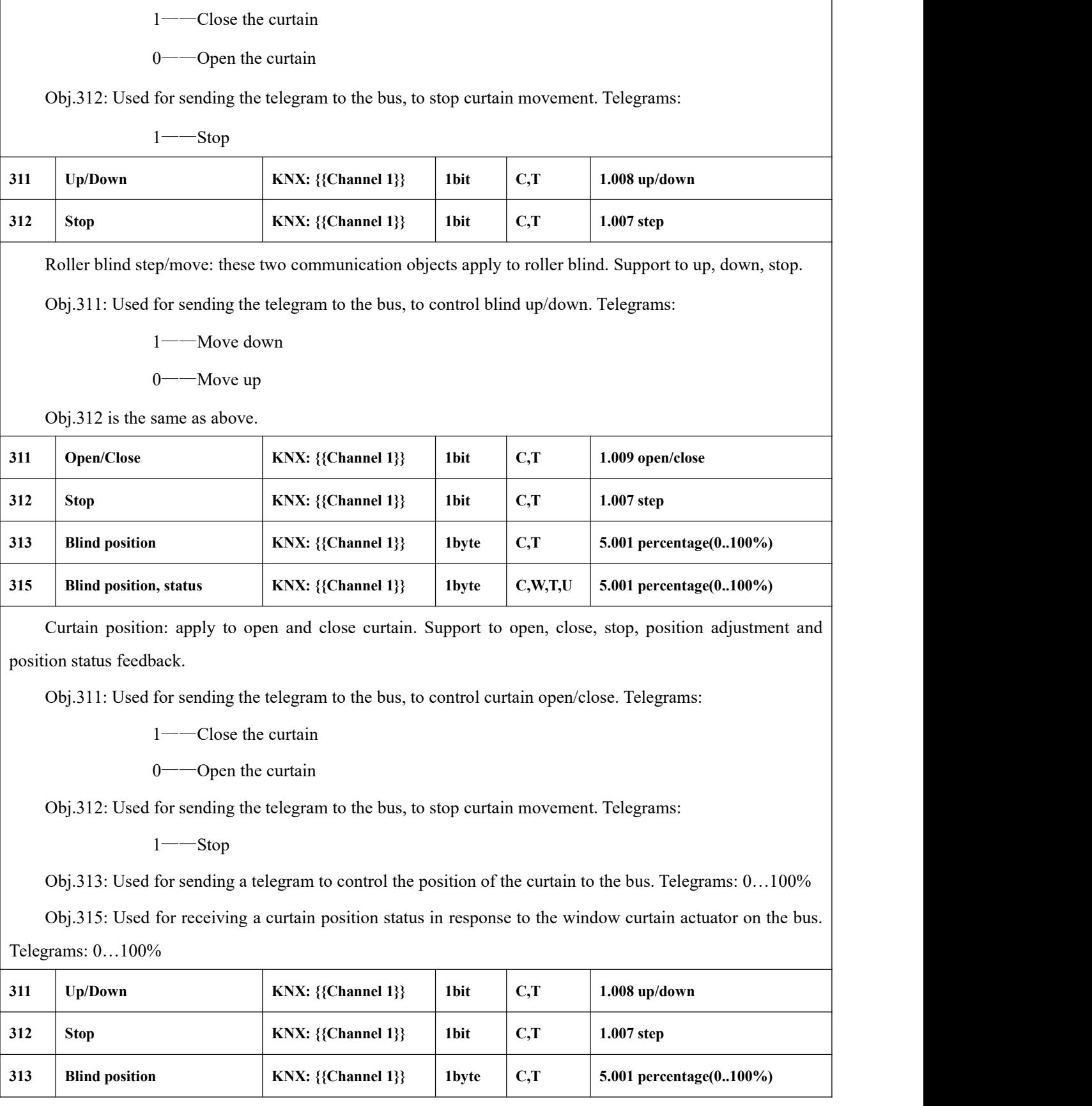

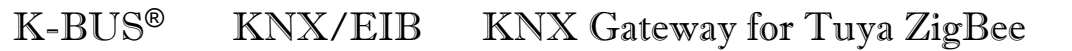

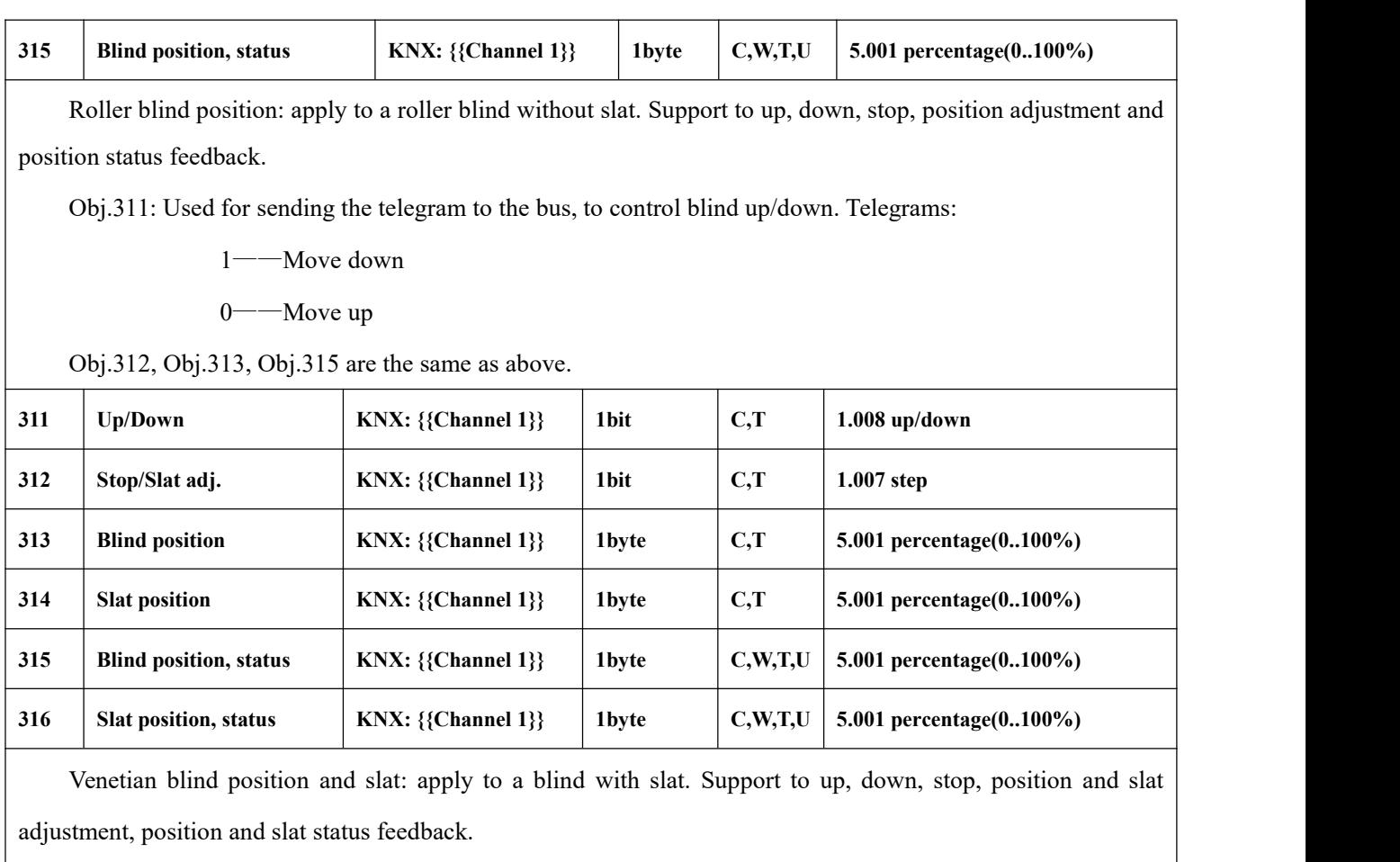

Obj.311、Obj.313 and Obj.315 are same as above.

G

Obj.312: Used for sending a telegram to the bus to stop the curtain movement or adjust the slat angle. Telegrams:

1——Stop/Slat adj. Down

0——Stop/Slat adj. Up

Obj.314: Used for sending a telegram to control the position of the blind to the bus. Telegrams: 0…100%

Obj.316: Used for receiving a blind position status in response to the blind actuator on the bus. Telegrams:  $0...100%$ 

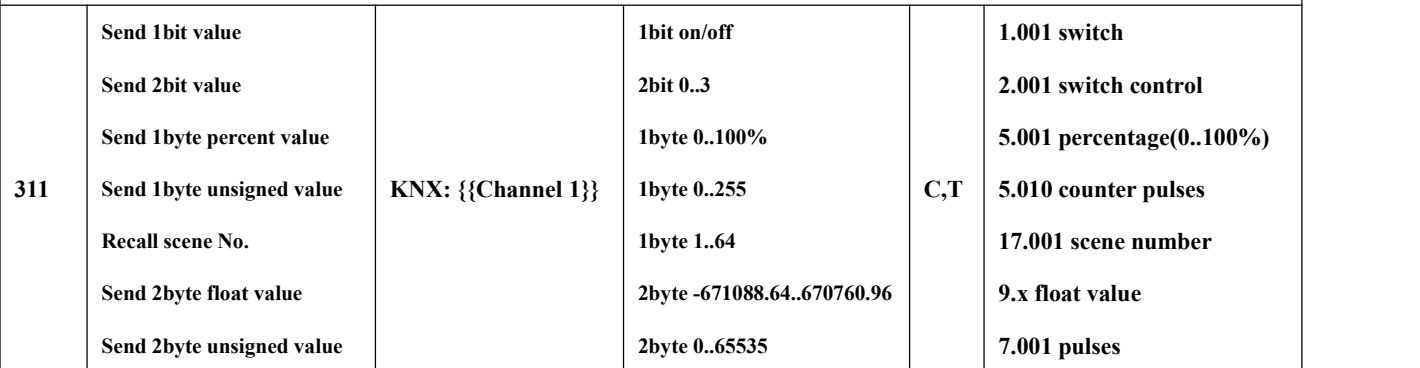

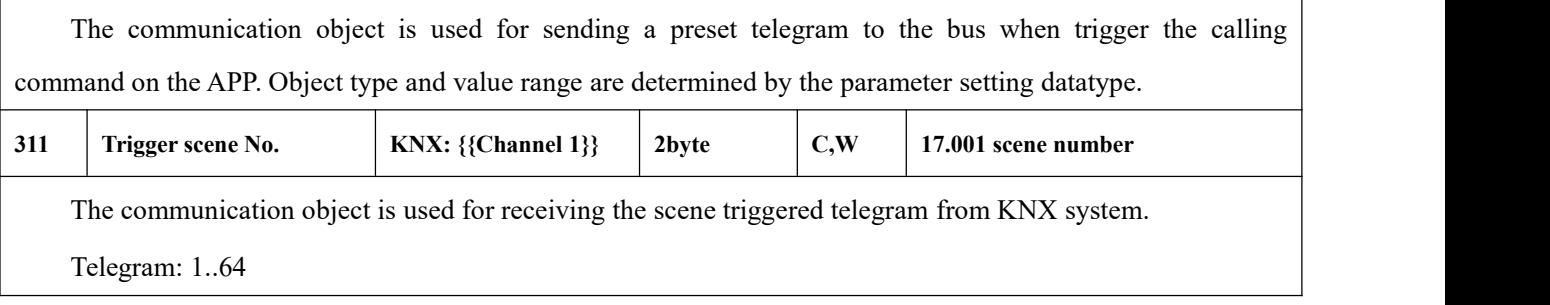

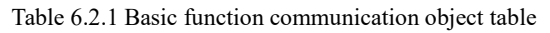

#### **6.2.2. Communication Object of Air condition**

G

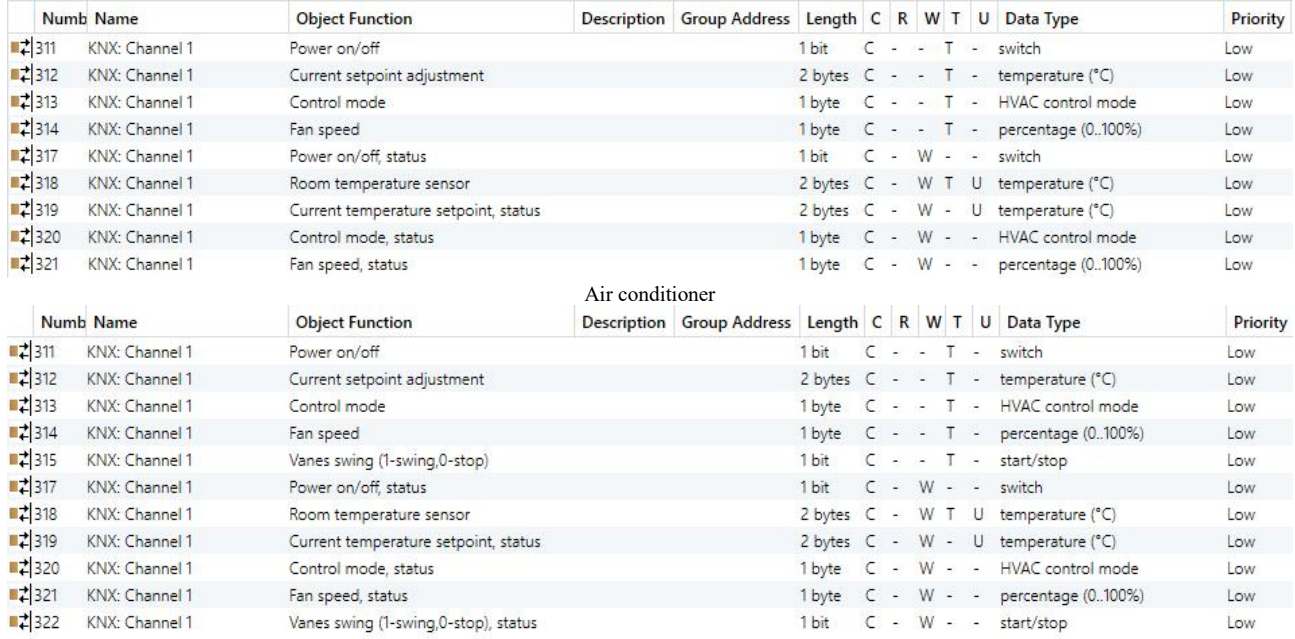

Air conditioner(with swing)

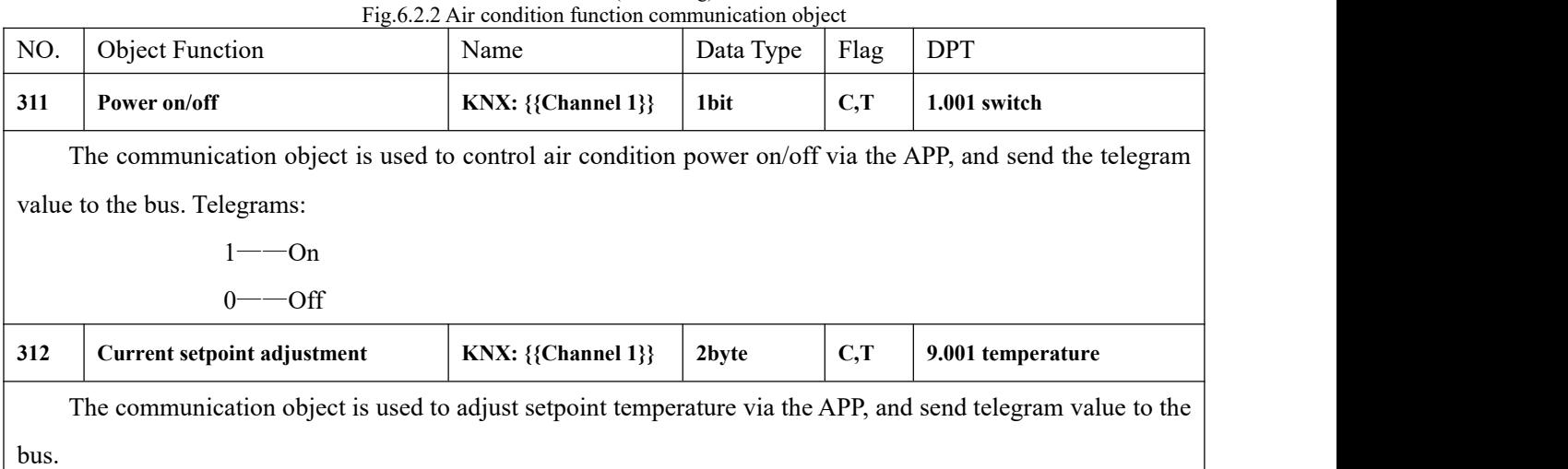

K-BUS® KNX/EIB KNX Gateway for Tuya ZigBee

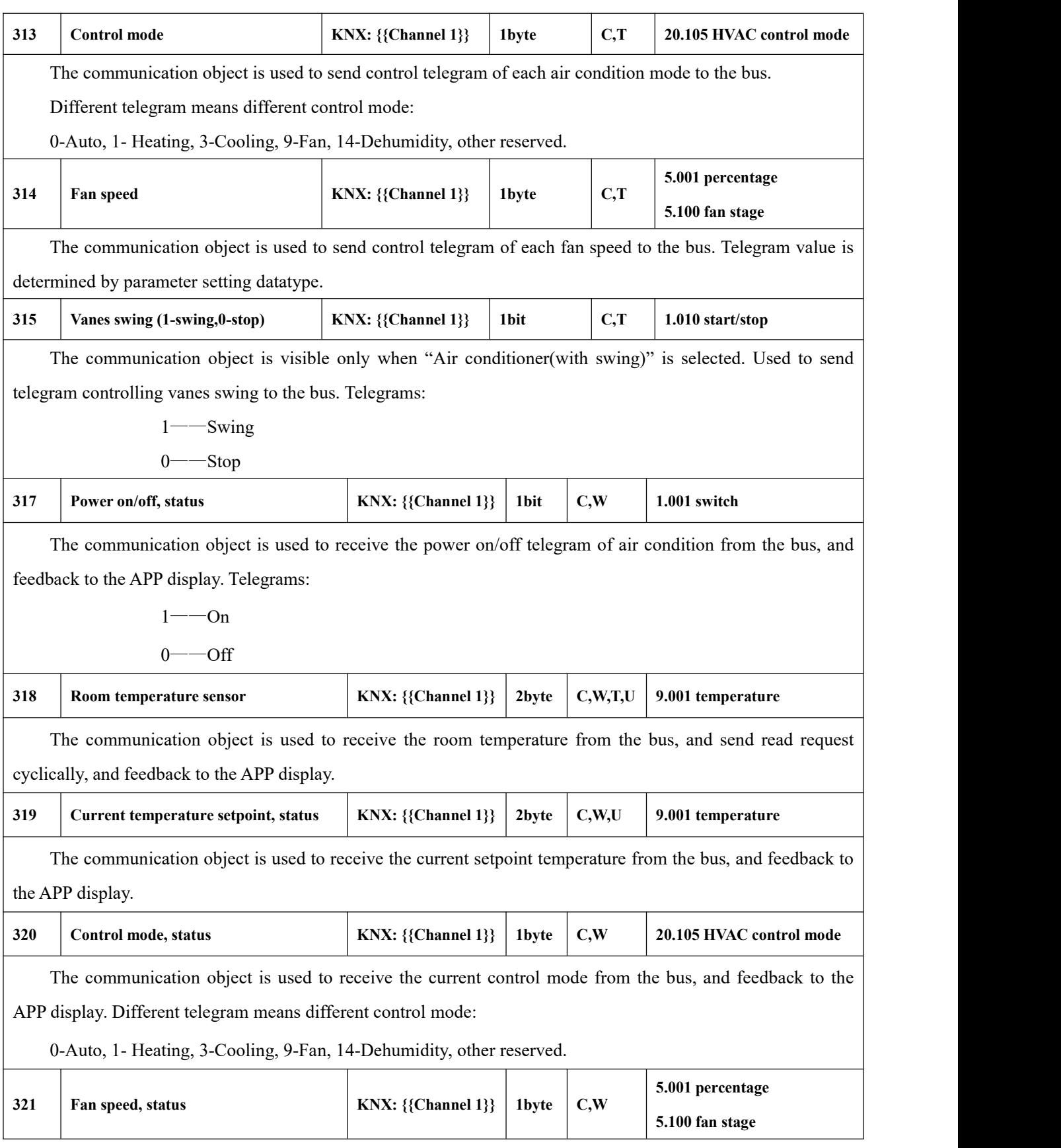

GVS®

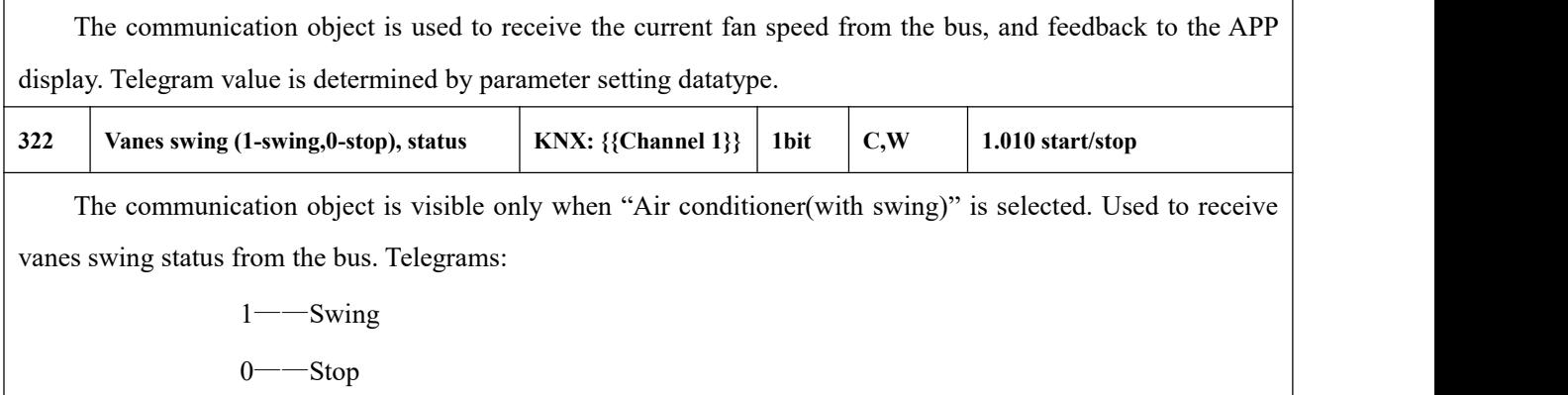

GVS

Table 6.2.2 Air condition function communication object table

#### **6.2.3. Communication Object ofRoom temperature unit**

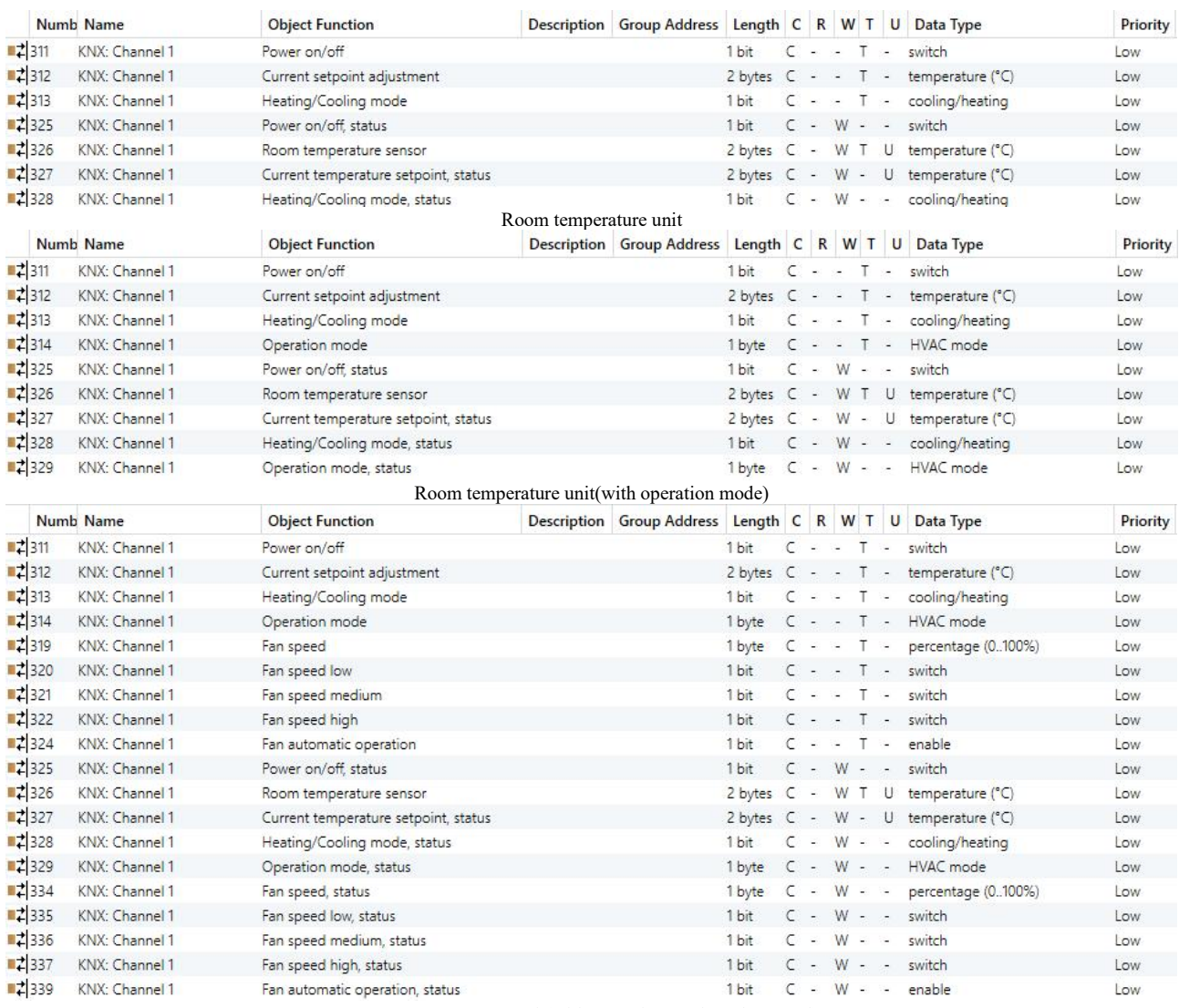

Room temperature unit(with operation mode & fan speed)

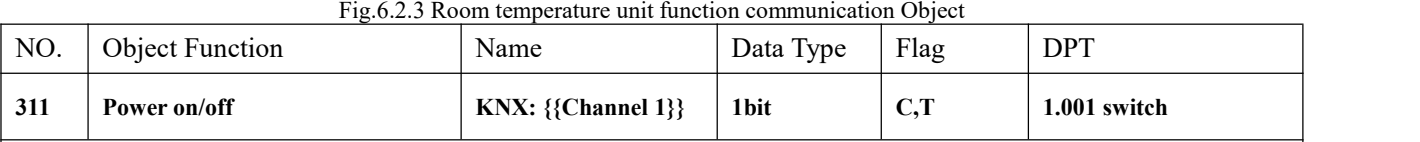

The communication object is used to control RTC power on/off via the APP, and send the telegram value to the bus. Telegrams:

 $1$ ——On

 $0$ ——Off

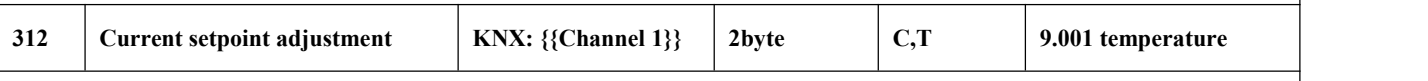

The communication object is used to adjust setpoint temperature via the APP, and send telegram value to the bus.

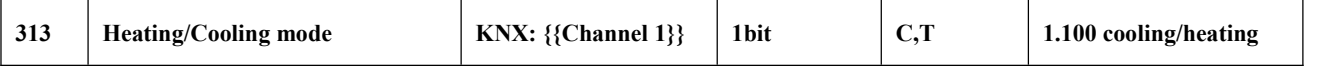

The communication object is used to send telegram for switching cooling and heating functions to the bus. Telegrams:

1——Heating

0——Cooling

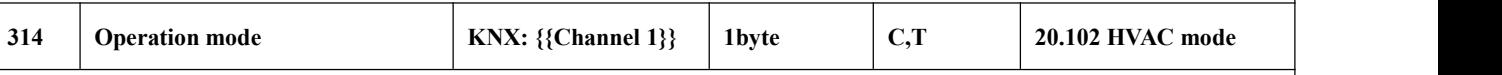

The communication object is used to send the telegram of the room operation mode to the bus. Different telegram means different control mode:

1-Comfort, 2-Standby, 3-Economy, 4-Protection, other reserved.

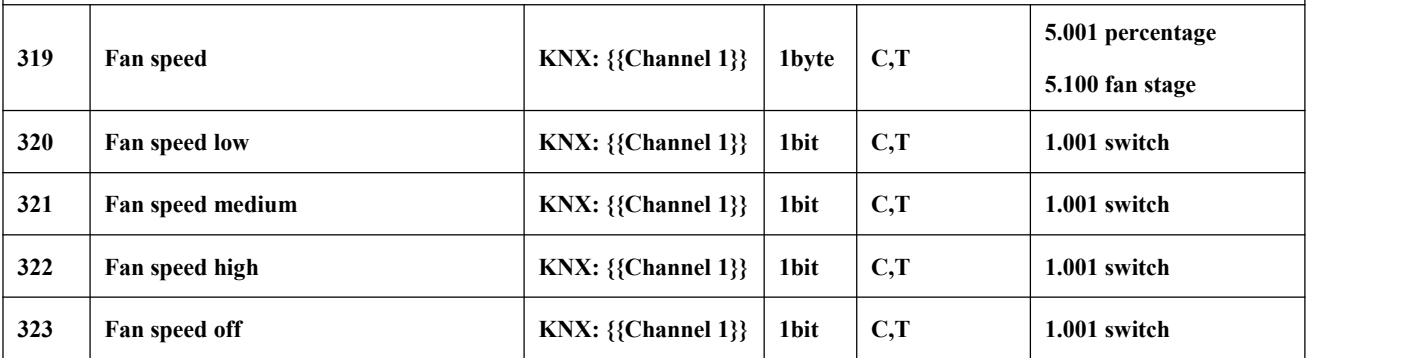

These communication objects are used to control fan speed via the APP, and send telegrams to the bus.

1bit object is visible according to the parameter setting :

Object 320——Low fan speed

Object 321——Medium fan speed

Object 322——High fan speed

Object 323——Fan speed off

Only the corresponding object sends telegram "1" when switch to a certain fan speed. When 1bit-off object is not enable, all objects send telegrams "0" when switch to fan speed off (The situation apply to connect with fan actuator of GVS);

When 1bit-off object is enable, only 1bit-off object send telegram "1" (The situation apply to connect with fan actuator of other manufacturers).

1byte: the corresponding telegram value of each fan speed is defined by the parameter. Activate the corresponding fan speed on the APP, and object 319 sends the corresponding telegram value of the fan speed to the bus.

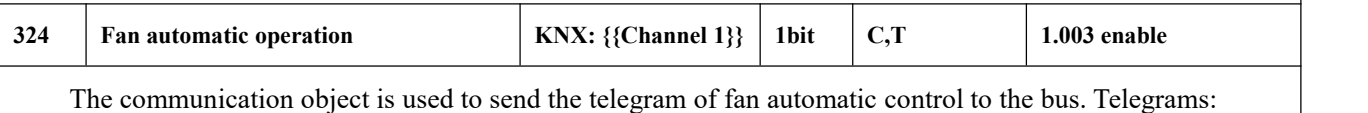

K-BUS® KNX/EIB KNX Gateway for Tuya ZigBee GVS®

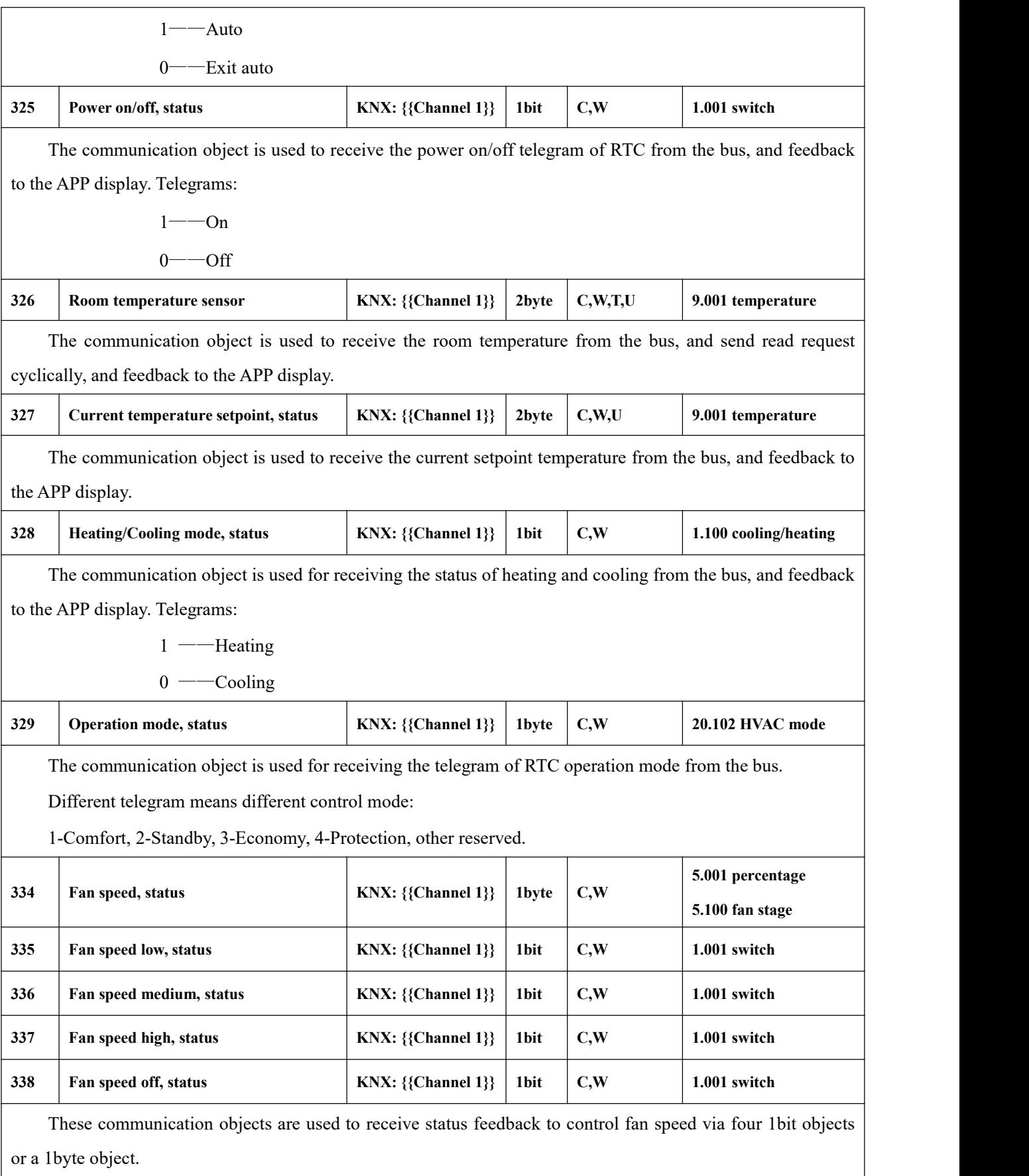

1bit :

Object 335——Low fan speed

Object 336——Medium fan speed

Object 337——High fan speed

Object 338——Fan speed off

The object receives telegram "1", activate corresponding fan speed, and and feedback to the APP display. When 1bit-off object is not enable, fan speed off when telegram values of low/medium/high fan speed are "0";

When 1bit-off object is enable, fan speed off when 1bit-off object receives telegram "1", and fanspeed also off when telegram values of low/medium/high fan speed are "0"

1byte: the corresponding telegram value of each fan speed is defined by the parameter. When object 334 receives the corresponding value, update the fan speed status on the APP display.

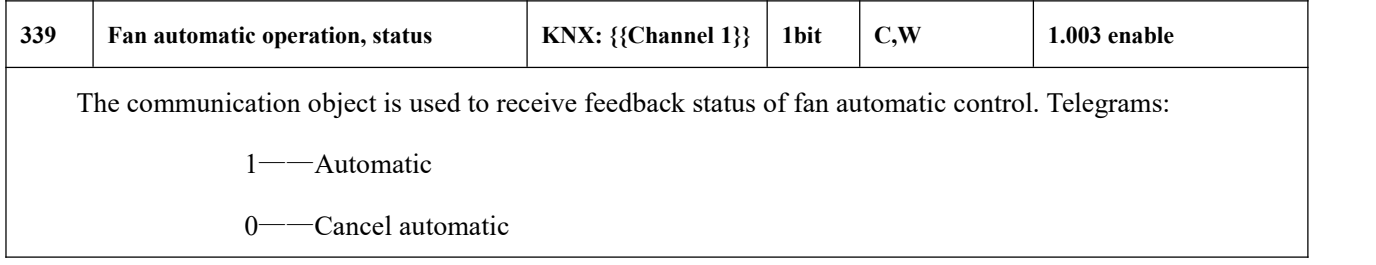

Table 6.2.3 Room temperature unit function communication object table

#### **6.2.4. Communication Object of Ventilation system**

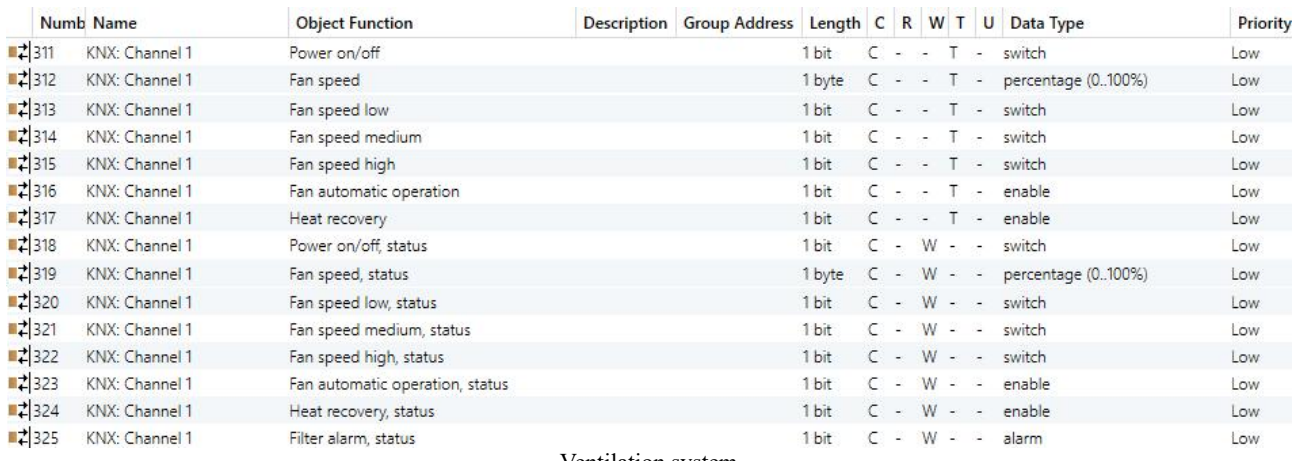

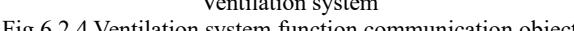

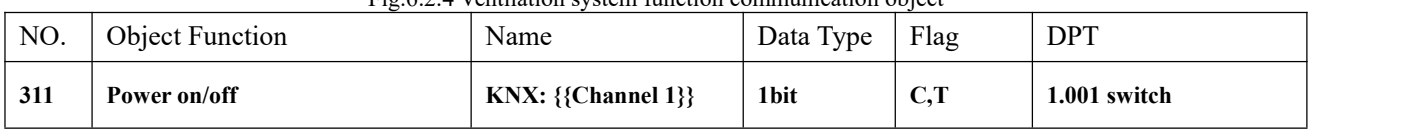

The communication object is used to control ventilation power on/off via the APP, and send the telegram value to the bus. Telegrams:

 $1$ ——On

 $0$ ——Off

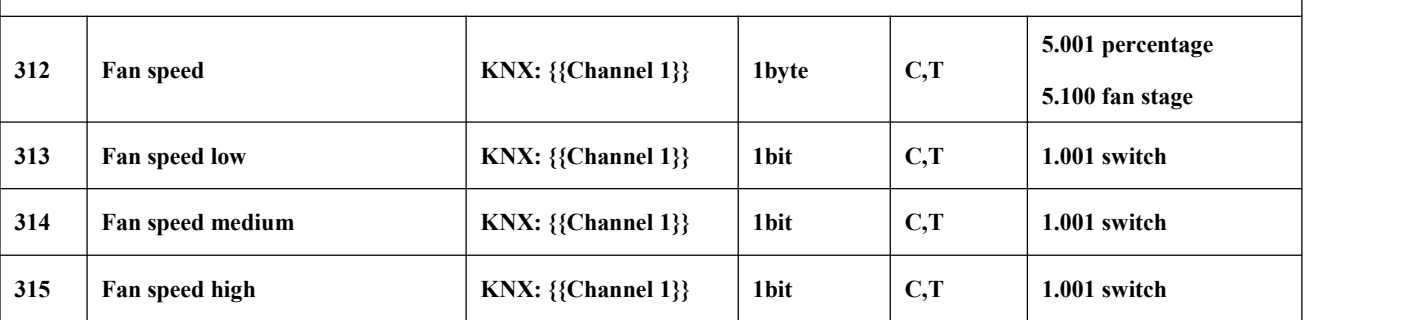

These communication objects are used to send the control telegrams of fan speed to the bus.

1byte: the corresponding telegram value of each fan speed is defined by the parameter. Activate the corresponding fan speed on the APP, and object 312 sends the corresponding telegram value of the fan speed to the bus.

1bit:

Object 313——Low fan speed

Object 314——Medium fan speed

Object 315——High fan speed

The corresponding object sends telegram "1" to activate corresponding fan speed on the APP. Turn off fan speed when send telegram "0".

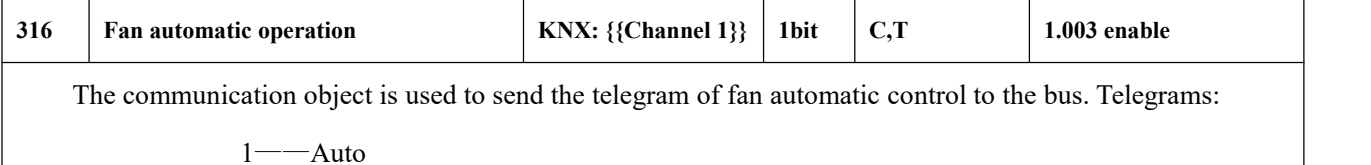

0——Exit auto

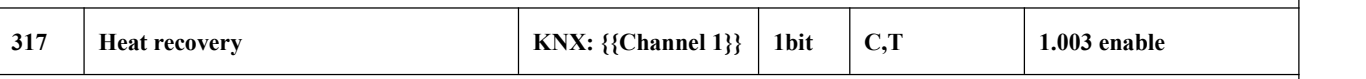

The communication object is used to control heat recovery mode via the APP, and send telegram to the bus. Telegrams:

1——Active

0——Inactive

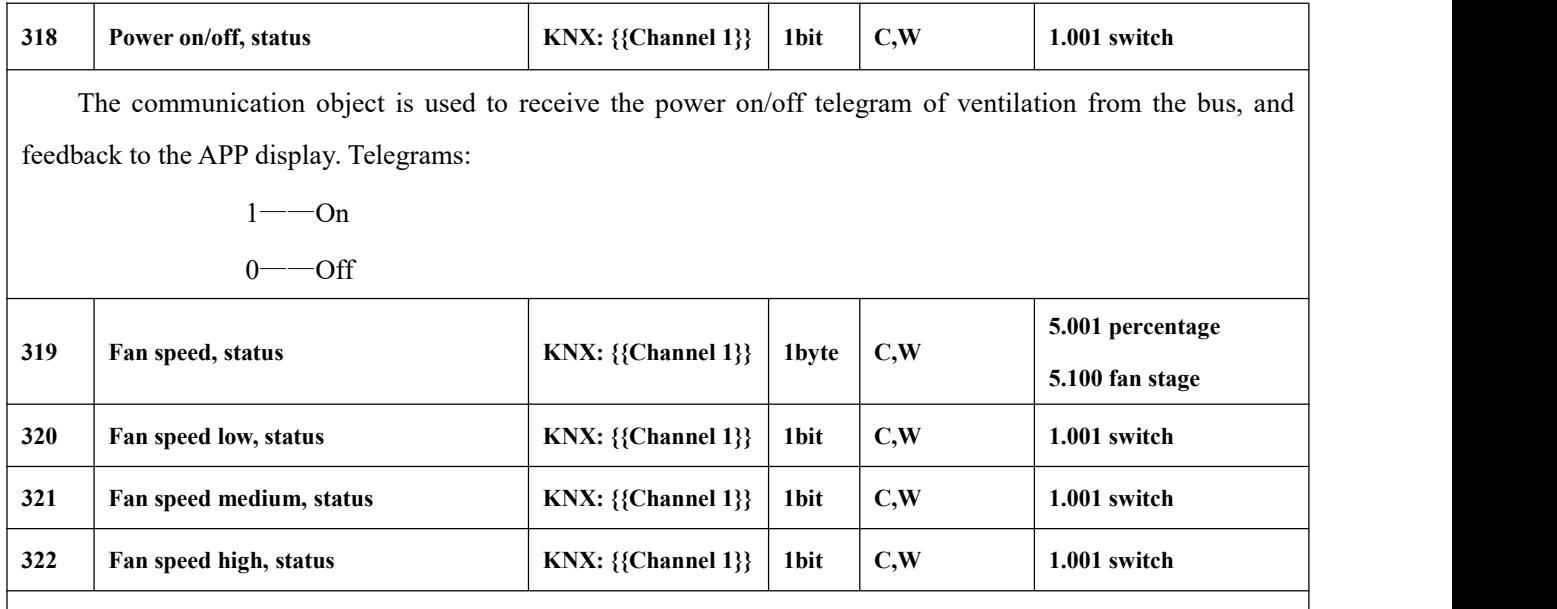

These communication objects are used to receive status feedback to control fan speed via three 1bit objects or a 1byte object.

1byte: the corresponding telegram value of each fan speed is defined by the parameter. When object 319 receives the corresponding value, update the fan speed status on the APP display.

1bit :

Object 320——Low fan speed

Object 321——Medium fan speed

Object 322——High fan speed

The object receives telegram "1", activate corresponding fan speed, and and feedback to the APP display. All telegram values of fan speed should be 0 when turn off fan speed;

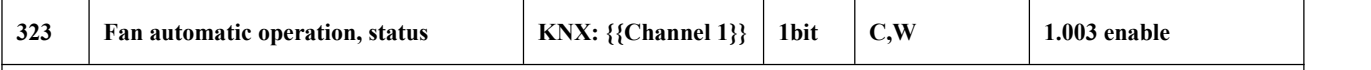

The communication object is used to receive feedback status of fan automatic control. Telegrams:

1——Automatic

0——Cancel automatic

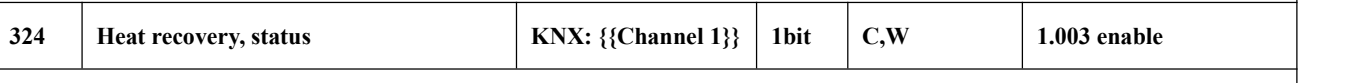

The communication object is used to receive status of heat recovery mode, and feedback to the APP display. Telegrams:

1——Active

0——Inactive

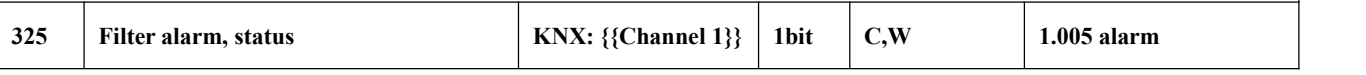

The communication object is used to receive filter status from the bus, and feedback to the APP display.

Telegrams:

 $\blacksquare$ 

1——In normal use

0——Replace alarm

Table 6.2.4 Ventilation system function communication object table

#### **6.2.5. Communication Object of Audio control**

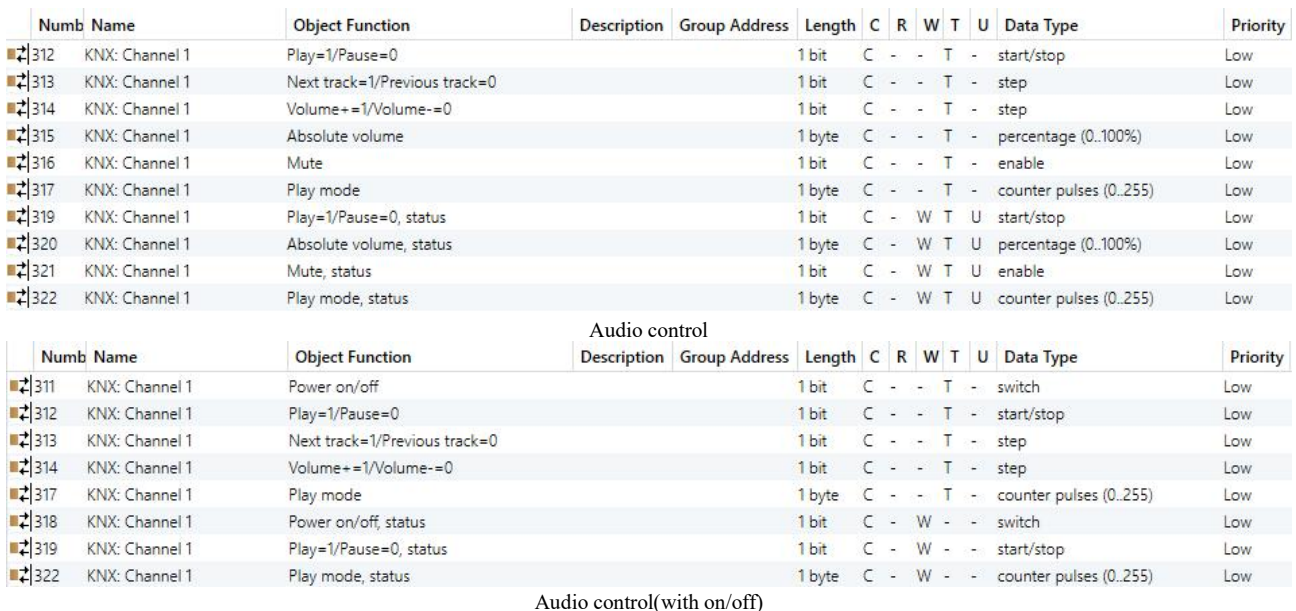

Fig.6.2.5 Audio control function communication object

**Note: If "Audio control(with on/off)" is selected, default as power off when voltage recovery, and the**

# object no need to send read request telegram. If "Audio control" is selected, the object needs to send read **request telegram when voltage recovery.**

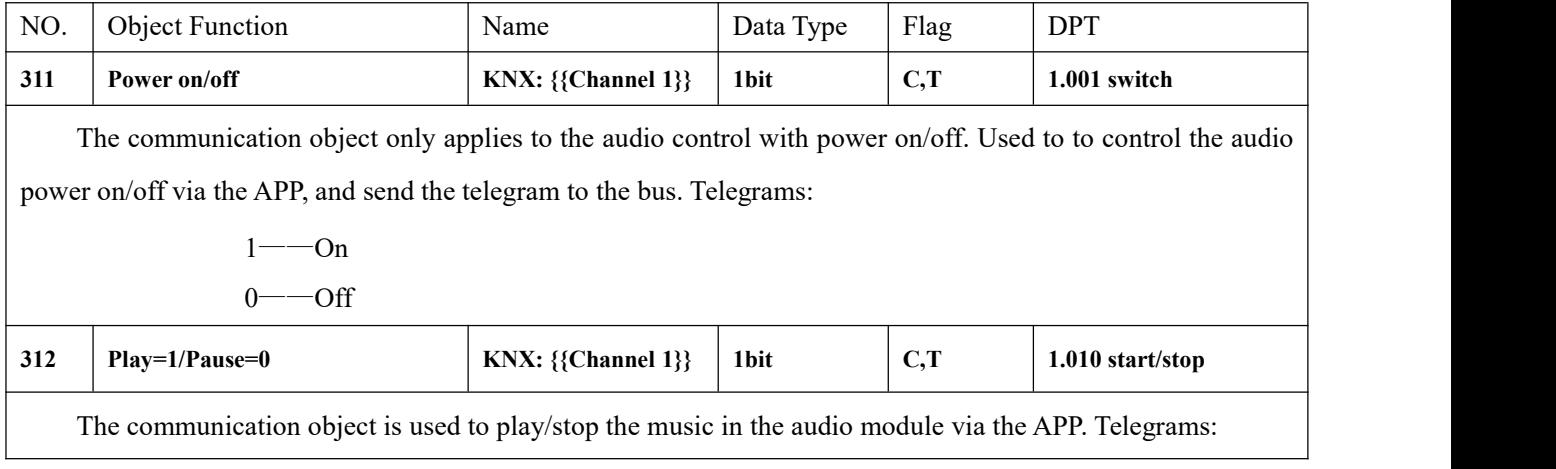

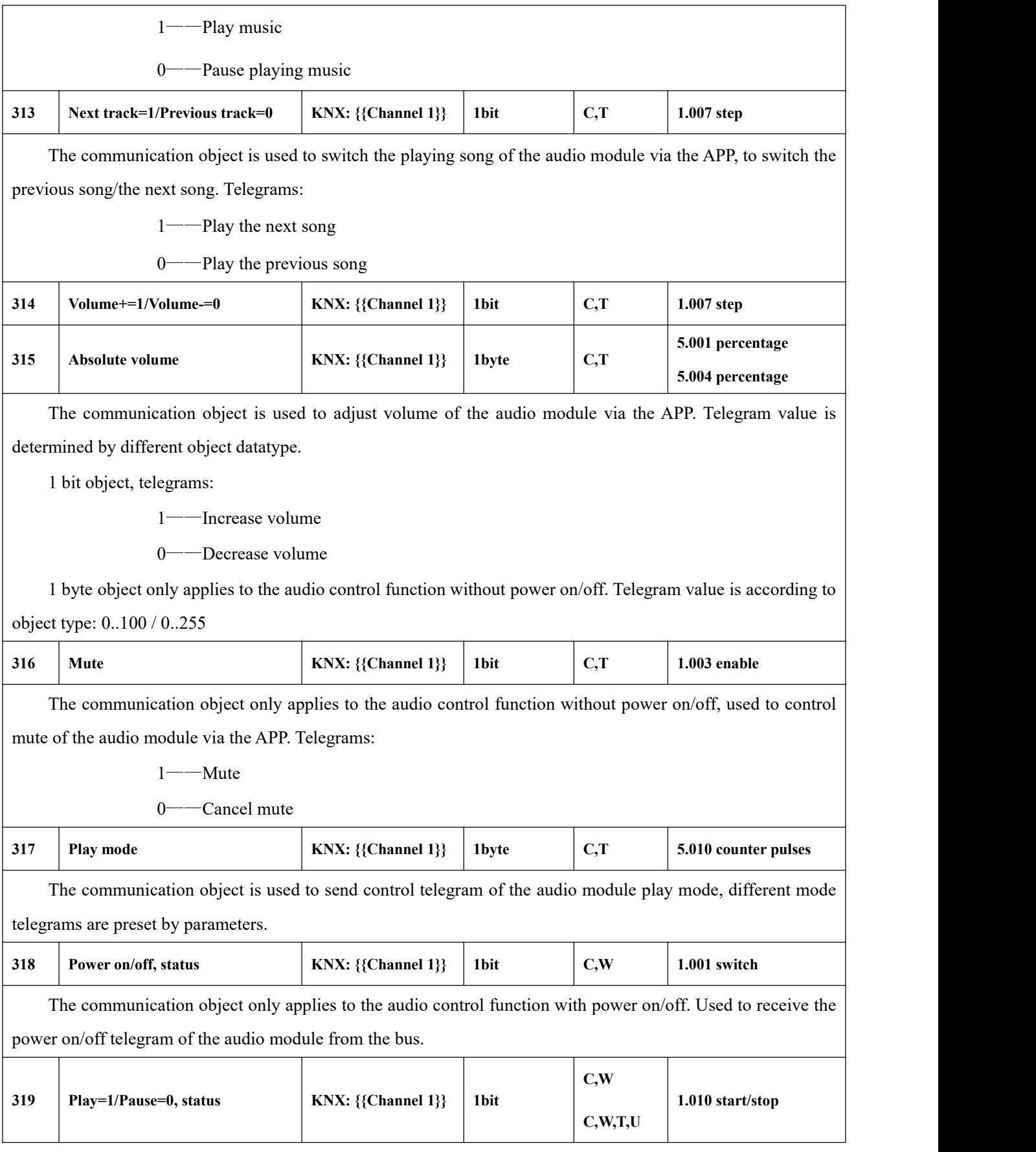

The communication object is used to receive the music play/stop status from the bus.

When the audio control function with power on/off, the object flag is C,W; And without power on/off, the object flag is C,W,T,U.

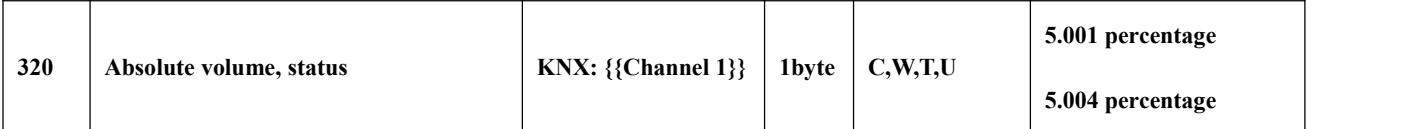

Volume adjustment function, 1byte object only applies to the audio control function without power on/off. Used to receive the volume status of audio control.

Telegram value is according to object type: 0..100 / 0..255

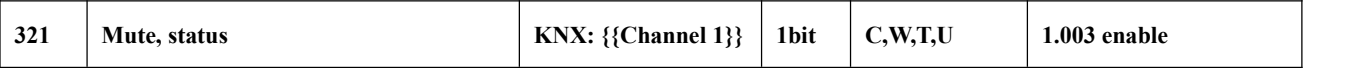

The communication object only applies to the audio control function without power on/off. Used to receive the mute status of audio control.

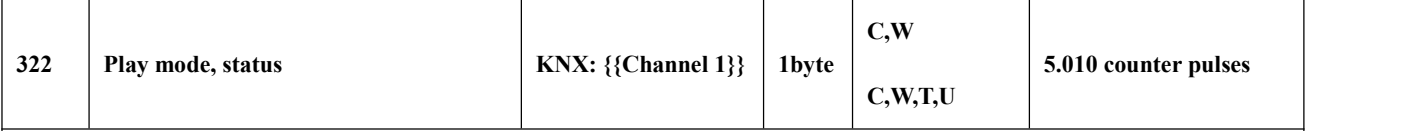

The communication object is used to receive the play mode status of the audio module from the bus, different mode telegrams are preset by parameters.

When the audio control function with power on/off, the object flag is C,W; And without power on/off, the object flag is C,W,T,U.

Table 6.2.5 Audio control function communication object table

#### **6.2.6. Communication Object of sensor function**

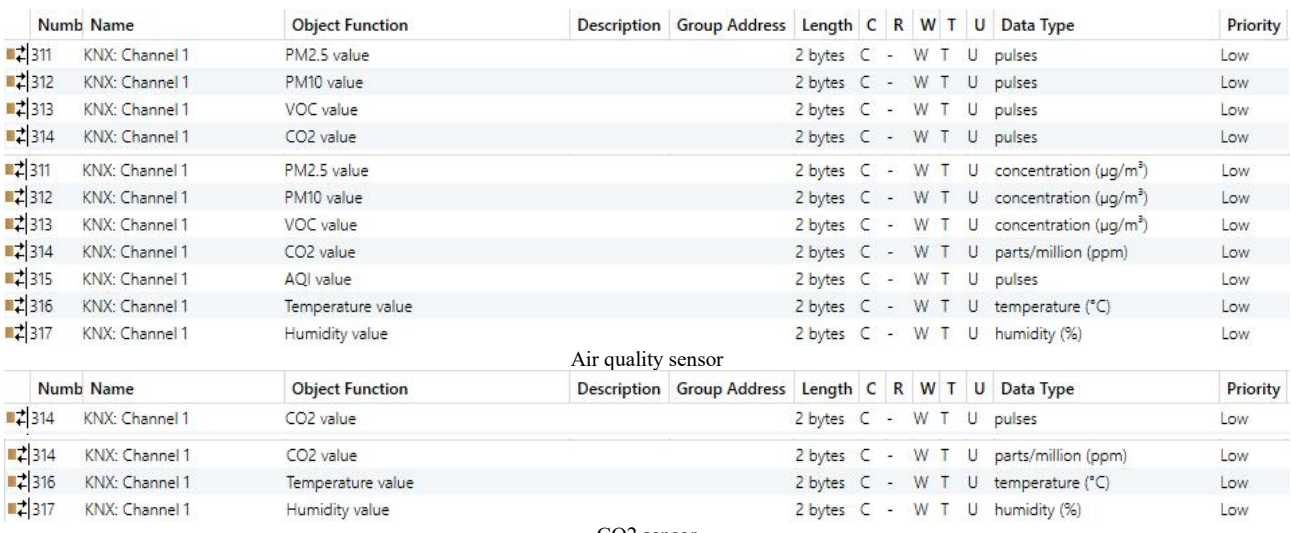

94

K-BUS® KNX/EIB KNX Gateway for Tuya ZigBee

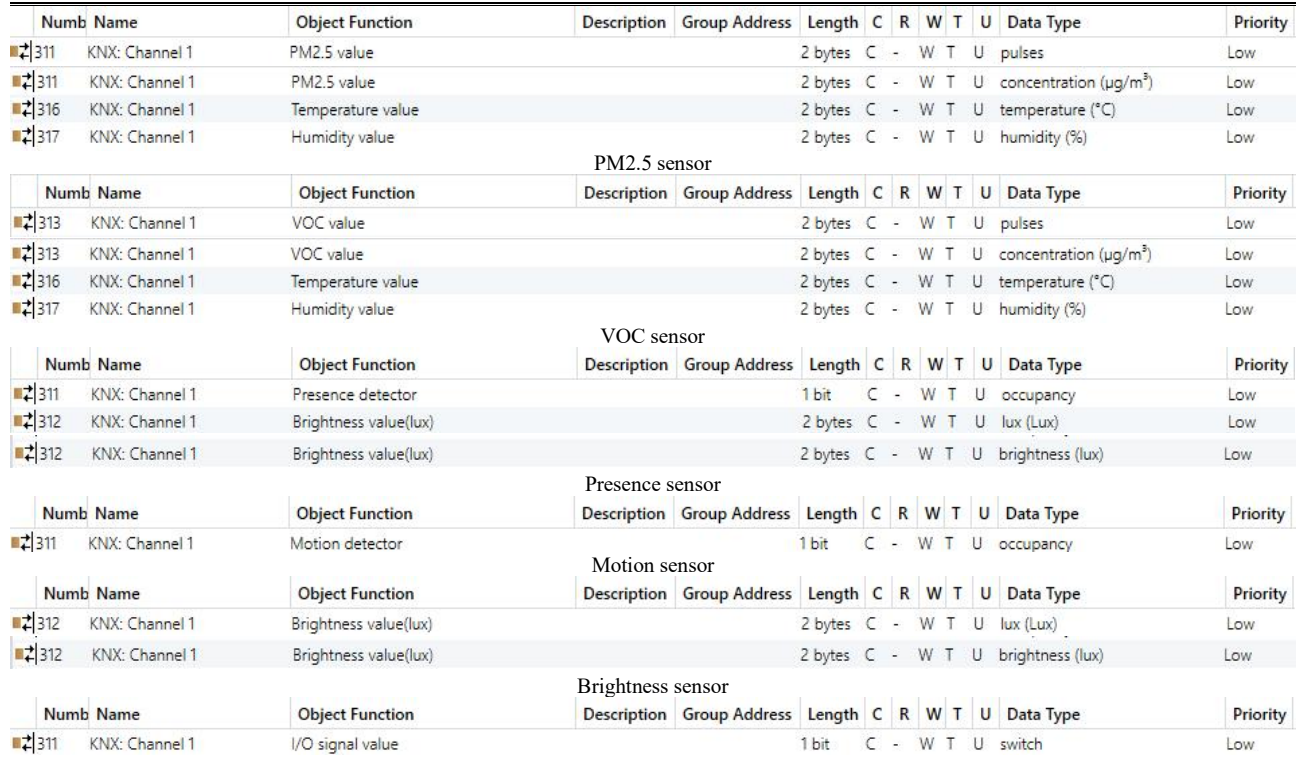

 $I/O$  signal

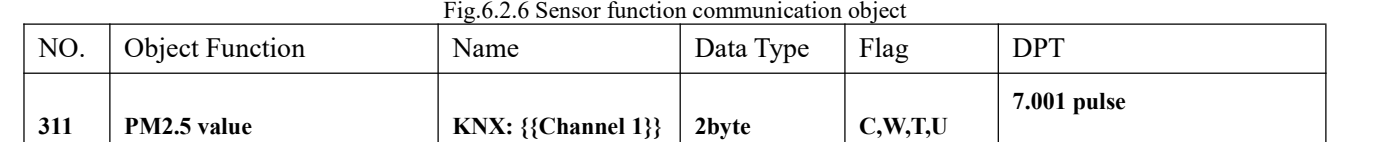

**9.030 concentration(ug/m3)** The communication object is used to receive the input of the PM2.5 value and get the corresponding value from the bus to be updated to the APP display in ug/m<sup>3</sup>. .

Range:  $0\sim 999$ ug/m<sup>3</sup>, object datatype is determined by the parameter setting.

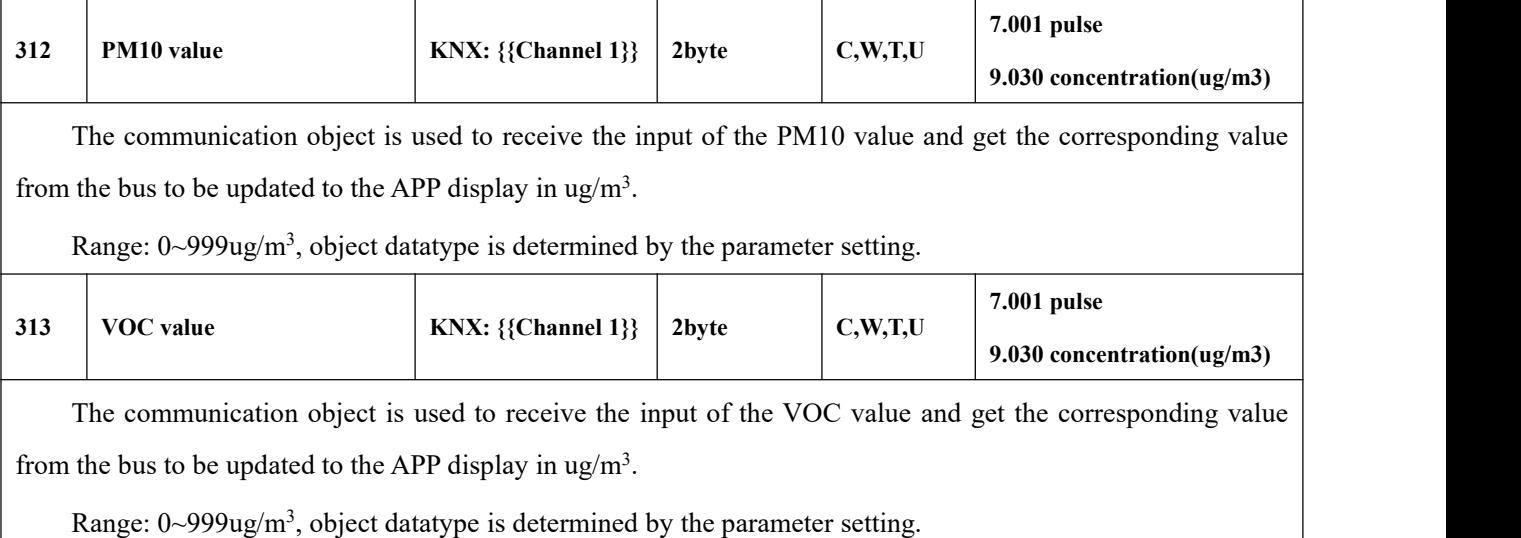

**314 CO2 value KNX: {{Channel 1}} 2byte C,W,T,U 7.001 pulse 9.008 parts/million(ppm)**

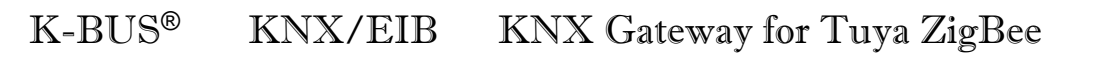

GVS®

|     | The communication object is used to receive the input of the CO2 value and get the corresponding value   |                    |       |       |         |                       |  |  |  |  |
|-----|----------------------------------------------------------------------------------------------------|--------------------|-------|-------|---------|-----------------------|--|--|--|--|
|     | from the bus to be updated to the APP display in ppm.                                                    |                    |       |       |         |                       |  |  |  |  |
|     | Range: 04000ppm                                                                                          |                    |       |       |         |                       |  |  |  |  |
| 316 | <b>AQI</b> value                                                                                         | KNX: {{Channel 1}} | 2byte |       | C,W,T,U | 7.001 pulses          |  |  |  |  |
|     | The communication object is used to receive the input of the AQI value and get the corresponding value   |                    |       |       |         |                       |  |  |  |  |
|     | from the bus to be updated to the APP display. Range: 0500                                               |                    |       |       |         |                       |  |  |  |  |
| 317 | Temperature value                                                                                        | KNX: {{Channel 1}} | 2byte |       | C,W,T,U | 9.001 temperature     |  |  |  |  |
|     | The communication object is used to receive the input of the temperature value and get the corresponding |                    |       |       |         |                       |  |  |  |  |
|     | value from the temperature sensor on bus to be updated to the APP display. Range: -4040°C                |                    |       |       |         |                       |  |  |  |  |
| 311 | <b>Humidity value</b>                                                                                    | KNX: {{Channel 1}} |       | 2byte | C,W,T,U | 9.007 humidity        |  |  |  |  |
|     | The communication object is used to receive the input of the humidity value and get the corresponding    |                    |       |       |         |                       |  |  |  |  |
|     | value from the humidity sensor on bus to be updated to the APP display. Range: 0100%                     |                    |       |       |         |                       |  |  |  |  |
| 312 | <b>Brightness value(lux)</b>                                                                             | KNX: {{Channel 1}} |       | 2byte | C,W,T,U | 7.013 brightness(lux) |  |  |  |  |
|     |                                                                                                    |                    |       |       |         | 9.004 lux(lux)        |  |  |  |  |
|     | The communication object is used to receive the input of the brightness value and get the corresponding  |                    |       |       |         |                       |  |  |  |  |
|     | value from the bus to be updated to the APP display in lux.                                              |                    |       |       |         |                       |  |  |  |  |
|     | Range: 065535lux, object datatype is determined by the parameter setting.                                |                    |       |       |         |                       |  |  |  |  |
| 311 | <b>Motion detector</b>                                                                                   | KNX: {{Channel 1}} |       | 1bit  | C,W,T,U | 1.018 Occupancy       |  |  |  |  |
|     | The communication object is used to receive the input of the 1bit presence signal. Telegram:             |                    |       |       |         |                       |  |  |  |  |
|     | -No one                                                                                                  |                    |       |       |         |                       |  |  |  |  |
|     | $1$ — $\sim$ Some one                                                                                    |                    |       |       |         |                       |  |  |  |  |
| 311 | I/O signal value                                                                                         | KNX: {{Channel 1}} |       | 1bit  | C,W,T,U | 1.001 switch          |  |  |  |  |
|     | The communication object is used to receive the input of the 1bit I/O signal. Telegram:                  |                    |       |       |         |                       |  |  |  |  |
|     | $\sim$ Open                                                                                              |                    |       |       |         |                       |  |  |  |  |
|     | $1$ ——Close                                                                                              |                    |       |       |         |                       |  |  |  |  |
|     |                                                                                                    |                    |       |       |         |                       |  |  |  |  |

Table 6.2.6 Sensor function communication object table

#### **6.2.7. Communication Object of current/energy metering**

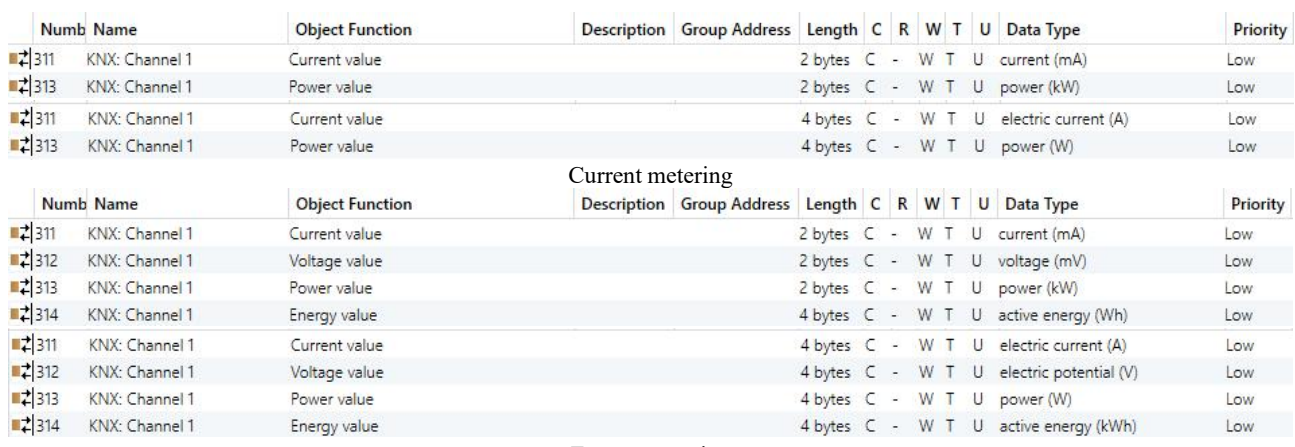

Energy metering

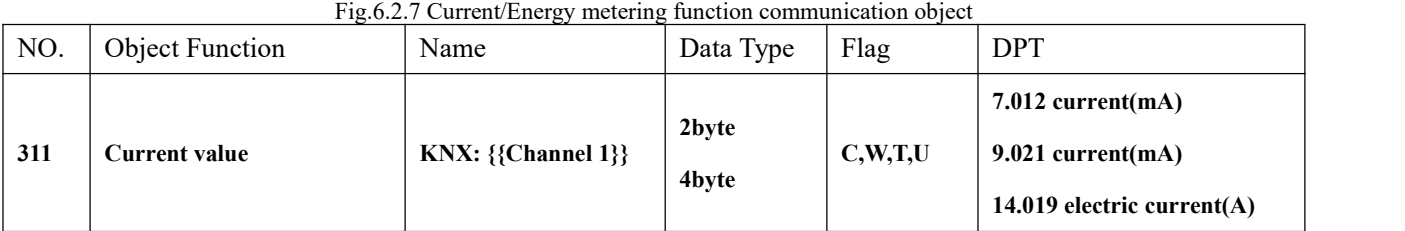

The communication object is used to receive the current value from the bus, updated to the APP display. Object datatype is determined by the parameter setting.

When 2byte int is selected, display range: 0...65535mA, step value is 1mA.

When 2byte float is selected, display range: -670760...670760mA, step value is 0.01mA.

When 4byte is selected, display range: -99999999.9...99999999.9A, step value is 0.1A.

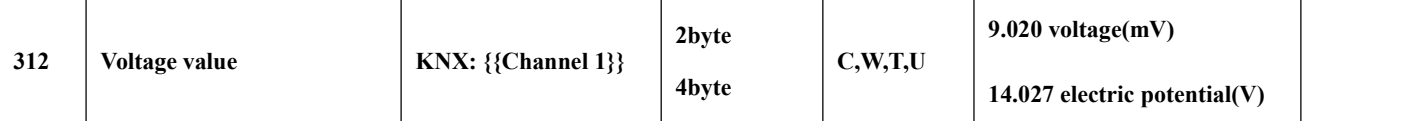

The communication object is used to receive the voltage value from the bus, updated to the APP display. Object datatype is determined by the parameter setting.

When 2byte is selected, display range: -670760mV...670760mV, step value is 0.01mV.

When 4byte is selected, display range: -99999999.9...99999999.9V, step value is 0.1V.

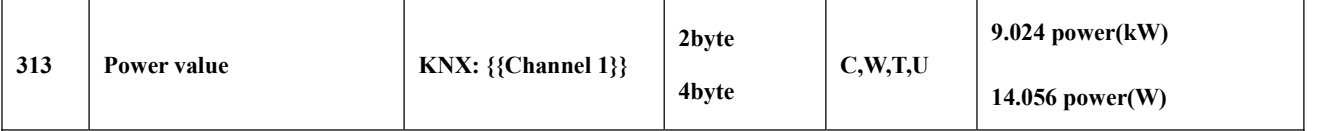

The communication object is used to receive the power value from the bus, updated to the APP display. Object datatype is determined by the parameter setting.

When 2byte is selected, display range: -670760kW...670760kW, step value is 0.01kW.

When 4byte is selected, display range: -99999999.9...99999999.9W, step value is 0.1W.

K-BUS® KNX/EIB

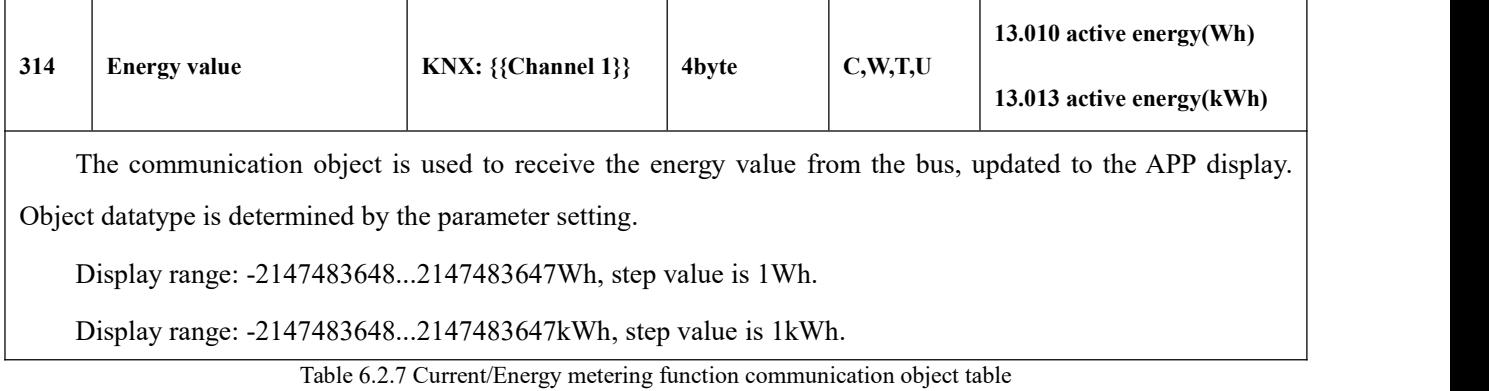

# **6.3. "Zigbee Channel" Communication Object**

Gl

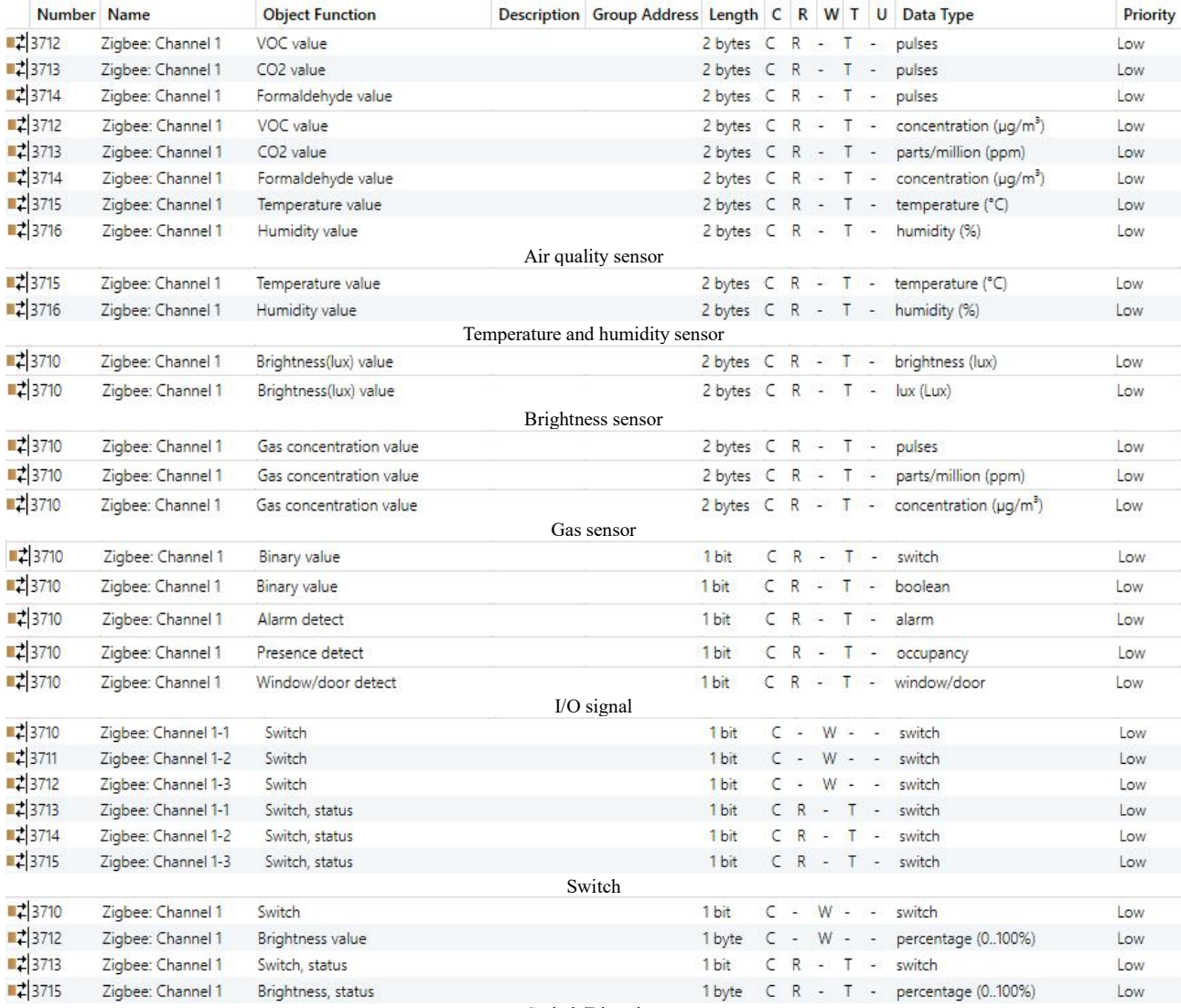

Switch/Dimming

# K-BUS® KNX/EIB

# KNX Gateway for Tuya ZigBee

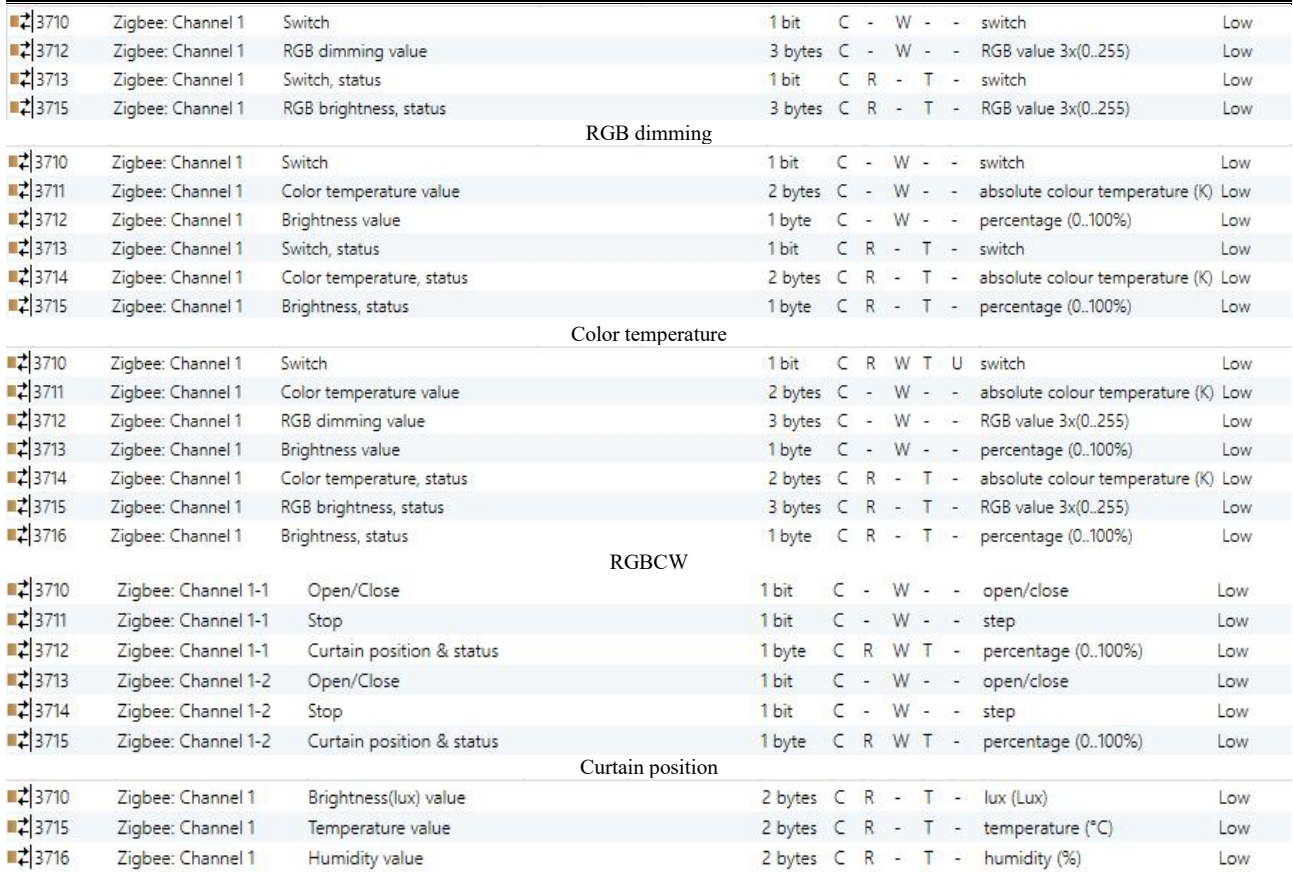

Temperature, humidity and brightness sensor

Fig.6.3 "Zigbee Channel" communication object

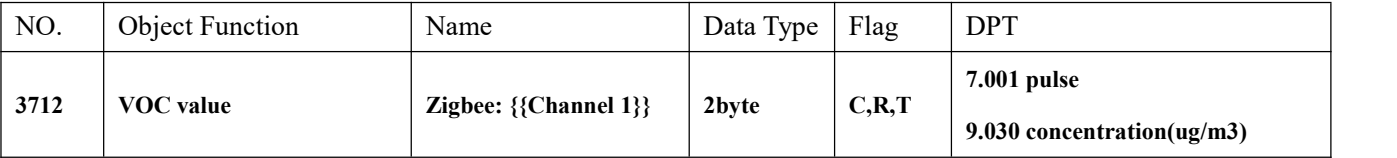

The communication object applies to air quality sensor, is used to send the VOC value in ug/m<sup>3</sup> to the KNX  $\vert$ bus. Range: 0...999ug/m<sup>3</sup>, object datatype is determined by the parameter setting.

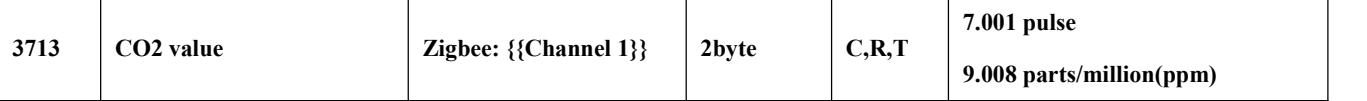

The communication object applies to air quality sensor, is used to send the CO2 value in ppm to the KNX bus.

Range: 0...4000ppm

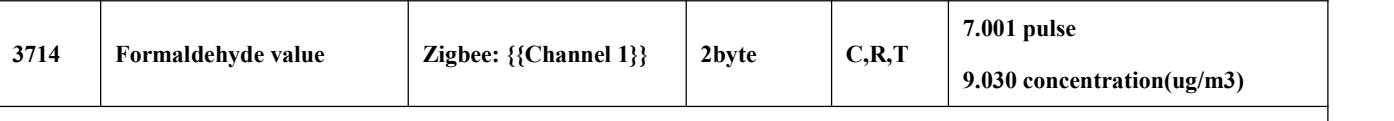

The communication object applies to air quality sensor, is used to send the formaldehyde value in ug/m<sup>3</sup> to the KNX bus.Range: 0...1000ug/m<sup>3</sup>

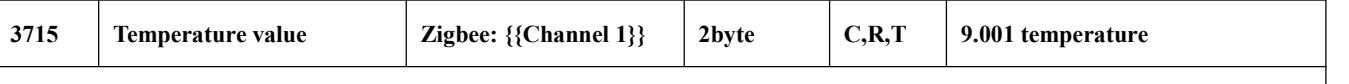

The communication object applies to temperature sensor, and temperature, humidity and brightness sensor, is used to send the temperature value in °C to the KNX bus. Range: -50...99°C

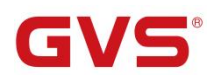

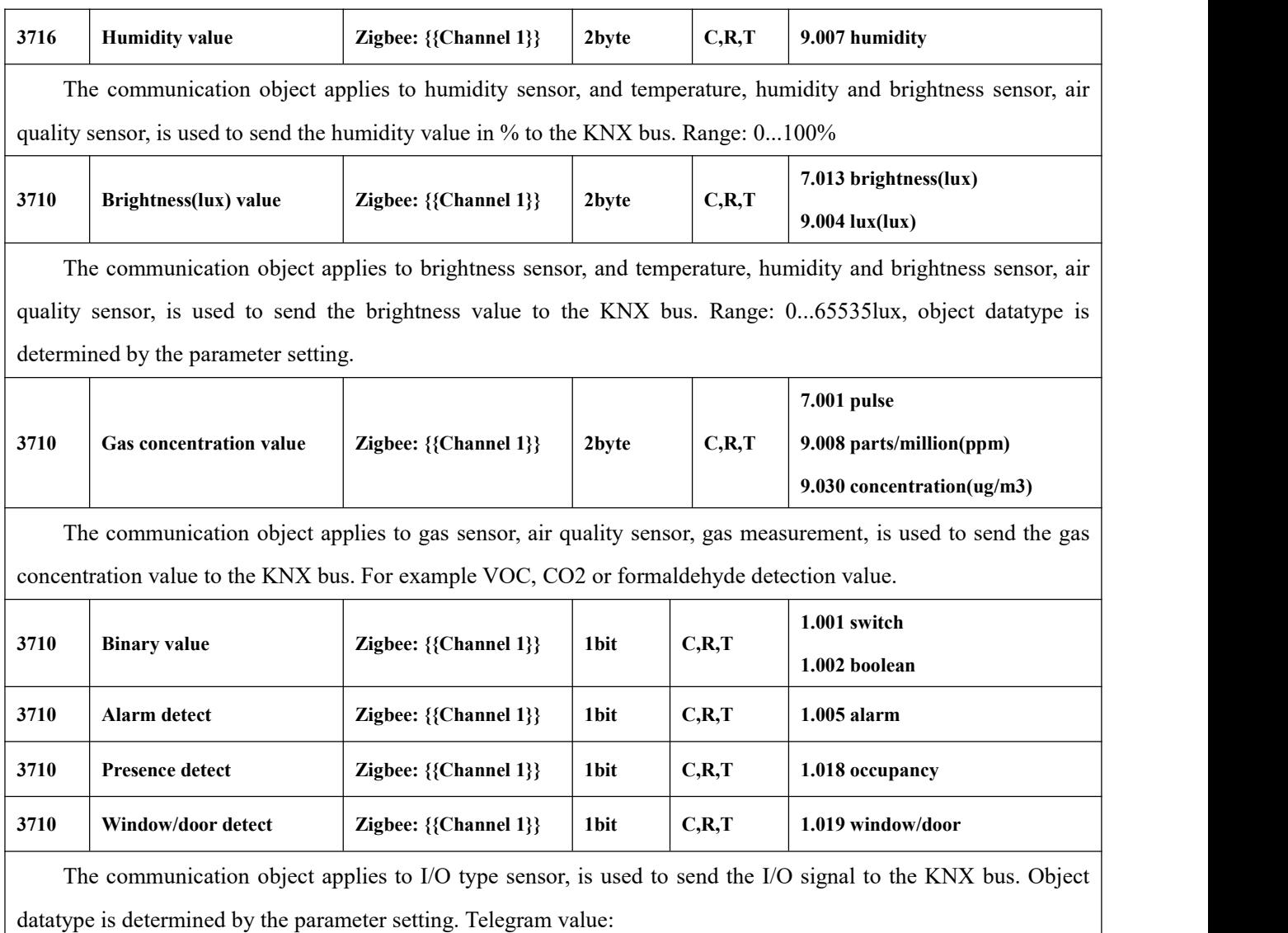

0——Open/No alarm/Not occupied/Close window

1——Close/Alarm/Occupied/Open window

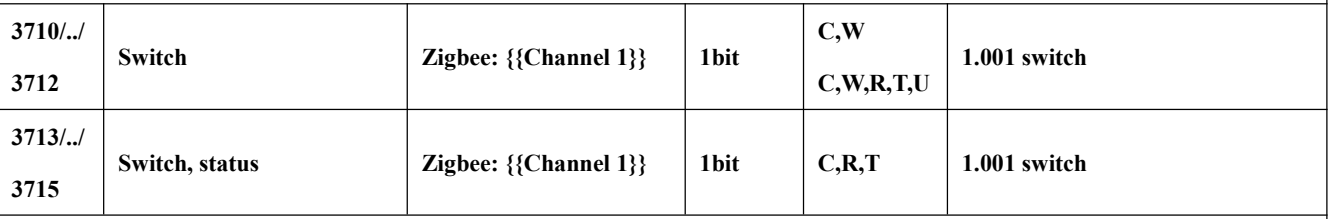

These communication objects apply to switch, dimming, RGB, color temperature and RGBCW control, are used for KNX system to control Zigbee lamps, including lamp, dimmable lamp, RGB bulb/strip, color temperature light and RGBCW bulb.

When "Switch" is selected, object name is "Zigbee: {{Channel 1}}-x", and set the number of channels for the switch by parameter, up to 3 channels,  $x=1/2/3$ .

Telegram value:

0——Turn off the light

1——Turn on the light

Obj.3710/../3712: Used for receiving On/Off telegram from KNX bus, to control the light on/off.

When "RGBCW" is selected, object flag is C,W,R,T,U; while other selections, the object flag is C,W.

Obj.3713/../3715: Used for sending On/Off status to the bus.

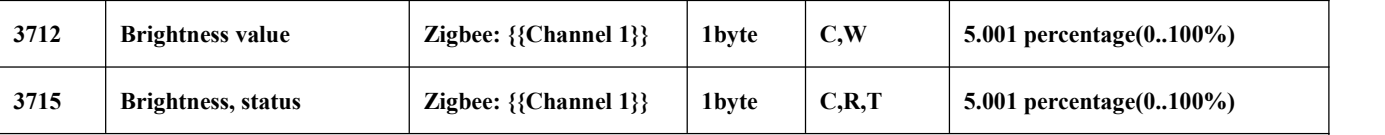

These two communication objects apply to color temperature and RGBCW control, are used for KNX system to control Zigbee lamps, including RGB bulb/strip and RGBCW bulb. Telegrams: 0…100%

Obj.3712: Used for receiving the brightness value from KNX bus, to control the brightness ofthe lamp.

Obj.3715: Used for sending the brightness status to KNX bus.

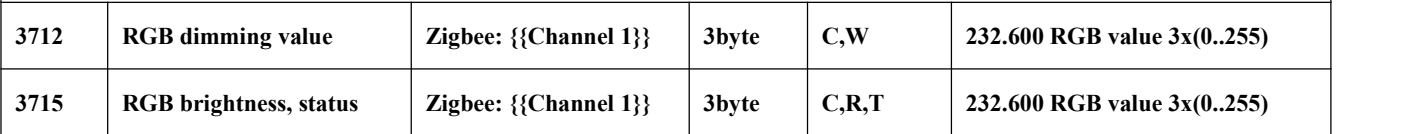

These two communication objects apply to RGB and RGBCW control, are used for KNX system tocontrol Zigbee lamps, including RGB bulb/strip and RGBCW bulb.

Obj.3712: Used for receiving the brightness value of RGB three-color lamp from KNX bus, to control the color of the lamp.

Obj.3715: Used for sending the brightness status of RGB three-color lamp to the KNX bus.

3-Byte Code for RGB Dimming Object Data Type: U8 U8 U8, as follows:

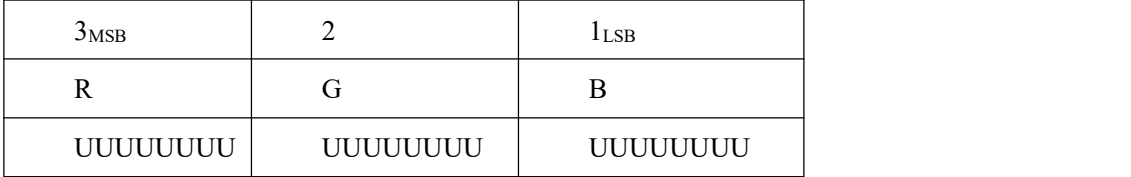

R: red dimming value; G: green dimming value; B: blue dimming value.

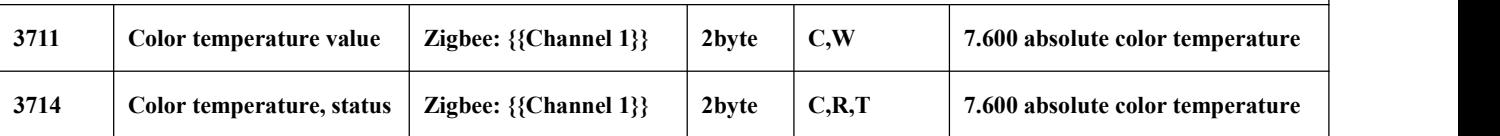

These two communication objects apply to color temperature and RGBCW control, are used for KNX system to control Zigbee lamps, including color temperature light and RGBCW bulb. Telegrams: 2000..7000K

Obj.3711: Used for receiving the color temperature control value form the bus, to control the color temperature of the lamp.

Obj.3714: Used for sending the color temperature status to the KNX bus.

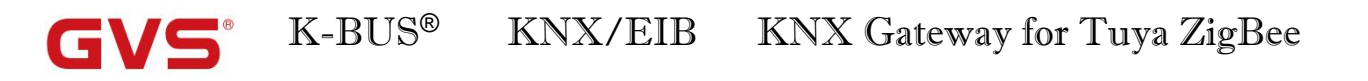

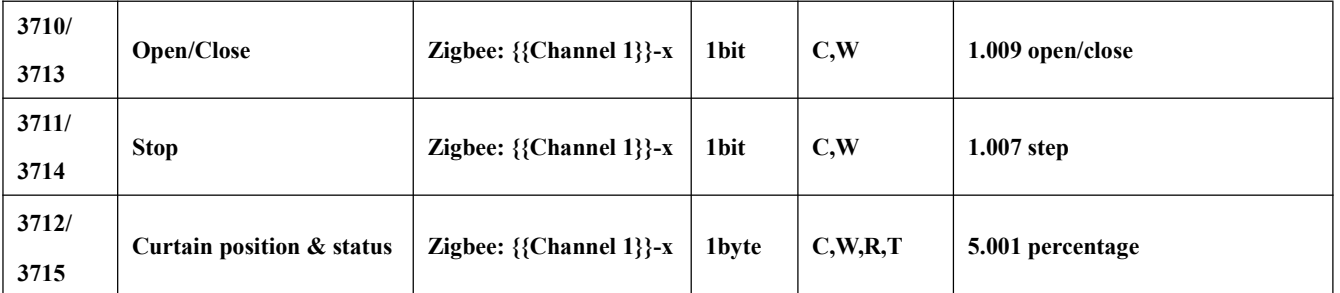

These communication objects apply to curtain step/move, are used for KNX system to control Zigbee electric curtain. Set the number of channels for the curtain by parameter, up to 2 channels,  $x=1/2$ .

Obj.3710/3713: Used for receiving the telegrams from KNX bus to control curtain open/close. Telegrams:

1——Close the curtain

0——Open the curtain

Obj.3711/3714: Used for receiving the telegrams from KNX bus to stop curtain movement. Telegrams:

1——Stop

Obj.3712/3715: Used for receiving the telegrams from KNX bus to control curtain position, and return the

status to bus. Telegrams: 0..100%

Table 6.3 "Zigbee Channel" communication object table

# **6.4. "Room temperature controller" Communication Object**

GVS

| $\frac{1}{2}$ 74<br>RTC <sub>1</sub><br>■ 75<br>RTC <sub>1</sub><br>■ 76<br>RTC 1<br>■ 2 77<br>RTC <sub>1</sub><br>278<br>RTC <sub>1</sub><br>■ 2 79<br>RTC <sub>1</sub><br>280<br>RTC1<br>■ 2 81<br>RTC <sub>1</sub><br>■ 2 82<br>RTC1<br>1283<br>RTC <sub>1</sub><br>284<br>RTC <sub>1</sub> |                                      | <b>Description</b> Group Address |                     |              |            |  | Length C R W T U Data Type         | Priority |
|----------------------------------------------------------------------------------------------------|--------------------------------------|----------------------------------|---------------------|--------------|------------|--|------------------------------------|----------|
|                                                                                                    | Power on/off                         |                                  | 1 bit               |              |            |  | $C - W - -$ switch                 | Low      |
|                                                                                                    | Room temperature sensor              |                                  |                     |              |            |  | 2 bytes C - W T U temperature (°C) | Low      |
|                                                                                                    | Current setpoint adjustment          |                                  | $2 bytes C - W - -$ |              |            |  | temperature (°C)                   | Low      |
|                                                                                                    | Heating/Cooling mode                 |                                  | 1 bit               |              |            |  | C - W - - cooling/heating          | Low      |
|                                                                                                    | Operation mode                       |                                  | 1 byte              |              |            |  | C - W - - HVAC mode                | Low      |
|                                                                                                    | Comfort mode                         |                                  | 1 bit               |              |            |  | $C - W - -$ enable                 | Low      |
|                                                                                                    | Economy mode                         |                                  | 1 bit               |              |            |  | $C - W - -$ enable                 | Low      |
|                                                                                                    | Frost/Heat protection mode           |                                  | 1 bit               |              |            |  | $C - W - -$ enable                 | Low      |
|                                                                                                    | Standby mode                         |                                  | 1 bit               | $C -$        |            |  | $W - -$ enable                     | Low      |
|                                                                                                    | Fan automatic operation              |                                  | 1 bit               | $\epsilon$ - |            |  | W - - enable                       | Low      |
|                                                                                                    | Window contact                       |                                  | 1 bit               | $C -$        |            |  | W - U window/door                  | Low      |
| ■ 2 85<br>RTC <sub>1</sub>                                                                                                    | Presence detector                    |                                  | 1 bit               |              |            |  | C - W - U occupancy                | Low      |
| ■ 286<br>RTC 1                                                                                                    | Current temperature setpoint, status |                                  | 2 bytes             |              |            |  | C R - T - temperature (°C)         | Low      |
| ■ 287<br>RTC <sub>1</sub>                                                                                                    | Heating/Cooling mode, status         |                                  | 1 bit               |              |            |  | $C \ R - T - cooling/heating$      | Low      |
| 288<br>RTC1                                                                                                    | Operation mode, status               |                                  | 1 byte              | $\epsilon$   |            |  | R - T - HVAC mode                  | Low      |
| ■ 289<br>RTC <sub>1</sub>                                                                                                    | Comfort mode, status                 |                                  | 1 bit               |              |            |  | $CR - T - enable$                  | Low      |
| ■ 2 90<br>RTC 1                                                                                                    | Economy mode, status                 |                                  | 1 bit               |              | $CR - T -$ |  | enable                             | Low      |
| ■ 2 91<br>RTC <sub>1</sub>                                                                                                    | Frost/Heat protection mode, status   |                                  | 1 bit               |              |            |  | $CR - T - enable$                  | Low      |
| $\frac{1}{2}92$<br>RTC1                                                                                                    | Standby mode, status                 |                                  | 1 bit               |              |            |  | $C$ $R$ - $T$ - enable             | Low      |
| ■ 293<br>RTC <sub>1</sub>                                                                                                    | Heating control value, status        |                                  | 1 bit               |              |            |  | $CR - T - switch$                  | Low      |
| $\frac{1}{2}94$<br>RTC1                                                                                                    | Cooling control value, status        |                                  | 1 bit               |              |            |  | $CR - T - switch$                  | Low      |
| $\frac{1}{2}$ 95<br>RTC <sub>1</sub>                                                                                                    | Fan speed, status                    |                                  | 1 byte              |              |            |  | $C - T - p$ percentage (0100%)     | Low      |

Fig.6.4 "Room temperature controller" communication object

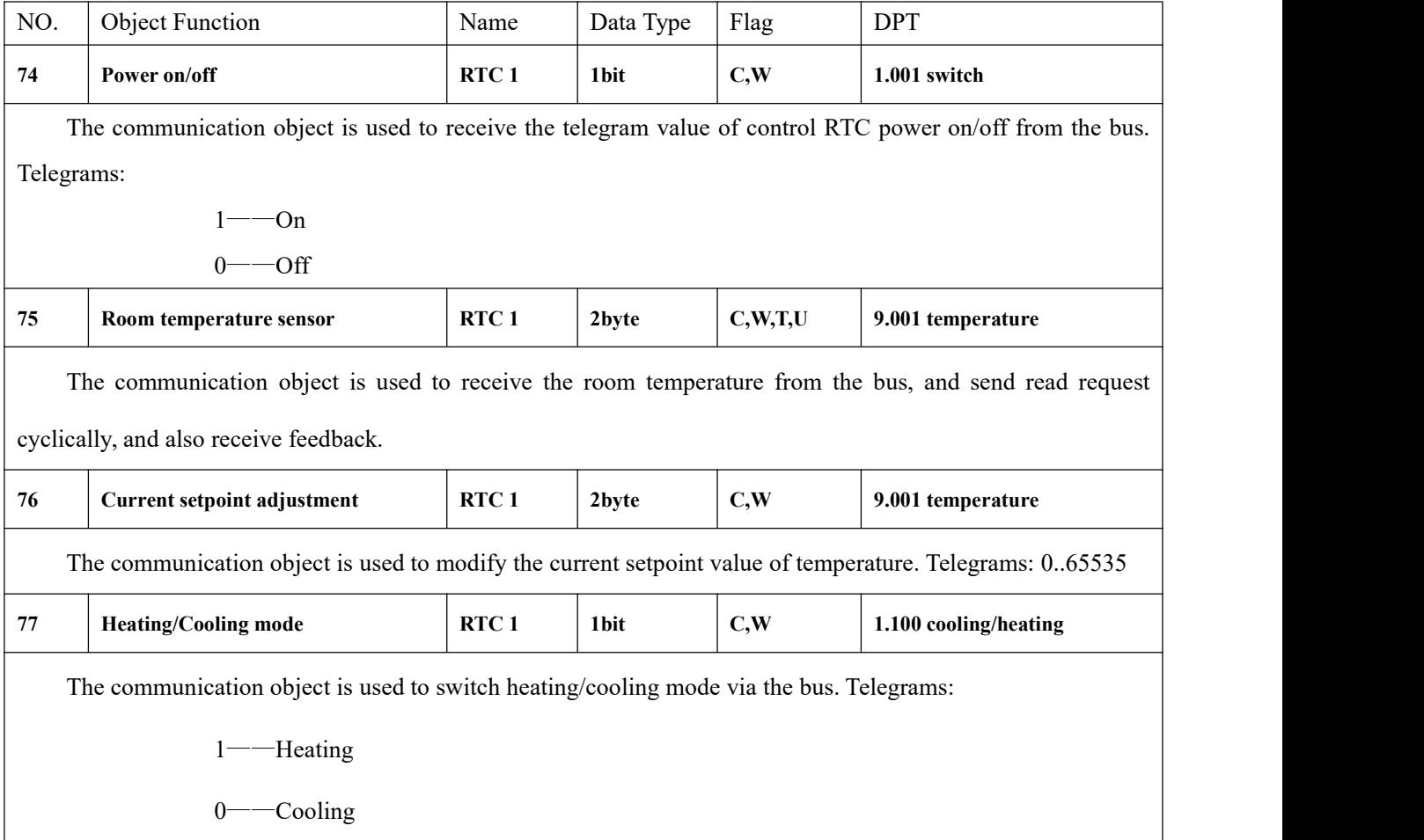

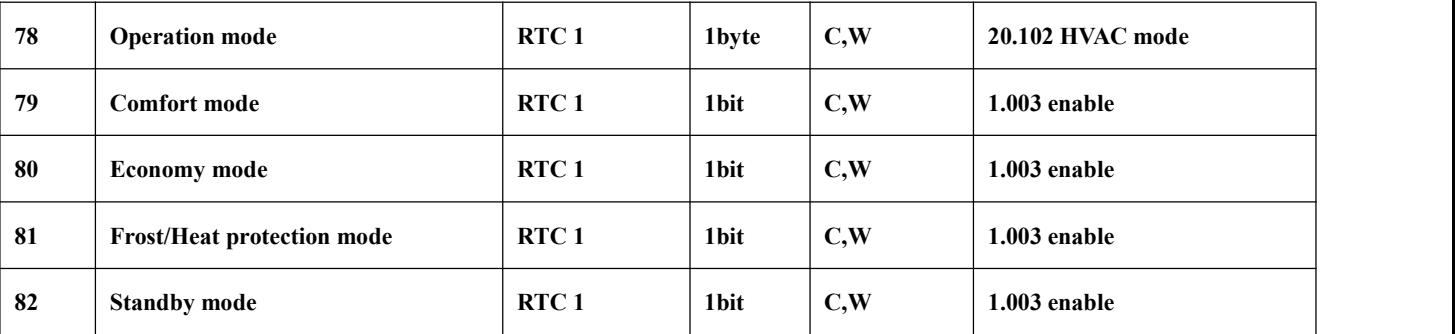

These communication objects are used to control RTC operation mode via the bus.

1byte: object 78 is visible. Telegrams: 1-comfort, 2-standby, 3-economy, 4-protection, other reserved. 1bit:

Object 79——Comfort mode

Object 80——Economy mode

Object 81——Protection mode

Object 82——Standby mode

Activate corresponding mode when receive a telegram "1". When 1bit standby mode is not enable, and objects value of comfort, economy and protection are all 0, it is standby mode. When 1bit standby mode is enable, the 1bit standby object receives 1 is standby mode, and telegram "0" will be ignored.

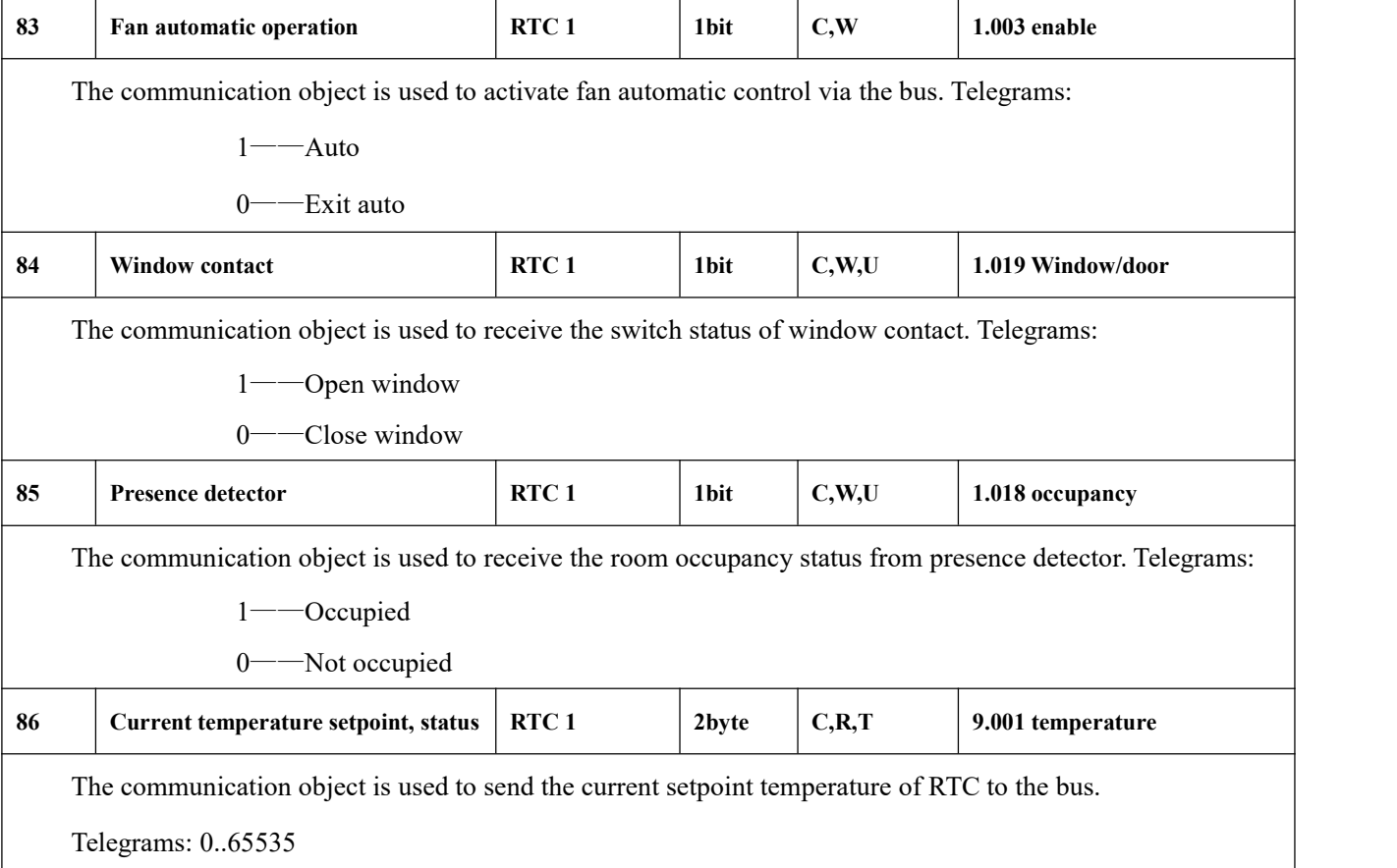

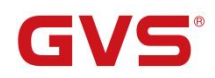

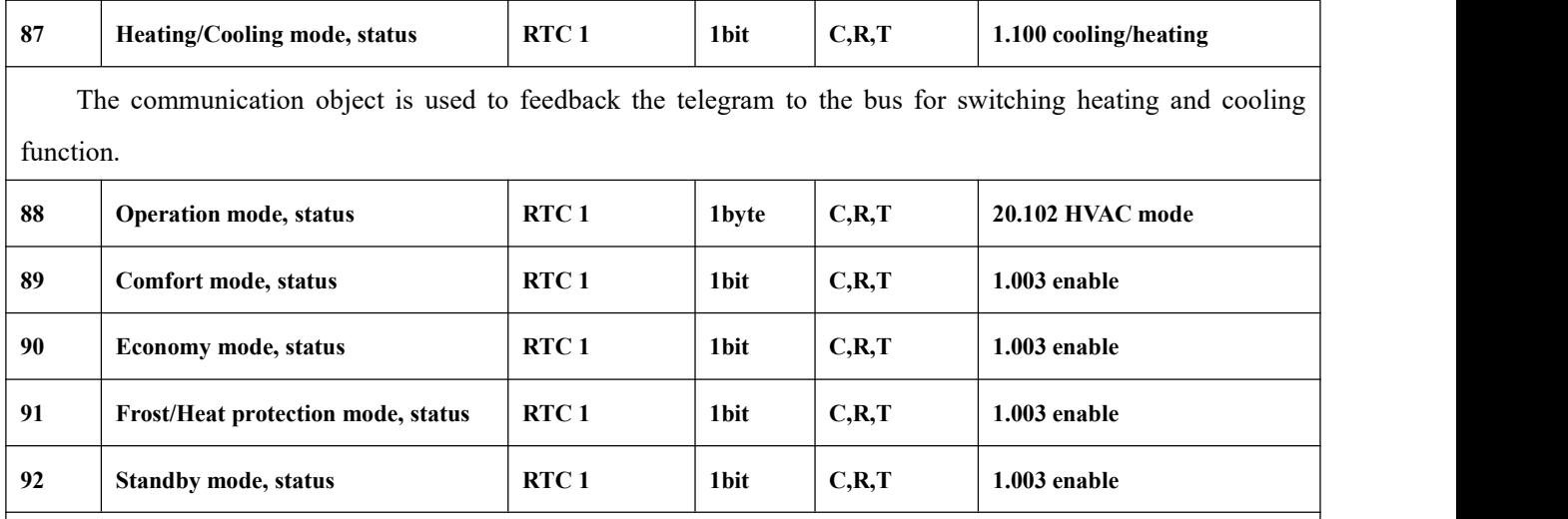

These communication objects are used to send RTC operation mode status to the bus.

When 1 byte: object 88 is visible, telegrams: 1-comfort, 2-standby, 3-economy, 4-protection, other reserved.

When 1bit:

Object 89—— Comfort mode

Object 90—— Economy mode

Object 91—— Protection mode

Object 92—— Standby mode

When a mode is activated, the corresponding object only sends telegram "1". When 1 bit standby object is not enable, activate standby mode when comfort, economy, protection objects send telegram 0 together. When 1 bit standby object is enable, activate standby mode only when standby object send 1.

Note: no requirement to send mode status to the bus when switchover via bus. The same is fan speed **and other operation.**

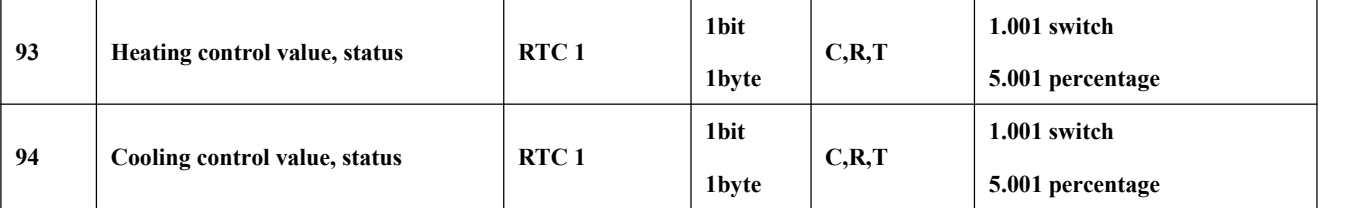

These communication objects are used to send control status of heating or cooling function to the bus. Object datatype is according to parameter setting.

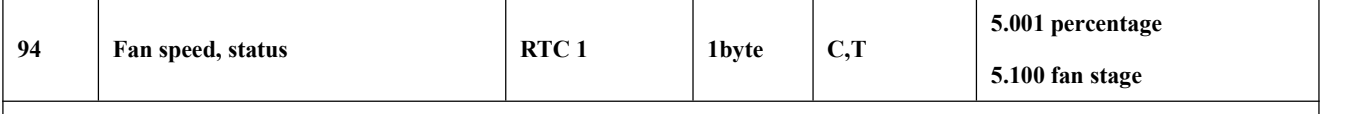

The communication object is used to send the status of fan speed to the bus.The corresponding telegram value of each fan speed is defined by the parameter.

Table 6.4 "Room temperature controller" communication object table

## **6.5. "Ventilation controller" Communication Object**

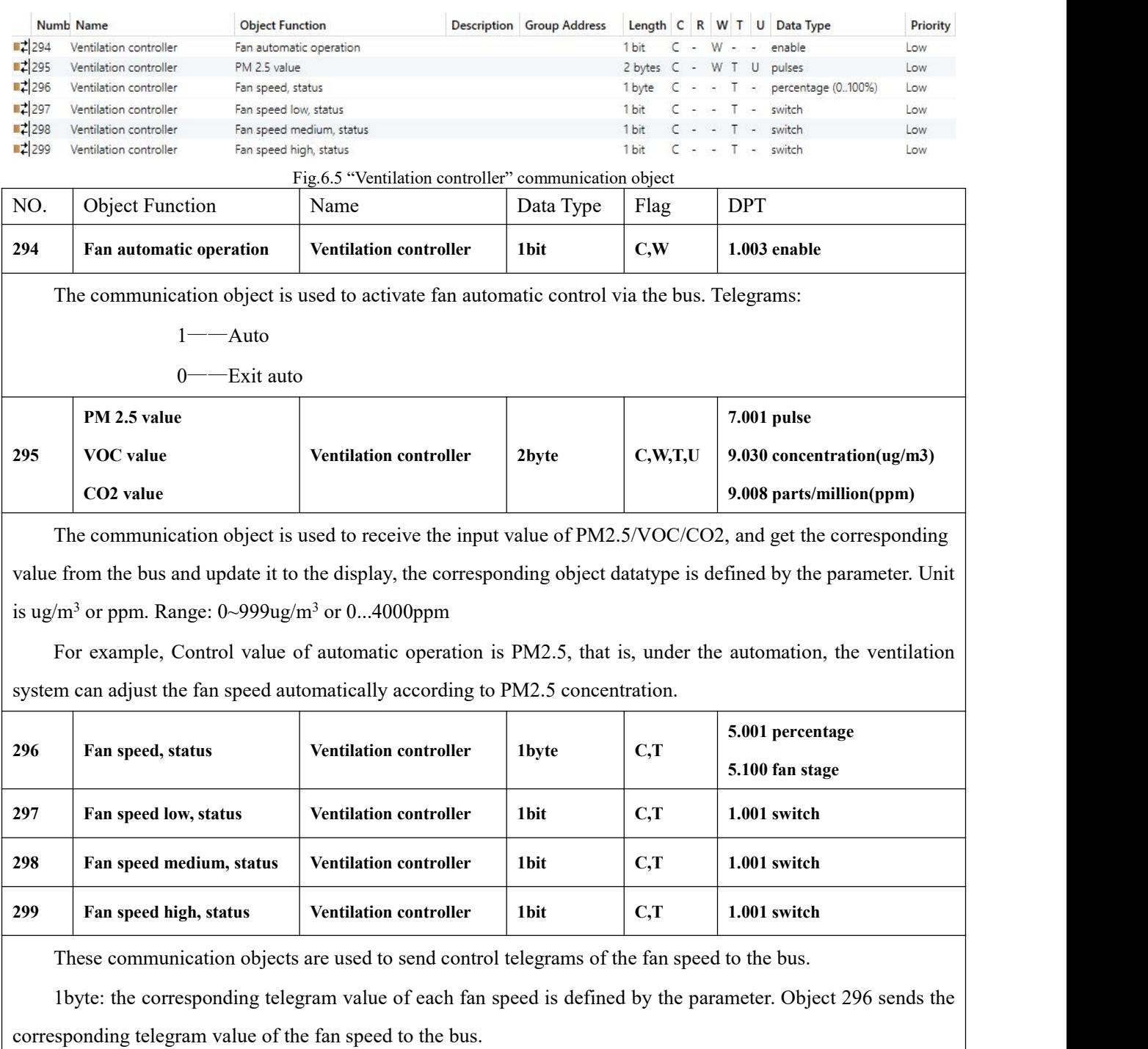

1bit:

G

Object 297——Low fan speed

Object 298——Medium fan speed

Object 299——High fan speed

The corresponding object sends telegram "1" to the bus, and sends telegram "0" is turn off fan speed.

Table 6.5 "Ventilation controller" communication object table

# **6.6. "Logic" Communication Object**

G

## **6.6.1. "AND/OR/XOR" Communication Object**

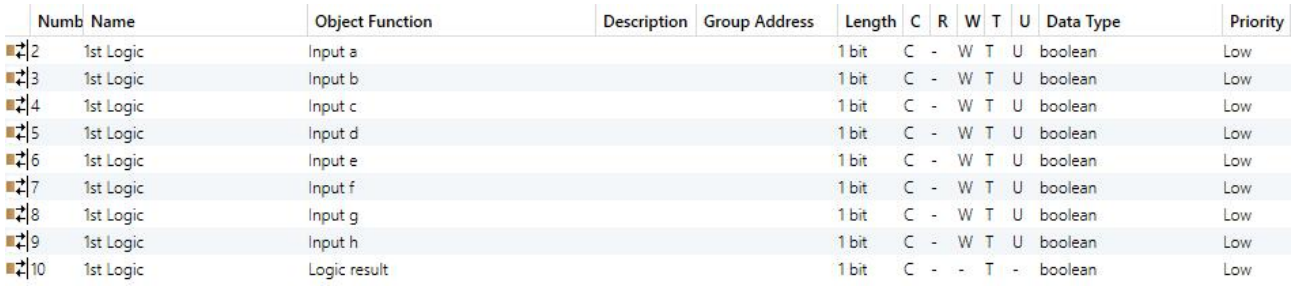

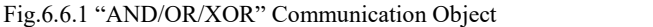

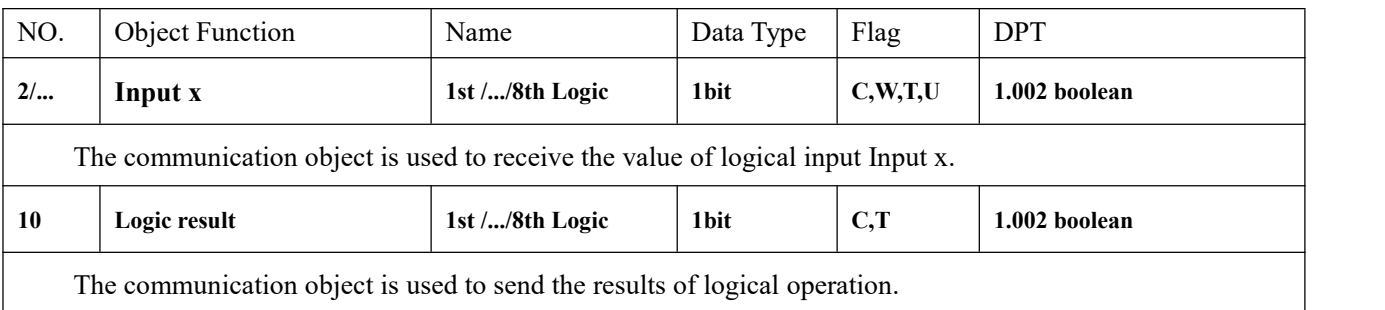

Table 6.6.1 "AND/OR/XOR" communication object table

## **6.6.2. "Gate forwarding" Communication Object**

|                             | Numb Name | <b>Object Function</b> | Description Group Address |       |  |  |           | Length C R W T U Data Type    | Priority |
|-----------------------------|-----------|------------------------|---------------------------|-------|--|--|-----------|-------------------------------|----------|
| ∎‡ 2                        | 1st Logic | Gate value select      |                           |       |  |  |           | 1 byte C - W - - scene number | Low      |
| ■ 13                        | 1st Logic | Input A                |                           | 1 bit |  |  |           | $C - W - -$ switch            | Low      |
| $\mathbb{Z}4$               | 1st Logic | Input B                |                           | 1 bit |  |  |           | $C - W - -$ switch            | Low.     |
| $\blacksquare$ 5            | 1st Logic | Input C                |                           | 1 bit |  |  |           | $C - W - -$ switch            | Low      |
| ■ 2 6                       | 1st Logic | Input D                |                           | 1 bit |  |  |           | $C - W - -$ switch            | Low      |
| $\blacksquare$ $\uparrow$ 7 | 1st Logic | Output A               |                           | 1 bit |  |  |           | $C - T - switch$              | Low      |
| $\mathbb{Z}$ 8              | 1st Logic | Output B               |                           | 1 bit |  |  | $C - - I$ | switch                        | Low      |
| $\blacksquare$ 19           | 1st Logic | Output C               |                           | 1 bit |  |  |           | $C - T - switch$              | Low      |
| $\blacksquare$ 10           | 1st Logic | Output D               |                           | 1 bit |  |  |           | $C - - T -$ switch            | Low      |

Fig.6.6.2 "Gate forwarding" Communication Object

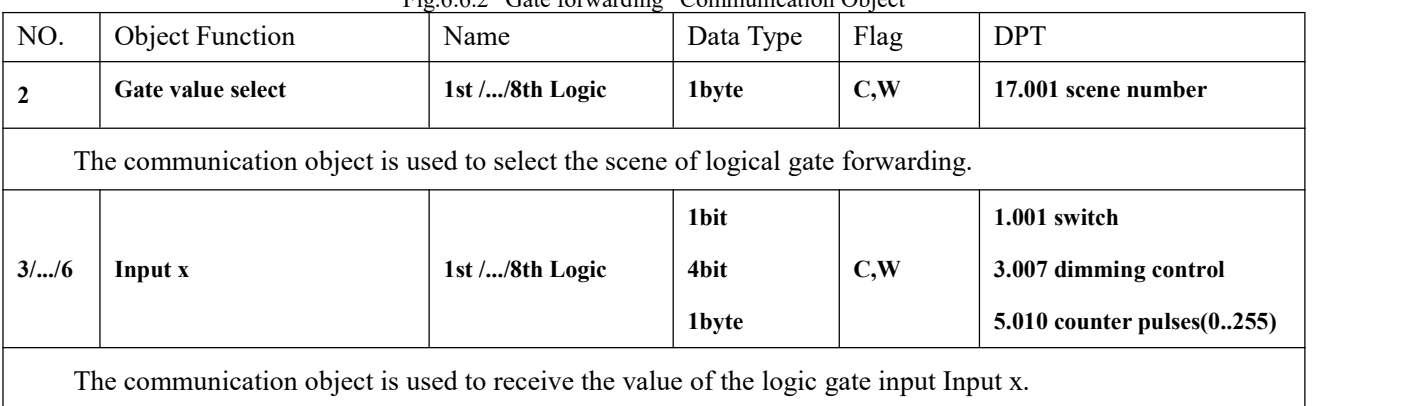

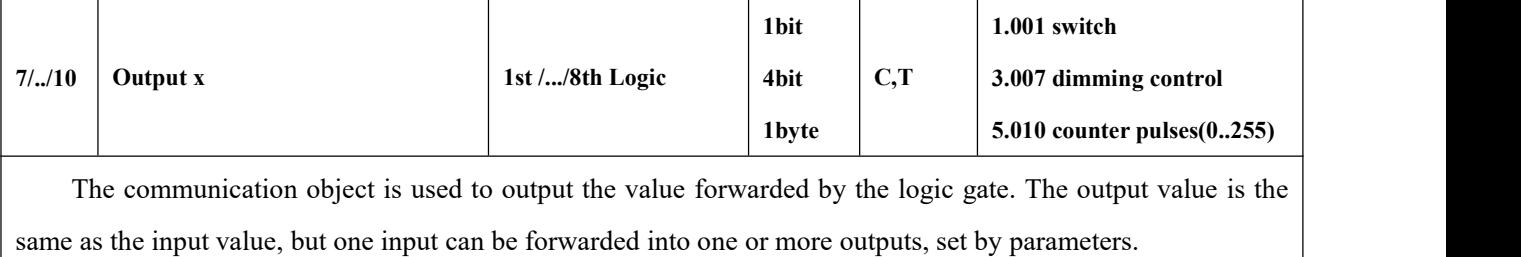

Table 6.6.2 "Gate forwarding" communication object table

### **6.6.3. "Threshold comparator" Communication Object**

 $\blacksquare$ 

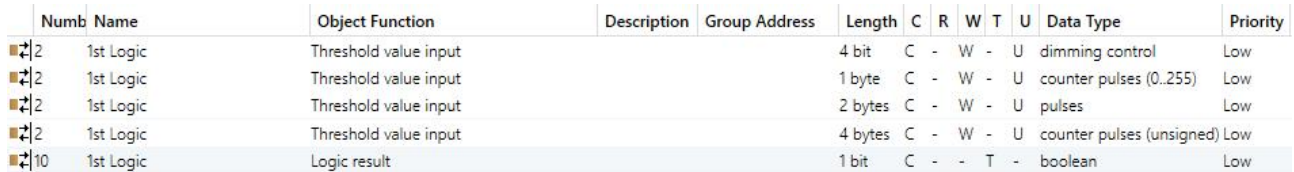

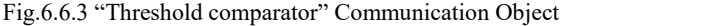

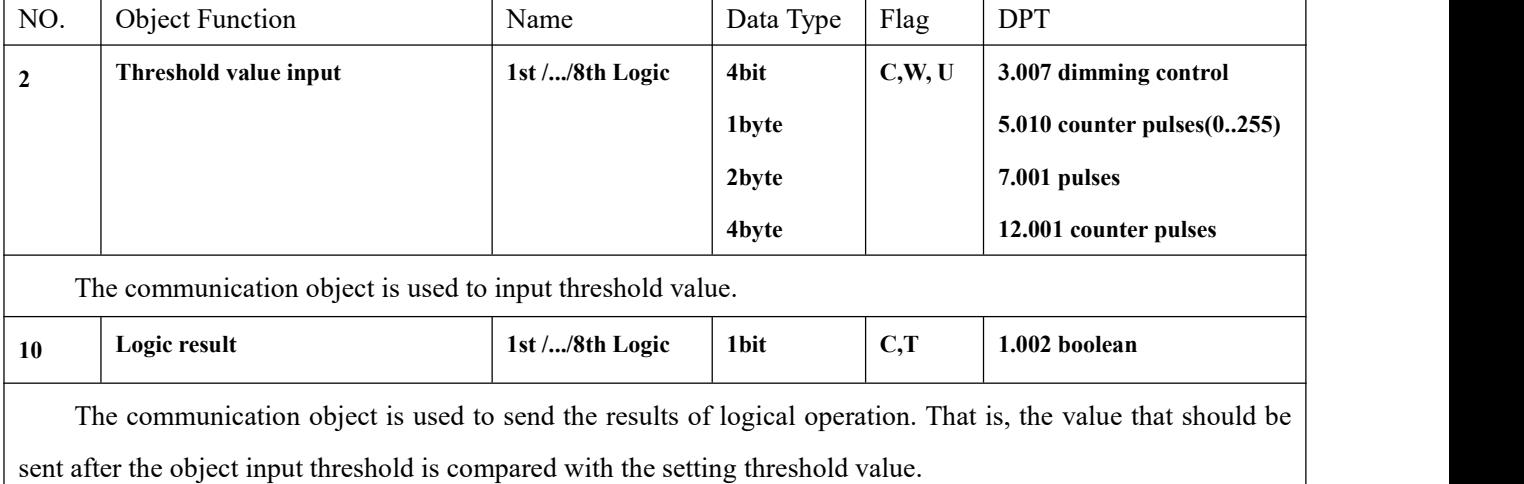

Table 6.6.3 "Threshold comparator" communication object table

### **6.6.4. "Format convert" Communication Object**

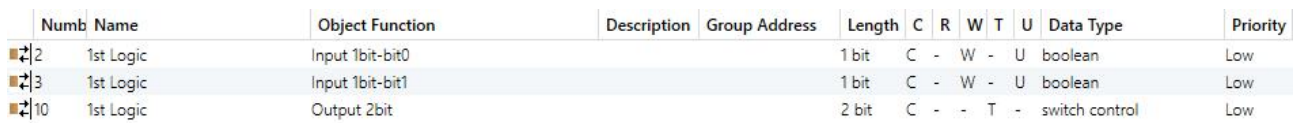

" $2x1$ bit --> 1x2bit" function: converts two 1bit values to a 2bit value, such as Input bit1=1, bit0=0--> Output 2bit=2
K-BUS<sup>®</sup> KNX/EIB KNX Gateway for Tuya ZigBee

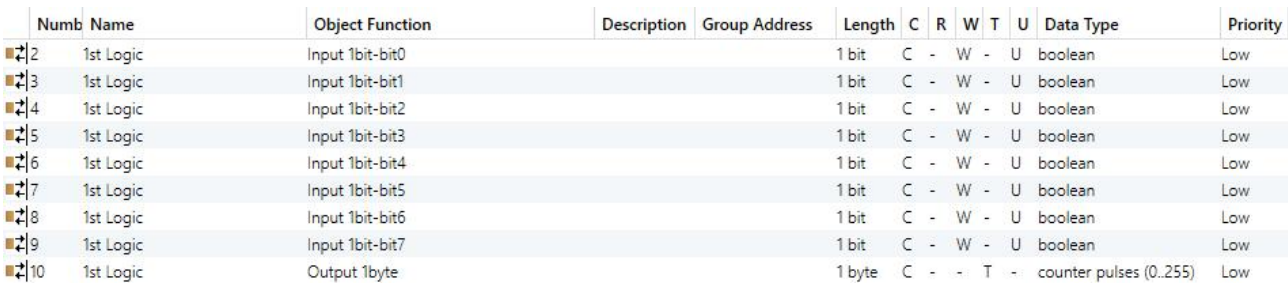

"8x1bit --> 1x1byte"function: converts eight 1bit values to a 1byte value, such as Input bit2=1, bit1=1, bit0=1,other bits are 0--> Output 1byte=7

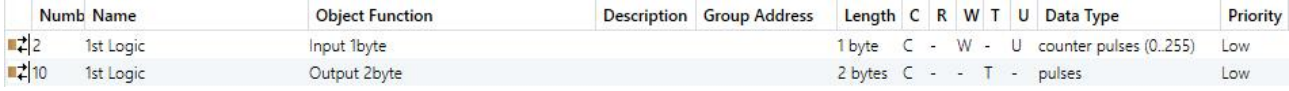

"1x1byte --> 1x2byte" function: converts one 1byte values to a 2byte value, such as Input 1byte=125--> Output 2byte=125.Although the value remains the same, the data type of the value is different.

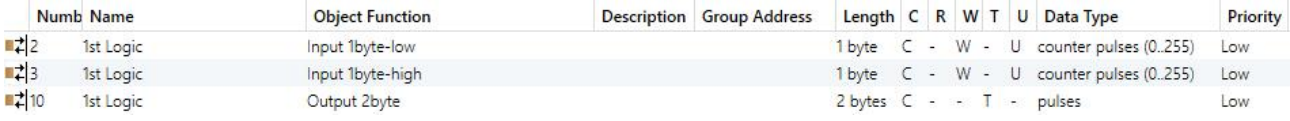

"2x1byte --> 1x2byte" function: converts two 1byte values to a 2byte value, such as Input 1byte-low =  $255$ (\$FF), Input 1byte-high =  $100 (64)$  --> Output 2byte = 25855 (\$64 FF)

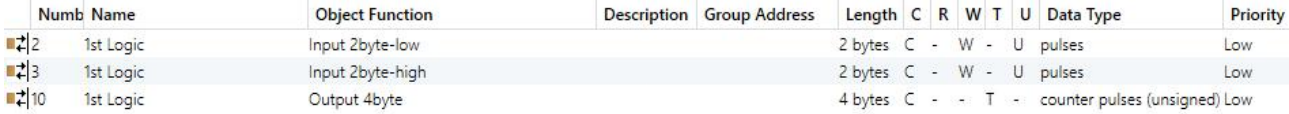

"2x2byte --> 1x4byte"function: converts two 2 byte values to a 4byte value, such as Input 2byte-low = 65530 (\$FF

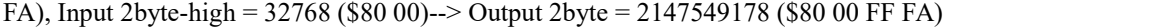

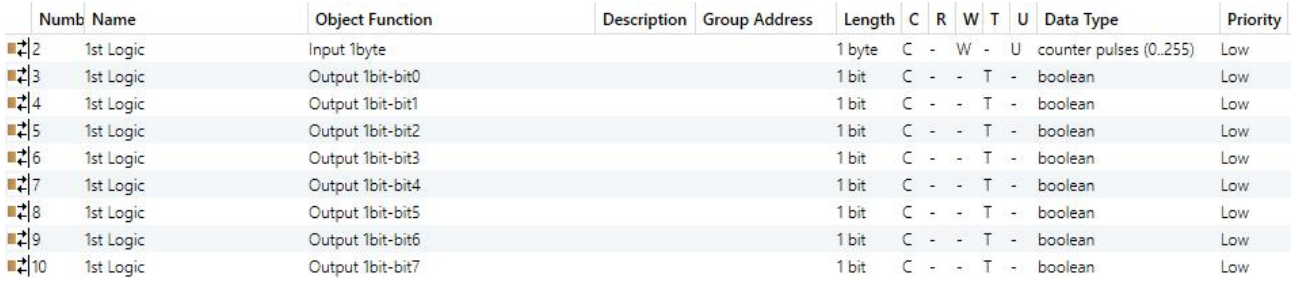

"1x1byte --> 8x1bit" function: converts one 1byte values to eight 1but value, such as Input 1byte=200 --> Output

bit0=0, bit1=0, bit2=0, bit3=1, bit4=0, bit5=0, bit6=1, bit7=1

|      | Numb Name                 | <b>Object Function</b> | Description Group Address Length C R W T U Data Type |                          |  |  |                                            | Priority |
|------|---------------------------|------------------------|------------------------------------------------------|--------------------------|--|--|--------------------------------------------|----------|
|      | $\frac{1}{2}$ 2 1st Logic | Input 2byte            |                                                      | 2 bytes C - W - U pulses |  |  |                                            | LOW      |
| ■ 29 | 1st Logic                 | Output 1byte-low       |                                                      |                          |  |  | 1 byte C - - T - counter pulses (0255) Low |          |
| ■ 10 | 1st Logic                 | Output 1byte-high      |                                                      |                          |  |  | 1 byte C - - T - counter pulses (0255) Low |          |

"1x2byte --> 2x1byte" function: converts one 2byte values to two 2byte value, such as Input 2byte = 55500 (\$D8)  $CC$ ) --> Output 1byte-low = 204 (\$CC), Output 1byte-high = 216 (\$D8)

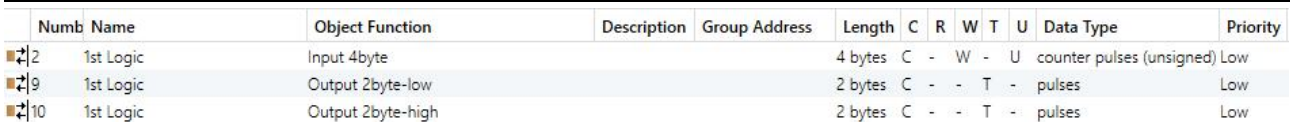

"1x4byte --> 2x2byte"function: converts one 4byte values to two 2byte value, such asInput 4byte = 78009500 (\$04 A6 54 9C) --> Output 2byte-low = 21660 (\$54 9C), Output 2byte-high =1190 (\$04 A6)

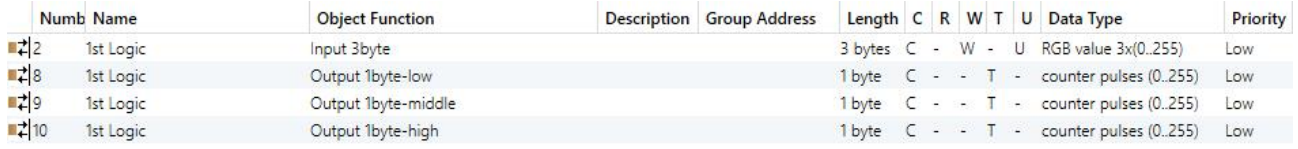

"1x3byte --> 3x1byte"function: converts one 3byte values to three 1byte value, such as Input 3byte = \$78 64 C8--> Output 1byte-low = 200 ( $SC8$ ), Output 1byte-middle = 100 ( $$64$ ), Output 1byte-high = 120 ( $$78$ )

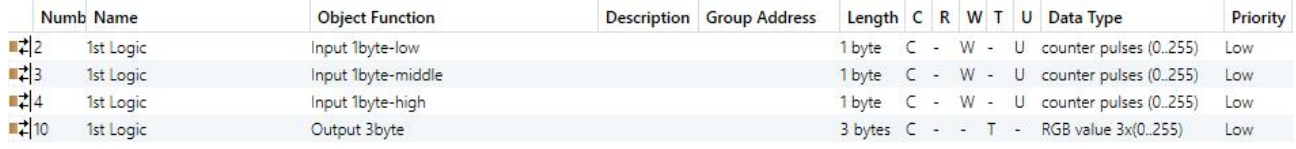

"3x1byte --> 1x3byte"function: converts three 1byte values to a 3byte value, such as Input 1byte-low = 150 (\$96), Input 1byte-middle = 100 (\$64), Input 1byte-high = 50 (\$32)--> Output 3byte = \$32 64 96

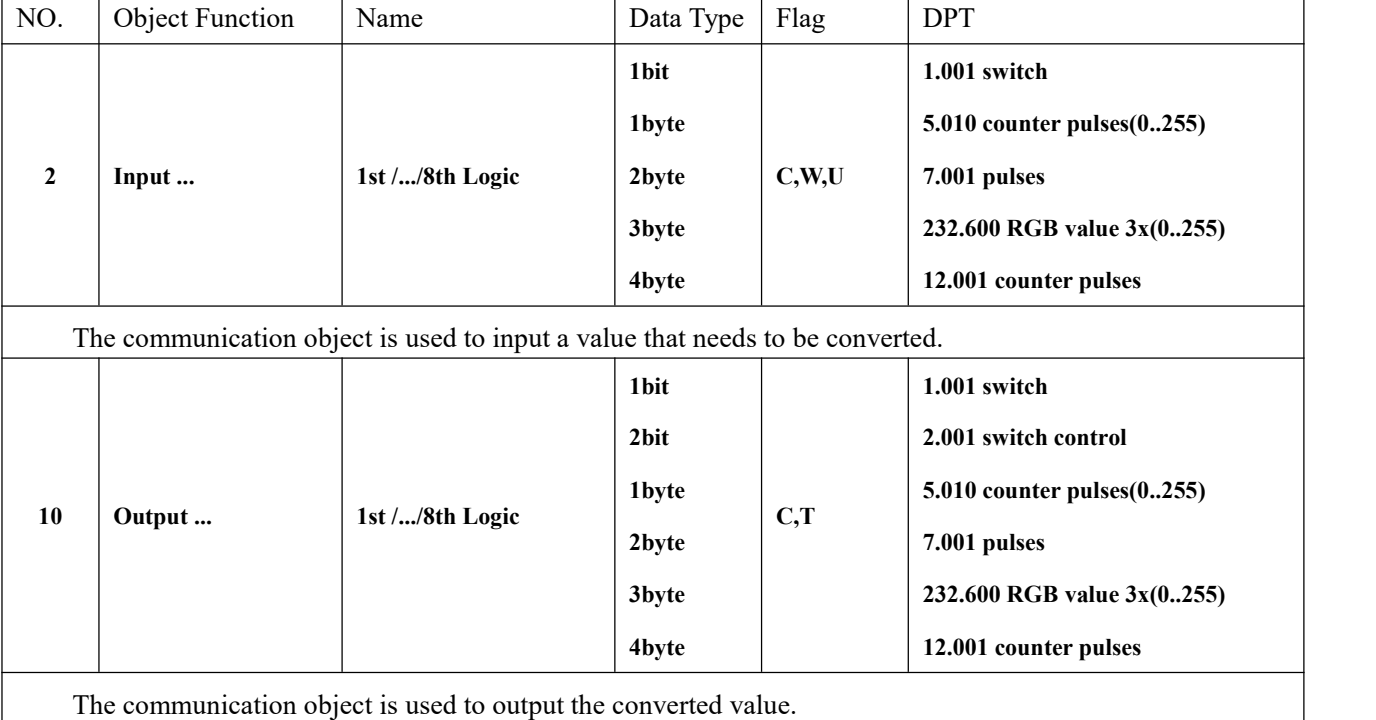

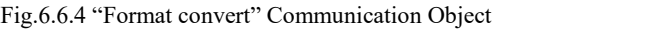

Table 6.6.4 "Format convert" communication object table

### **6.6.5. "Gate function" Communication Object**

G

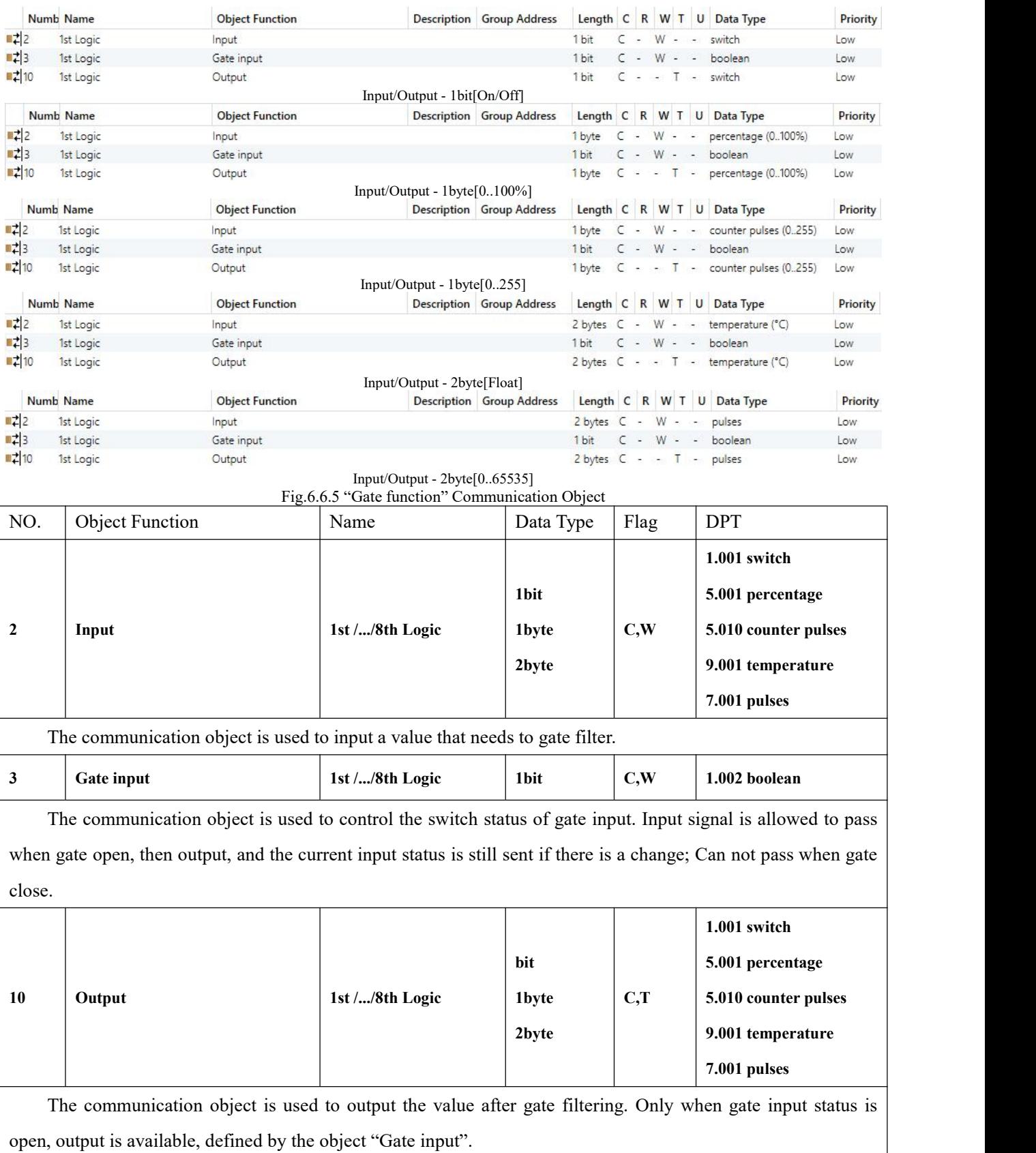

Table 6.6.5 "Gate function" communication object table

#### **6.6.6. "Delay function" Communication Object**

G

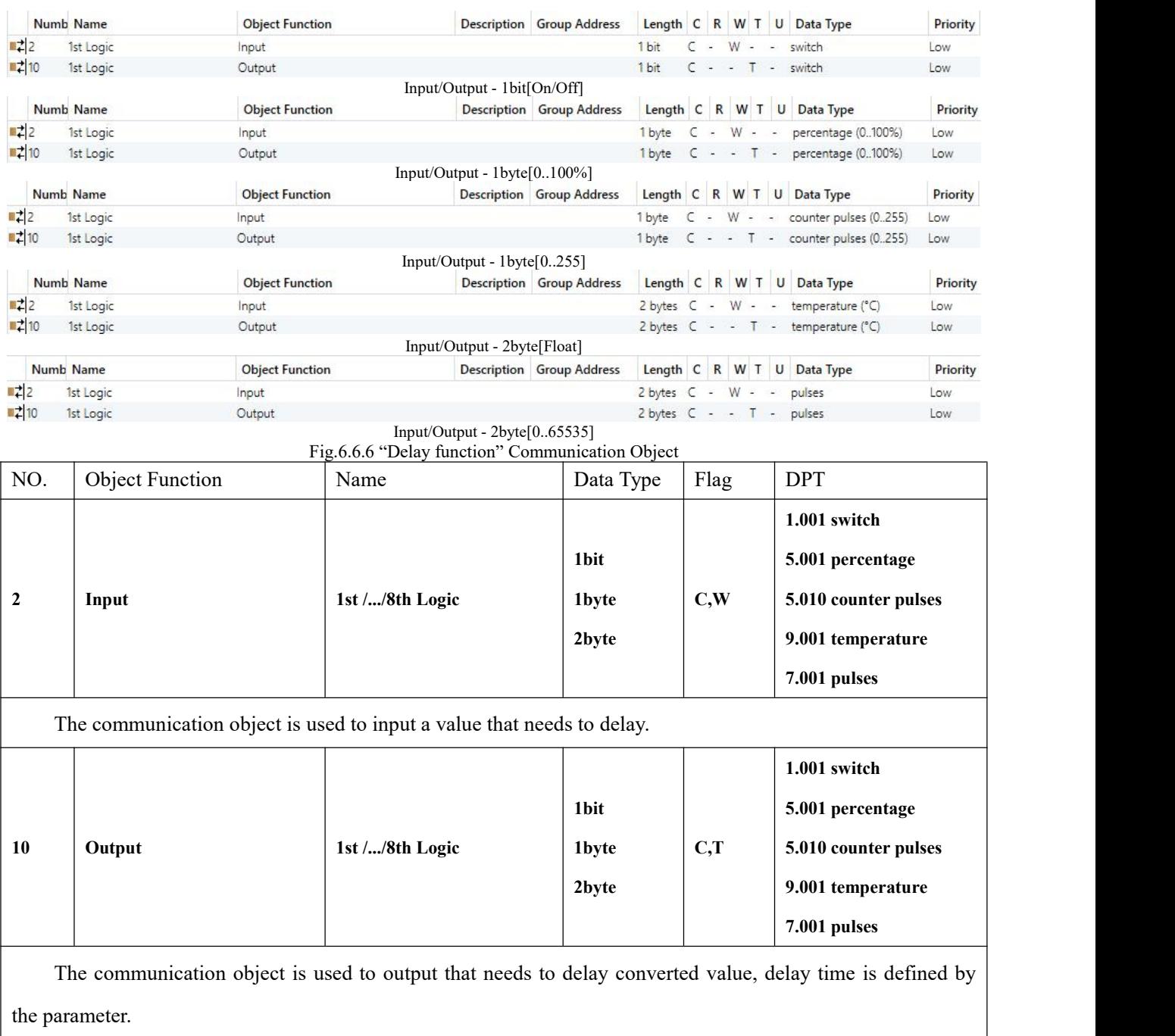

Table 6.6.6 "Delay function" communication object table

#### **6.6.7. "Staircase lighting" Communication Object**

G

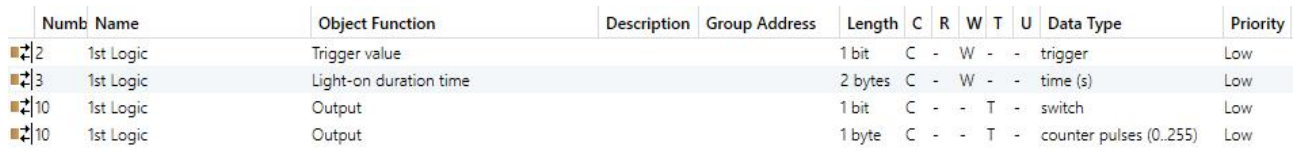

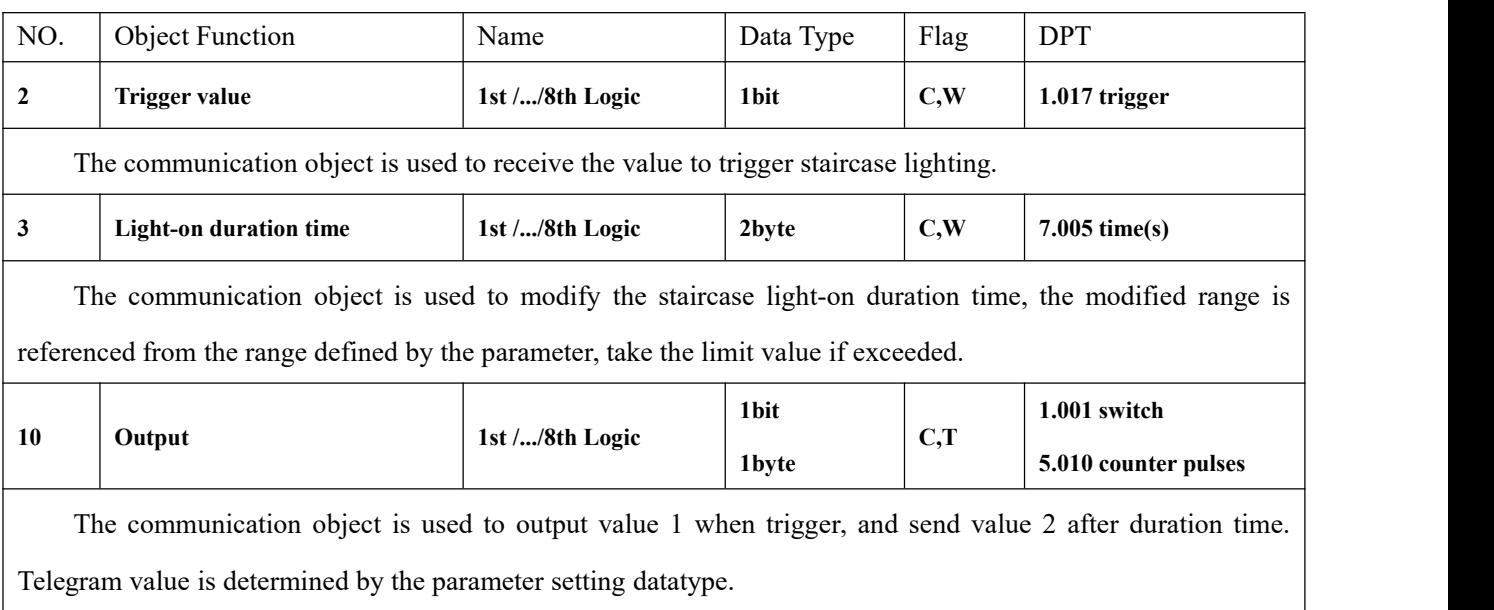

Fig.6.6.7 "Staircase lighting" Communication Object

Table 6.6.7 "Staircase lighting" communication object table

## **Chapter 7 UI Description for Tuya Smart APP**

This chapter detail UI use for Tuya Smart APP in functional blocks. Please make sure the database is downloaded to KNX Gateway for Tuya ZigBee before operating APP. Once the database is downloaded, you can add gateways and other devices on the APP.

## **7.1. Add device**

Click icon on the mobile phone desk to start up Tuya Smart APP, register or login the account. Click the icon in the upper right corner of homepage to add device after login successfully. Take KNX Gateway for Tuya ZigBee as an example to explain the operation of adding a device.

Other devices are added in similar ways to the gateway, and no longer repeat in this chapter.

1. Select corresponding device type, KNX Gateway for Tuya ZigBee selects the Gateway in Gateway

Control. You can select to add it manually(Step 2~5), or select to click icon  $\circledcirc$  to auto scan, please ensure that the device has entered paring mode, click blue word in the follow picture to go to the details of"Auto Scan". If failed to auto add device, you can select to Try again or Add Manually.

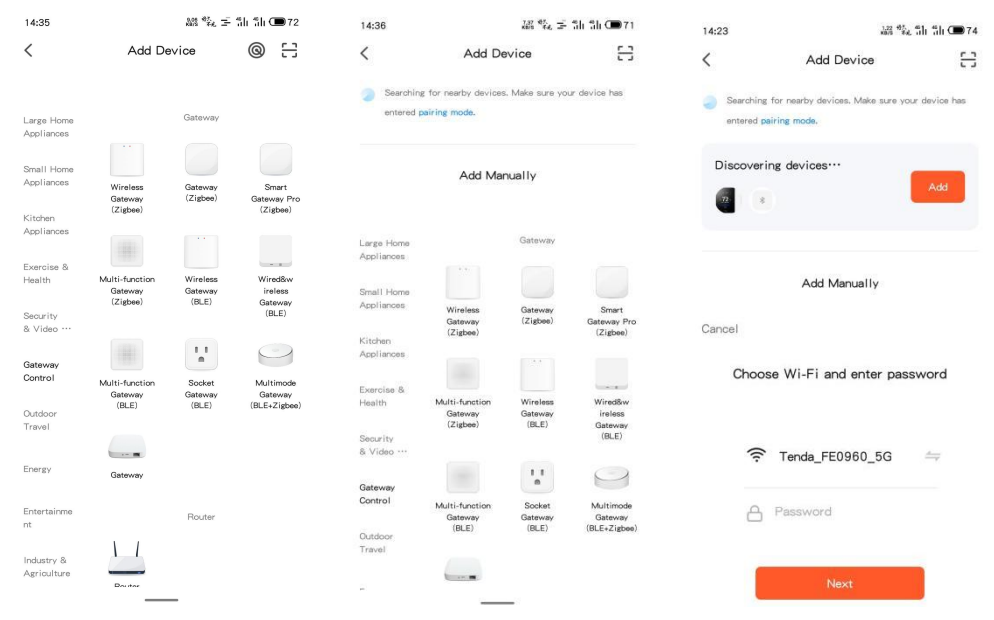

**Note: Please ensure to turn on Bluetooth, Wi-Fi and Location services, otherwise the APP cannot**

#### **search the device, and display the following prompt:**

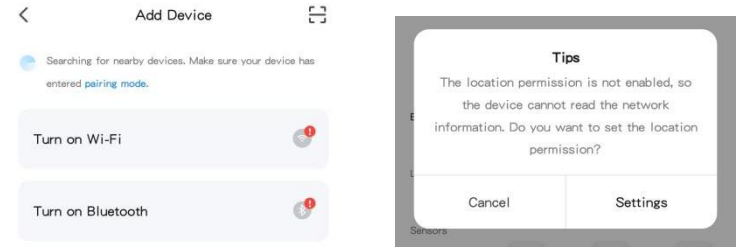

2. Click device icon, you can see the device connection steps. If the device is not reset, please perform net pairing as prompted. If it has been reset, ignore step 3. Please note the LED indicationstatus on the gateway.

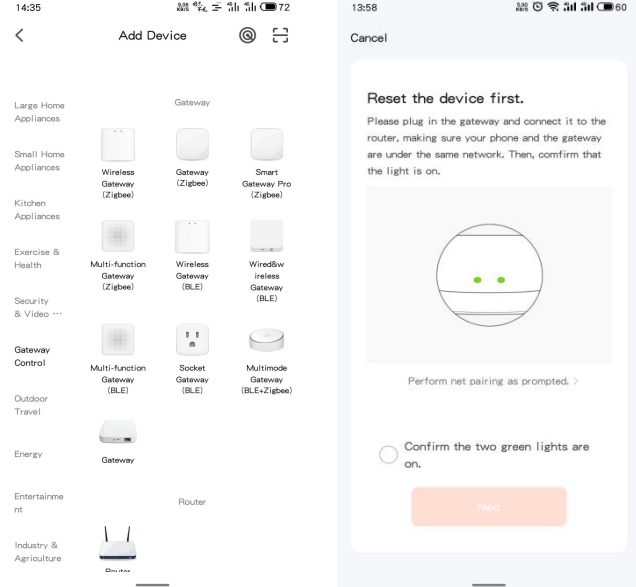

3. Reset device. Long press ZigBee connect button on the gateway for 5s, to remove the gateway from the cloud, triggered to flash after manually operating the connect button, and flashing 5 times to enter the waiting connection status. LED indication effect of gateway as follow:

LAN LED—Green LED:

——Always on after gateway network is connected OK, flashing when there is a data communication.

Connect status LED—Green LED:

——Off when gateway is connected to cloud;

——Always on when connection is waiting to connect;

——Always flashing when Tuya authorization code is abnormal(Unprogram).

4. Make sure the device reset is successful, and your phone and the gateway are under the same network. Then make sure the device LED is indicated correctly. The gateway confirms that the two green lights(Connect status LED and LAN LED) are always on, then click Next to enter the status for connecting device.

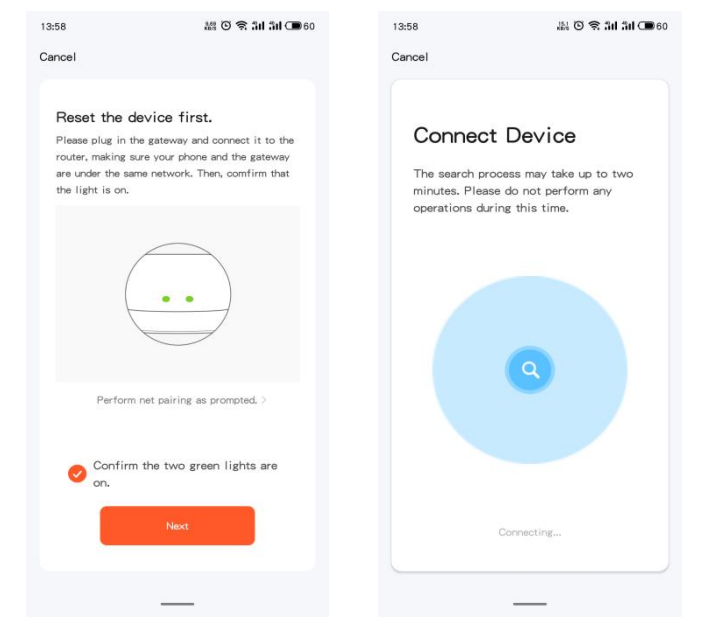

5. Add device. When scan the "KNXGateway", click the icon  $\bigoplus$  to complete the addition.

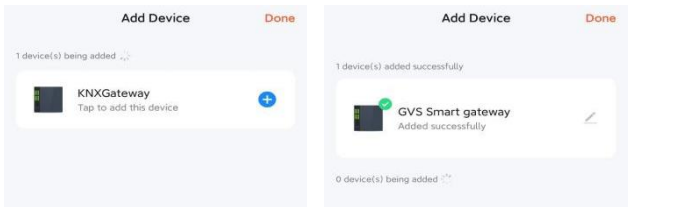

**Note: For Android systems, if the gateway failsto connect several times, it need to clear cache. Click**

**icon in the upper right corner of**【**Me**】**interface to enter the settings page, select**【**Clear Cache**】**.**

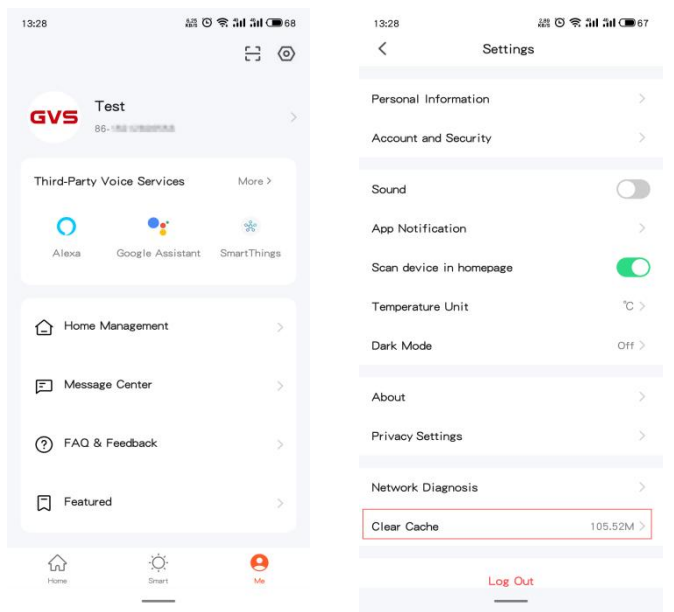

6. After completing the above steps, display setting page of the device, and displays a list of the added subdevices. Click "Add subdevice" to search device for addition.

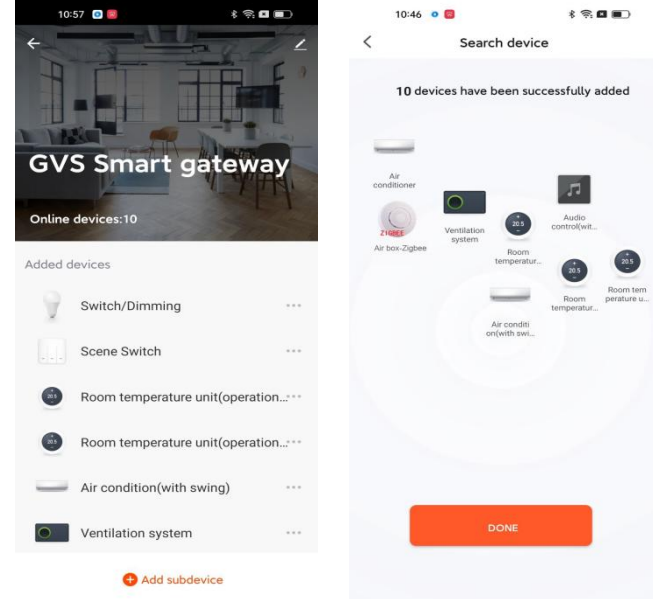

As below, the interactive use of KNX channel devices will be described in detail.

#### **7.2. Switch interface**

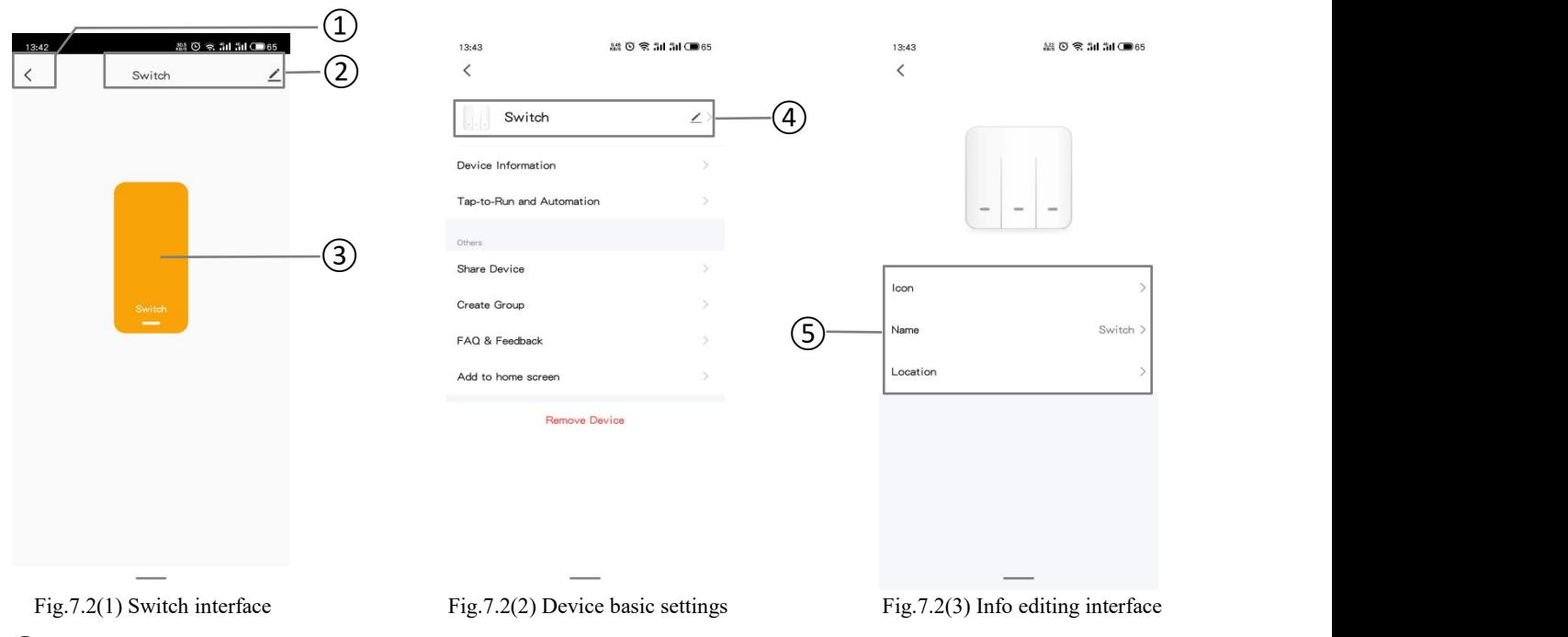

①Return to the previous interface.

②Device name, shown it above the interface. Click icon  $\angle$  to go to figure7.2(2), you can view, change device settings, and remove devices.

Device basic settings as shown in figure 7.2 (2), including Device Information, Tap-to-Run and Automation, Other settings, and Remove Device. Set the Tap-to-Run and Automation via KNX scene switch, details in chapter 7.7.

Click ④ to go to figure7.2(3), you can edit current device name, icon and location.

③Switch button, gray indicates status off, bright color indicates status on. Used for switching of switch status.

## **7.3. Switch/Dimming interface**

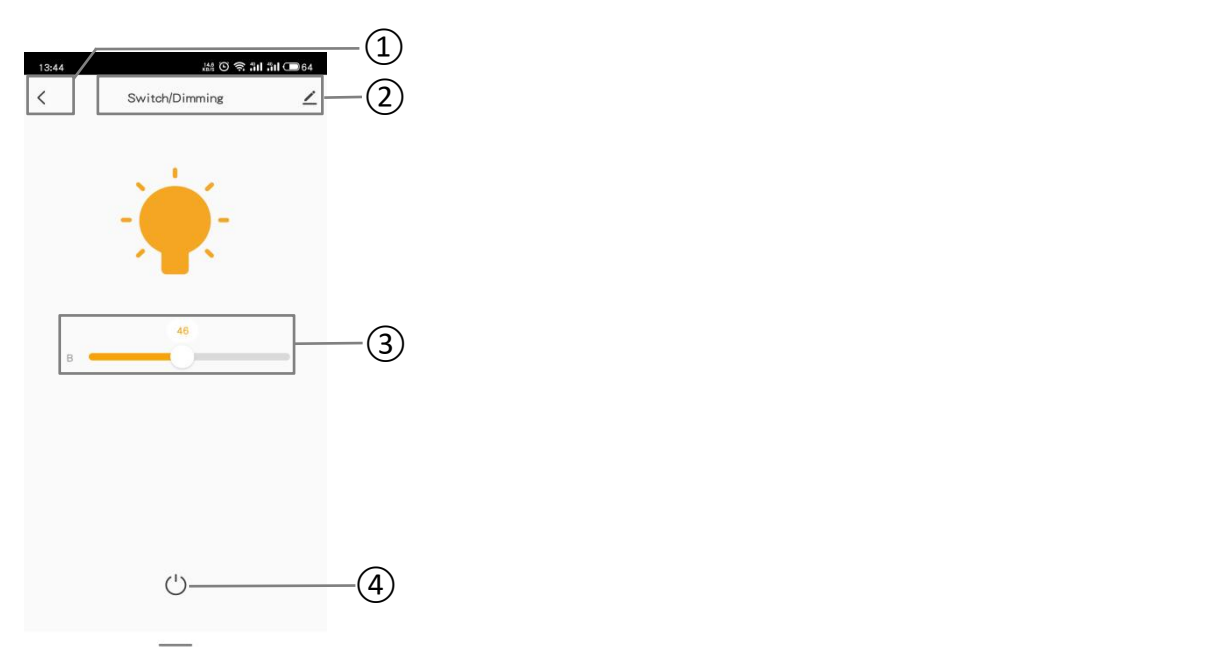

Fig.7.3(1) Switch/Dimming interface

①Return to the previous interface.

 $\circledR$ Device name, shown it above the interface. Click icon  $\leq$ , you can view, change device settings, and remove devices.

③B: brightness adjustment. Adjust brightness by sliding this slider, range: 0..100%

④LED switch button, gray indicates status off, bright color indicates status on. Used for switching of switch status. When brightness value is not 0, touch this button to close brightness, and value is 0.

## **7.4. RGB Dimming interface**

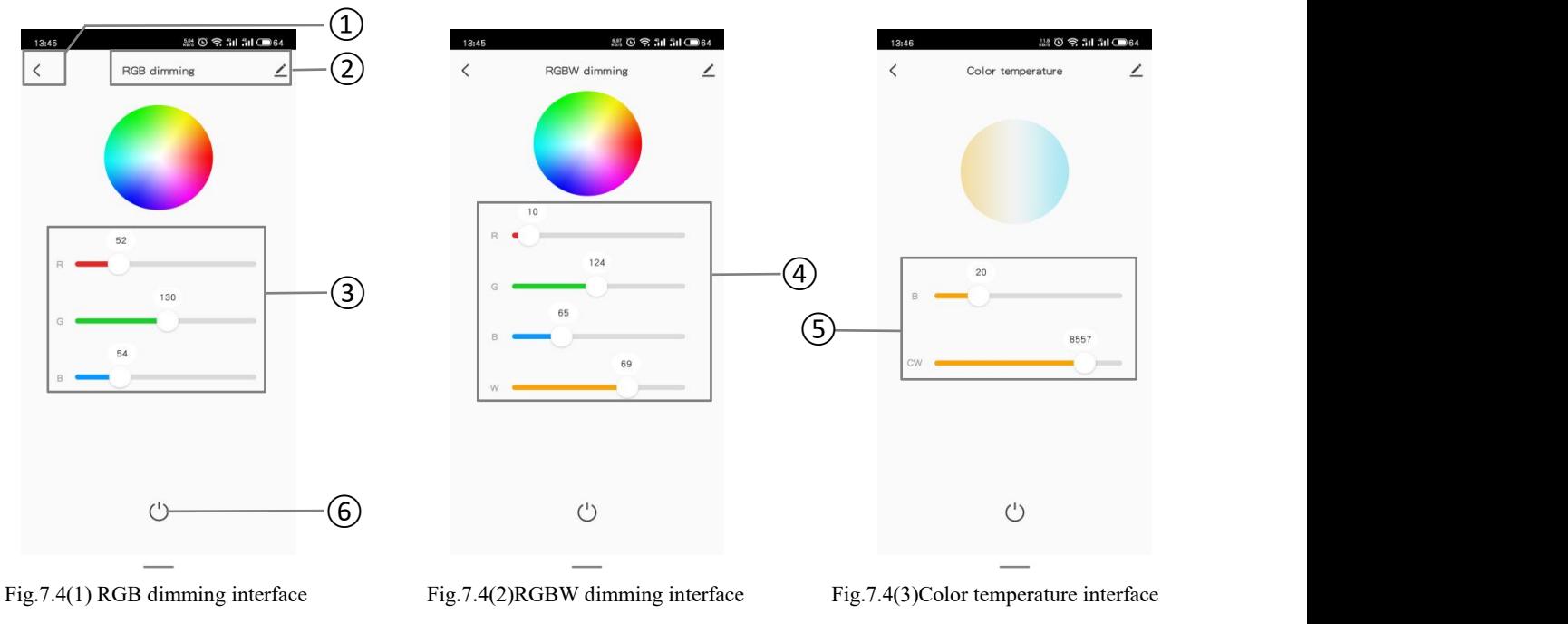

①Return to the previous interface.

 $\Diamond$ Device name, shown it above the interface. Click icon  $\angle$ , you can view, change device settings, and remove devices.

There are 3 control types of RGB dimming function: RGB, RGBW, Color Temperature. Among them, RGB is suitable for adjusting RGB lamp; RGBW is suitable for controlling RGBW strip; Color Temperature is suitable for color temperature control. Shown as figure  $7.4(1)(2)(3)$ .

③RGB value adjustment. Adjust brightness by sliding R/G/B slider, range: 0..255

④RGBW value adjustment. Adjust brightness by sliding R/G/B/W slider, range: 0..255

⑤B: brightness adjustment. Adjust brightness by sliding this slider, range: 0..100%

CW: color temperature adjustment. Adjust color temperature by sliding this slider, range: 2000..7000K ⑥LED switch button, gray indicates status off, bright color indicates status on. When current value is not 0, touch this button to close R/G/B/W or B/CW, and value is 0.

**7.5. Curtain control interface**

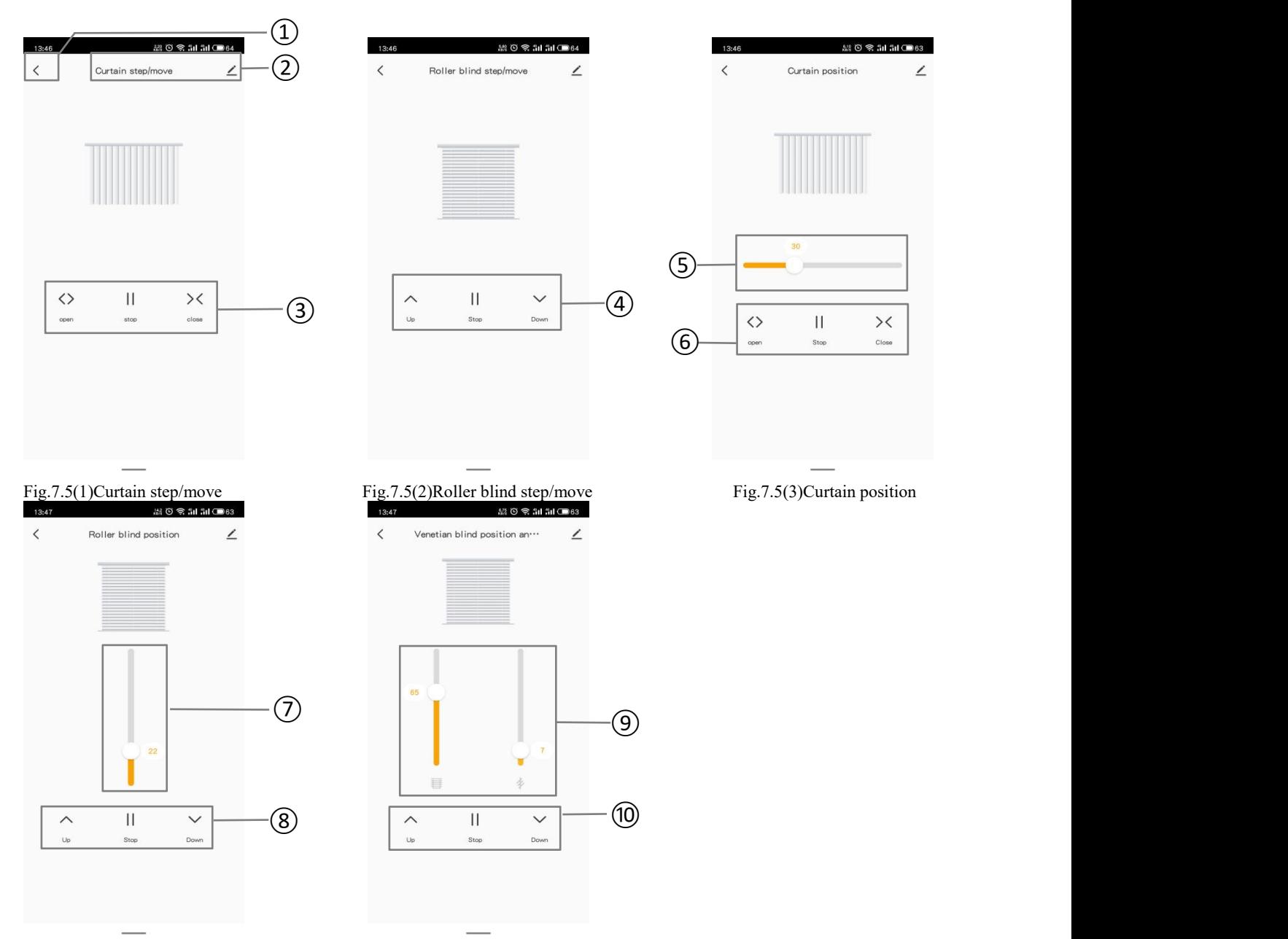

Fig.7.5(4)Roller blind position Fig.7.5(5)Venetian blind position and slat ①Return to the previous interface.

 $\circledR$ Device name, shown it above the interface. Click icon  $\leq$ , you can view, change device settings, and remove devices.

③Curtain step/move:

1)Touch icon  $\langle \rangle$ , open curtain. Device sends out a telegram with the object(Open/Close) value of 0;

2) Touch icon  $\mathbb{I}$ , stop curtain. Device sends out a telegram with the object(Stop) value of 1;

3)Touch icon  $\times$ , close curtain. Device sends out a telegram with the object(Open/Close) value of 1;

④Roller blind step/move:

1)Touch icon  $\hat{\ }$ , move up blind. Device sends out a telegram with the object(Up/Down) value of 0;

2) Touch icon  $||$ , stop blind. Device sends out a telegram with the object(Stop) value of 1;

3) Touch icon  $\vee$ , move down blind. Device sends out a telegram with the object(Up/Down) value of 1;

⑤⑥Curtain position:

1)By sliding the slider⑤ to adjust the position of curtain;

 $2)$   $\langle \rangle$   $\langle \rangle$ 

⑦⑧Roller blind position:

1)By sliding the slider⑦ to adjust the position of blind;

 $2)$   $\sim$   $\sim$  Operation of Up/Down/Stop are the same as above.

⑨⑩Venetian blind position and slat:

1)By sliding the slider⑨ to adjust the position and louver angle of venetian blind;

 $2)$   $\sim$   $\blacksquare$   $\vee$  Operation of Up/Down/Stop are the same as above.

#### **7.6. Value sender interface**

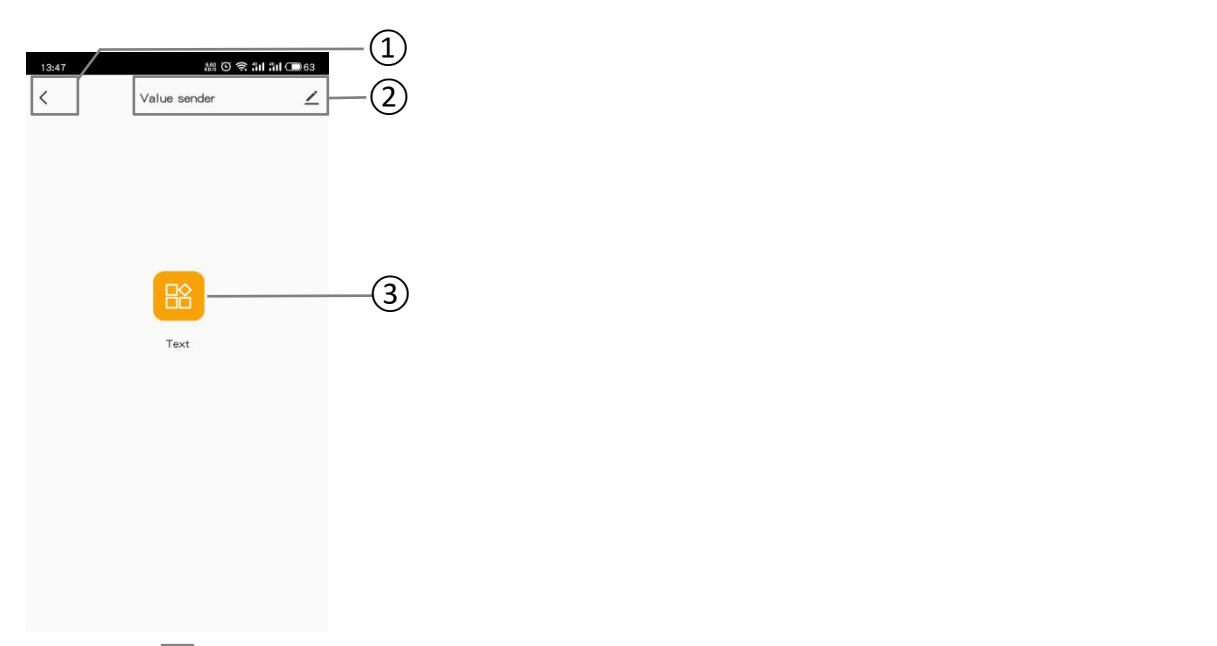

Fig.7.6Value sender

①Return to the previous interface.

 $\circledR$ Device name, shown it above the interface. Click icon $\angle$ , you can view, change device settings, and remove devices.

③Touch icon, send telegram to KNX bus. Only used to trigger calling command on the APP, with only button operation.

There are 8 value types sent: 1bit[On/Off], 2bit[0..3], 1byte[0..255], 1byte[0..100%], 1byte[scene control], 2byte[-671 088.64..670 760.96], 2byte[0..65535].

## **7.7. KNX Scene switch interface**

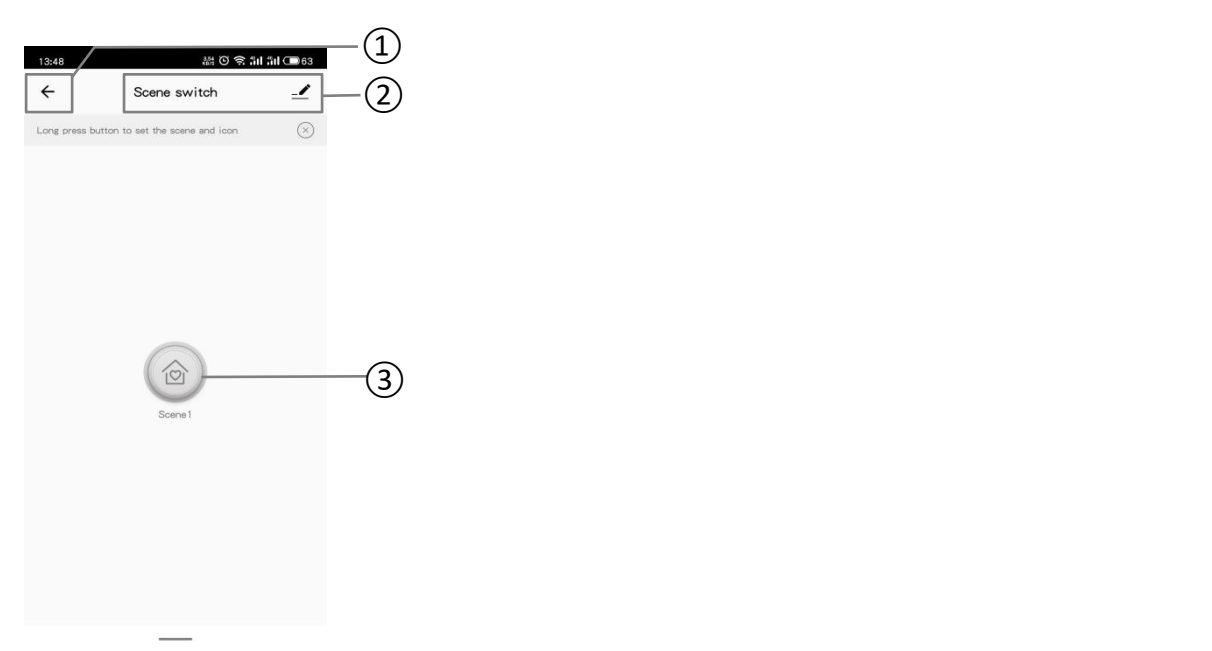

Fig.7.7(1) Scene switch interface ①Return to the previous interface.

 $\circledR$ Device name, shown it above the interface. Click icon  $\leq$ , you can view, change device settings, and remove devices.

③Long press to enter the scene setting, receive KNX scene calling command, or short press on the APP to perform action set in scene setting, link the KNX device functions to the ZigBee on the APP. Configure specific associated devices and trigger responses for scene on the APP before operation.

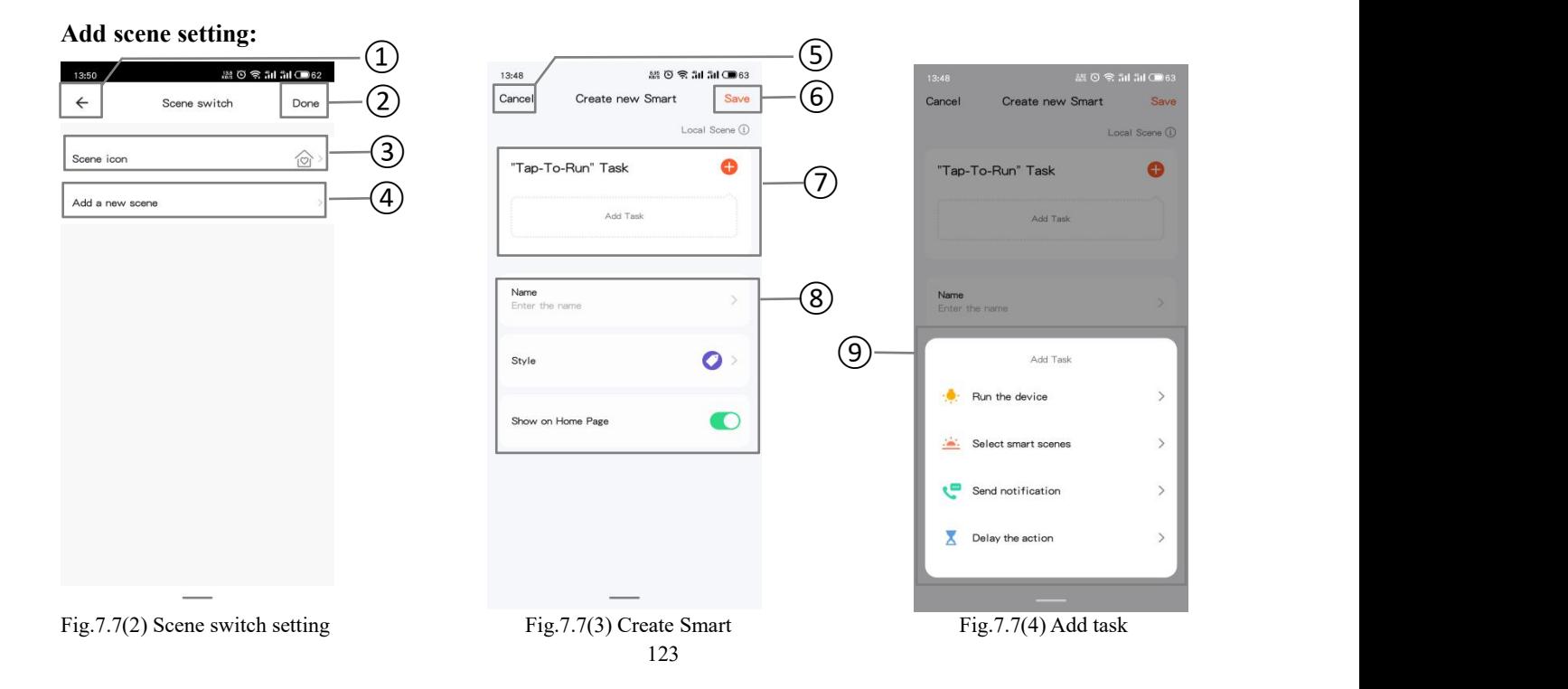

K-BUS<sup>®</sup> KNX/EIB KNX Gateway for Tuya ZigBee

①⑤Return to the previous interface.

②Click to save the setting and return to the previous interface afterscene switch setting.

③Click to modify scene icon.

④Click to go to the interface Create Smart, shown as figure7.7(3).

⑥Click to save the setting and return to the previous interface aftercreating smart.

⑦Click plusicon to create"Tap-To-Run" task, the window⑨ is pop up below, you can select required setting, including: all devices, smart scenes, notification and the action delay. Task is shown in figure 7.7(3) after creating successfully.

⑧Set the task name, display style, and whether to show on home page.

#### **Manage scene setting:**  $3270$   $\otimes$   $34.34$  (max  $12.40$ 13:49 JAZ 75  $3d \square$  $3d \bullet 63$  $\bigcirc$   $\bigcirc$  $\overline{(3)}$   $\overline{(6)}$  Cance Edit Save  $\overline{(7)}$  $GVE$  $<sub>1</sub>$ </sub>  $+$  $\left( \begin{matrix} 1 \end{matrix} \right)$  Scene off  $\equiv$  Condition Tap-to JΞ Manage  $\left( 4\right)$  and  $I$  and  $I$  and  $I$  and  $I$  and  $I$  and  $I$  and  $I$  and  $I$  and  $I$  and  $I$  and  $I$  and  $I$  and  $I$  and  $I$  and  $I$  and  $I$  and  $I$  and  $I$  and  $I$  and  $I$  and  $I$  and  $I$  and  $I$  and  $I$  and  $I$  and  $I$  an  $\Box$ Logs  $\left(5\right)$ A  $\overline{a}$   $\overline{a}$   $\overline{$ Recommend Audio control (with on/off Switch/Dimming  $\bullet$  $\hat{\omega}$  $\circledS$  $\bullet$ Fig.7.7(5) Smart interface Fig.7.7(6) Manage interface Fig.7.7(7) Edit interface

①Click three-point icon, display drop-down window, you can select【Manage】 or 【Logs】, shown as figure 7.7(5). Click【Manage】to go to manage interface, shown as figure 7.7(6). Long press icon④ to slide, to adjust the order of scene tasks; click icon⑤ to delete the scene task.

②Click three-point icon, go to the scene edit interface, shown as 7.7(7), operation in the interface: add task, change the task name and display style, whether to show on home page, and delete the scene. Click on the rest of the control to perform the scene immediately.

Operate the edit interface also can be via the single device, such as figure 7.2 (2) device basic setting, to click Tap-to-Run and Automation.

③Click to save and return to previous interface aftertask management.

⑥Click to cancel edit, and return to previous interface.

⑦Click to save and return to previous interface afterediting.

#### **7.8. Air condition interface**

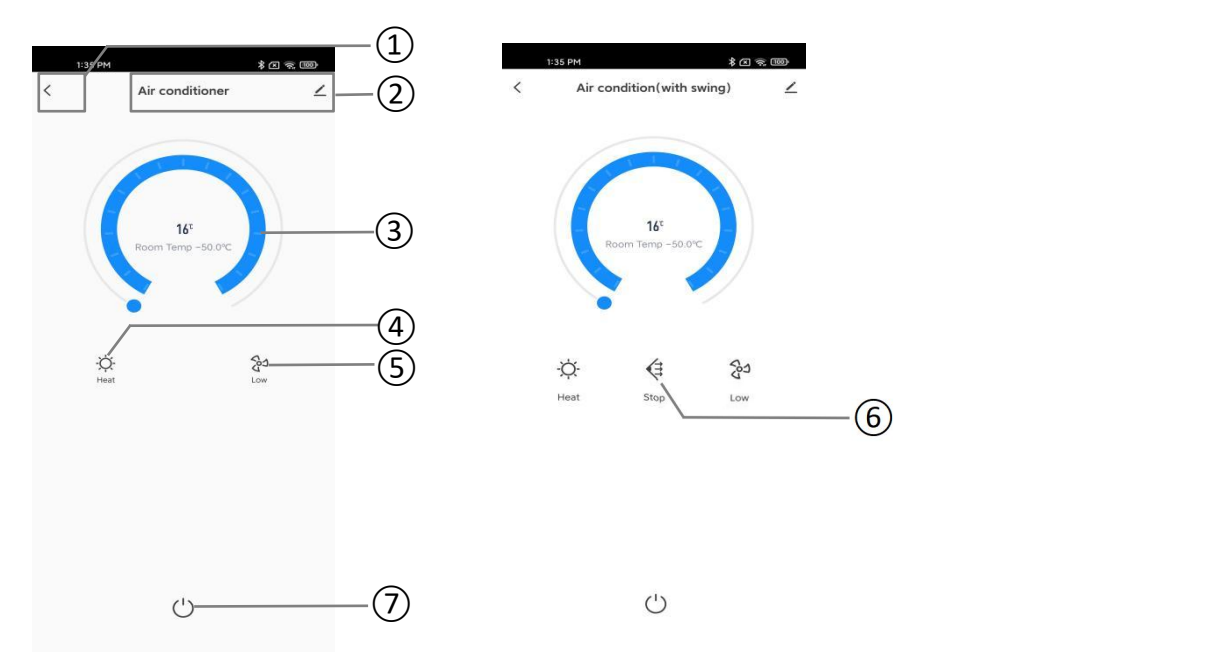

Fig.7.8(1) Air condition interface Fig.7.8(2) Air condition (with swing) interface ①Return to the previous interface.

 $\circledR$ Device name, shown it above the interface. Click icon  $\leq$ , you can view, change device settings, and remove devices.

③Ring slider is used to adjust the setpoint temperature, the performed adjustment step is 1℃. When temperature unit is set to degrees Celsius (°C), adjustment range of setpoint temperature is default as  $16 \sim 32$ °C; Current temperature display according the parameter configuration, you can configure to show detected temperature of internal senor or external sensor.

⊕Click this icon to switch Air condition control mode, update the mode status via the object: Heat  $\ddot{\circ}$ , Cool.  $\ddot{\bullet}$ , Dehumidification  $\bigcirc$  Fan  $\searrow$  Auto  $\bigcirc$ .

⑤Click thisicon to switch fan speed, the current fan speed is cyclically switched in this order--Low speed...AUTO...Low speed: Low speed  $\mathbb{S}^3$ , Medium speed  $\mathbb{S}^3$ , High speed  $\mathbb{S}^3$ , Auto  $\mathbb{S}^4$ .

©Click this icon switch swing control: swing  $\left(\frac{2}{5}\right)$ , stop  $\left(\frac{2}{5}\right)$ .

⑦Air condition switch button, gray indicates status off, bright color indicates status on. When power off, except for the status of power on/off, the other icon status can not be updated via the bus or manually controlled. Click this icon, device sends a telegram of value 1/0 (On/Off) via the object Power on/off.

#### **7.9. Room temperature unit interface**

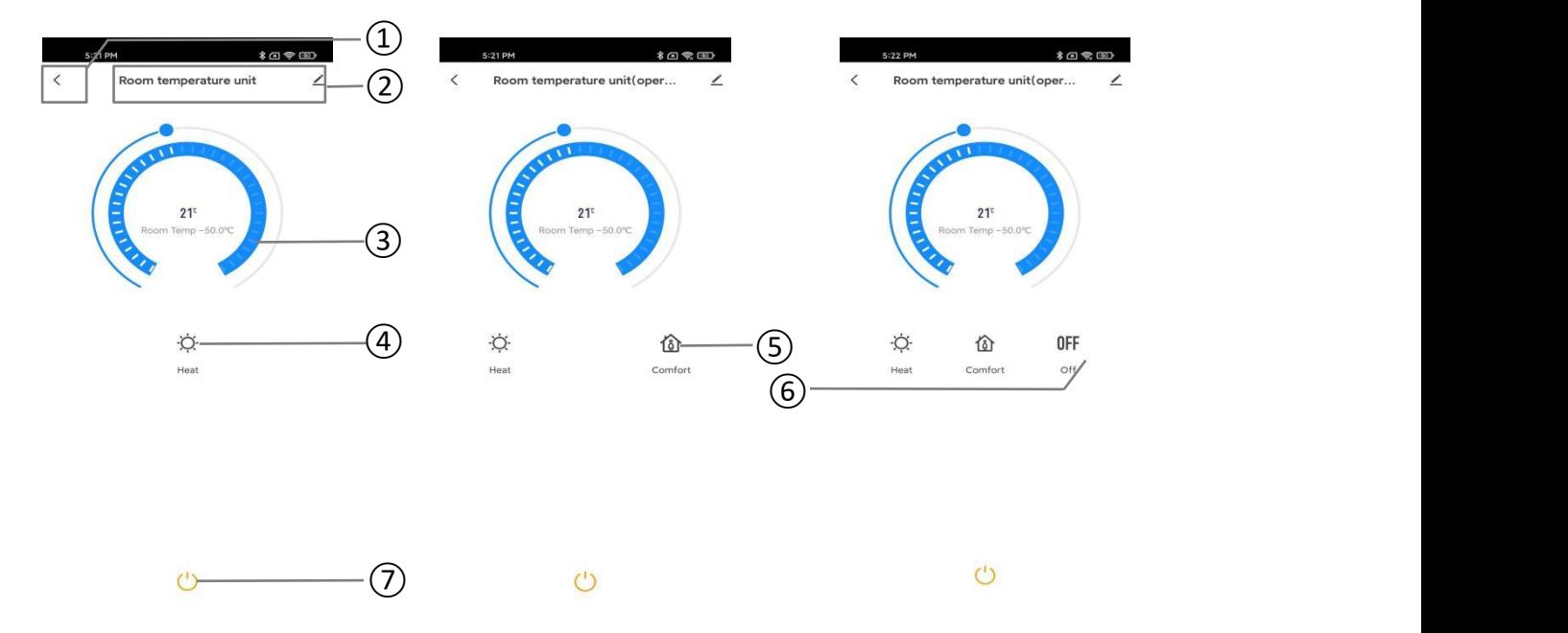

Fig.7.9(1) RTC interface Fig.7.8(2) RTC (with operation mode ) interface Fig.7.8(3) RTC (with operation mode&fan speed) interface ①Return to the previous interface.

 $\circled{2}$ Device name, shown it above the interface. Click icon  $\leq$ , you can view, change device settings, and remove devices.

③Ring slider is used to adjust the setpoint temperature, the performed adjustment step is 1℃. When temperature unit is set to degrees Celsius (°C), adjustment range of setpoint temperature is default as  $5 \sim 40$ °C; Current temperature display according the parameter configuration, you can configure to show detected temperature of internal senor or external sensor.

⊕Click this icon to switch control mode, update the mode status via the object: Heating  $\phi$ , cooling.  $\frac{1}{2}$ ,

You can switch the mode via touch or telegram when the database sets the RTC control mode to "Heating and Cooling".

**©Click this icon to switch operation mode: comfort**  $\widehat{\mathbb{Q}}$ , standby  $\widehat{\mathbb{C}}$ , economy  $\mathcal{O}$ , protection

⑥Click thisicon to switch fan speed, the current fan speed is cyclically switched in this order--Low speed...AUTO...Low speed: Low speed  $\mathbb{S}^3$ , Medium speed  $\mathbb{S}^3$ , High speed  $\mathbb{S}^3$ , Auto  $\mathbb{S}^4$ .

⑦RTC switch button, gray indicates status off, bright color indicates status on. When power off, except for the status of power on/off, the other icon status can not be updated via the bus or manually controlled. Click this icon, device sends a telegram of value 1/0 (On/Off) via the object Power on/off.

#### **7.10. Ventilation system interface**

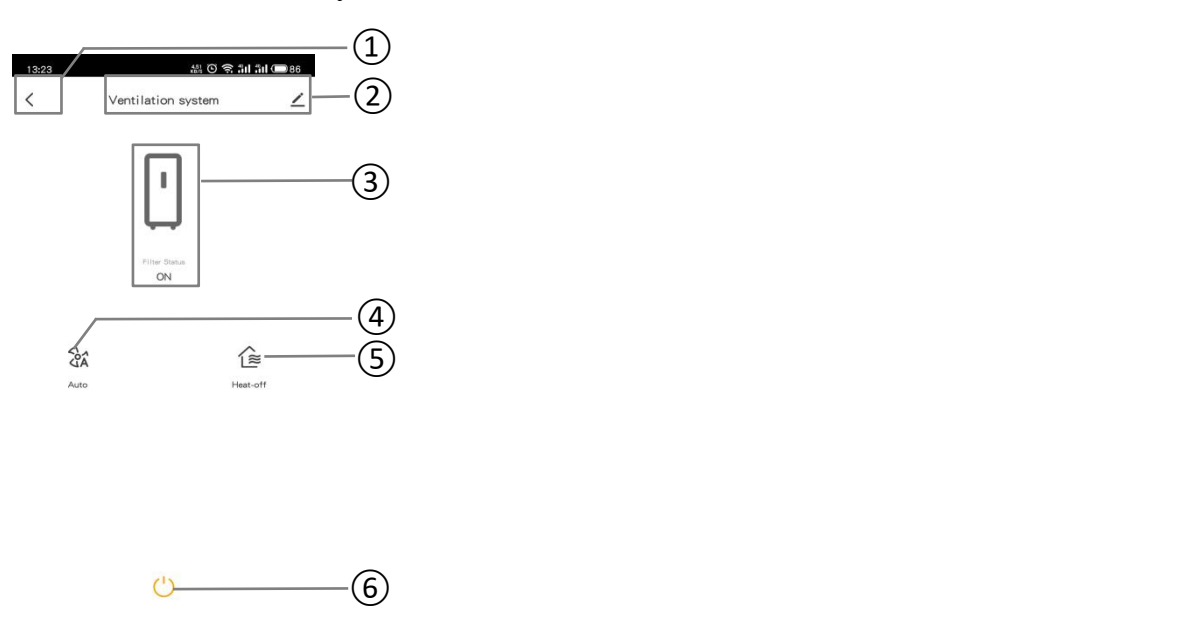

Fig. 7.10 Ventilation system control interface ①Return to the previous interface.

 $\circledR$ Device name, shown it above the interface. Click icon  $\leq$ , you can view, change device settings, and remove devices.

③It is used to display the switch status offilter.

④Click thisicon to switch fan speed, the current fan speed is cyclically switched in this order--Low

speed...AUTO...Low speed: Low speed  $\mathbb{S}^3$ , Medium speed  $\mathbb{S}^3$ , High speed  $\mathbb{S}^3$ , Auto  $\mathbb{S}^3$ .

 $\circ$  Click the icon  $\circled{2}$  to turn on or off heat recovery function.

⑥Ventilation switch button, gray indicates status off, bright color indicates status on. When power off, except for

the status of power on/off, the other icon status can not be updated via the bus or manually controlled. Click this icon, device sends a telegram of value 1/0 (On/Off) via the object Power on/off.

#### **7.11. Audio control interface**

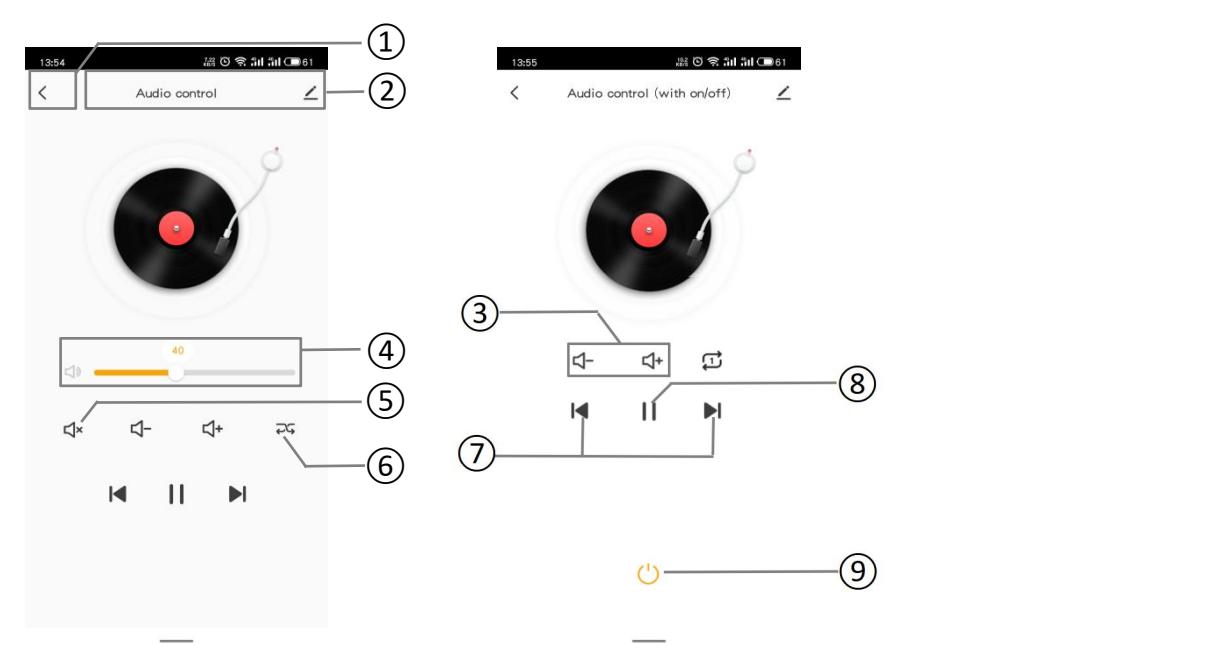

Fig.7.11(1) Audio control interface Fig.7.11(2) Audio control (with on/off) interface ①Return to the previous interface.

 $\circledR$ Device name, shown it above the interface. Click icon  $\leq$ , you can view, change device settings, and remove devices.

③Click the icon to adjust the volume in increasing or decreasing increments.

④Slide the slider to adjust the volume decrease/increase.

 $\circledS$ Click the icon to mute/exit mute: mute  $\mathbf{Q}^*$ , exit mute  $\mathbf{Q}$ .

©Click the button to switch the audio play mode. Update the status via the object: single loop  $\overrightarrow{H}$ , list play  $\overrightarrow{H}$ ,

random play  $\overline{eS}$ .

⑦Click the icon to select previous song or next song.

⑧Click the icon to play or stop music. And update the status via the object.

⑨Audio control switch button, gray indicates status off, bright color indicates status on. When power off, except for the status of power on/off, the other icon status can not be updated via the bus or manually controlled. Click this icon, device sends a telegram of value 1/0 (On/Off) via the object Power on/off.

#### **7.12. Sensor interface**

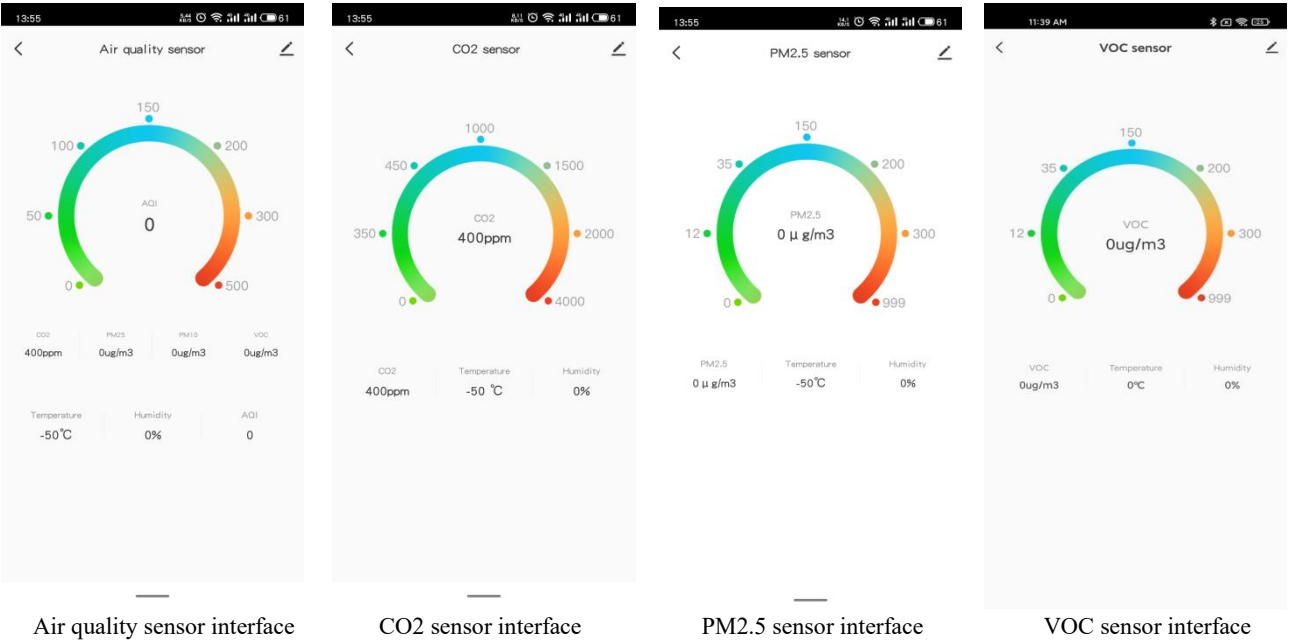

Air quality sensor displays 7 reference values, independently is: CO2, PM2.5, PM10, VOC, Temperature, Humidity, AQI. What displays can be configured through the database. The CO2, PM2.5 and VOC have separate detectors, and all can show the internal temperature and humidity on the interface.

The ring on the interface and the reference values of corresponding devices. The update of the display value can be achieved by rewriting the object via the bus.

Detection range of AQI: 0..500 Detection range of CO2: 0..4000ppm Detection range of PM2.5: 0..999ug/m<sup>3</sup> Detection range of VOC: 0..999ug/m<sup>3</sup> Detection range of temperature: -50...90℃ Detection range of humidity: 0..100%

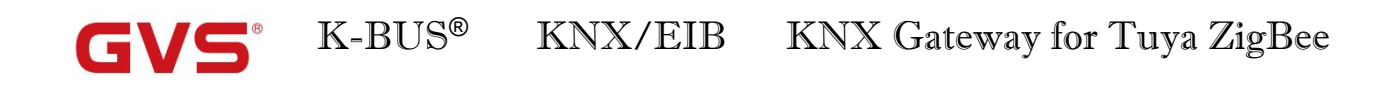

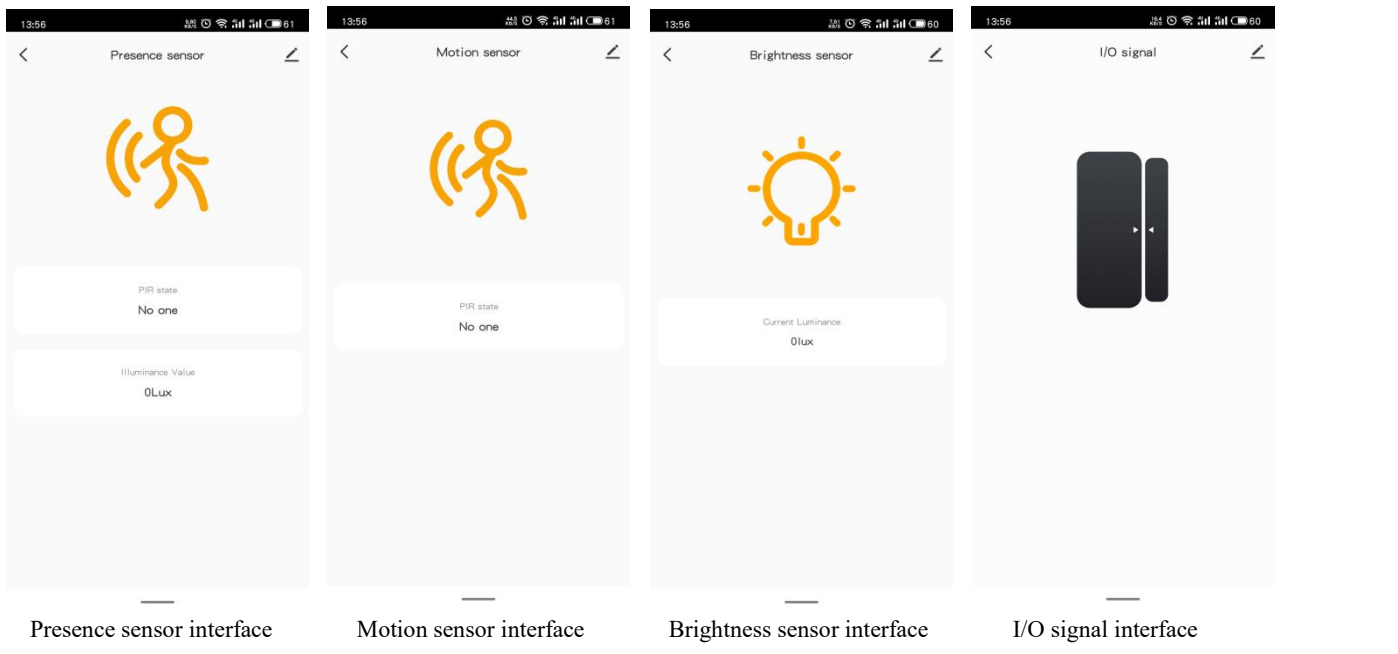

Presence sensor can detect PIR state, and illuminance, detection range: 0...65535lux

Motion sensor can detect PIR state.

Brightness sensor can detect the illuminance, detection range: 0...65535lux

I/O signal can detect the device switch status.

## **7.13. Current/Energy metering interface**

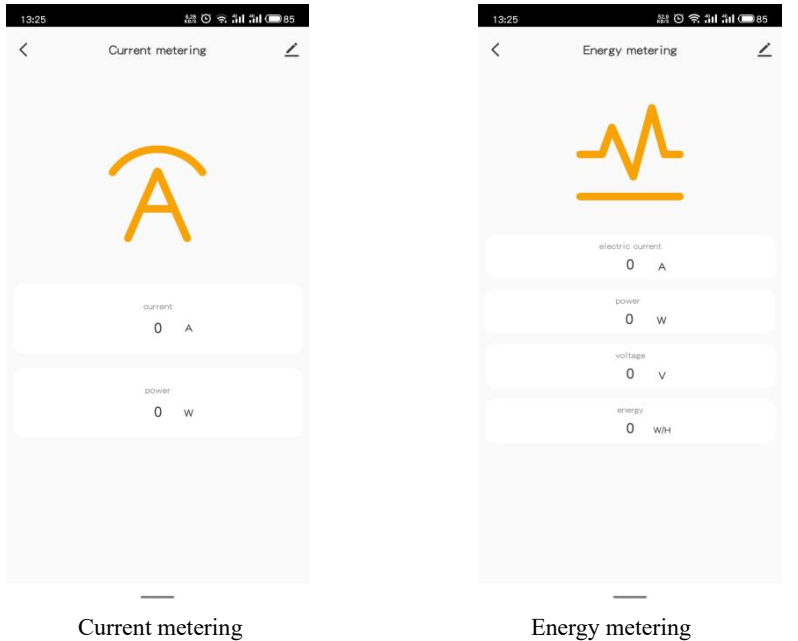

Current metering detects the current and power, and display the changing status in real-time, the values unit and resolution can be rewrite via the object on the bus.

Energy metering detects the current, power, voltage and energy, and display the changing status in real-time, the values unit and resolution can be rewrite via the object on the bus.

## **7.14. Voice control command**

This chapter mainly list the voice control commands for Tuya Smart APP. You can find the command of

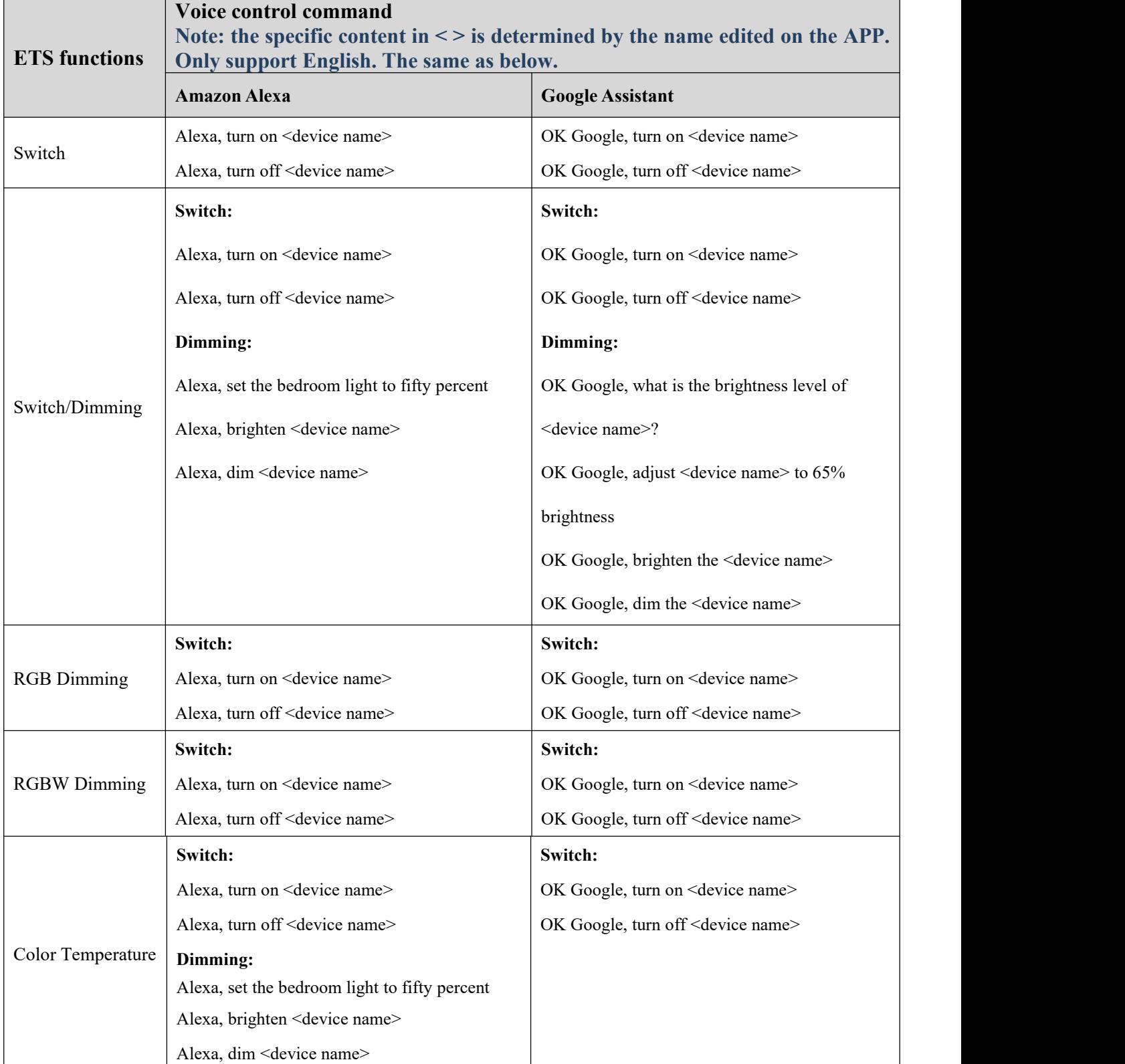

ETS function to voice control. **Note: Currently , only the devices listed below are supported.**

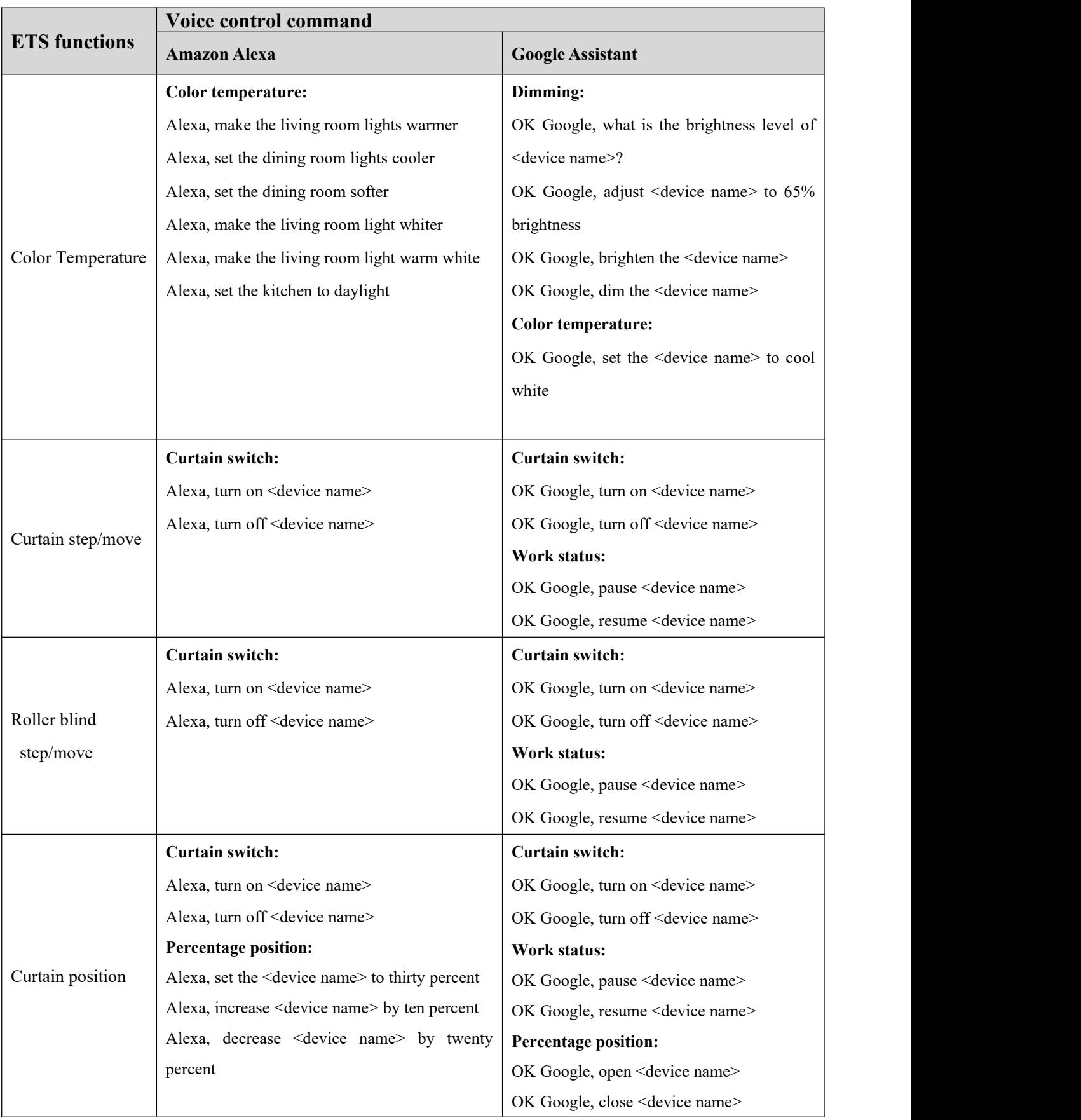

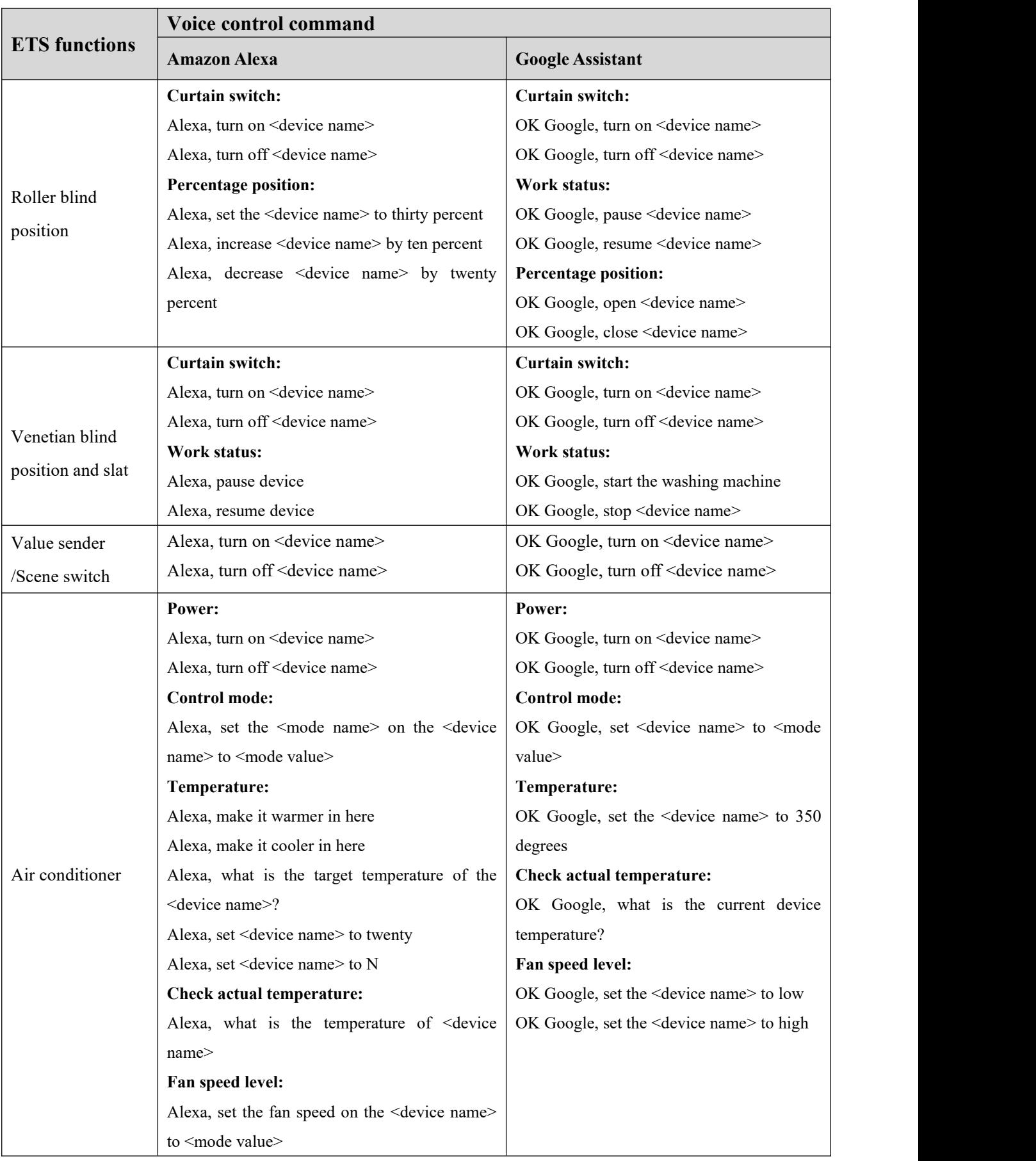

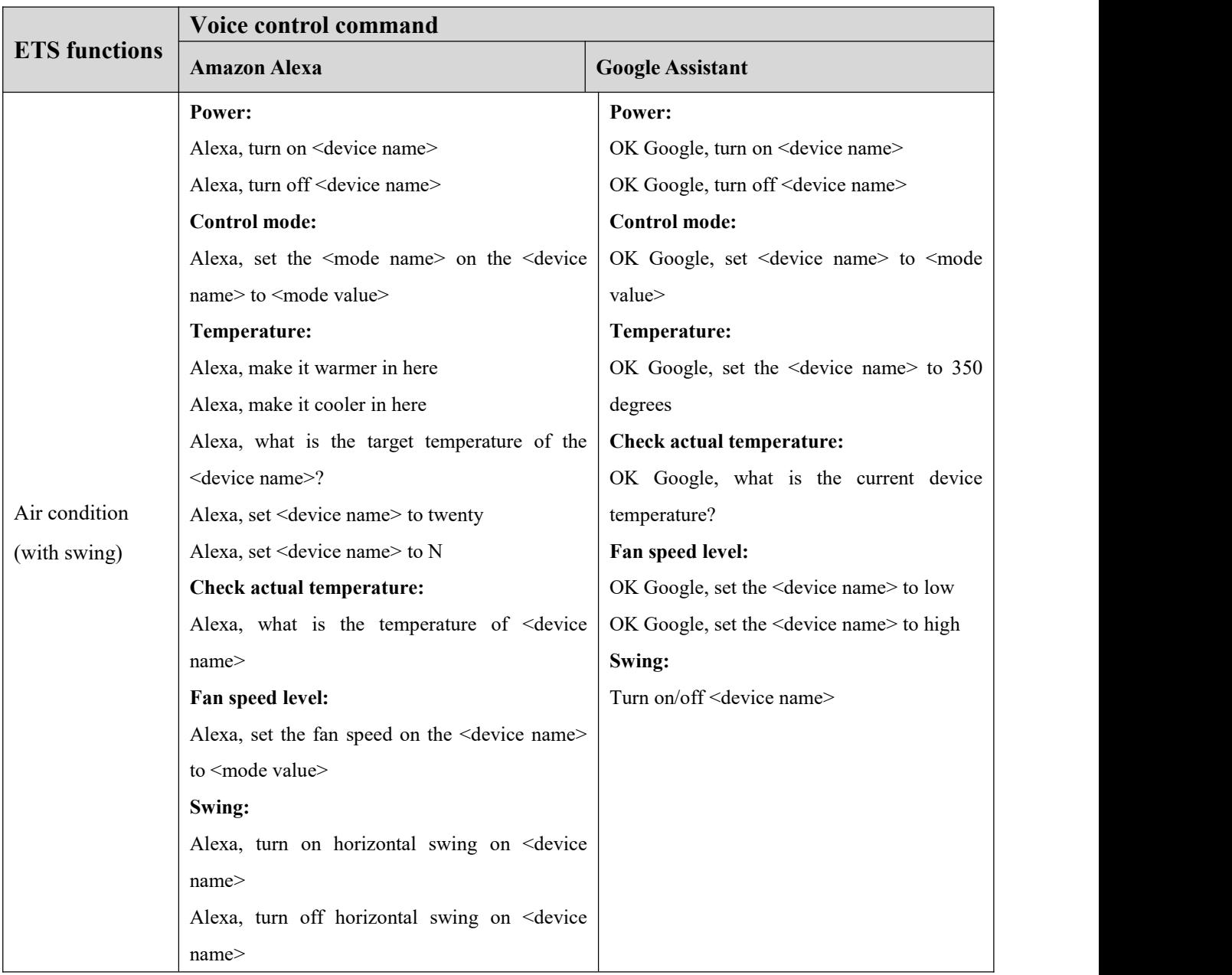

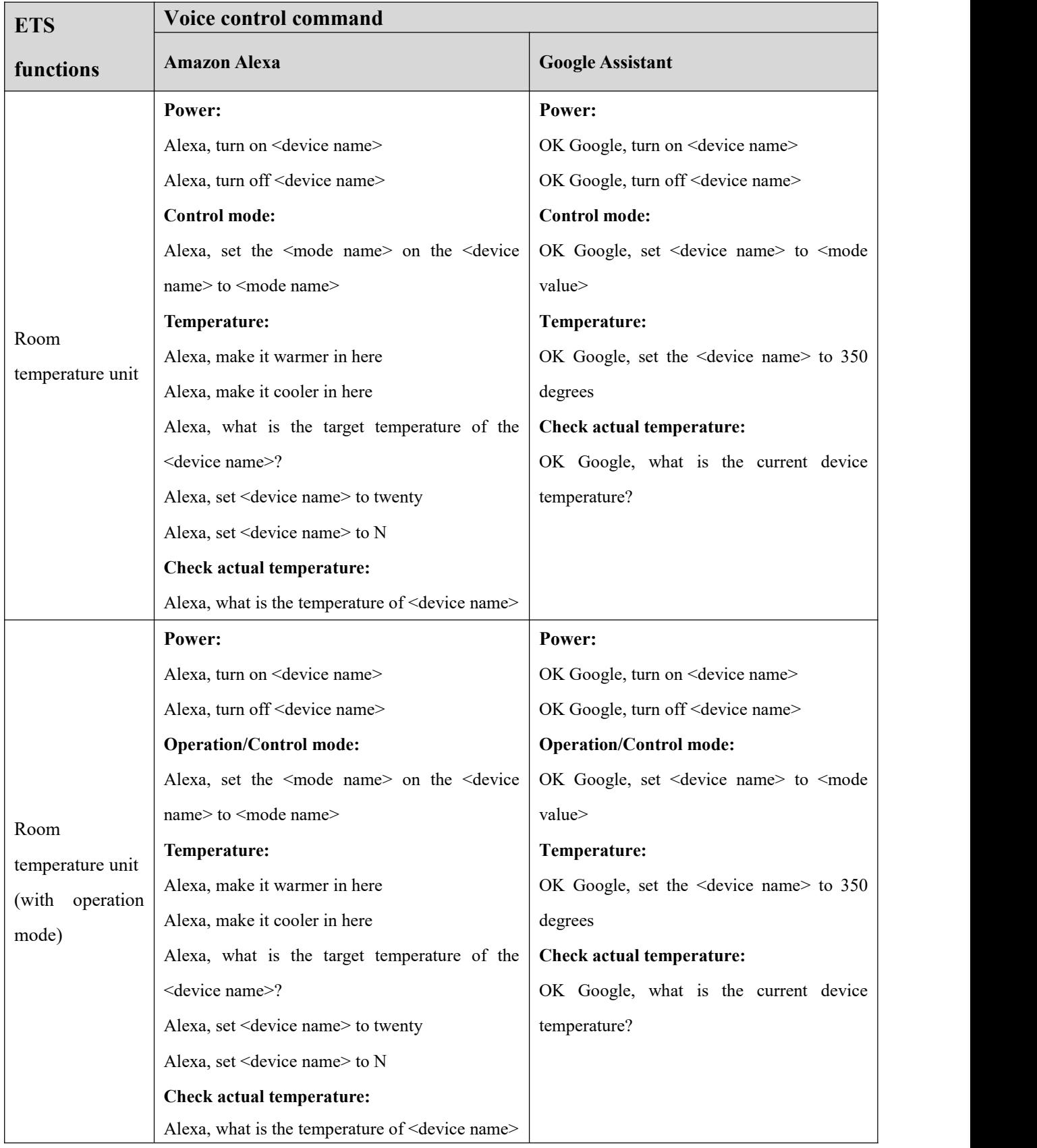

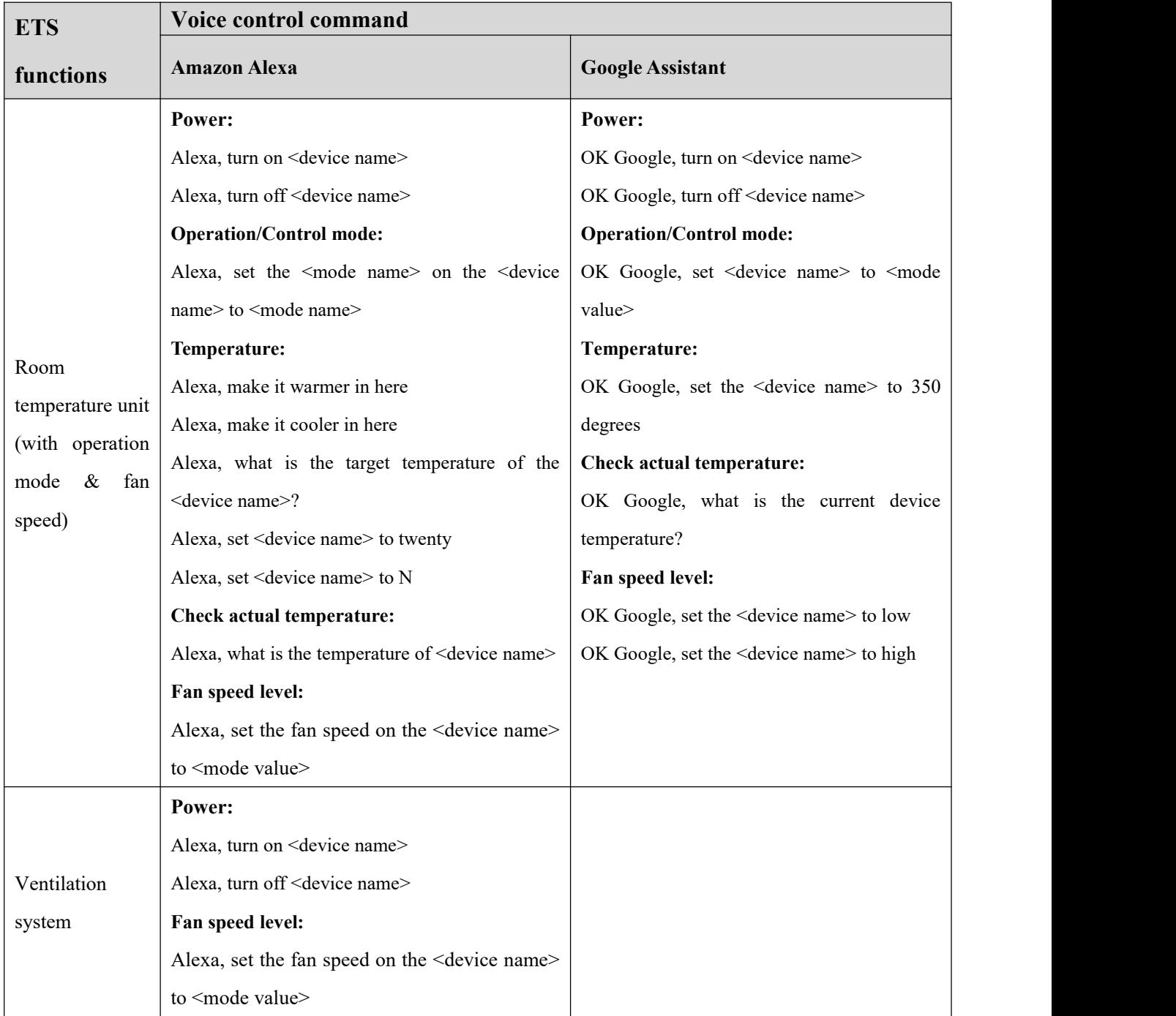

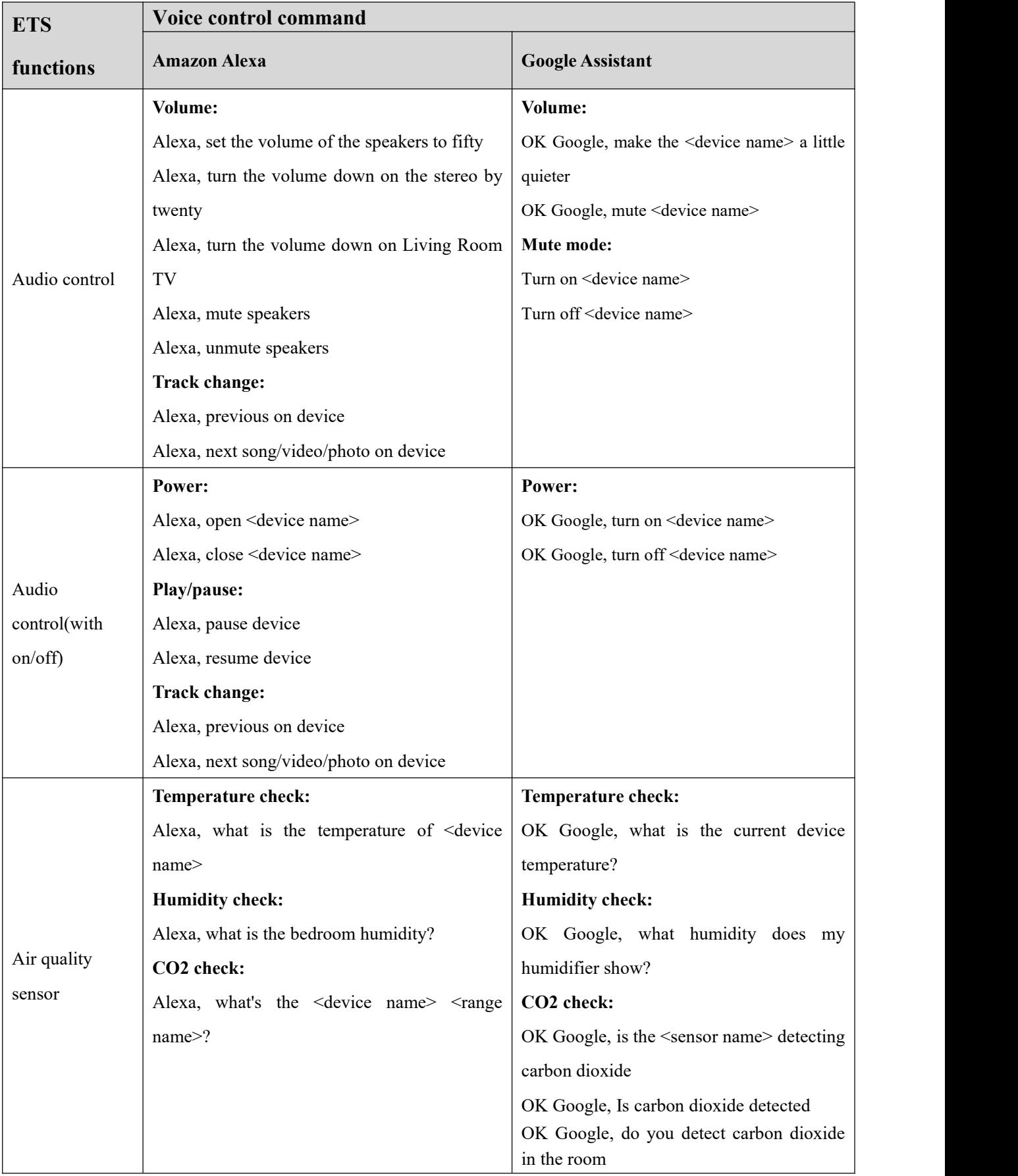

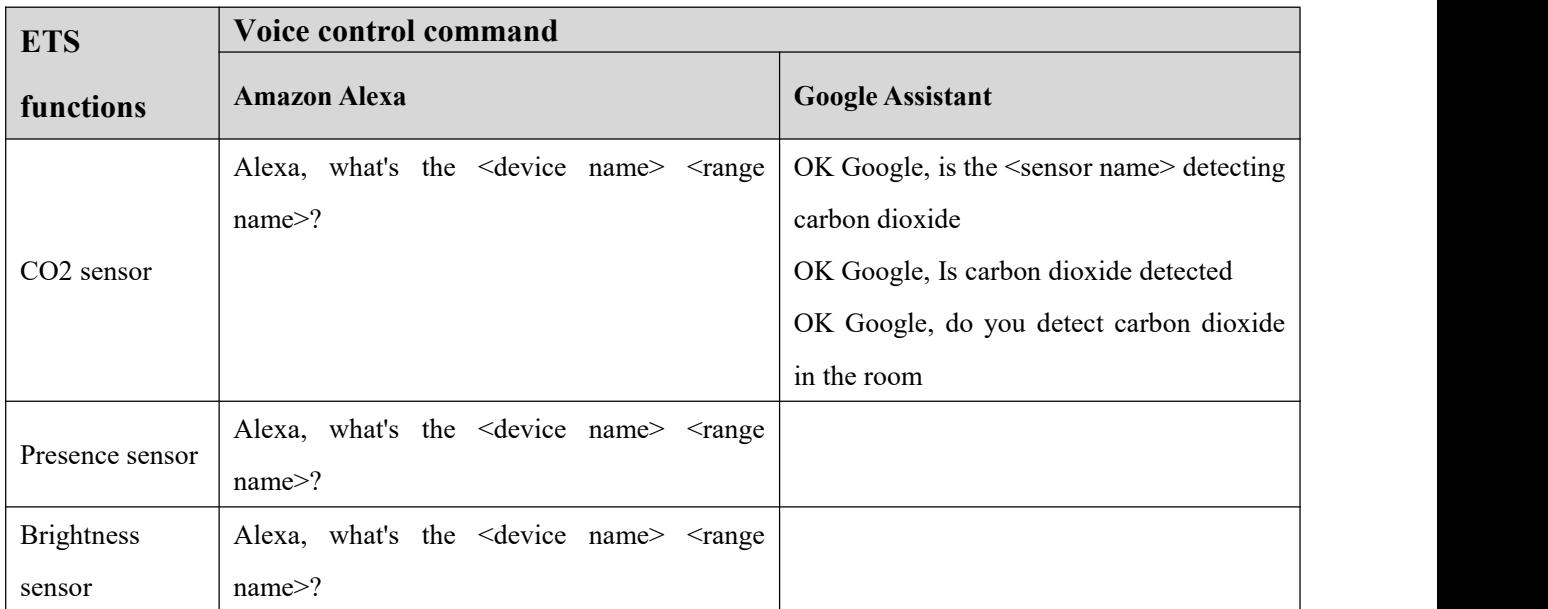

# **Chapter 8 Tuya Zigbee Gateway Management System**

Tuya Zigbee Gateway Management System only apply to **KNX Gatewayfor Tuya ZigBee,Premium**, use web to configure and manage the links between ZigBee devices and KNX system. Before enter to the system, please ensure that the gateway is connected to LAN correctly, then configure IP address and Zigbee channel via ETS. This management system only makes secondary configuration for the devices.

Ensure the computer and mobile phone is in the same LAN, then enter IP address (this IP address belongs to **KNX Gateway for Tuya ZigBee, Premium**, you can check the gateway information on the APP toget it) in the browser to enter the management system. The system operation and ZigBee device linking will be explained in the following chapters.

#### **8.1. Gateway information**

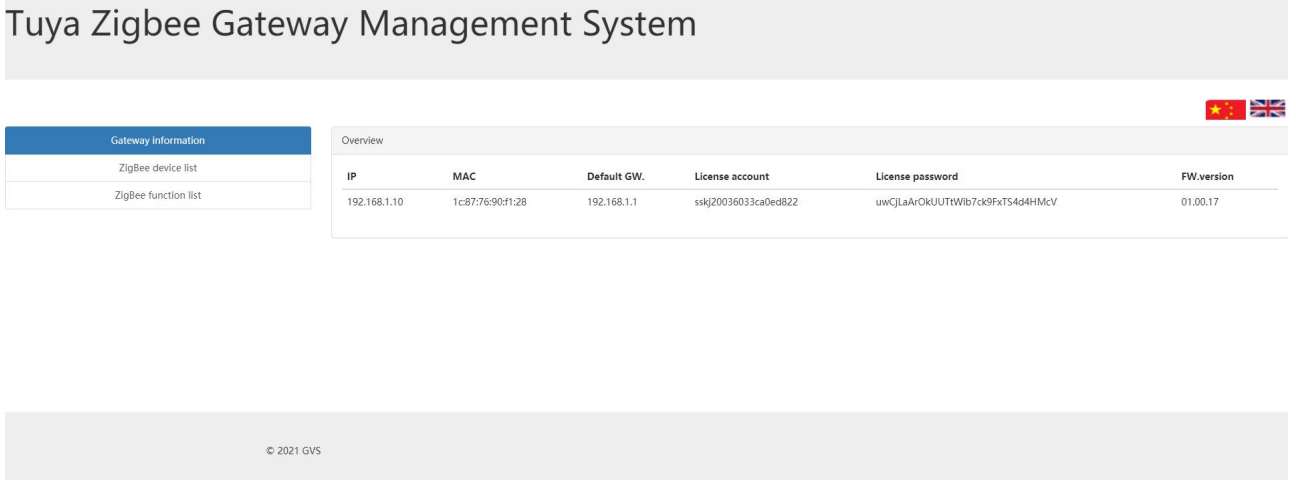

In the system, you can see the based information of the gateway, including the IP address, MAC address, default gateway address, Tuya license account and password, and firmware version.

Click the upper right corner of the webpage to switch languages :  $\star$  : Chinese; English.

# **8.2. ZigBee device list**

# Tuya Zigbee Gateway Management System

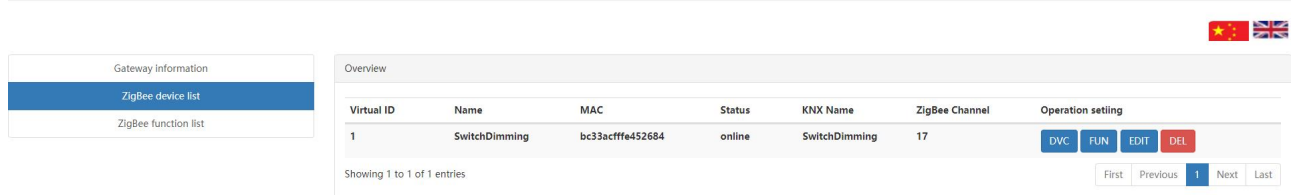

Click "ZigBee device list", you can view the information of ZigBee devices that are linked/to be linked. As follow:

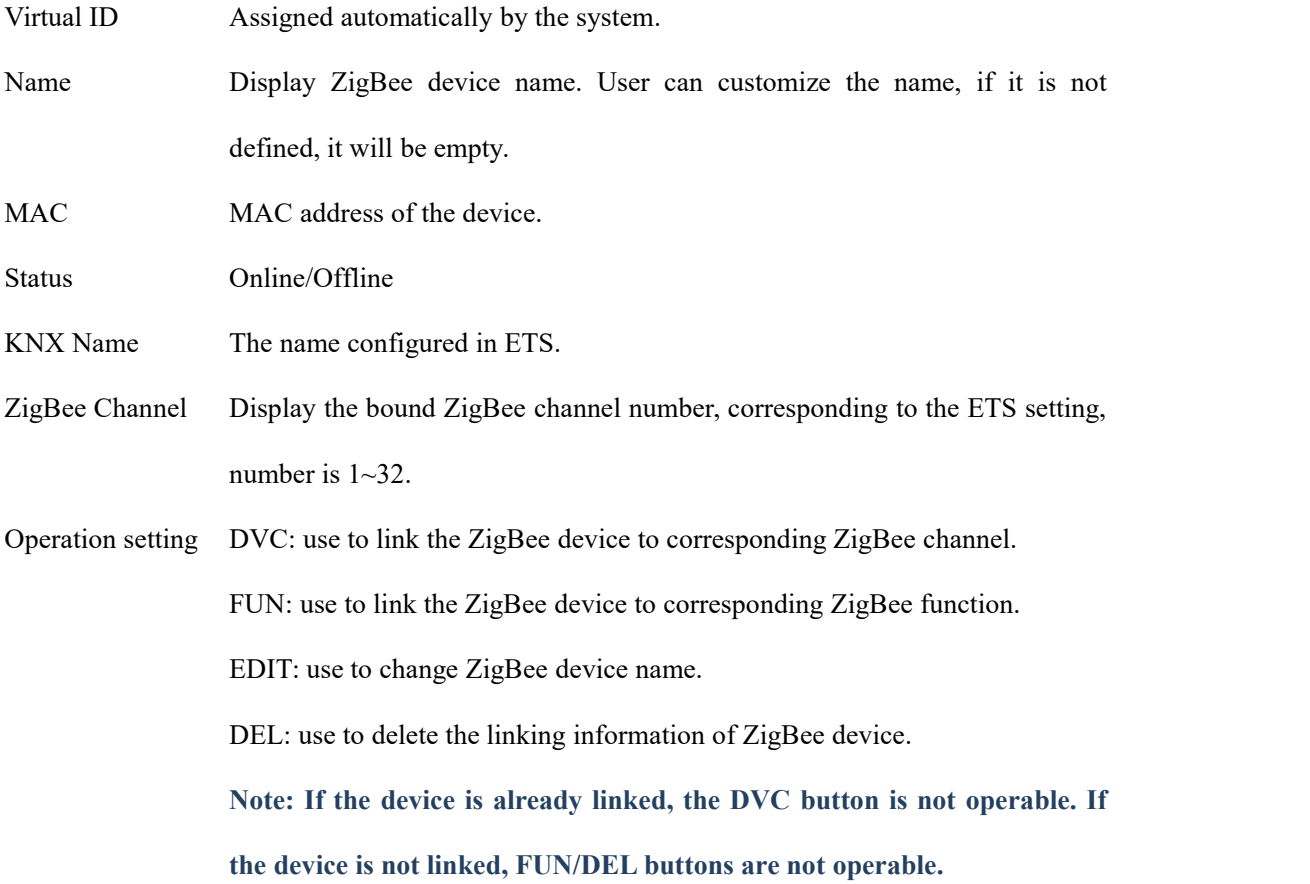

# **8.3. ZigBee function list**

G

# Tuya Zigbee Gateway Management System

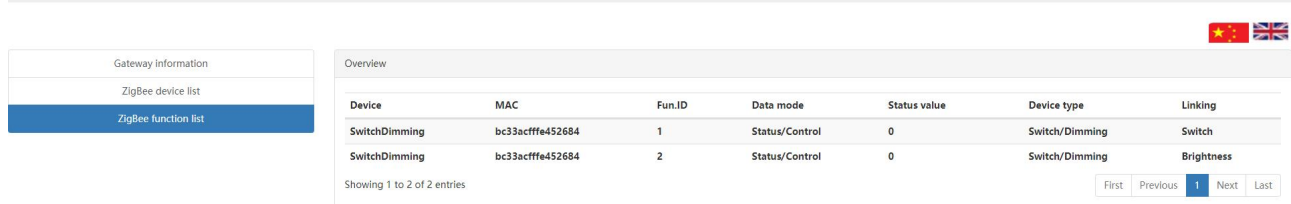

Click "ZigBee function list", you can view the information of ZigBee functions that are already linked. The detail operation you can refer to chapter 8.4.

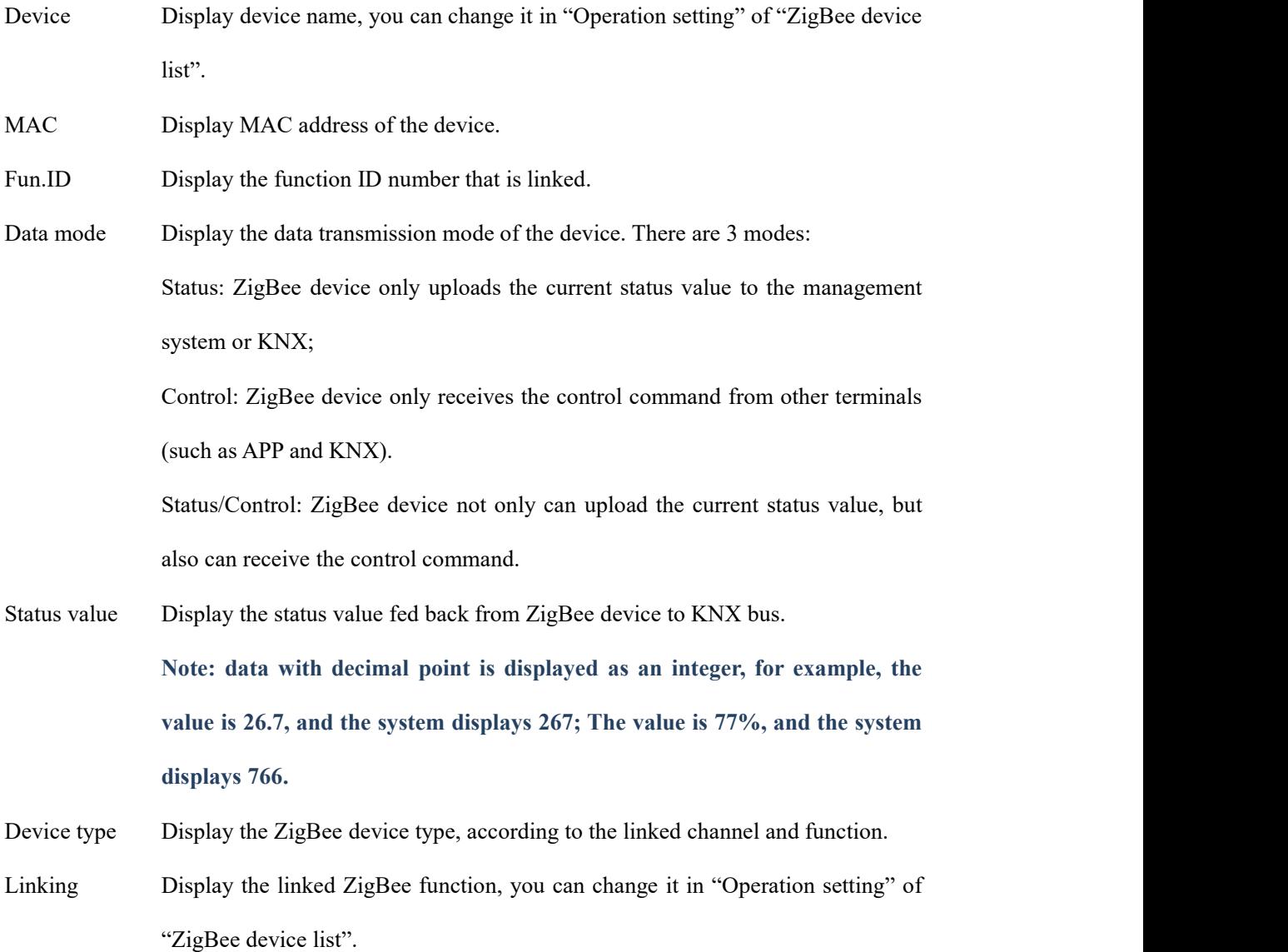

#### **8.4. Linking the ZigBee device**

Operation of linking the ZigBee device is as follow:

(1)Firstly, configure ZigBee channel in ETS, including name, MAC address, device type and etc.. Then download to the gateway, add the gateway and sub devices to Tuya Smart APP according to chapter 7.1. Enter the gateway IP address in the browser into Tuya Zigbee Gateway Management System, it displays ZigBee devices that are linked/to be linked, as shown as follow:

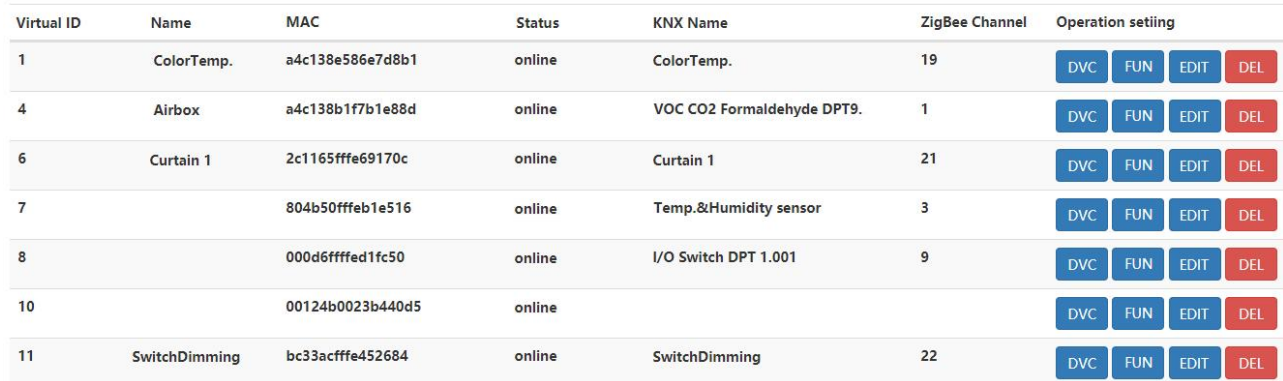

(2)Link KNX function. View the MAC address on the APP firstly, each ZigBee device has corresponding unique MAC address. Click the DVC button in "ZigBee device list" page, pop-up the setting page, then click on the "Function selection" drop-down box, select the corresponding function to link, and then display the KNX name, which is configured in ETS and can not change. "ZigBee Device Name" is customized by the user. Click "Submit" after completion.

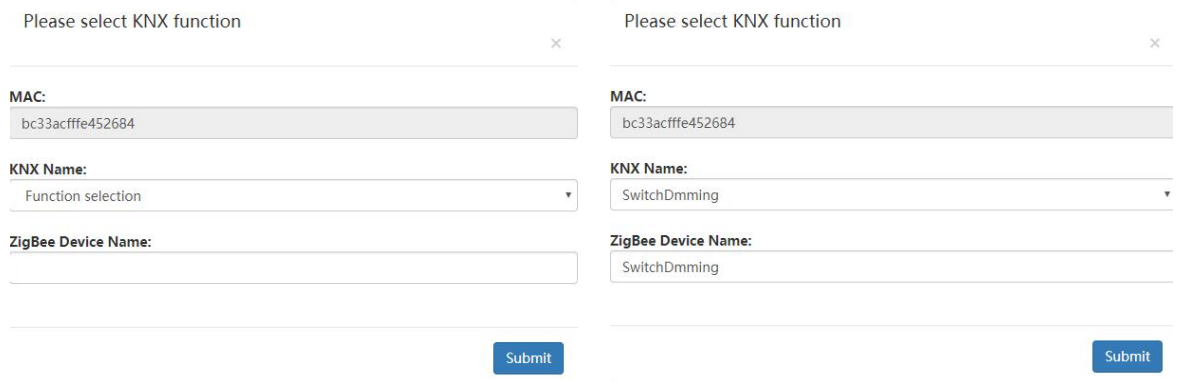

(3)After completing the last step, auto return to "ZigBee device list" page, when the column of the "ZigBee Channel" has number displayed, the device is linked to the ZigBee channel.At this time, the DVC button can no longer be operated.

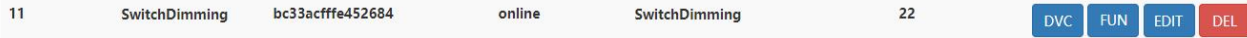

#### **Note:**

The same ZigBee channel can not be linked to multiple ZigBee devices, or it will pop-up the prompt to **change channel.**

**If preset MAC address in ETS, as shown as follow, the gateway will assign the channel linking** automatically to the ZigBee device with this MAC address. There is no need to do steps (2) and (3) on the system and DVC button is not operable at this time, it only need to operate step (4) to link the ZigBee **function.**

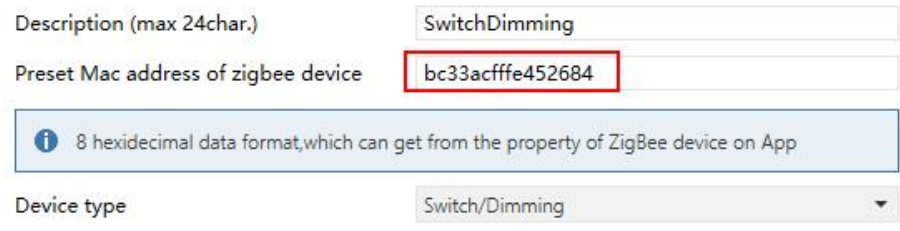

**MAC address can be obtained from Device information in Tuya Smart APP. View the device MAC**

#### **address as follow:**

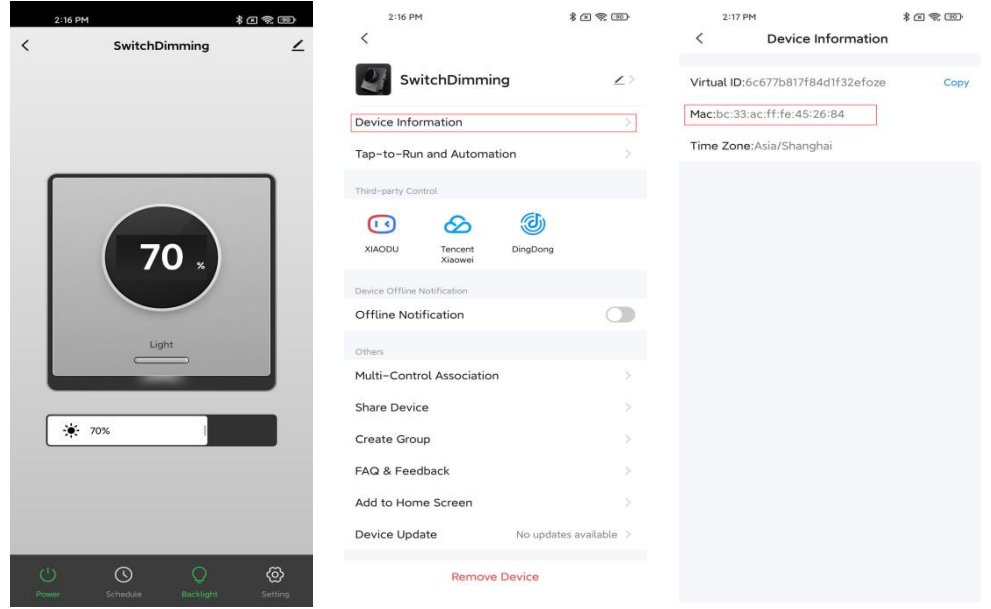

**If not preset MAC address, system displays the ZigBee devices scanned by the gateway , follow the steps to link the ZigBee channel and function.**
(4)Link the ZigBee function. When the device islinked the ZigBee channel, click the FUN button in the "ZigBee device list" page, pop-up the setting page, setting as follow:

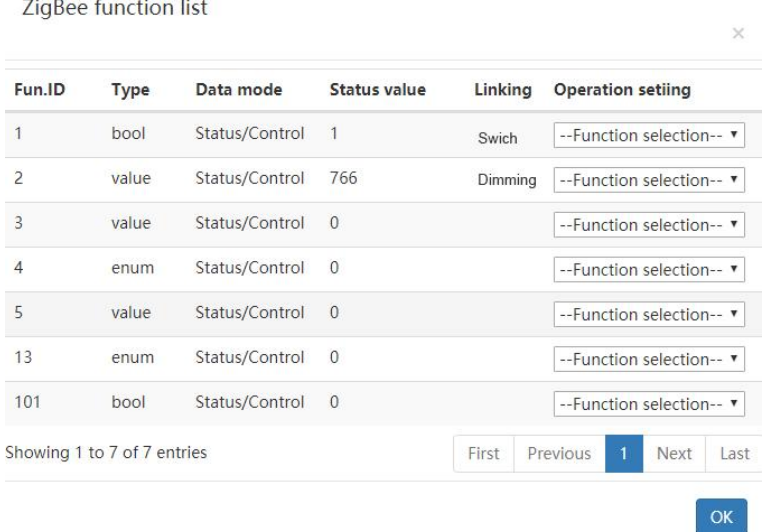

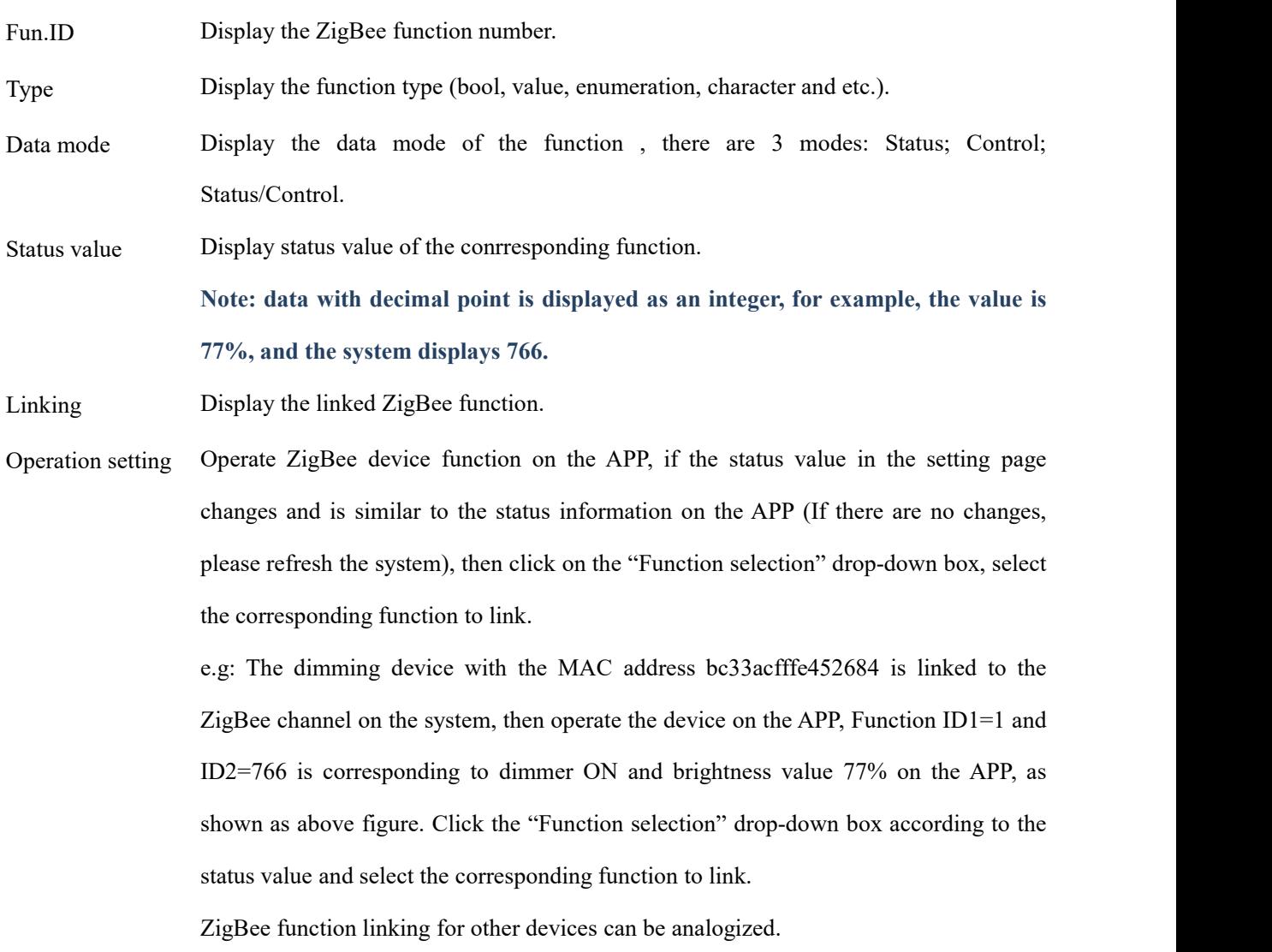

(5)After completing the function linking, display the configured ZigBee device on the "ZigBee function list"

## page.

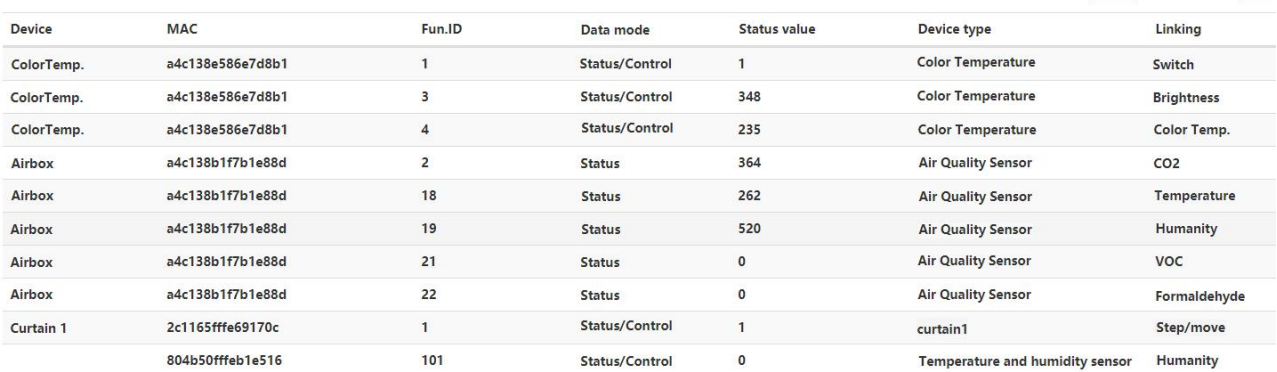

(6)After completing the above steps, you can control ZigBee devices via KNX or Tuya Smart APP, and also can upload the current status of the ZigBee device to the cloud or KNX.

(7)Edit the device name. Click EDIT button on the "ZigBee device list" page, pop-up the setting page, enter the custom name in "Device Name" input box, click "OK", then the device name can be replaced.

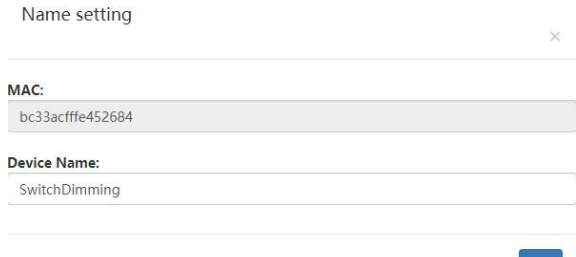

(8)Remove the device linking. Click DEL button on the "ZigBee device list" page, pop-up the page to select whether to delete, click "OK", then clean the linking information of the ZigBee device. As shown as follow.

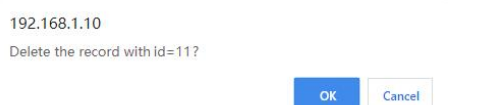

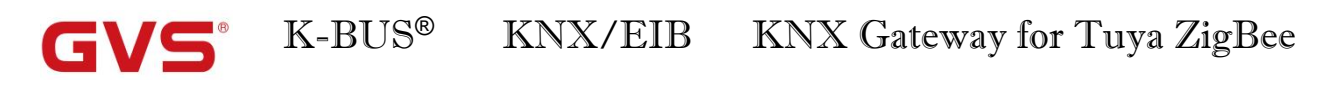

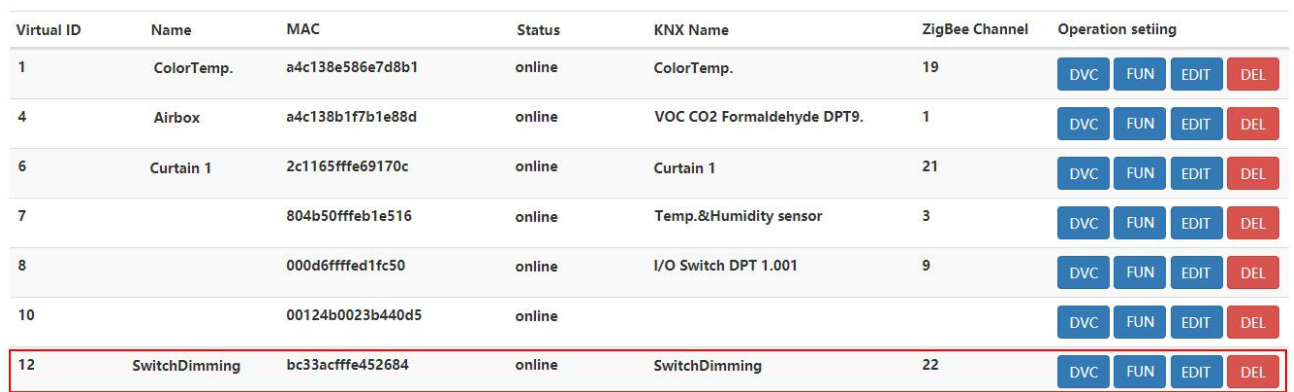

Note: After deletion, the item will be automatically arranged at the last of the list, and the FUN / DEL

**button are inoperable at this time.**

## **Chapter 9 OTA for KNX Gateway for Tuya ZigBee**

KNX Gateway for Tuya ZigBee upgrades new firmware remotely (OTA) via Tuya Smart APP.

Operation as follow:

(1)Enter the gateway home page, if there is a new device firmware released, the page will pop up the update

reminder. If the new firmware is released but you do not receive the update, please contactGVS technical support.

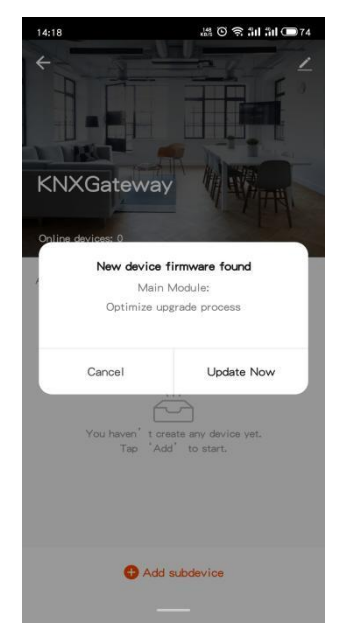

(2)Click "Update Now" to enter the Device Update page, which notes the Main Module New Version and the update content. Then click "Update", pup up the update reminder, please ensure that the power supply for gateway is normal during updating, and it will be unavailable during the update, then click "Start update".

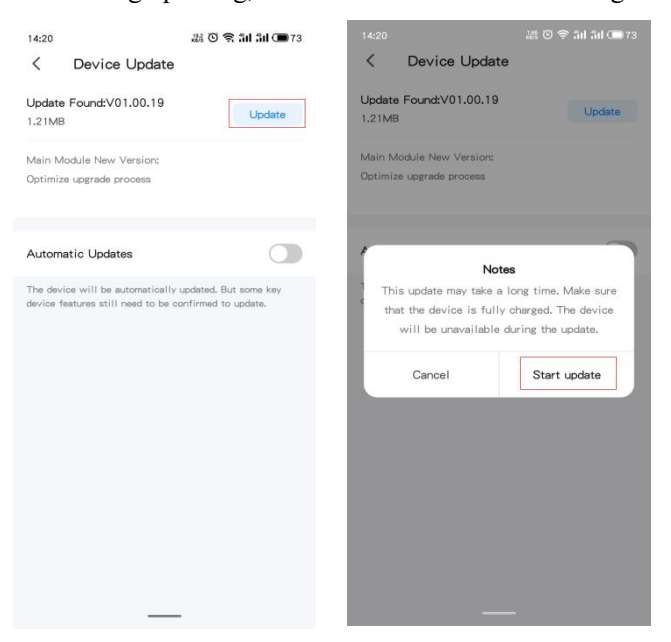

**User can set the gateway to update automatically. But some key device features stillneed to be**

## confirmed to update.

(3)After entering the update status, the page is shown in the figure below, please do not do anything at this

time. Wait about 1 minute, the APP prompt update success.

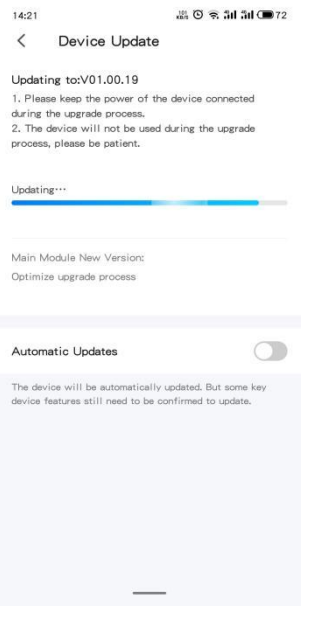

(4)Check the device update. Click the icon  $\angle$  in the gateway home page to enter management page, click "Device Update", if upgraded, it will show "No updates available" and Main Module version; if there is a new update, you can follow these steps above to update.

## **If you have any questions about the latest version, please contact GVS technical support.**

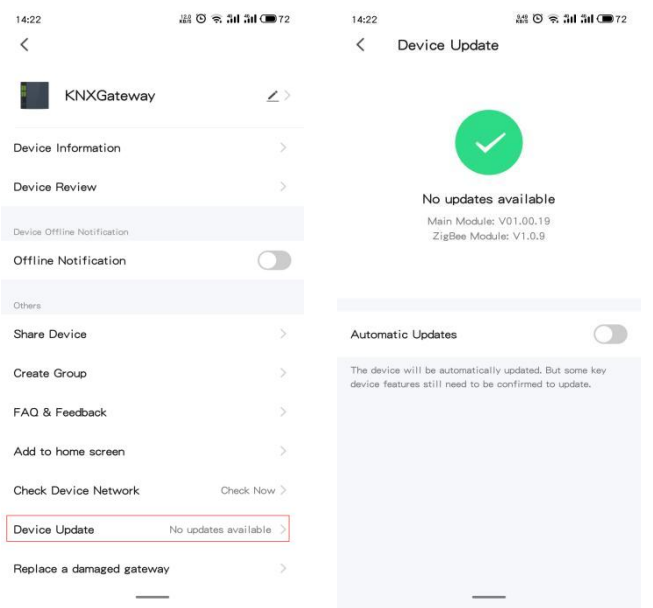